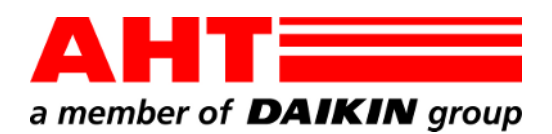

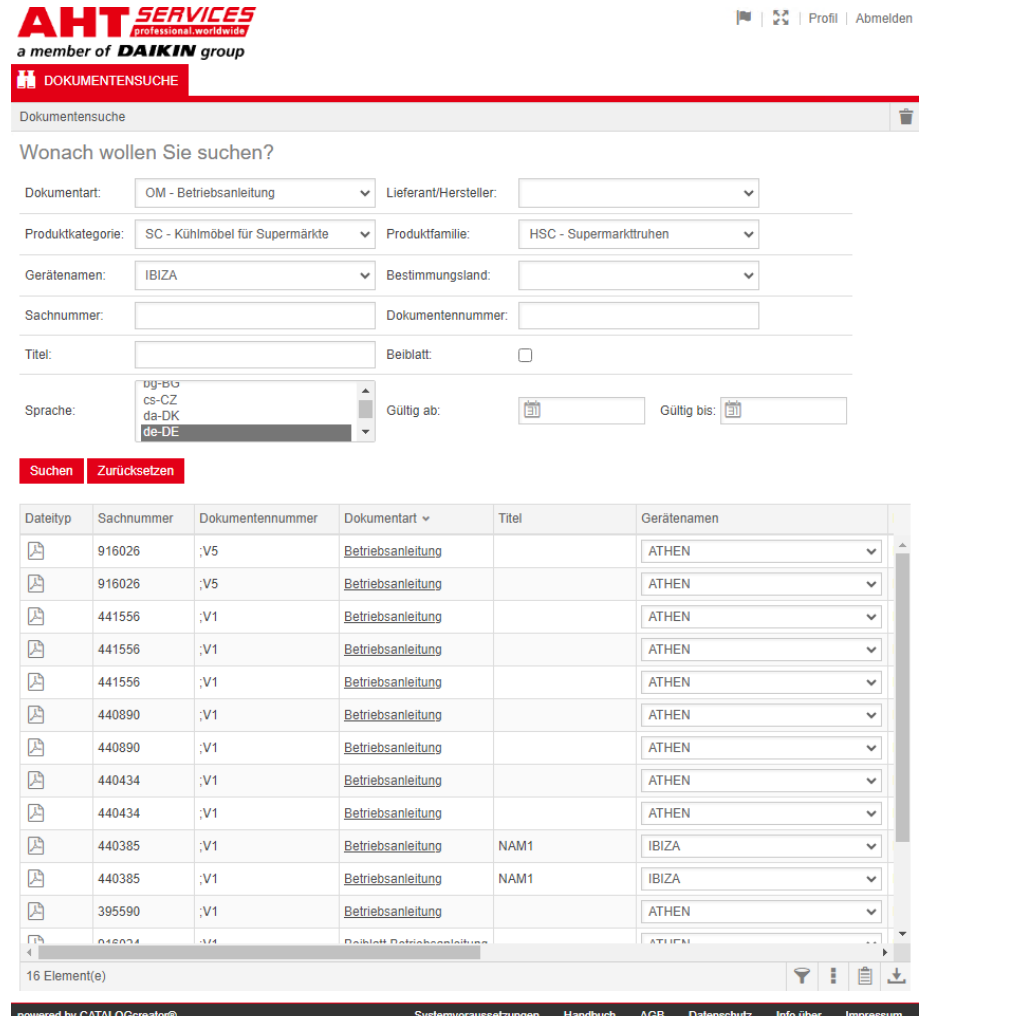

# Dokumentensuche

Doc. no. -QG-0001 Version 3<br>Status 0324 Status Copyright © AHT Cooling Systems GmbH All rights reserved

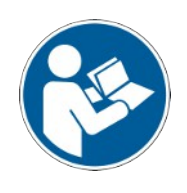

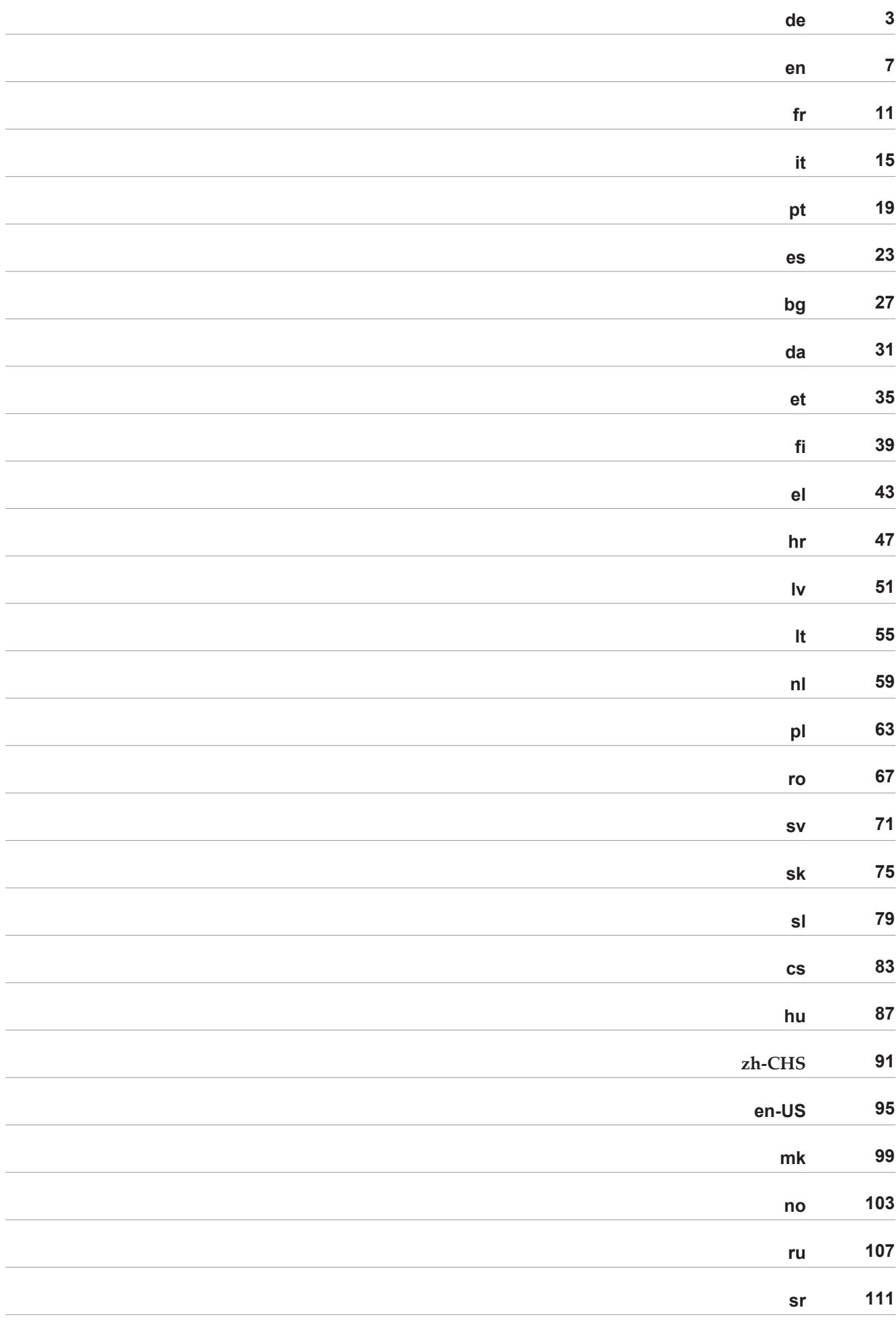

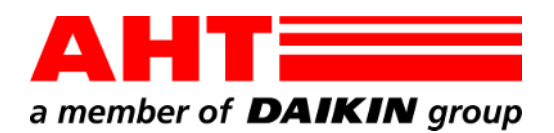

<span id="page-2-0"></span>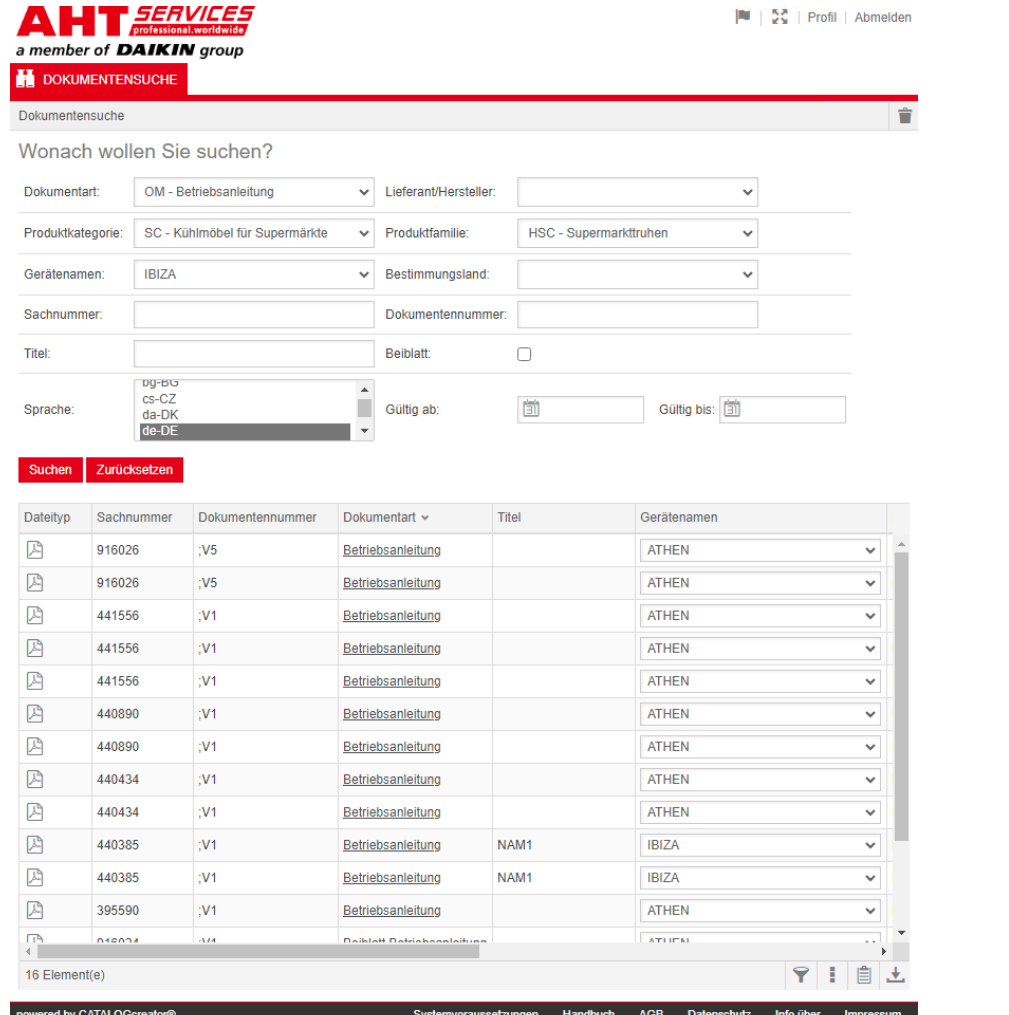

# Dokumentensuche

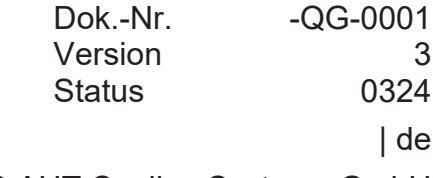

Copyright © AHT Cooling Systems GmbH Alle Rechte vorbehalten

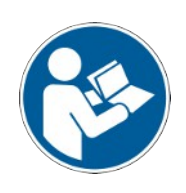

# **Dokumentensuche**

Der Link auf der AHT Website **Zu den Betriebsanleitungen/Konformitätserklärungen** leitet zur Dokumentensuche im Online-Ersatzteilkatalog von AHT

|                   |                                   |                                       |   |                | Ė |
|-------------------|-----------------------------------|---------------------------------------|---|----------------|---|
| Dokumentensuche   | Wonach wollen Sie suchen?         |                                       |   |                |   |
| Dokumentart:      |                                   | Lieferant/Hersteller:<br>$\checkmark$ |   | v              |   |
|                   |                                   |                                       |   |                |   |
| Produktkategorie: |                                   | Produktfamilie:<br>$\checkmark$       |   | v              |   |
| Gerätenamen:      |                                   | Bestimmungsland:<br>$\checkmark$      |   | v              |   |
| Sachnummer:       |                                   | Dokumentennummer:                     |   |                |   |
| Triet             |                                   | Beiblatt:                             | п |                |   |
| Sprache:          | Alle<br>bo-BG<br><b>ALC: UNIT</b> | $\Delta$<br>Gültig ab:                | 菌 | Gütig bis: [3] |   |
| Suchen            | Zurücksetzen                      |                                       |   |                |   |
|                   |                                   |                                       |   |                |   |
|                   |                                   |                                       |   |                |   |
|                   |                                   |                                       |   |                |   |
|                   |                                   |                                       |   |                |   |
|                   |                                   |                                       |   |                |   |

*Abb. 1:* Dokumentensuche

Bei Fehlermeldung AHT Website aktualisieren.

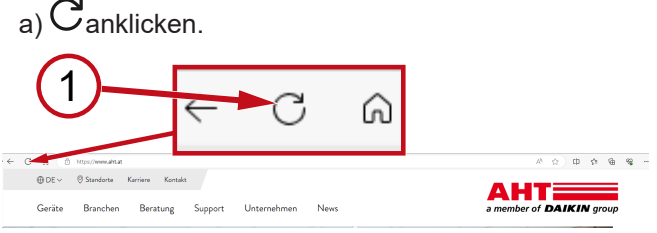

# *Abb. 2:* AHT Website: Aktualisieren (1)

Ohne Zugangsdaten sind folgende Dokumente abrufbar:

- DC Konformitätserklärungen
- OM Betriebsanleitungen

# **Gesamtansicht Dokumentensuche**

Die Oberfläche gliedert sich in 3 Bereiche:

- 1. Auswahl Oberflächensprache
- 2. Eingabefeld Suchkriterien
- 3. Anzeigebereich Suchergebnis

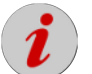

Der Anzeigebereich Suchergebnis erscheint erst nach einer durchgeführten Suche.

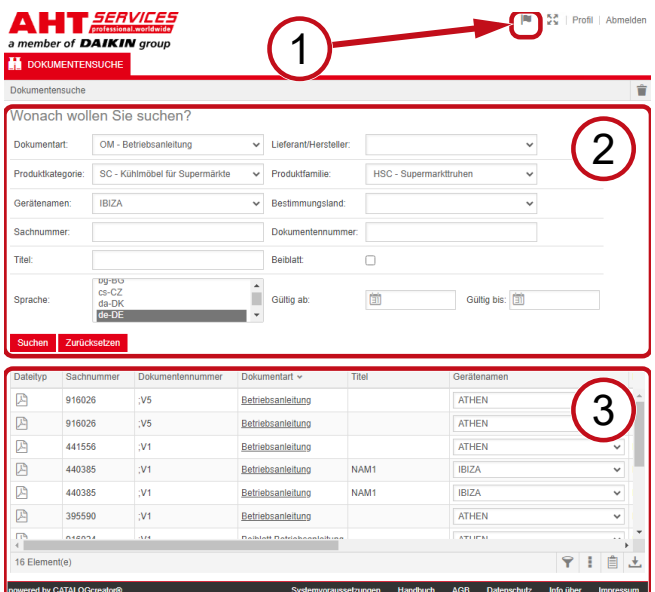

*Abb. 3:* Auswahl Oberflächensprache (1), Eingabefeld Suchkriterien (2), Anzeigebereich Suchergebnis (3)

# **1. Auswahl Oberflächensprache**

Die Dokumentensuche steht in 8 Sprachen zur Verfügung.

# **Oberflächensprache ändern**

a) Symbol im rechten oberen Bereich anklicken.

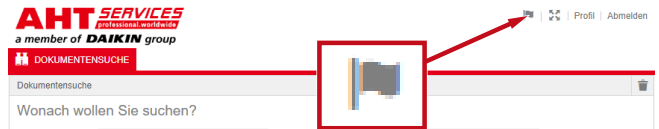

*Abb. 4:* Symbol - Auswahl Oberflächensprache

Das Dialogfenster Sprachauswahl öffnet sich.

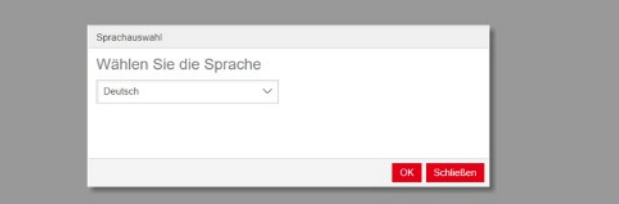

*Abb. 5:* Dialogfenster Sprachauswahl

b) Auswahlfenster öffnen.

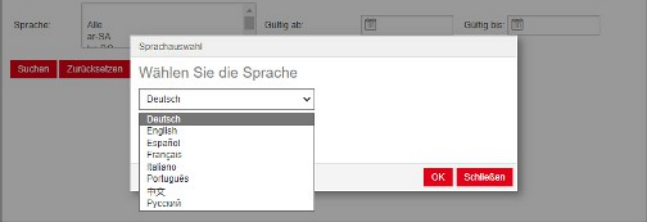

*Abb. 6:* Auswahlfenster Sprachauswahl

c) Gewünschte Sprache anklicken.

d) Linke Schaltfläche <sup>OK</sup> anklicken.

# **2. Eingabefeld Suchkriterien**

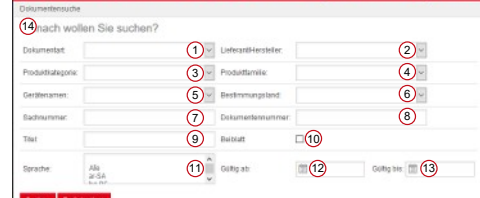

*Abb. 7:* Eingabefelder (1-13)

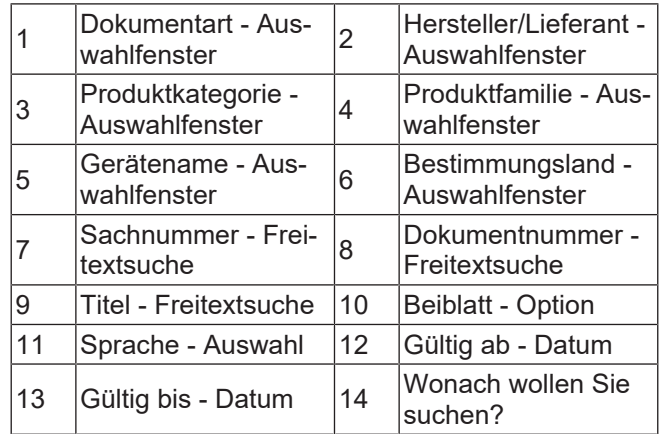

# **Dokumentart - Auswahlfenster**

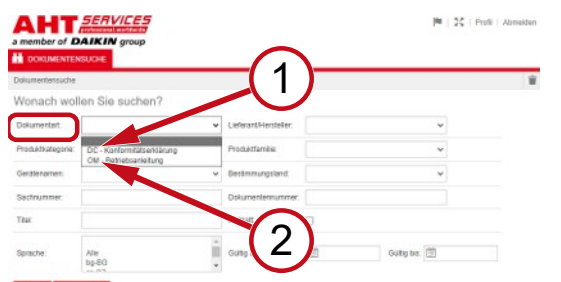

*Abb. 8:* Dokumentart: DC - Konformitätserklärung (1), OM - Betriebsanleitung (2)

# **Produktkategorie - Auswahlfenster**

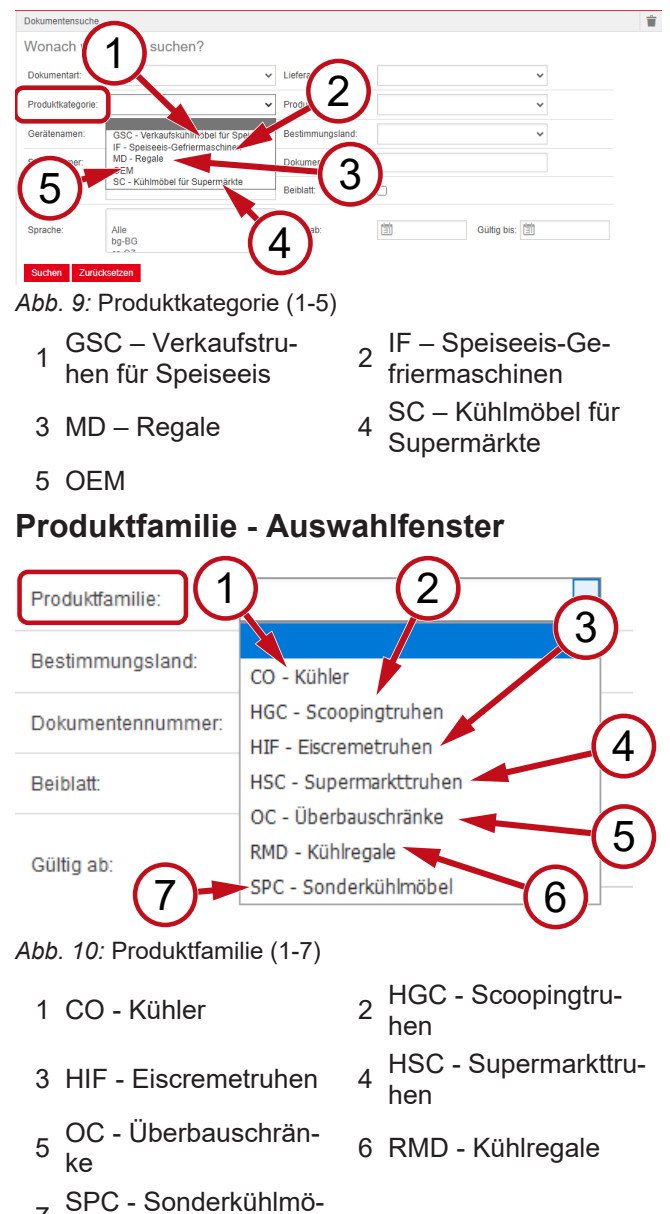

7 bel

### **Bestimmungsland - Auswahlfenster**

Die Standardauswahl **leer** zeigt alle Dokumente an.

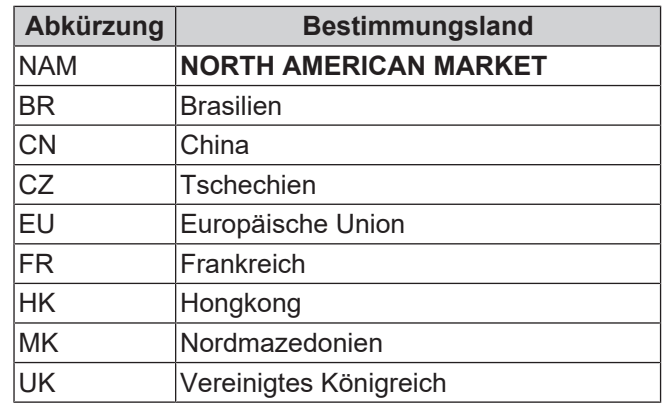

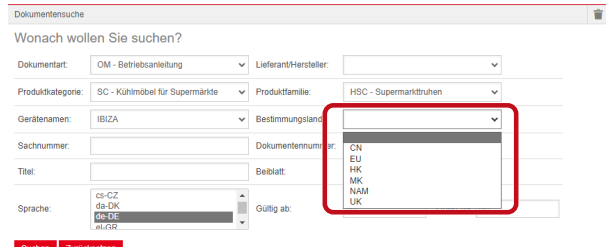

*Abb. 11:* Bestimmungsland - Auswahlfenster

**Sachnummer - Freitextsuche**

6-stellige Nummer vom Dokument

# **Dokumentnummer - Freitextsuche**

4-stellige Nummer vom Dokument;Version

# **Sprache - Auswahl**

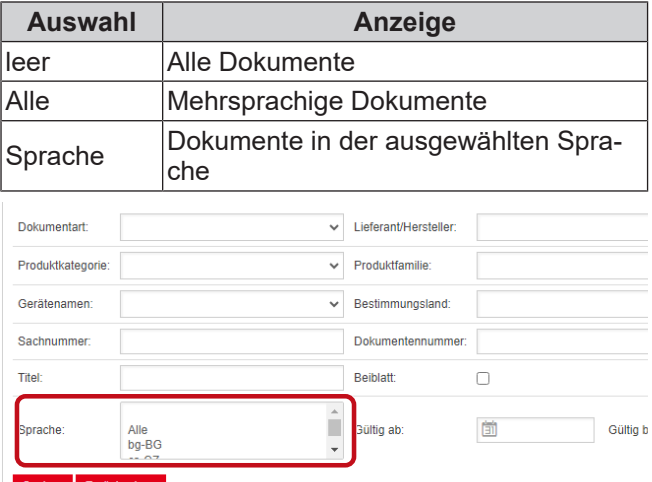

*Abb. 12:* Sprache - Auswahl

# **Suche durchführen**

a) Mindestens 1 Suchkriterium ausfüllen.

b) Linke Schaltfläche <sup>Suchen</sup> anklicken.

Der Anzeigebereich Suchergebnis erscheint.

### **Suche zurücksetzen**

a) Rechte Schaltfläche <sup>Zurücksetzen</sup> anklicken.

# **3. Anzeigebereich Suchergebnis**

# Suchlimit: 100 Elemente

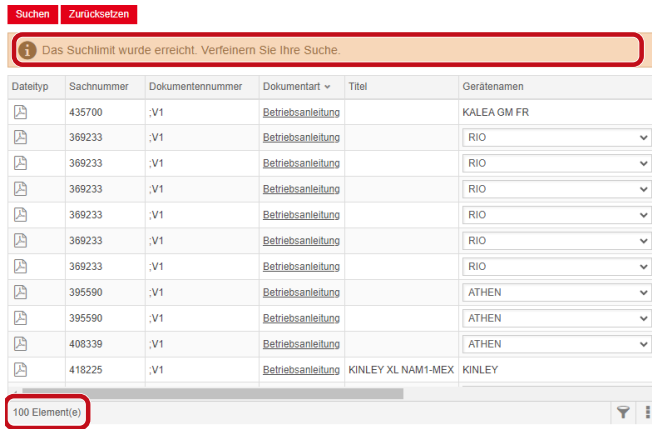

### *Abb. 13:* Suchlimit: 100 Elemente

Das Suchlimit wurde erreicht. Verfeinern Sie Ihre Suche.

### a) Suchkriterien ergänzen.

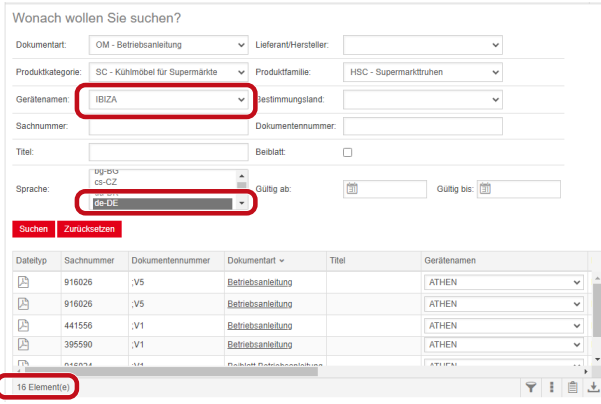

*Abb. 14:* Verfeinertes Suchergebnis

Ist kein Dokument mit den eingegeben Suchkriterien hinterlegt, erscheint die Meldung **Keine Dokumente gefunden**.

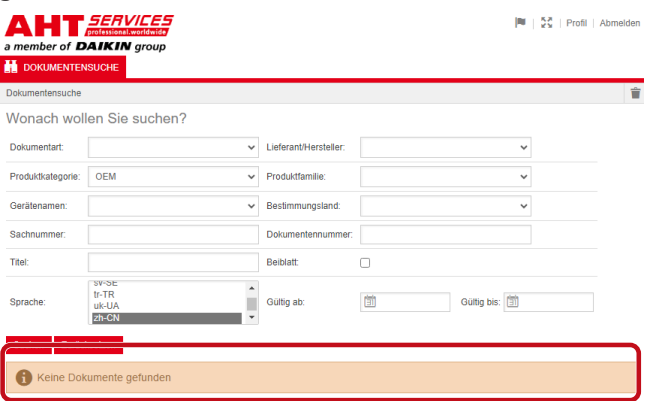

*Abb. 15:* Keine Dokumente gefunden

Ist ein Dokument für mehrere Geräte gültig, erscheint im Suchergebnis in der Spalte Gerätename ein informatives Auswahlfenster.

| Dateityp | Sachnummer | Dokumentennummer | Dokumentart       | Titel     | Gerätenamen                   | Produktfamilie        |
|----------|------------|------------------|-------------------|-----------|-------------------------------|-----------------------|
| 四        | 347345     |                  | Betriebsanleitung |           | VENTO GM FR                   | RMD - Kühlreg:        |
| 圓        | 347345     |                  | Betriebsanleitung |           | <b>VENTO GM FR</b>            | RMD - Kühlreg:        |
| 四        | 417631     |                  | Betriebsanfeitung |           | <b>ATHEN</b>                  | C - Superma<br>$\vee$ |
| 囜        | 352858     |                  | Betriebsanleitung |           | <b>ATHEN</b><br><b>IBIZA</b>  | <b>b</b> - Kühler     |
| 四        | 440890     |                  | Betriebsanleitung |           | <b>MACAO</b>                  | C - Superma<br>н      |
| 四        | 440890     |                  | Betriebsanleitung |           | <b>MALTA</b>                  | C - Superm:           |
| 四        | 440495     |                  | Betriebsanleitung | SCOOP     | <b>MANHATTAN</b><br>MIAMI     | <b>C-Scoopin</b><br>н |
| 四        | 440495     |                  | Betriebsanleitung | SCOOP     | <b>MONTREAL</b>               | <b>SC - Scoopin</b>   |
| 四        | 440892     |                  | Betriebsanleitung | KINLEY XL | <b>PARIS</b><br><b>SYDNEY</b> | : - Überbaus          |
| 囜        | 440959     |                  | Betriebsanleitung |           |                               | <b>C</b> ) - Kühler   |

*Abb. 16:* Informatives Auswahlfenster - Gerätename

Liegt ein Dokument mehrsprachig vor, erscheint im Sucherergebnis in der Spalte Sprache ein informatives Auswahlfenster.

| Geratensmen               | Prockritikemdae      | Haoismmangoland | Gallegieb Gallegiek - Sprache |                            |                   |
|---------------------------|----------------------|-----------------|-------------------------------|----------------------------|-------------------|
| VENTO GM RI               | RMD - Kühlrepale     |                 |                               | 02.03.2022 31.12.2099 pHPL |                   |
| <b>VENTO GM RI</b>        | RMD - Kültikegale    |                 |                               | 02.03.2022 31.12.2093 nive |                   |
| VENTO GM RI               | RMD - Kühlrepale     |                 |                               | 02.03.2022 31.12.2093 nbNO |                   |
| <b>VENTO GM RI</b>        | RMD - Kunkegale      |                 | 02.03.2022 31.12.200          |                            | Ale               |
| VENTO GM RI               | RMD - Kuninepale     |                 | 02/03/2022 31:12:209          |                            | Alle<br>$bq-86$   |
| IR MD OTNEY               | RMD - Kuhlrepale     |                 | 02.03.2022 31.12.209          |                            | $c_5$ - $C_6$     |
| VENTO GM RI               | RMD - Kühlregale     |                 | 02/03/2022 31:12:209          |                            | $d=DR$            |
| VENTO GM RI               | RMD - Kühlrepale     |                 | 02.03.2022 31.12.209          |                            | de-DE<br>$k$ -GR  |
| VENTO GM RI               | RMD - Kuhlregale     |                 | 02/03/2022 31:12:209          |                            | en-GB             |
| <b>UENTO GM RI</b>        | RMD - Kuninegale     |                 | 02/03/2022 31:12:209          |                            | $46-55$           |
| <b>WENTO GMRI</b>         | RMD - Kuntrepsie     |                 | 02/03/2022 01:12:209          |                            | et-EE<br>fi-F1    |
| VENTO GM RI               | RMD - Kuntrepale     |                 | 02/03/2022 31:12:209          |                            | $fr-GR$           |
| VENTO GM RI               | RMD - Kühlnegale     |                 | 02.03.2022 31.12.209          |                            | fr-HR<br>hu-HU    |
| WINTO GM RI               | RMD - Kuminegate     |                 | 02 03 2022 31:12:209          |                            | <b>LIT</b>        |
| VENTO GM RI               | RMD - Kühlnepale     |                 | 02.03.2022 31.12.206          |                            | <b>bit</b>        |
| WRITD GM RI               | RMTI - Kuthine galle |                 | 02 03 2022 31 12 209          |                            | $44-17$<br>nb-fag |
| <b><i>VENTO GM RI</i></b> | RMD - Kühlrepale     |                 | 02.03.2022 31.12.206          |                            | rd-NL             |
| <b>ISBID GMRI</b>         | RMD - Kunke pale     |                 | 02.03.2022 31.12.209          |                            | pHPL<br>$00 - 01$ |
| VENTO CM RI               | RMD - Kuninepale     |                 | 02.03.2022 31.12.206          |                            | v<br>57.8E        |
| <b>IRIND OTNEY</b>        | RMD - Kühlrepale     |                 |                               | 02.03.2022 31.12.2093 2733 |                   |

*Abb. 17:* Informatives Auswahlfenster - Sprache

# **Dokument herunterladen**

 $\overline{\phantom{0}}$  $\ddot{\phantom{0}}$ 

 $\ddot{\phantom{0}}$  $\ddot{\ }$  $\ddot{\phantom{0}}$ 

> a) Unterstrichene Bezeichnung in der Spalte Dokumentart anklicken.

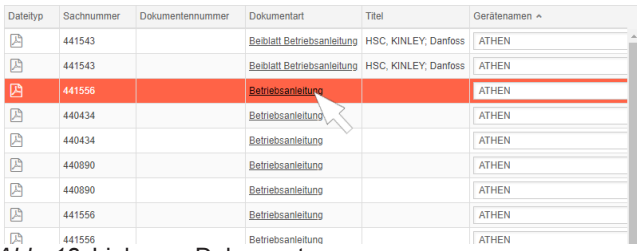

### *Abb. 18:* Link zum Dokument

Das Dokument wird als PDF-Datei heruntergeladen.

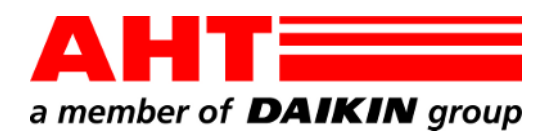

<span id="page-6-0"></span>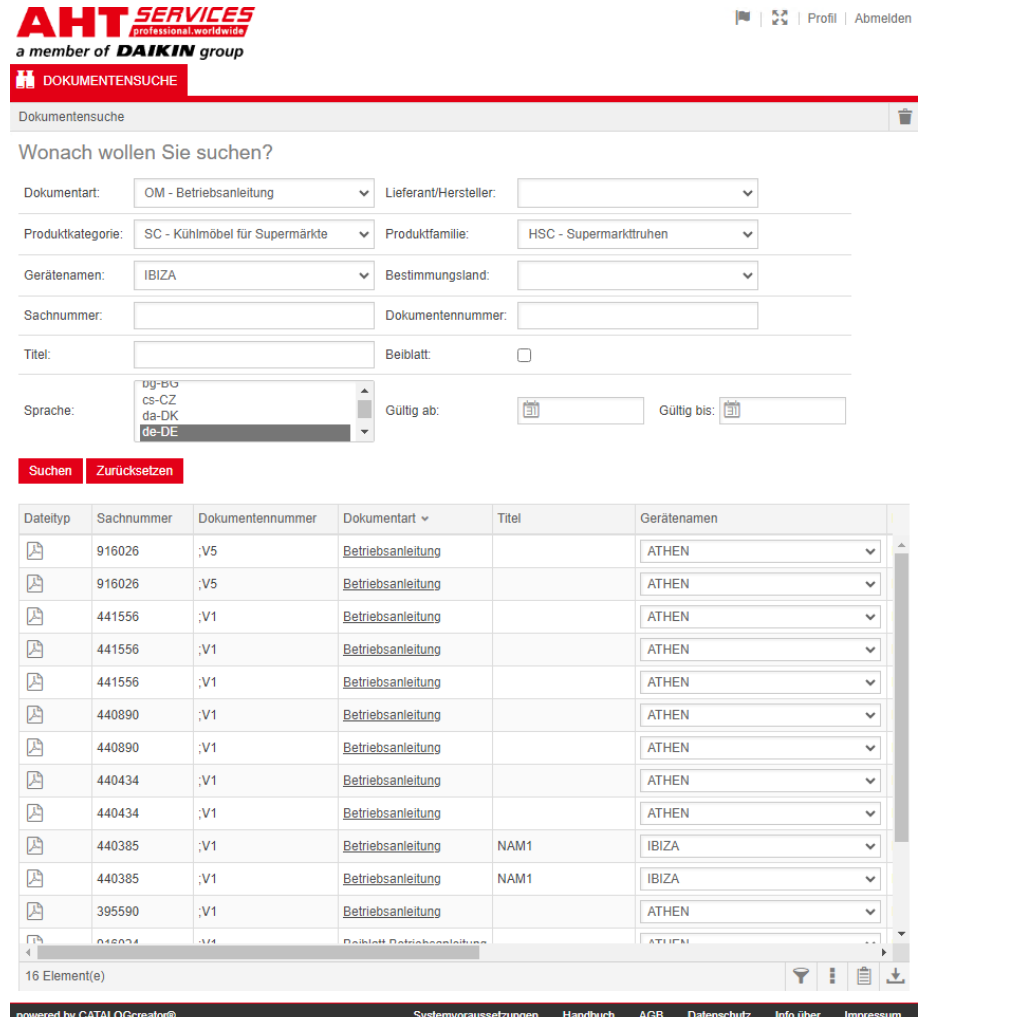

# Document search

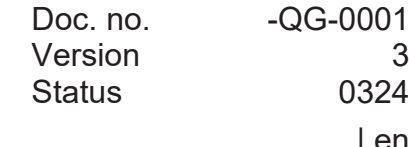

| en

Copyright © AHT Cooling Systems GmbH All rights reserved

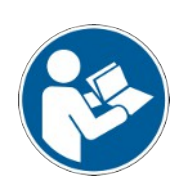

# **Document search**

The link on the AHT website **To the operating instructions/Declarations of Conformity** redirects to the document search in the AHT *SERVICES* online spare parts catalogue

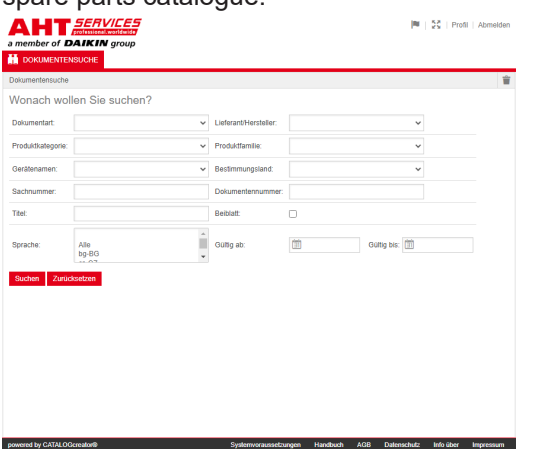

# *Fig. 1:* Document search

If an error message appears, refresh the AHT website.

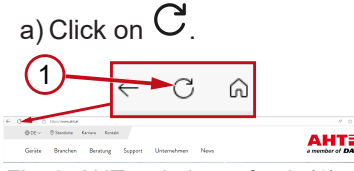

*Fig. 2:* AHT website: refresh (1)

Without login data, the following documents can be accessed:

- DC Declarations of Conformity
- OM Operating instructions

# **Overall view of document search**

The interface is divided into 3 areas:

- 1. Selection interface language
- 2. Input field search criteria
- 3. Display area search result

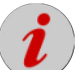

The search result display area only appears after a search has been carried out.

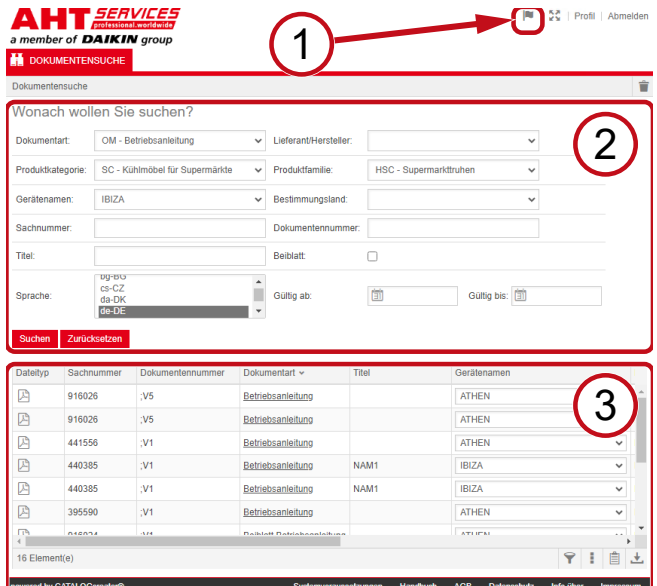

*Fig. 3:* Selection interface language (1), Input field search criteria (2), Display area search result (3)

# **1. Selection interface language**

The document search is available in 8 languages.

# **Change interface language**

a) Click on the symbol  $\blacksquare$  in the right upper area.

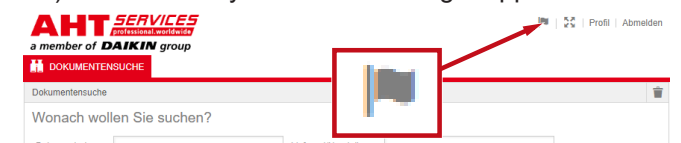

*Fig. 4:* Symbol - Selection interface language

The language selection dialogue box opens.

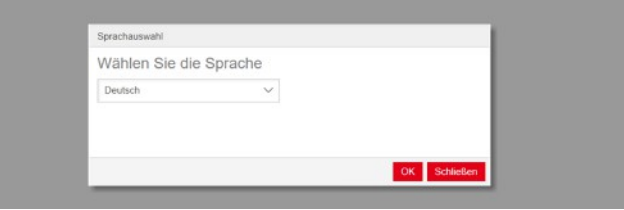

*Fig. 5:* Language selection dialogue box

b) Open drop-down list.

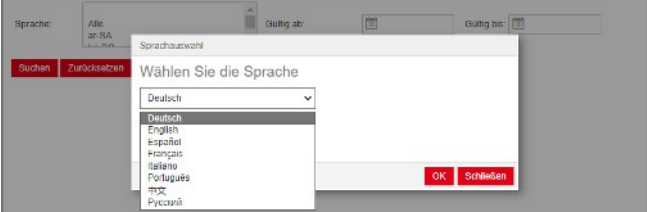

*Fig. 6:* Language selection drop-down list

c) Click on the required language.

d) Click on the left button <sup>OK</sup>.

# **2. Input field search criteria**

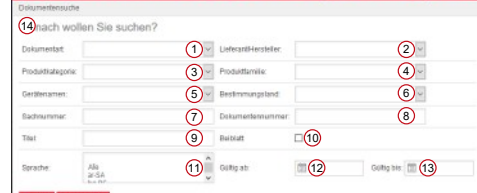

*Fig. 7:* Input boxes (1-13)

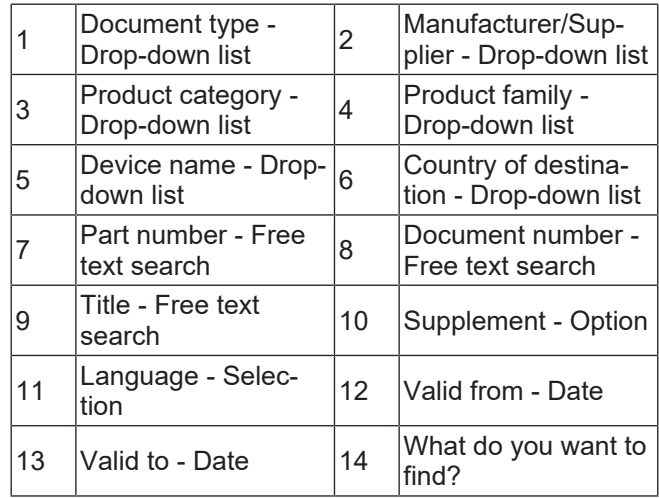

**Country of destination - Drop-down list** The default selection **blank** shows all documents.

NAM **NORTH AMERICAN MARKET**

*Fig. 11:* Country of destination - Drop-down list **Part number - Free text search**

4-digit number of the document;Version

**Selection Display**

All Multilingual documents

**Document number - Free text search**

Language | Documents in the selected language

Lieferant/Hersteller:

 $\vee$  Produktfamilie

Beiblatt:

ültig ab

Ê

 $\backsim$  Bestimmungsland:

Dokumentennummer

 $\Box$ 

茴

Gültig b

6-digit number of the document

**Language - Selection**

blank All documents

**Country of destination**

 $HSC$  - Sun

**Abbreviation**

BR Brazil CN China

FR France HK Hong Kong MK North Macedonia UK United Kingdom

Wonach wollen Sie suchen?  $OM - Be$ 

CZ Czech Republic EU European Union

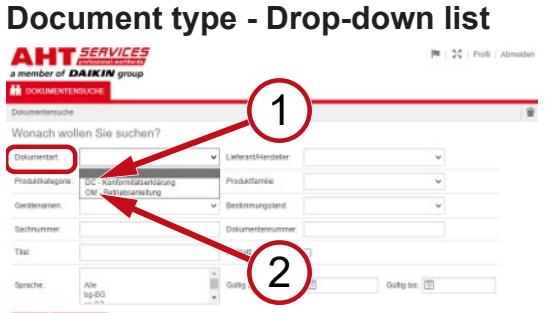

*Fig. 8:* Document type: DC - Declaration of Conformity (1), OM - Operating instructions (2)

# **Product category - Drop-down list**

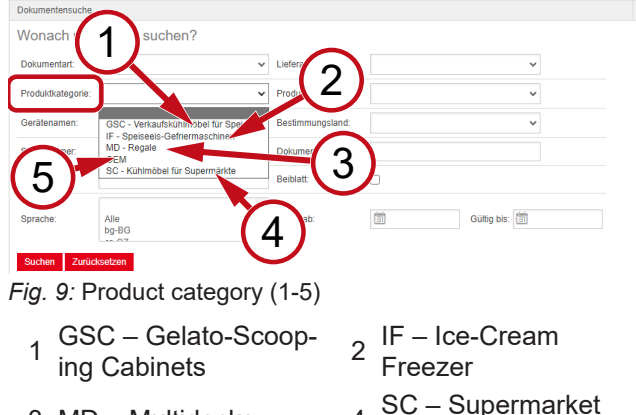

**Cabinets** 

- 3 MD Multidecks 4
- 5 OEM

# **Product family - Drop-down list**

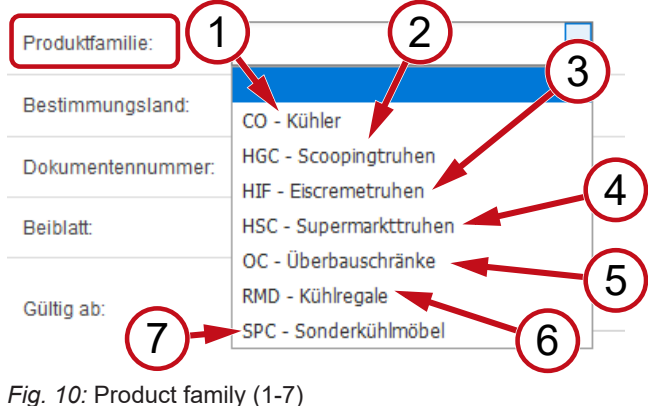

- 1 CO Cooler 2
- 3 HIF - Horizontal Ice-
- Fir Horizonial Ice-<br>Cream Freezer 4
- 5
- 7 SPC Special Cabinets
- HGC Horizontal 2 Gelato-Scooping **Cabinets**
- HSC Horizontal Supermarket Cabinets
- RMD Refrigerated **Multidecks**

# OC - Overhead Cab-inets <sup>6</sup>

# a) Enter at least 1 search criteria. b) Click on the left button

Dokumentart

Produktkategorie

Geräfenamen

Sachnummer

prache

**Titel:** 

The search result display area appears.

# **Reset search**

a) Click on the right button

*Fig. 12:* Language - Selection

Alle<br>bg-BG

**Perform search**

.

Reset

Search .

# **3. Display area search result**

# Search limit: 100 elements

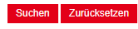

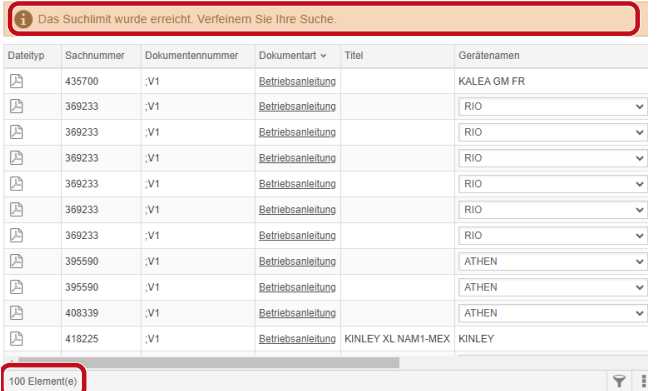

# *Fig. 13:* Search limit: 100 elements

### Search limit reached. Restrict the search.

### a) Extend search criteria.

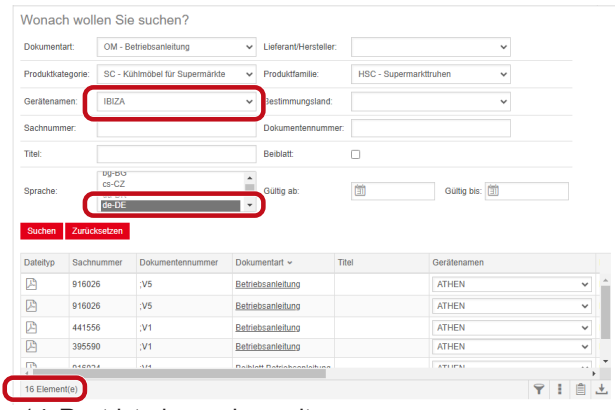

*Fig. 14:* Restricted search result

If there is no document with the entered search criteria, the message **No documents found** appears.

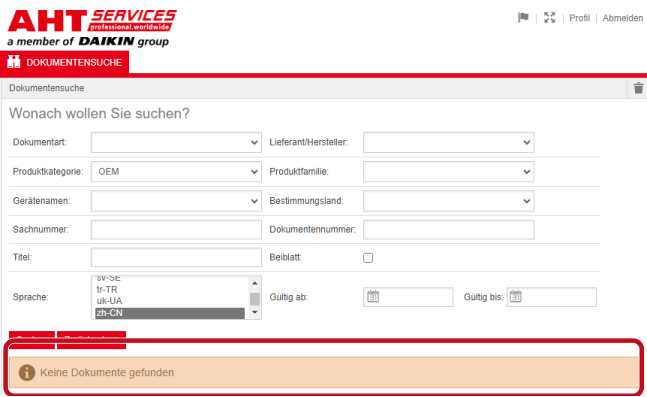

*Fig. 15:* No documents found

If a document is valid for several devices, an informative drop-down list appears in the search result in the column Device name.

| Dateitro | Sachnummer | Dokumentennummer | Dokumentart       | Titel            | Gerätenamen                   | Produktfamilie        |
|----------|------------|------------------|-------------------|------------------|-------------------------------|-----------------------|
| 四        | 347345     |                  | Betriebsanleitung |                  | VENTO GM FR                   | RMD - Kühlreg:        |
| ₽        | 347345     |                  | Betriebsanleitung |                  | <b>VENTO GM FR</b>            | RMD - Kühlreg:        |
| 図        | 417631     |                  | Betriebsanleitung |                  | <b>ATHEN</b>                  | C - Superma<br>$\vee$ |
| 店        | 352858     |                  | Betriebsanleitung |                  | <b>ATHEN</b>                  | Kühler                |
| Ø        | 440890     |                  | Betriebsanleitung |                  | <b>IBIZA</b><br><b>MACAO</b>  | C - Superma           |
| 四        | 440890     |                  | Betriebsanleitung |                  | <b>MALTA</b>                  | C - Superma           |
| 四        | 440495     |                  | Betriebsanleitung | SCOOP            | <b>MANHATTAN</b><br>MIAMI     | <b>C</b> - Scoopin    |
| 四        | 440495     |                  | Betriebsanleitung | SCOOP            | <b>MONTREAL</b>               | <b>C-Scoopin</b>      |
| 四        | 440892     |                  | Betriebsanleitung | <b>KINLEY XL</b> | <b>PARIS</b><br><b>SYDNEY</b> | - Überbaus            |
| 四        | 440959     |                  | Betriebsanleitung |                  |                               | <b>CO-Kühler</b>      |

*Fig. 16:* Informative drop-down list - Device name

If a document is available in several languages, an informative drop-down list appears in the search result in the column Language.

| Gerateramen        | Prochridbarrulae     | <b>Heolemmangsland</b> |                      | Gulbo ab Gulbo bis A Sprache |                    |
|--------------------|----------------------|------------------------|----------------------|------------------------------|--------------------|
| VENTO GM RI        | RMD - Kühlrepale     |                        |                      | 02.03.2022 31.12.2099 pHPL   |                    |
| <b>VENTO GM RI</b> | RMD - Kültikegale    |                        |                      | 02.03.2022 31.12.2093 nive   |                    |
| <b>VENTO GM R1</b> | RMD - Kühlrepale     |                        |                      | 02032022 31122093 nbND       |                    |
| <b>VENTO GM RI</b> | RMD-Rühlregale       |                        | 02.03.2022 31.12.209 |                              | Ale                |
| VENTO GM RI        | RMD - Kühlrepale     |                        | 02/03/2022 31:12:209 |                              | Ale<br>$b$ o-86    |
| IR MD OTNEY        | RMD - Kühlrepale     |                        | 02.03.2022 31.12.209 |                              | $c_2$ -CZ          |
| VENTO GM RI        | RMD - Kühlregale     |                        | 02.03.2022 31.12.200 |                              | $d=DR$             |
| VENTO GM RI        | RMD - Kühlrepale     |                        | 02.03.2022 31.12.209 |                              | $dn-DF$<br>$k$ -GR |
| VENTO GM RI        | RMD - Kuhlregale     |                        | 02/03/2022 31:12:209 |                              | en-GB              |
| <b>UENTO GM RI</b> | RMD - Kuninegale     |                        | 02/03/2022 31:12:209 |                              | $46-55$            |
| <b>WENTO GMRI</b>  | RMD - Kuntrepsie     |                        | 02/03/2022 01:12:209 |                              | et-EE<br>$0 - 71$  |
| VENTO GM RI        | RMD - Kuntrepale     |                        | 02/03/2022 31:12:209 |                              | $fr-GR$            |
| VENTO GM RI        | RMD - Kühlnegale     |                        | 02.03.2022 31.12.209 |                              | fr-HR<br>hu-HU     |
| <b>WINTO GM RI</b> | RMD - Kuminegate     |                        | 02032022 3112209     |                              | <b>LIT</b>         |
| VENTO GM RI        | RMD - Kühlnepale     |                        | 02.03.2022 31.12.206 |                              | <b>bit</b>         |
| WRITD GM RI        | RMTI - Kuthine galle |                        | 02 03 2022 31 12 209 |                              | $44-17$<br>rb-NO   |
| <b>IR MD OTNEY</b> | RMD - Kühlrepale     |                        | 02.03.2022 31.12.206 |                              | $rel-HL$           |
| <b>ISBID GMRI</b>  | RMD - Kunke pale     |                        | 02.03.2022 31.12.209 |                              | ol-PL              |
| VENTO CM RI        | RMD - Kuninepale     |                        | 02.03.2022 31.12.209 |                              | 0.41<br>57.8E      |
| VENTO GM RI        | RMD - Kühlrepale     |                        |                      | 02.03.2022 31.12.2093 2733   |                    |

*Fig. 17:* Informative drop-down list - Language

# **Download document**

a) Click on the underlined designation in the column Document type.

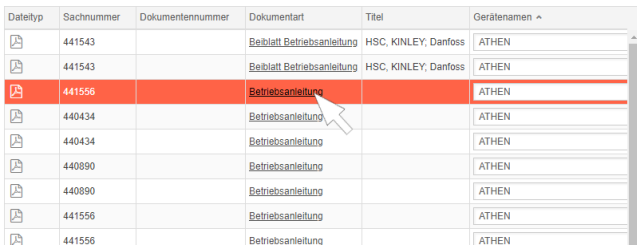

## *Fig. 18:* Link to the document

The document will be downloaded as a PDF file.

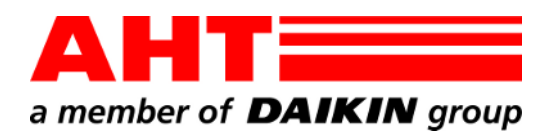

<span id="page-10-0"></span>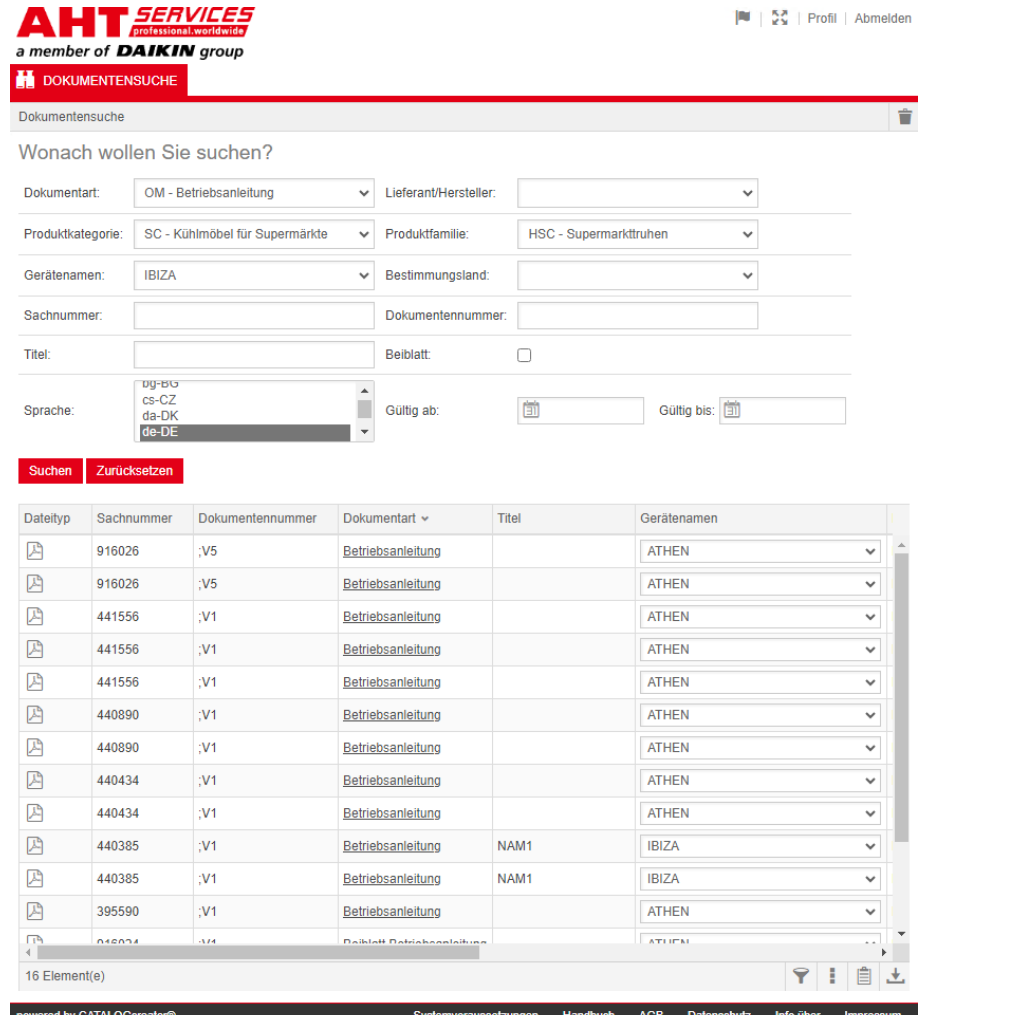

# Recherche de documents

 $N^{\circ}$  doc. Version Statut

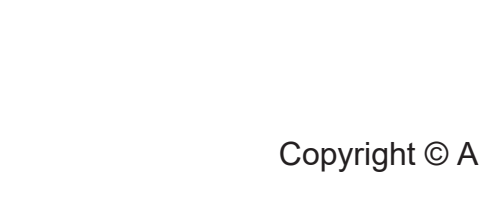

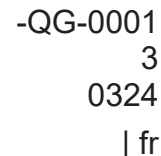

Tous droits réservés

| fr **HT Cooling Systems GmbH** 

# **Recherche de documents**

Le lien se trouvant sur le site Web AHT **Vers le manuel d'utilisation/Déclarations de conformité** conduit à la recherche de documents dans le catalogue de pièces de rechange en ligne de *SERVICES* AHT.

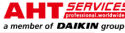

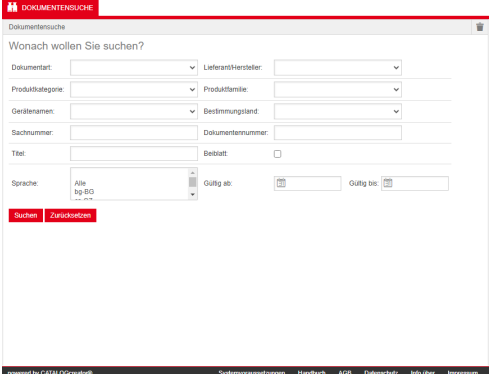

*Fig. 1:* Recherche de documents

En cas de message d'erreur, actualiser le site Web AHT.

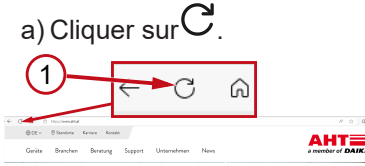

*Fig. 2:* Site Web AHT : Actualiser (1)

Les documents suivants peuvent être consultés sans les données d'accès :

- DC Déclarations de conformité
- OM Manuel d'utilisation

# **Vue d'ensemble de la recherche de document**

L'interface comprend 3 zones :

- 1. Sélection de la langue d'interface
- 2. Champ de saisie des critères de recherche
- 3. Zone d'affichage du résultat de recherche

La zone d'affichage Résultat de recherche apparaît uniquement lorsqu'une recherche a été *∠* effectuée.<br>∎<del>∎ *senvices*</del> File Company 2011 | Abmel

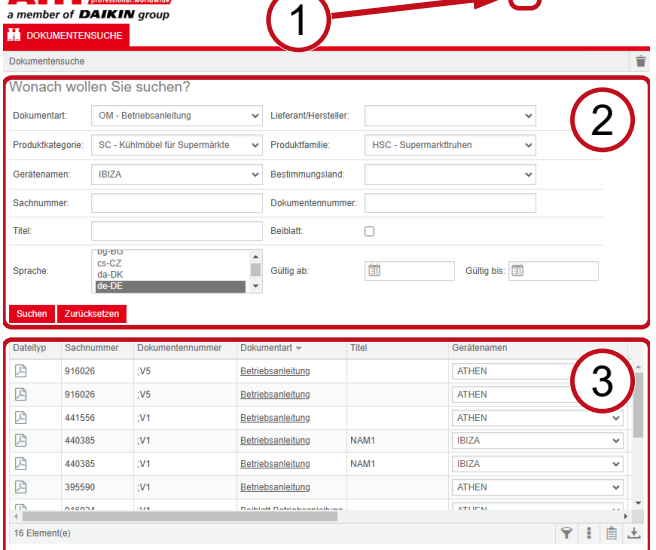

ngen Handbuch AGB Datenschutz Info.über Im *Fig. 3:* Sélection de la langue d'interface (1), Champ de saisie des critères de recherche (2), Zone d'affichage du résultat de recherche (3)

# **1. Sélection de la langue d'interface**

La recherche de documents est disponible en 8 langues.

## **Modifier la langue de l'interface**

a) Cliquer sur symbole  $\mathbb F$  se trouvant dans la zone supérieure droite.

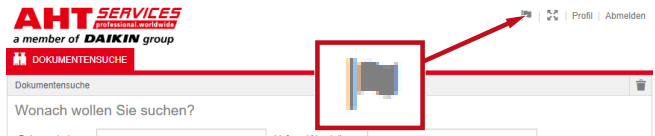

*Fig. 4:* Symbole - Sélection de la langue d'interface

La boîte de dialogue Sélection de langue s'ouvre.

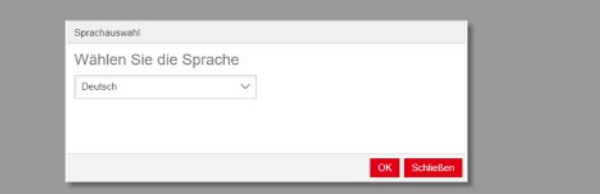

*Fig. 5:* Boîte de dialogue Sélection de langue

b) Ouvrir la fenêtre de sélection.

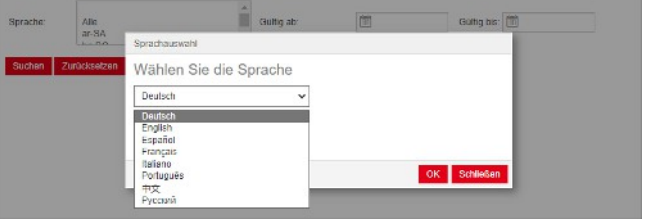

*Fig. 6:* Fenêtre de sélection Sélection de langue

c) Cliquer sur la langue souhaitée.

d) Cliquer sur le bouton gauche <sup>OK</sup>.

# **2. Champ de saisie des critères de recherche**

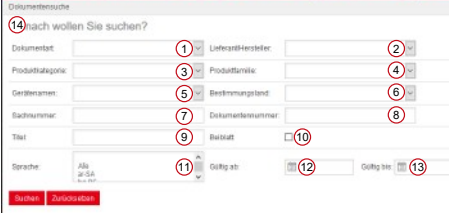

*Fig. 7:* Champs de saisie (1-13)

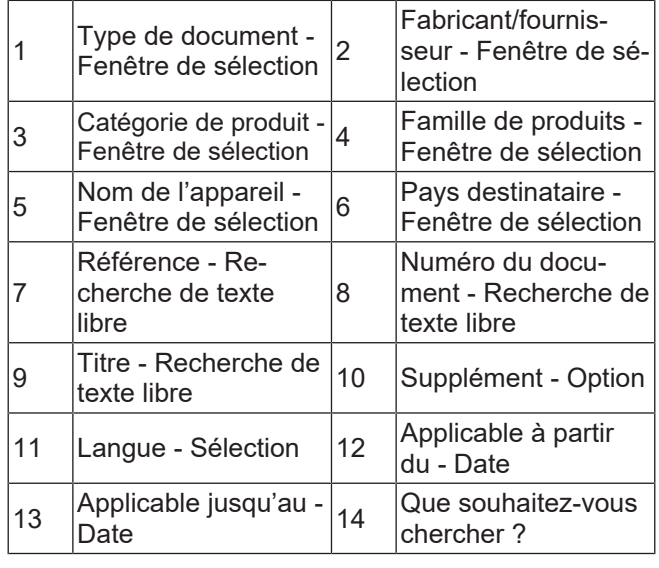

# **Type de document - Fenêtre de sélection**

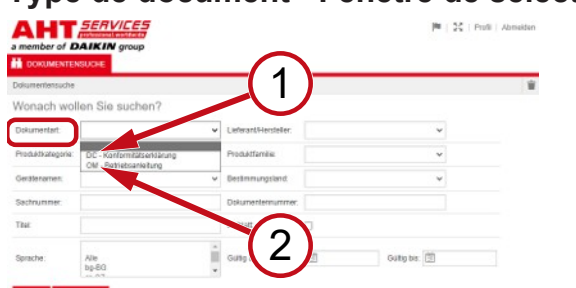

*Fig. 8:* Type de document: DC - Déclaration de conformité(1), OM - Manuel d'utilisation (2)

# **Catégorie de produit - Fenêtre de sélection**

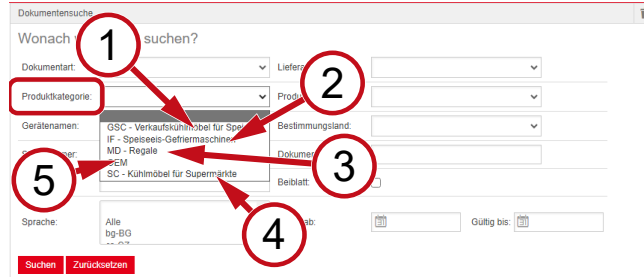

*Fig. 9:* Catégorie de produit (1-5)

- 1 GSC – Meubles frigorifiques pour la vente de glaces alimentaires
- 2 pour glaces alimen-IF – Congélateurs taires
- 3 MD Rayons 4
- SC Meubles frigori-4 fiques pour supermar-

5 OEM

# **Famille de produits - Fenêtre de sélection**

chés

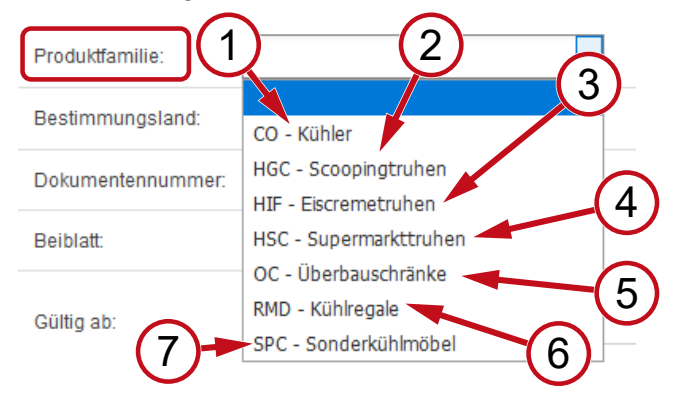

*Fig. 10:* Famille de produits (1-7)

- 1 CO Réfrigérateurs 2
- 3 coffres pour crèmes HIF - Congélateursglacées
- 5 OC- Armoires type Superstructures 6 RMD - Rayons frais
- 7 SPC - Meubles frigorifiques spéciaux
- HGC Congélateurs
	- coffres de conservation HSC - Congélateurs-
- 4 coffres de supermarché
- 

# **Pays destinataire - Fenêtre de sélection**

La sélection par défaut **vide** affiche tous les documents.

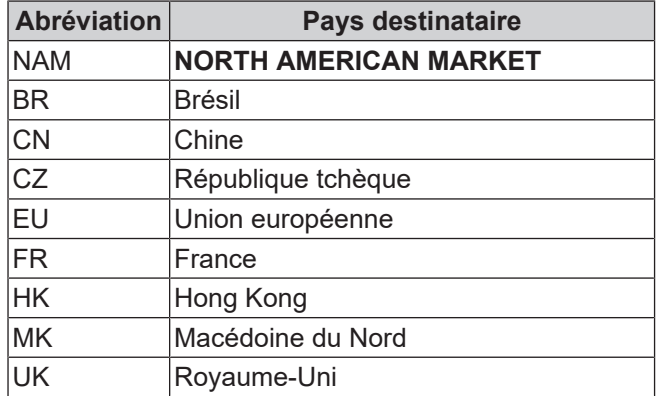

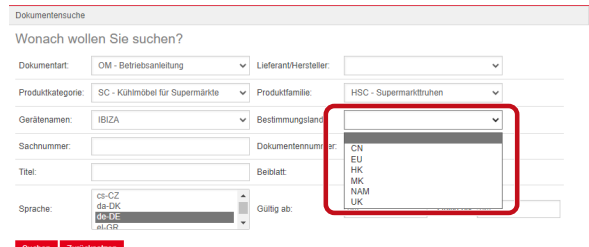

*Fig. 11:* Pays destinataire - Fenêtre de sélection **Référence - Recherche de texte libre**

Numéro à 6 chiffres du document

# **Numéro du document - Recherche de texte libre**

Numéro à 4 chiffres du document;Version

# **Langue - Sélection**

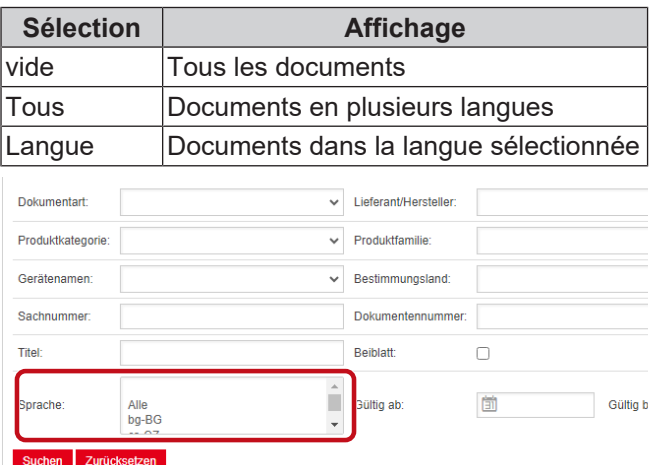

# *Fig. 12:* Langue - Sélection

- **Effectuer une recherche**
- a) Remplir au moins 1 critère de recherche.
- b) Cliquer sur le bouton gauche Rechercher

La zone d'affichage Résultat de recherche s'affiche.

.

# **Remettre à zéro la recherche**

a) Cliquer sur le bouton droit Remettre à zéro

# **3. Zone d'affichage du résultat de recherche**

## Limite de recherche : 100 éléments

### Suchen Zurücksetzen

|                |            | Das Suchlimit wurde erreicht. Verfeinern Sie Ihre Suche. |                   |                    |                    |              |
|----------------|------------|----------------------------------------------------------|-------------------|--------------------|--------------------|--------------|
| Dateityp       | Sachnummer | Dokumentennummer                                         | Dokumentart v     | Titel              | Gerätenamen        |              |
| 四              | 435700     | W1                                                       | Betriebsanleitung |                    | <b>KALEA GM FR</b> |              |
| 四              | 369233     | :V1                                                      | Betriebsanleitung |                    | <b>RIO</b>         | $\checkmark$ |
| 四              | 369233     | $1$                                                      | Betriebsanleitung |                    | <b>RIO</b>         | $\checkmark$ |
| ₽              | 369233     | :V1                                                      | Betriebsanleitung |                    | <b>RIO</b>         | $\checkmark$ |
| ₽              | 369233     | :V1                                                      | Betriebsanleitung |                    | <b>RIO</b>         | $\check{ }$  |
| 四              | 369233     | :V1                                                      | Betriebsanleitung |                    | <b>RIO</b>         | $\checkmark$ |
| 四              | 369233     | W1                                                       | Betriebsanleitung |                    | <b>RIO</b>         | $\checkmark$ |
| 四              | 395590     | :V1                                                      | Betriebsanleitung |                    | <b>ATHEN</b>       | $\checkmark$ |
| 四              | 395590     | :V1                                                      | Betriebsanleitung |                    | <b>ATHEN</b>       | $\check{ }$  |
| 四              | 408339     | :V1                                                      | Betriebsanleitung |                    | <b>ATHEN</b>       | $\checkmark$ |
| 四              | 418225     | :V1                                                      | Betriebsanleitung | KINLEY XL NAM1-MEX | <b>KINLEY</b>      |              |
|                |            |                                                          |                   |                    |                    |              |
| 100 Element(e) |            |                                                          |                   |                    |                    |              |

*Fig. 13:* Limite de recherche : 100 éléments

La limite de recherche a été atteinte. Affinez votre recherche.

### a) Compléter les critères de recherche.

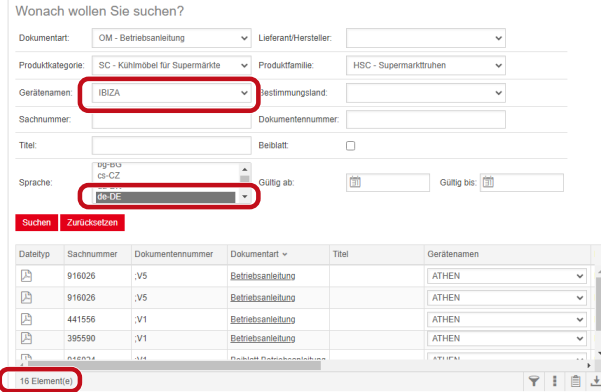

*Fig. 14:* Résultat de recherche affiné

Si aucun document n'est sauvegardé avec les critères de recherche saisis, le message **Aucun document trouvé** apparaît.

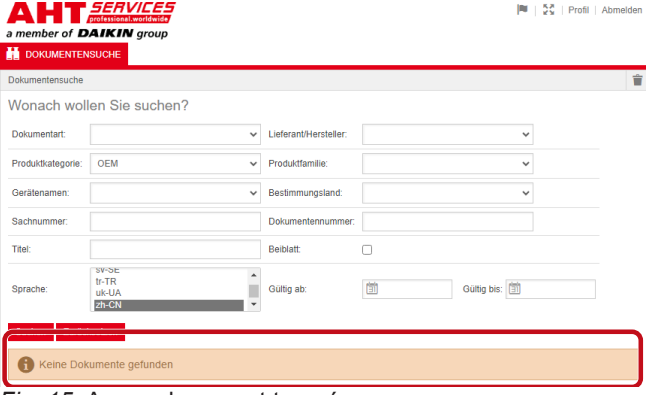

*Fig. 15:* Aucun document trouvé

| Recherche de documents AHT Cooling Systems GmbH | fr

Si un document est valable pour plusieurs appareils, une fenêtre de sélection informative s'affiche dans le résultat de recherche, dans la colonne Nom d'appareil.

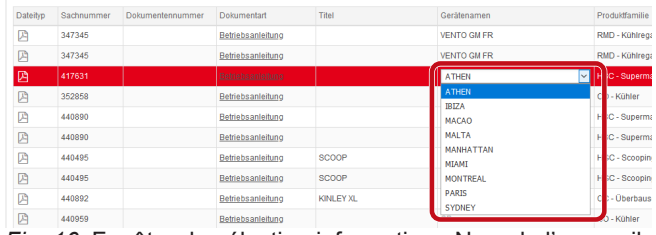

*Fig. 16:* Fenêtre de sélection informative - Nom de l'appareil

Si un document est disponible en plusieurs langues, une fenêtre de sélection informative s'affiche dans le résultat de recherche, dans la colonne Langue.

| Lumitage Courte Ti        | <b>MODERNIALS</b>    | RESISTENTIATIONS/INC. - GAURIC NO. - GAURIC DES A - SCITALISM |                      |                            |                                    |
|---------------------------|----------------------|---------------------------------------------------------------|----------------------|----------------------------|------------------------------------|
| VENTO GM RI               | RMD - Kühlrepale     |                                                               |                      | 02.03.2022 31.12.2099 pHPL |                                    |
| VENTO GM RI               | RMD - Kühlregale     |                                                               |                      | 02.03.2022 31.12.2093 nive |                                    |
| VENTO GM RI               | RMD - Kühlrepale     |                                                               |                      | 02.03.2022 31.12.2093 nbNO |                                    |
| <b>VENTO GM RI</b>        | RMD-R0hinegale       |                                                               | 02.03.2022 31.12.200 |                            | Ale                                |
| VENTO GM RI               | RMD - Kühlrepale     |                                                               | 02.03.2022 31.12.209 |                            | Ale<br>$bq-86$                     |
| VENTO GM RI               | RMD - Kuhlrepale     |                                                               | 02.03.2022 31.12.206 |                            | mC                                 |
| VENTO GM RI               | RMD - Kühlregale     |                                                               | 02/03/2022 31:12:209 |                            | $de-DC$                            |
| VENTO GM RI               | RMD - Kühlrepale     |                                                               | 02.03.2022 31.12.209 |                            | de-DE<br>$k$ -GR                   |
| VENTO GM RI               | RMD - Kuhlregale     |                                                               | 02/03/2022 31:12:209 |                            | en-GB                              |
| VENTO GM RI               | RMD - Kuninegale     |                                                               | 02.03.2022 31.12.200 |                            | $46-55$                            |
| <b>WENTO GMRI</b>         | RMD - Kuntrepsie     |                                                               | 02.03.2022 31.12.209 |                            | nt-FF<br>$0 - 71$                  |
| VENTO GM RI               | RMD - Kuntrepale     |                                                               | 02.03.2022 31.12.209 |                            | $fr-GR$                            |
| VENTO GM RI               | RMD - Kühlnegale     |                                                               | 02.03.2022 31.12.209 |                            | fr-HR<br>hu-HU                     |
| <b>WINTO GM RI</b>        | RMD - Kunine pale    |                                                               | 02 03 2022 31.12.209 |                            | <b>LIT</b>                         |
| VENTO GM RI               | RMD - Kühlnepale     |                                                               | 02.03.2022 31.12.206 |                            | <b>BIT</b>                         |
| WRITD GM RI               | RMTI - Kuthine galle |                                                               | 02 03 2022 31 12 209 |                            | M-EV<br>rb-NO                      |
| <b><i>VENTO GM RI</i></b> | RMD - Kühlrepale     |                                                               | 02.03.2022 31.12.206 |                            | $rel-HL$                           |
| <b>ISBID GMRI</b>         | RMD - Kunke sale     |                                                               | 02.03.2022 31.12.206 |                            | pHPL                               |
| VENTO CM RI               | RMD - Kuninepale     |                                                               | 02.03.2022 31.12.205 |                            | $00 - 2T$<br>$\checkmark$<br>57.8E |
| <b>IS MO OTHER</b>        | RMD - Kültike tale   |                                                               |                      | 02.03.2022 31.12.2093      |                                    |

*Fig. 17:* Fenêtre de sélection informative - Langue

# **Télécharger document**

a) Cliquer sur la désignation soulignée dans la colonne Type de document.

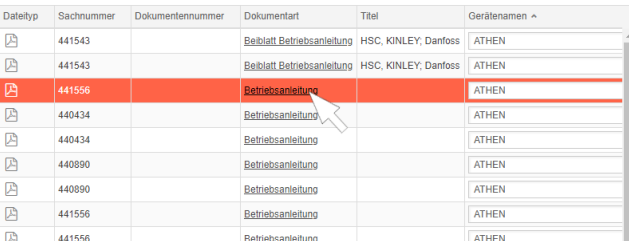

### *Fig. 18:* Lien vers le document

Le document est téléchargé sous forme d'un fichier PDF.

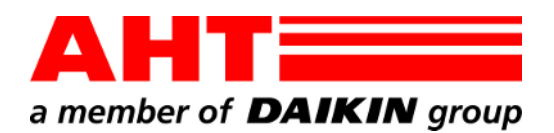

<span id="page-14-0"></span>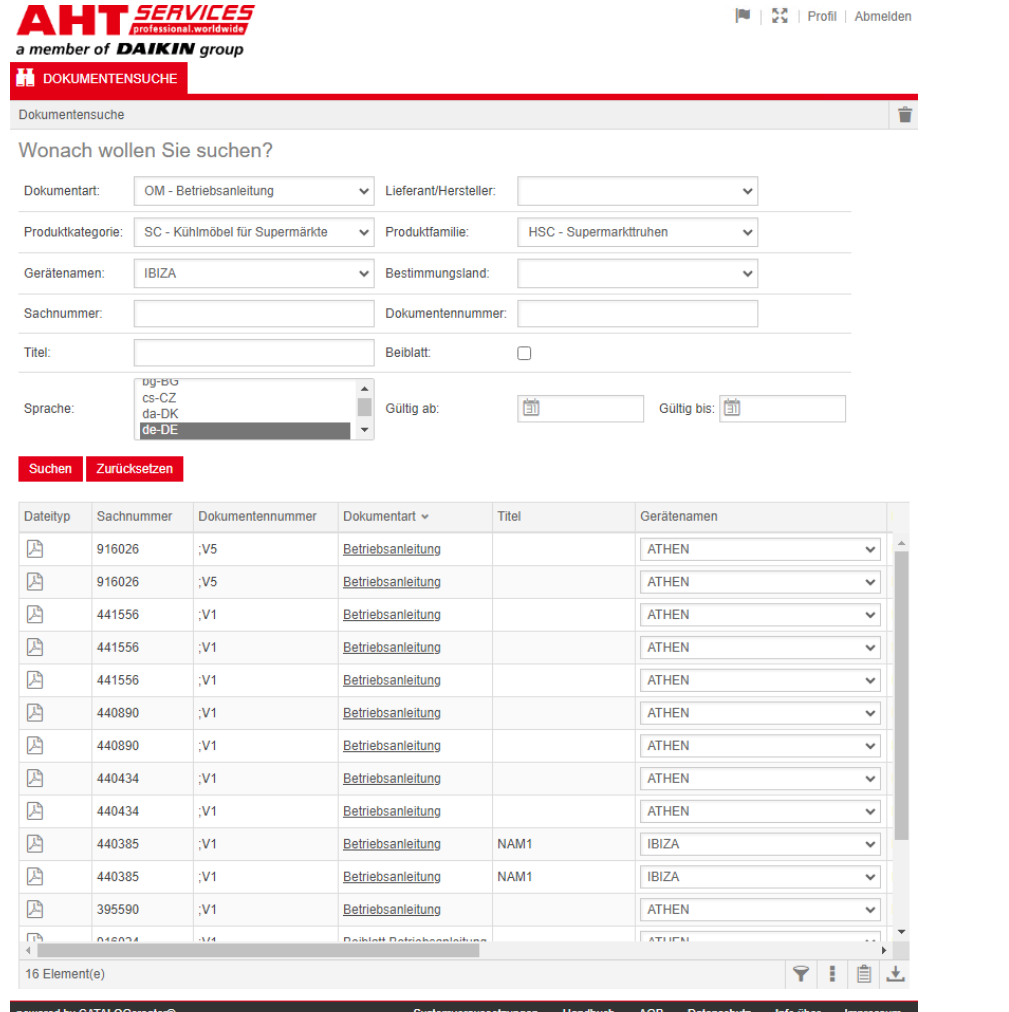

# Ricerca di documenti

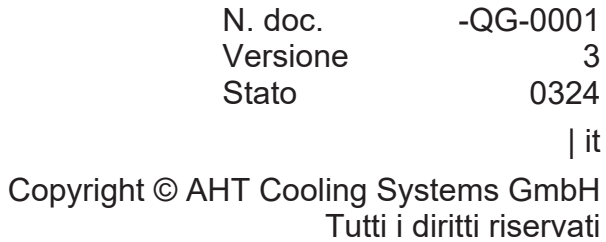

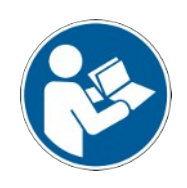

# **Ricerca di documenti**

Il link sul sito web di AHT **Alle istruzioni per l'uso/Dichiarazione di conformità** indirizza alla ricerca di documenti nel catalogo di ricambi online di AHT *SERVICES*. **Million** 

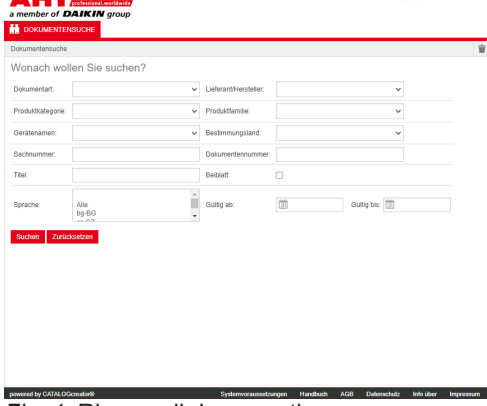

*Fig. 1:* Ricerca di documenti

Se compare un messaggio di errore, aggiornare il sito web di AHT.

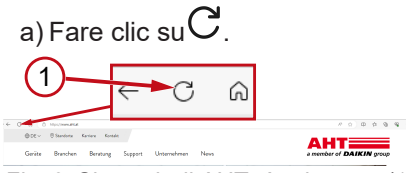

### *Fig. 2:* Sito web di AHT: Aggiornare (1)

Senza dati di accesso possono essere richiamati i seguenti documenti:

- DC Dichiarazione di conformità
- OM Istruzioni per l'uso

# **Vista completa Ricerca di documenti**

L'interfaccia è suddivisa in 3 aree:

- 1. Selezione della lingua dell'interfaccia
- 2. Campo di immissione criteri di ricerca
- 3. Campo di visualizzazione risultato della ricerca

L'area di visualizzazione Risultato ricerca compare solo dopo che è stata eseguita una ricerca.

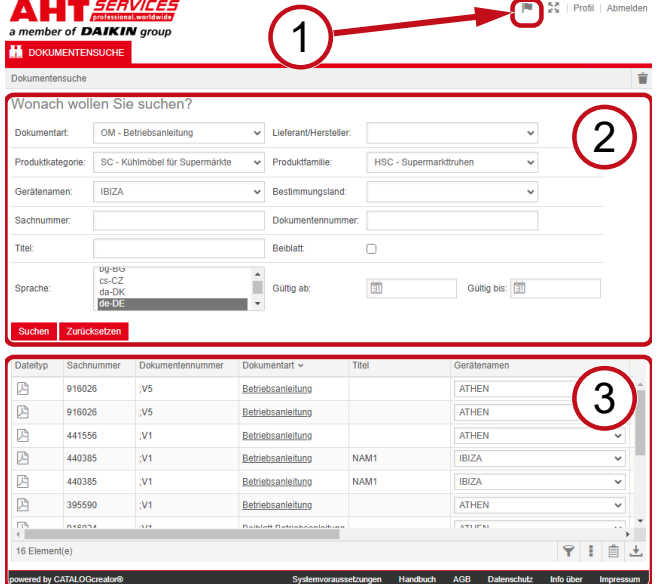

*Fig. 3:* Selezione della lingua dell'interfaccia (1), Campo di immissione criteri di ricerca (2), Campo di visualizzazione risultato della ricerca (3)

# **1. Selezione della lingua dell'interfaccia**

La ricerca di documenti è disponibile in 8 lingue.

# **Modifica della lingua dell'interfaccia**

a) Fare clic sul simbolo  $\blacksquare$  in alto a destra.

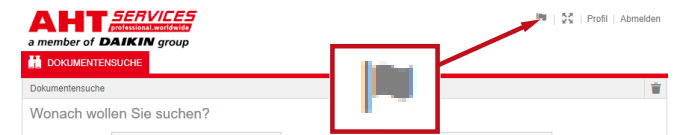

*Fig. 4:* Simbolo - Selezione della lingua dell'interfaccia

Si apre la finestra di dialogo Selezione lingua.

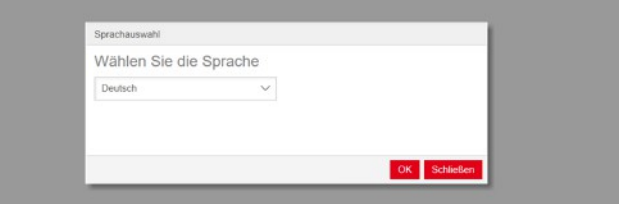

*Fig. 5:* Finestra di dialogo Selezione lingua

b) Aprire la finestra di selezione.

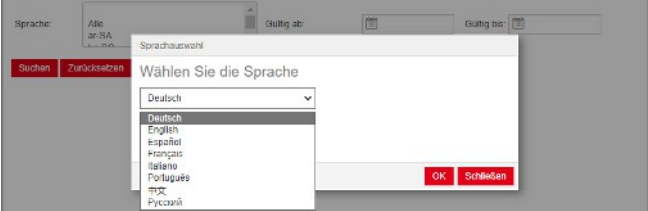

*Fig. 6:* Finestra di selezione Selezione lingua

c) Fare clic sulla lingua desiderata.

d) Fare clic sul pulsante <sup>OK</sup> a sinistra.

# **2. Campo di immissione criteri di ricerca**

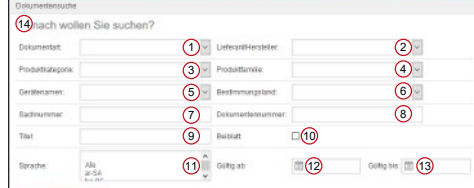

*Fig. 7:* Campi di inserimento (1-13)

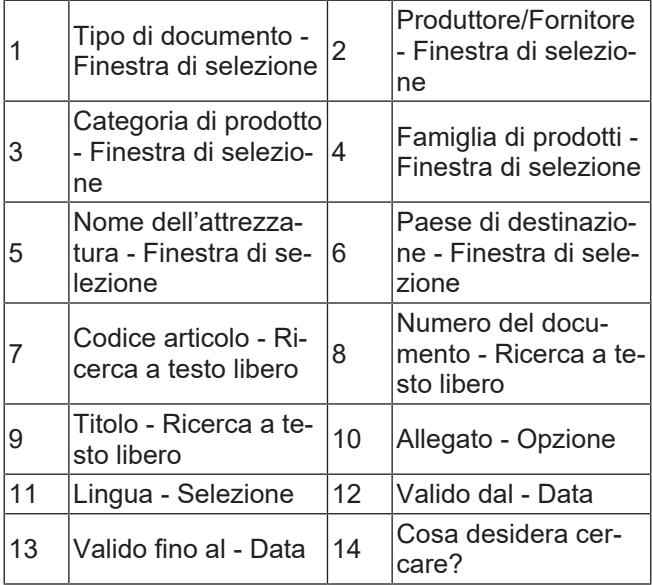

# **Tipo di documento - Finestra di selezione**

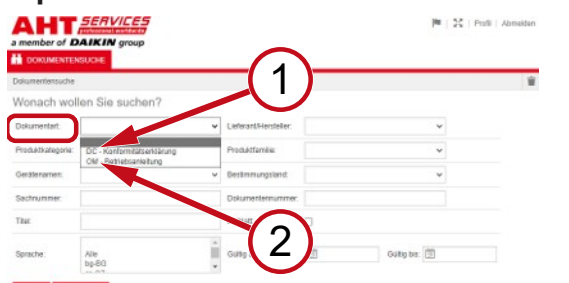

*Fig. 8:* Tipo di documento: DC - Dichiarazione di conformità (1), OM - Istruzioni per l'uso (2)

# **Categoria di prodotto - Finestra di selezione**

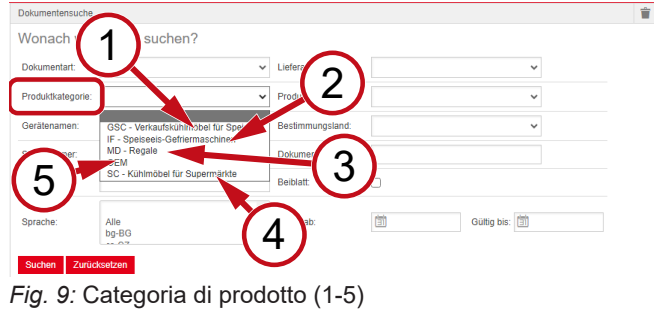

GSC – Espositore fri-GSC – Espositore fri-<br>gorifero per gelato  $2\frac{2}{3}$ IF – Freezer per il ge-

- 3 MD Scaffali 4
- lato SC – Armadi refrige-

HGC - Congelatori

rati per supermercati

5 OEM

1

# **Famiglia di prodotti - Finestra di selezione**

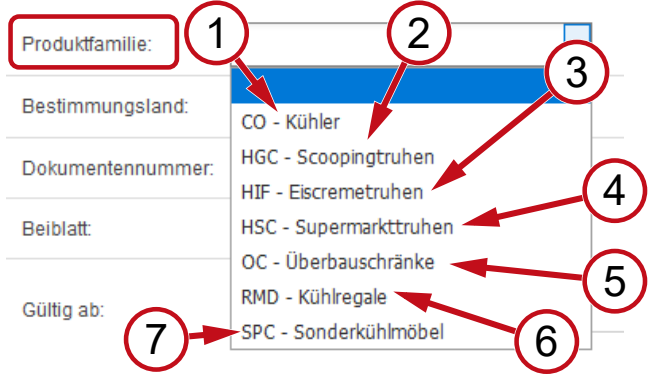

*Fig. 10:* Famiglia di prodotti (1-7)

- 1 CO Raffreddatore 2 per la vendita del gelato 3 HIF - Congelatori per il gelato HSC - Congelatori per supermercato 5 OC - Armadi 6 RMD - Scaffali refrigerati
- 7 SPC Armadi refrigerati speciali

# **Paese di destinazione - Finestra di selezione**

La selezione standard **vuoto** mostra tutti i documenti.

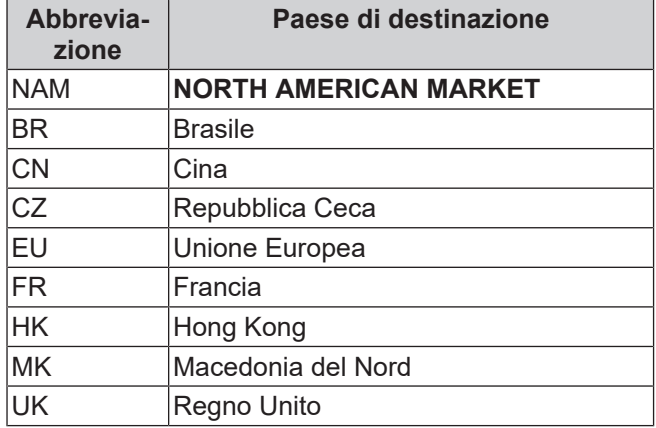

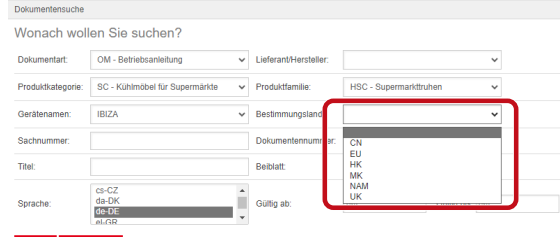

*Fig. 11:* Paese di destinazione - Finestra di selezione

**Codice articolo - Ricerca a testo libero**

Numero a 6 cifre del documento

# **Numero del documento - Ricerca a testo libero**

Numero a 4 cifre del documento;Versione

### **Lingua - Selezione**

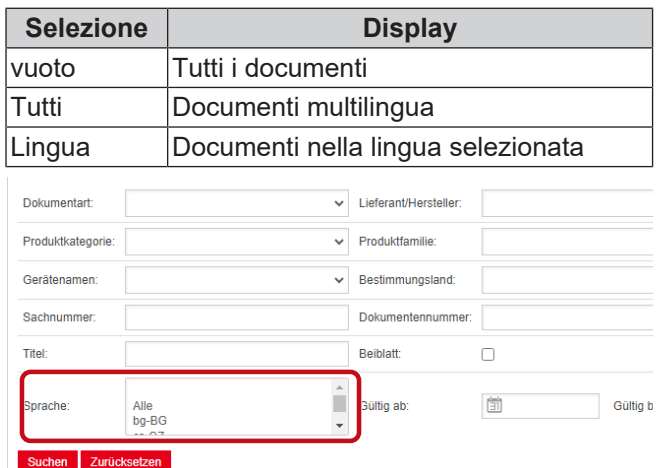

*Fig. 12:* Lingua - Selezione

## **Eseguire la ricerca**

a) Inserire almeno 1 criterio di ricerca.

b) Fare clic sul pulsante **Cerca L**a sinistra.

Compare l'area di visualizzazione Risultato ricerca.

# **Ripristinare la ricerca**

a) Fare clic sul pulsante **Ripristina** a destra.

# **3. Campo di visualizzazione risultato della ricerca**

### Limite di ricerca: 100 elementi

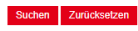

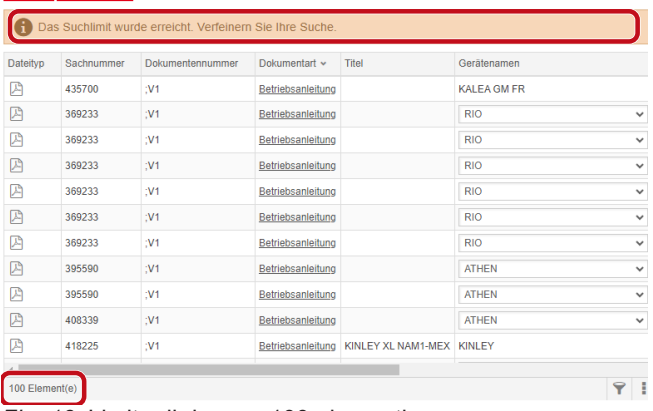

### *Fig. 13:* Limite di ricerca: 100 elementi

Il limite di ricerca è stato raggiunto. Affinare la ricerca.

## a) Inserire criteri di ricerca.

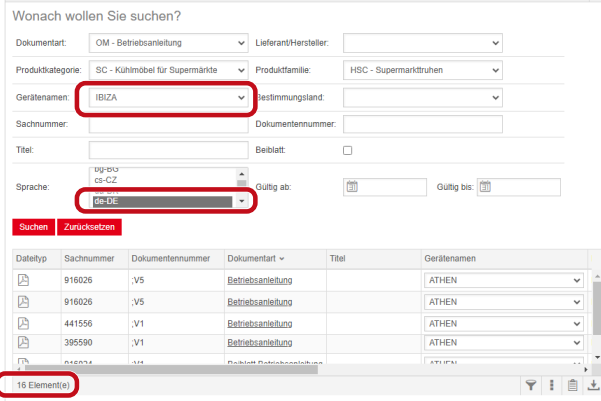

*Fig. 14:* Risultato di ricerca affinato

Se non è presente alcun documento che corrisponde al criterio di ricerca inserito, compare il messaggio **Nessun documento trovato**.

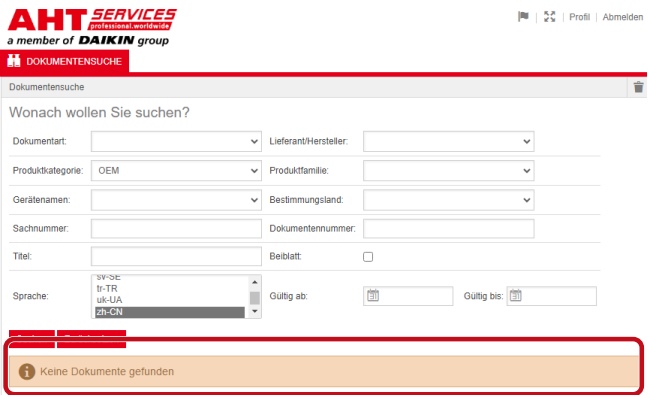

*Fig. 15:* Nessun documento trovato

Se il documento è valido per più dispositivi, nel risultato di ricerca compare una finestra di selezione informativa nella colonna del nome del dispositivo.

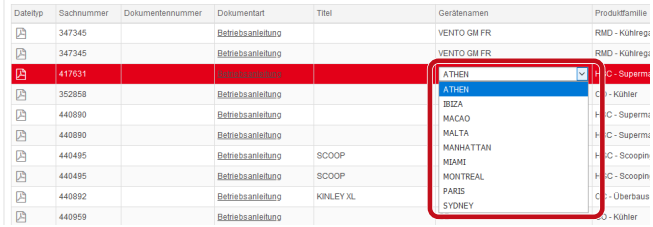

*Fig. 16:* Finestra di selezione informativa - Nome dell'attrezzatura

Se è disponibile un documento multilingua, nel risultato di ricerca compare una finestra di selezione informativa nella colonna del nome del dispositivo.

| Geratensement              | Prochridbarrulae                             | Heolimmangoland | Guilig ab Guilig bis A Sprache |                             |                     |              |
|----------------------------|----------------------------------------------|-----------------|--------------------------------|-----------------------------|---------------------|--------------|
| VENTO GM RI                | RMD - Kühlrepale                             |                 |                                | 02.03.2022 31.12.2099 pHPL  |                     |              |
| VENTO GM RI                | RMD - Kühlregale                             |                 |                                | 02.03.2022 31.12.2093 nive  |                     |              |
| <b>VENTO GM R1</b>         | RMD - Kühlrepale                             |                 |                                | 02.03.2022 31.12.2093 nb-NO |                     |              |
| <b>VENTO GM RI</b>         | RMD - Kunkegale                              |                 | 02.03.2022 31.12.200           |                             | Ale                 |              |
| VENTO GM RI                | RMD - Kühlrepale                             |                 | 02.03.2022 31.12.209           |                             | Ale<br>$b$ o-86     |              |
| IR MD OTNEY                | RMD - Kühlre gale                            |                 | 02.03.2022 31.12.206           |                             | mC                  |              |
| VENTO GM RI                | RMD - Kühlrebale                             |                 | 02/03/2022 31:12:209           |                             | $de-DC$             |              |
| VENTO GM RI                | RMD - Kühlrepale                             |                 | 02/03/2022 31:12:205           |                             | $dn-DF$<br>$k$ -GR  |              |
| VENTO GM RI                | RMD - Kuninegale                             |                 | 02/03/2022 31:12:209           |                             | en-GB               |              |
| <b>VENTO GM RI</b>         | RMD - Kuninegale                             |                 | 02/03/2022 31:12:209           |                             | $46-55$             |              |
| <b>WENTO GMRI</b>          | RMD - Kuntrepsie                             |                 | 02/03/2022 01:12:209           |                             | nt-FF<br>$0 - 71$   |              |
| <b>UENTO GM RI</b>         | RMD - Kuntrepale                             |                 | 02/03/2022 31:12:209           |                             | $fr-GR$             |              |
| VENTO GM RI                | RMD - Kühlnegale                             |                 | 02.03.2022 31.12.209           |                             | hr-HR<br>hu-HU      |              |
| WINTO GM RI                | RMD - Kumine pale                            |                 | 02 03 2022 31.12.209           |                             | <b>LIT</b>          |              |
| VENTO GM RI                | RMD - Kühlnepale                             |                 | 02.03.2022 31.12.206           |                             | <b>BIT</b>          |              |
| VENTO GM RL                | RMTI - Kuthine galle                         |                 | 02 03 2022 31 12 209           |                             | <b>MAY</b><br>rb-NO |              |
| VENTO GM RI                | RMD - Kühlnesale                             |                 | 02032022 31:12:206             |                             | $rel-HL$            |              |
| <b>IS MOTHER</b>           | RMD - Kunke sale                             |                 | 02032022 3112209               |                             | pHPL<br>$00 - 2T$   |              |
| VENTO CM RI                | RMD - Kuninepale                             |                 | 02.03.2022 31.12.206           |                             | 57.8E               | $\checkmark$ |
| <b>ATA CENT IS AN INC.</b> | <b>Blue Allie - And Allie Room and Allie</b> |                 | ARAN BARR RA CRISS             |                             |                     |              |

*Fig. 17:* Finestra di selezione informativa - Lingua

# **Scaricare i documenti**

a) Fare clic sulla denominazione sottolineata nella colonna del tipo di documento.

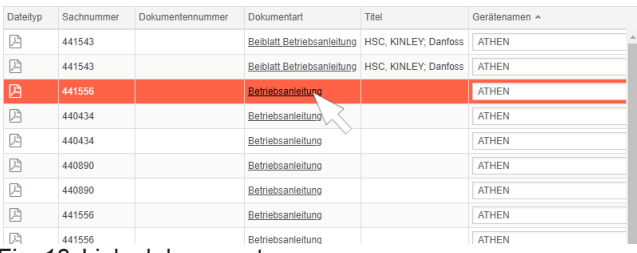

*Fig. 18:* Link al documento

Il documento viene scaricato come file PDF.

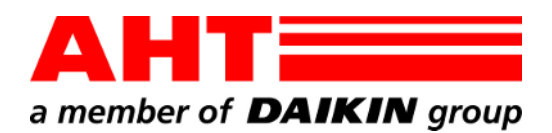

<span id="page-18-0"></span>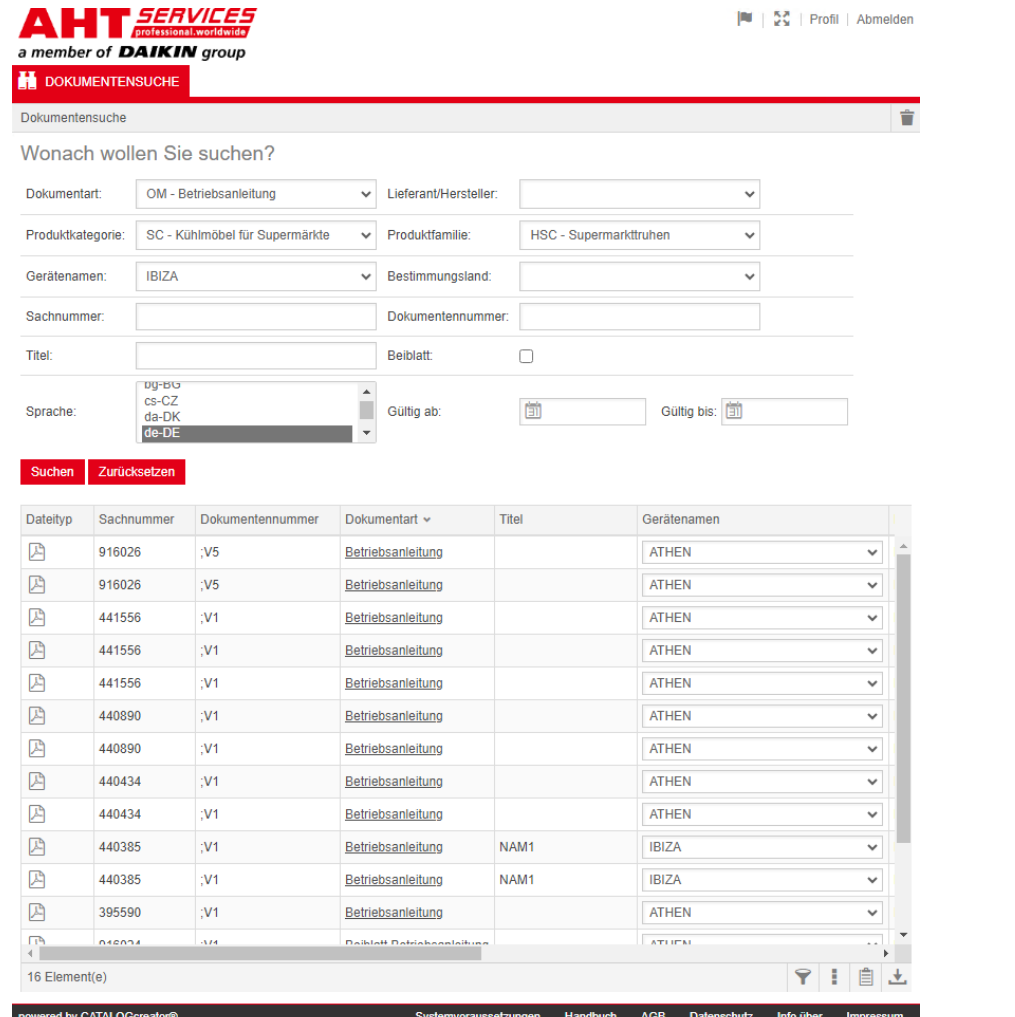

# Pesquisa de documentos

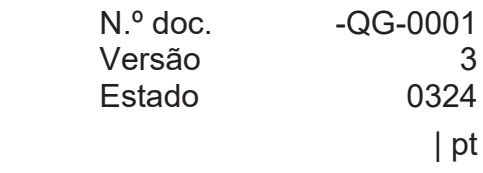

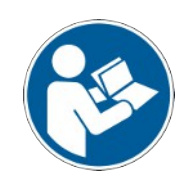

Direitos de autor © AHT Cooling Systems GmbH Todos os direitos reservados

# **Pesquisa de documentos**

O link na página Web da AHT **Ir para os manuais de instruções/Declarações de Conformidade** redireciona para a pesquisa de documentos no catálogo de peças sobresselentes online da AHT *SERVICES*.

**British County** 

## **A T FERVICES**<br>a member of **DAIKIN** group

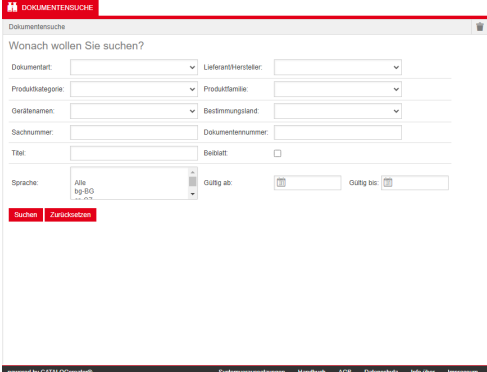

*Fig. 1:* Pesquisa de documentos

Em caso de mensagem de erros, recarregar a página web da AHT.

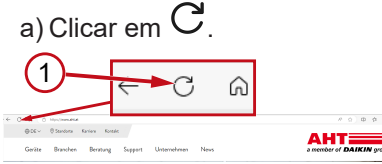

*Fig. 2:* Página web da AHT: recarregar (1)

Sem dados de acesso, podem ser acedidos os seguintes documentos:

- DC Declarações de Conformidade
- OM Manuais de instruções

# **Vista geral da pesquisa de documentos**

A interface está dividida em 3 áreas:

- 1. Seleção do idioma da interface
- 2. Campo de entrada dos critérios de pesquisa
- 3. Área de exibição do resultado da pesquisa

A área de exibição do resultado da pesquisa é exibida apenas depois de uma pesquisa ser *<del>⊂</del>∕* efetuada.<br>I T*≊ERVICES*  $\begin{bmatrix} 1 & 0 \\ 0 & 0 \end{bmatrix}$   $\begin{bmatrix} 52 \\ 25 \end{bmatrix}$  | Profil

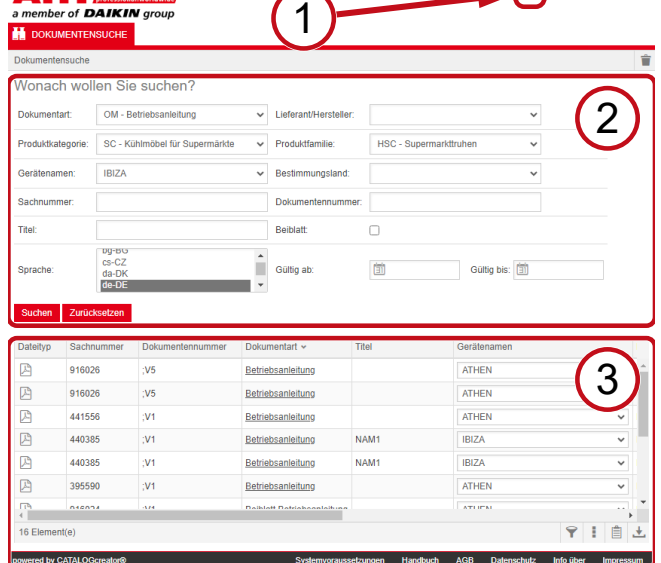

*Fig. 3:* Seleção do idioma da interface (1), Campo de entrada dos critérios de pesquisa (2), Área de exibição do resultado da pesquisa (3)

# **1. Seleção do idioma da interface**

A pesquisa de documentos está disponível em 8 idiomas.

## **Alterar o idioma da interface**

a) Clicar o símbolo **na área superior direita.** 

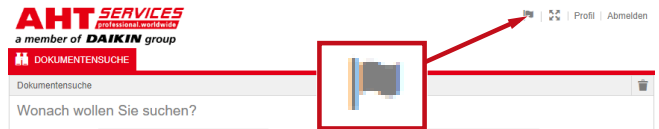

*Fig. 4:* Símbolo - Seleção do idioma da interface

A janela de diálogo "Seleção de idioma" abre.

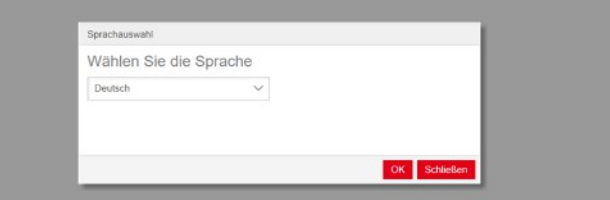

*Fig. 5:* Janela de diálogo "Seleção de idioma"

b) Abrir a janela de seleção.

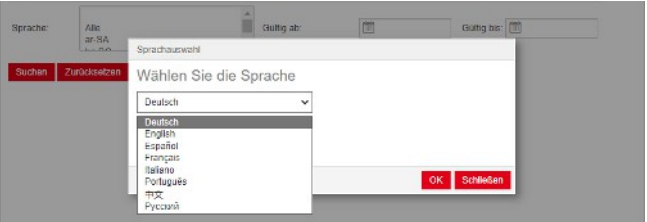

.

*Fig. 6:* Janela de seleção "Seleção de idioma"

- c) Clicar no idioma desejado.
- d) Clicar no botão esquerdo OK

# **2. Campo de entrada dos critérios de pesquisa**

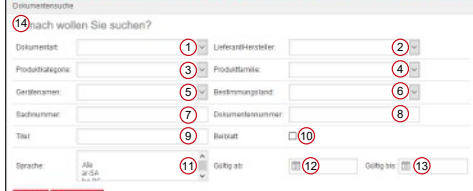

*Fig. 7:* Campos de entrada (1–13)

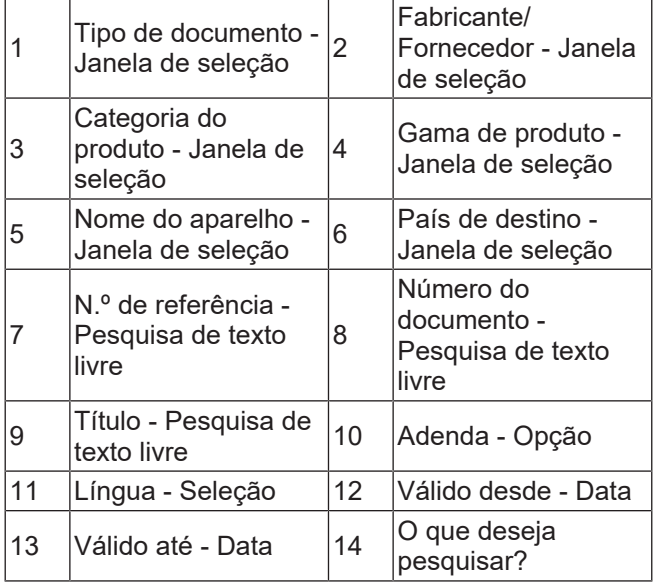

# **Tipo de documento - Janela de seleção**

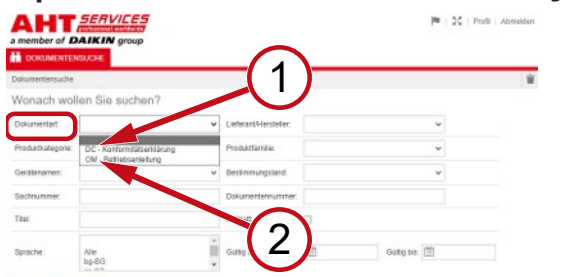

*Fig. 8:* Tipo de documento: DC - Declaração de Conformidade (1), OM - Manual de instruções (2)

# **Categoria do produto - Janela de seleção**

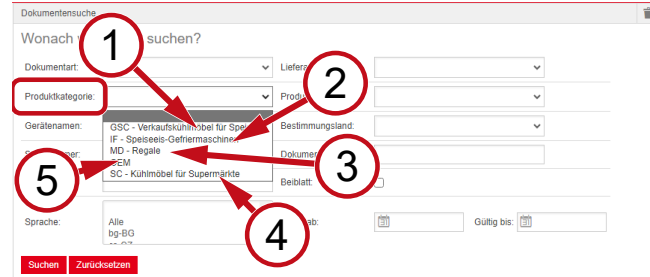

 $\overline{2}$ 

*Fig. 9:* Categoria do produto (1-5)

- 1 de refrigeração para GSC – Expositores gelados
- IF Congelador para gelados

SC – Unidade de 4 refrigeração para supermercados

- $3$  MD Estantes
- 5 OEM

# **Gama de produto - Janela de seleção**

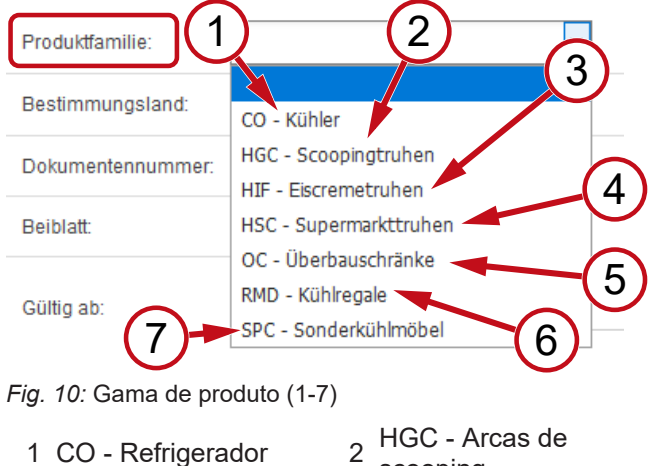

- scooping
- Till Alcas de 4<br>gelados HSC - Arcas de supermercado
	- 6 RMD - Vitrine frigorífica
- 5 OC - Armários suspensos SPC - Unidade de

HIF - Arcas de

3

7 refrigeração especiais

# **País de destino - Janela de seleção**

A seleção padrão **Vazio** exibe todos os documentos.

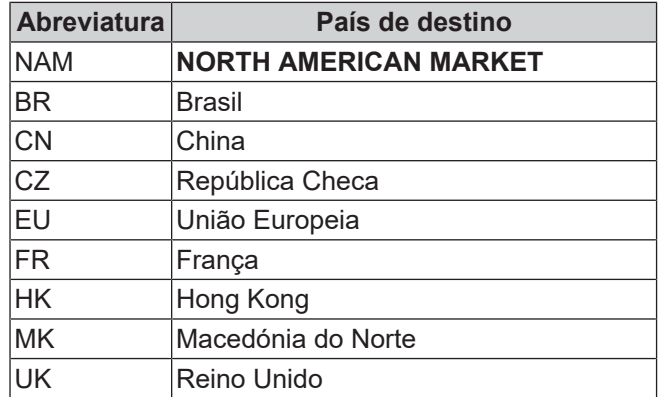

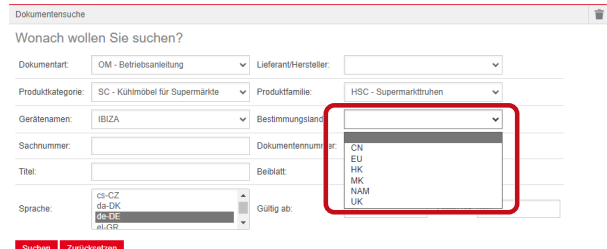

*Fig. 11:* País de destino - Janela de seleção

**N.º de referência - Pesquisa de texto livre**

Número de 6 dígitos do documento

# **Número do documento - Pesquisa de texto livre**

Número de 4 dígitos do documento;Versão

# **Língua - Seleção**

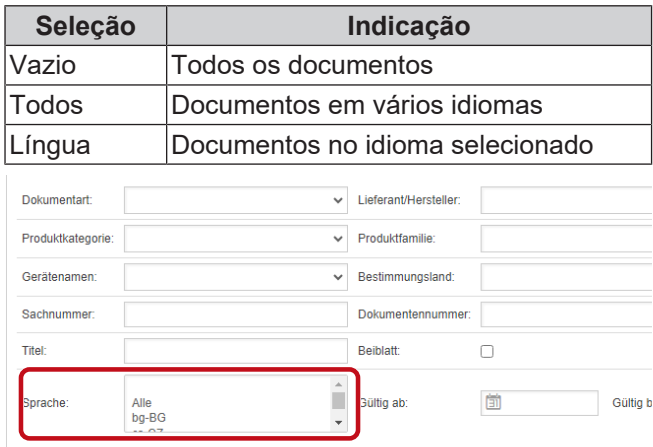

# Suchen Zurücksetzen

*Fig. 12:* Língua - Seleção

### **Realizar pesquisa**

a) Preencher, pelo menos, 1 critério de pesquisa.

.

.

b) Clicar no botão esquerdo Pesquisa

A área de exibição do resultado da pesquisa é exibida.

# **Repor pesquisa**

a) Clicar no botão direito **Repor** 

# **3. Área de exibição do resultado da pesquisa**

### Limite de pesquisa: 100 elementos

### Suchen Zurücksetzen

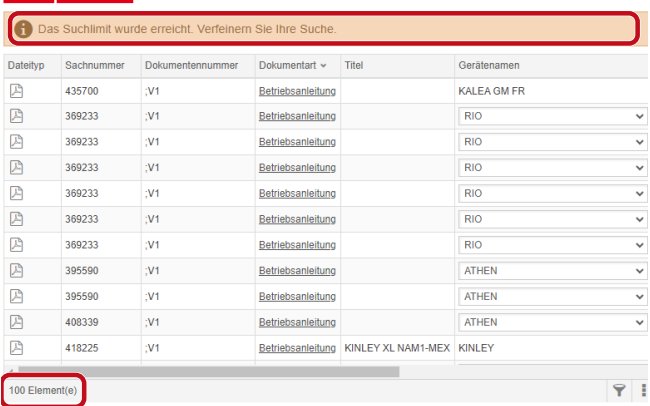

### *Fig. 13:* Limite de pesquisa: 100 elementos

O limite de pesquisa foi alcançado. Refine a sua pesquisa.

### a) Alargar os critérios de pesquisa.

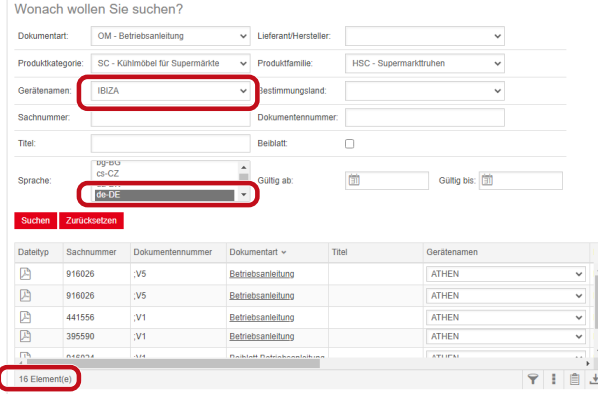

### *Fig. 14:* Resultado da pesquisa refinado

Se nenhum documento estiver armazenado com os critérios de pesquisa inseridos, é exibida a mensagem **Não foram encontrados documentos**.

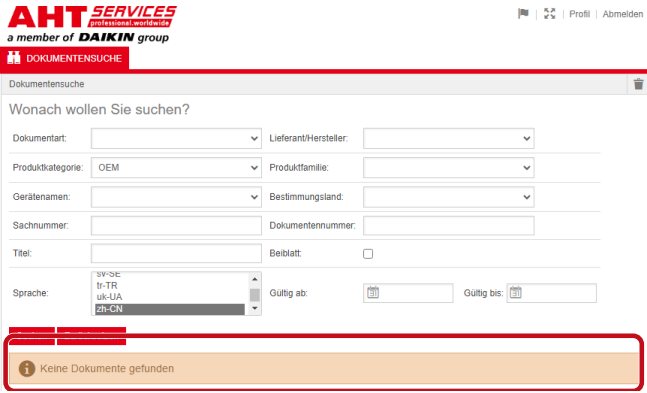

### *Fig. 15:* Não foram encontrados documentos

Se um documento for válido para vários aparelhos, é exibida uma janela de seleção informativa no resultado da pesquisa, na coluna "Nome do aparelho".

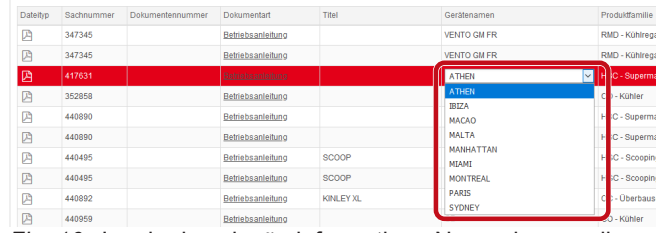

### *Fig. 16:* Janela de seleção informativa - Nome do aparelho

Se um documento estiver disponível em vários idiomas, é exibida uma janela de seleção informativa no resultado da pesquisa, na coluna "Idioma".

| Contabiotography   | Populationnum      | Resistence polarid Gulligab Gulligbis A Spractie |                      |                             |                     |
|--------------------|--------------------|--------------------------------------------------|----------------------|-----------------------------|---------------------|
| VENTO GM RI        | RMD - Kühlnepale   |                                                  |                      | 02.03.2022 31.12.2099 pHPL  |                     |
| VENTO GM RI        | RMD - Kühlrepale   |                                                  |                      | 02.03.2022 31.12.2093 ni-NL |                     |
| VENTO GM RI        | RMD - Kühlrepale   |                                                  |                      | 02.03.2022 31.12.2093 nbNO  |                     |
| <b>VENTO GM RI</b> | RMD - Kültkegale   |                                                  | 02032022 3112200     |                             | Alle                |
| VENTO CM RI        | RMD - Kühlrepale   |                                                  | 02032022 31.12.200   |                             | Ale<br>$bq$ -86     |
| <b>IRIND CITED</b> | RMD - Kühlrepale   |                                                  | 02.03.2022 31.12.205 |                             | $c_5$ <sub>CZ</sub> |
| VENTO CM RI        | RMD - Kuninepale   |                                                  | 02/03/2022 31:12:209 |                             | $de-DE$             |
| <b>IS NO OTNEY</b> | RMD - Kühlrepale   |                                                  | 02.03.2022 31.12.209 |                             | de-DE<br>el-GR      |
| VENTO GM RI        | RMD - Kuntregate   |                                                  | 02/03/2022 31:12:209 |                             | $en-GB$             |
| VENTO GM RI        | RMD - Kühlregale   |                                                  | 02/03/2022 31:12:209 |                             | $46-55$             |
| <b>VENTO GM RI</b> | RMD - Kunkwoodw    |                                                  | 02/03/2022 01:12:209 |                             | et-EE<br>fi-F1      |
| VENTO GM RI        | RMD - Kühlnepale   |                                                  | 02.03.2022 31.12.209 |                             | $f_1$ -FR           |
| VENTO GM RI        | RMD - Kühlnegale   |                                                  | 02.03.2022 31.12.209 |                             | hr-HR<br>hu+ill     |
| WINTO GM RI        | RMD - Kuminegate   |                                                  | 02 03 2022 31 12 209 |                             | <b>LIT</b>          |
| VENTO GM RI        | RMD - Kühlnepale   |                                                  | 02.03.2022 31.12.206 |                             | <b>t-LT</b>         |
| WHITD GM RI        | RMTI - Kuthlingsde |                                                  | 02 03 2022 31 12 209 |                             | $44-17$<br>nb-fag   |
| <b>IRIND GMR1</b>  | RMD - Kühlrepale   |                                                  | 02.03.2022 31.12.206 |                             | $rel-HL$            |
| <b>IS MOTHER</b>   | RMD - Kunke pale   |                                                  | 02032022 3112209     |                             | pHPL<br>05.2T       |
| VENTO CM RI        | RMD - Kuninepale   |                                                  | 02.03.2022 31.12.206 |                             | 57.8E               |
| VENTO GM RI        | RMD - Kühlrepale   |                                                  |                      | 02.03.2022 31.12.2093       |                     |

*Fig. 17:* Janela de seleção informativa - Língua

## **Descarregar documento**

a) Clicar na designação sublinhada, na coluna "Tipo de documento".

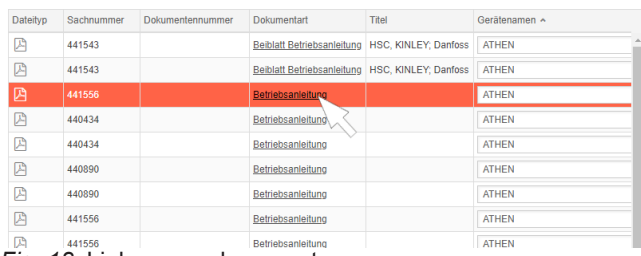

### *Fig. 18:* Link para o documento

O documento é descarregado como um ficheiro PDF.

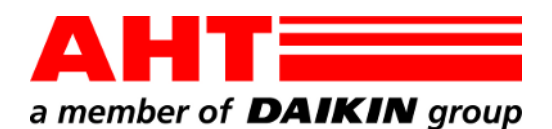

<span id="page-22-0"></span>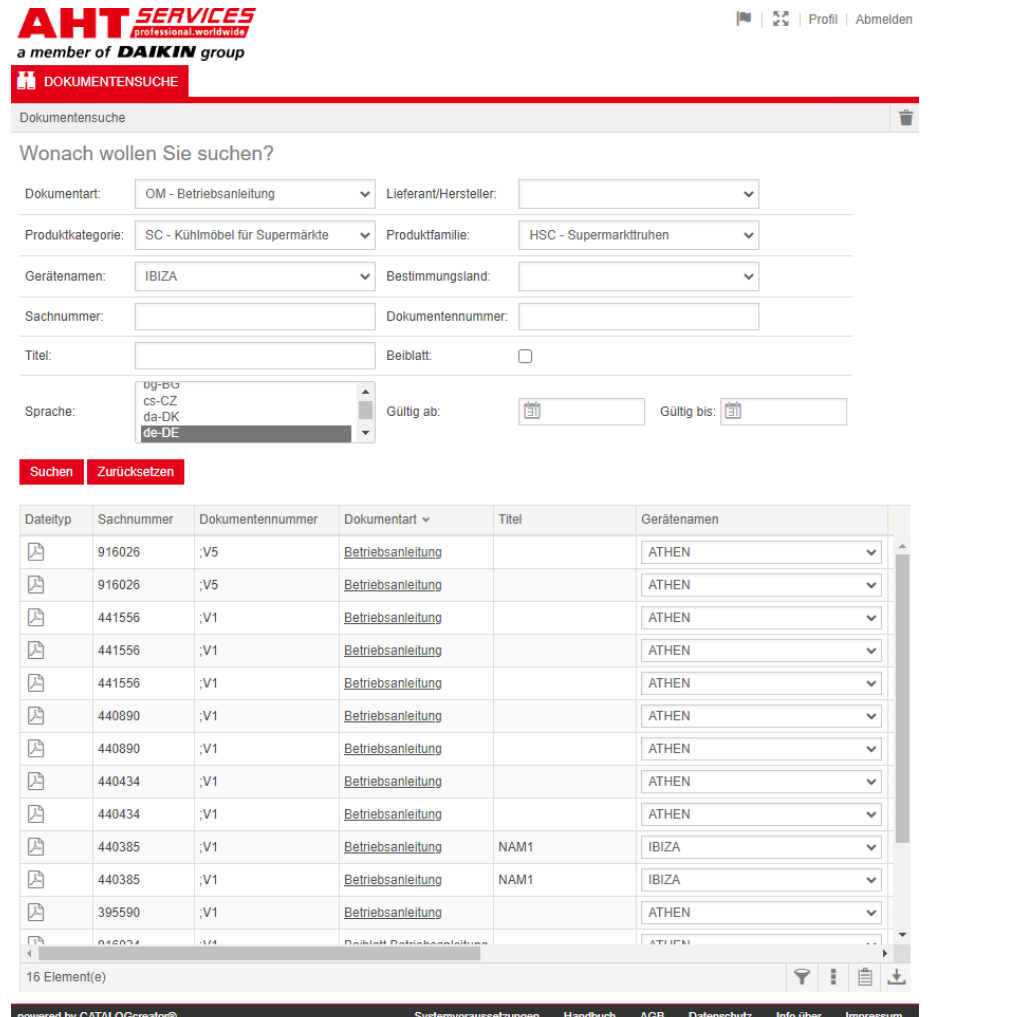

# Búsqueda de documentos

N.º de documento-QG-0001 Versión 3<br>Estado 0324 Estado | es Copyright © AHT Cooling Systems GmbH Todos los derechos reservados

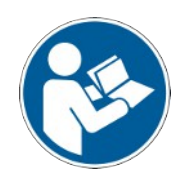

# **Búsqueda de documentos**

El enlace en la página web de AHT **Ir a los manuales de instrucciones/declaraciones de conformidad** redirige a la búsqueda de documentos en el catálogo online de piezas de repuesto de AHT *SERVICES*.

## **A FERVICES**<br>a member of **DAIKIN** group

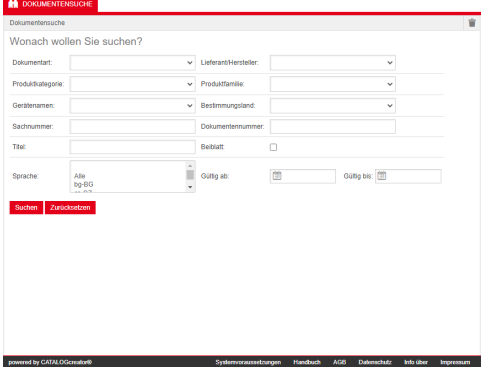

*Fig. 1:* Búsqueda de documentos

Si se produce un mensaje de error, actualizar el sitio web de AHT.

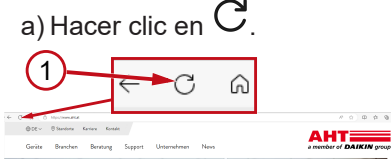

*Fig. 2:* Sitio web de AHT: actualizar (1)

Se puede acceder a los siguientes documentos sin datos de acceso:

- DC declaraciones de conformidad
- OM manuales de instrucciones

# **Vista general de la búsqueda de documentos**

La interfaz está dividida en tres áreas:

- 1. Selección del idioma de interfaz
- 2. Campo de entrada de datos de criterios de búsqueda
- 3. Zona de visualización del resultado de la búsqueda

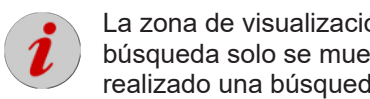

ón del resultado de la estra después de haber realizado una búsqueda. **FURNITY DECIMINATION** 

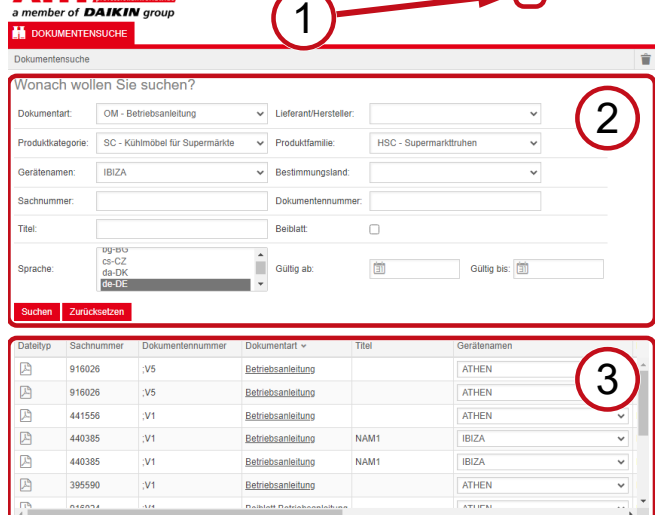

ussetzungen Handbuch AGB Datenschutz Info über Im *Fig. 3:* Selección del idioma de interfaz (1), Campo de entrada de datos de criterios de búsqueda (2), Zona de visualización del resultado de la búsqueda (3)

→ 11 自土

# **1. Selección del idioma de interfaz**

La búsqueda de documentos está disponible en ocho idiomas.

## **Cambiar el idioma de la interfaz**

a) Hacer clic en el símbolo **de la zona superior** derecha.

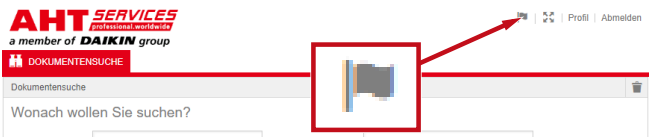

*Fig. 4:* Símbolo - Selección del idioma de interfaz

Se abre la ventana de diálogo de selección de idioma.

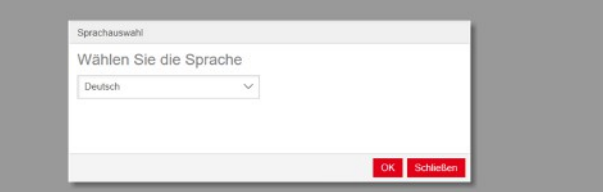

*Fig. 5:* Ventana de diálogo de selección de idioma

b) Abrir la ventana de selección.

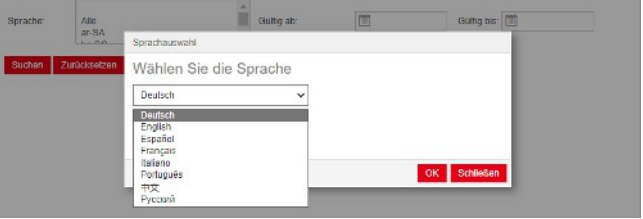

*Fig. 6:* Ventana de selección de idioma

c) Hacer clic en el idioma deseado.

d) Pulsar el botón izquierdo <sup>OK</sup>.

# **2. Campo de entrada de datos de criterios de búsqueda**

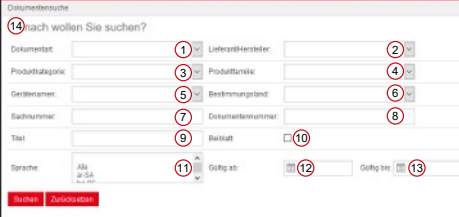

*Fig. 7:* Campos de entrada de datos (1-13)

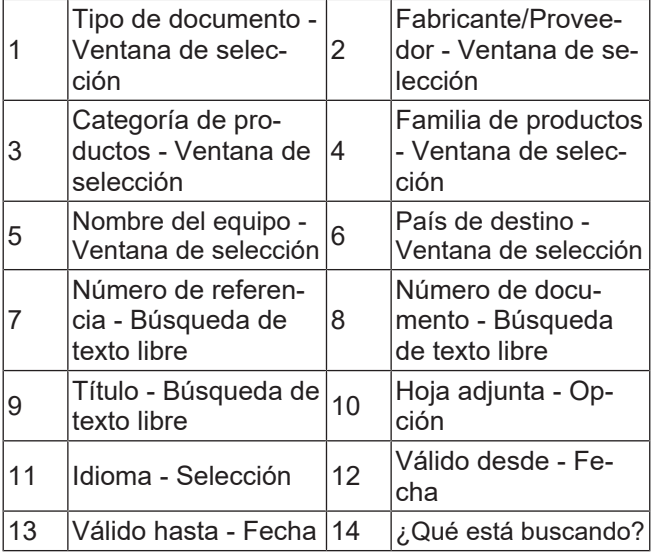

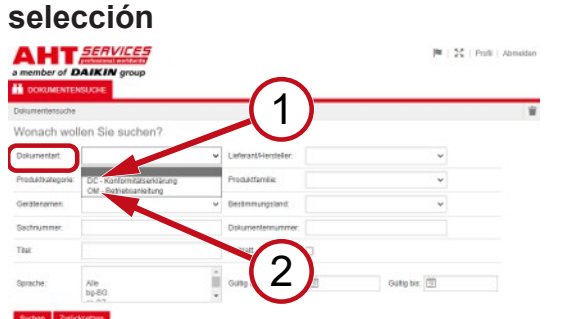

*Fig. 8:* Tipo de documento: DC - Declaración de conformidad (1), OM - Manual de instrucciones (2)

# **Categoría de productos - Ventana de selección**

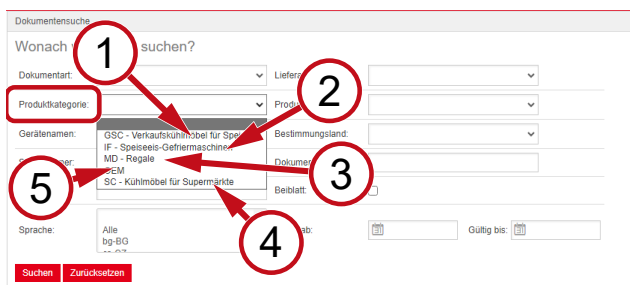

*Fig. 9:* Categoría de productos (1-5)

- 1 frigoríficos para la GSC – Mostradores venta de helados
- 2 IF Congeladores para helados
- 3 MD Estanterías 4
- SC Mostradores frigoríficos para supermercados

5 OEM

# **Familia de productos - Ventana de selección**

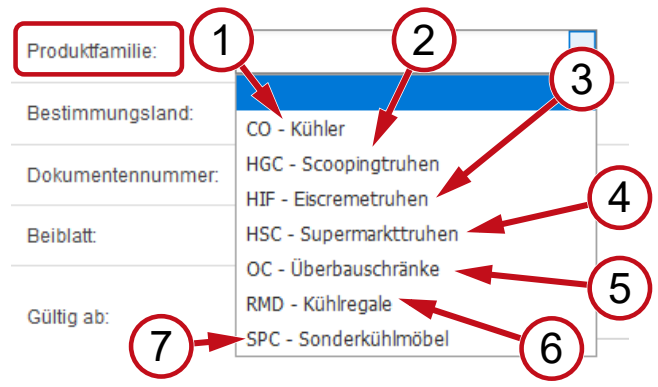

*Fig. 10:* Familia de productos (1-7)

- 1 CO Refrigerador 2
- 3 HIF - Arcones para helados bara 4
- 5 OC - Armarios supe-riores <sup>6</sup>
- 7 SPC - Mostradores frigoríficos especiales
- 2 HGC Arcones para helados de bola
- HSC Arcones para supermercados
- RMD Estanterías frigoríficas

# **País de destino - Ventana de selección**

La selección por defecto **vacío** muestra todos los documentos.

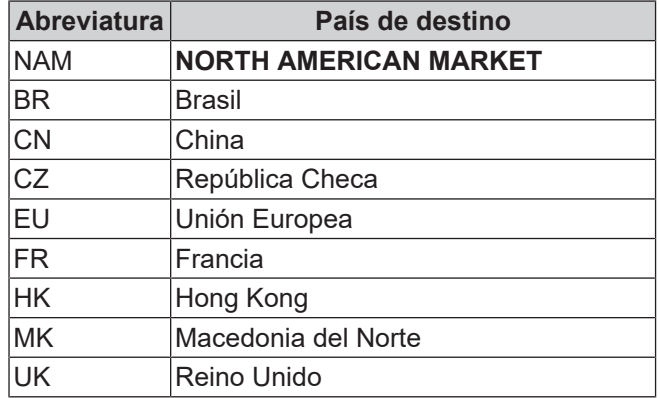

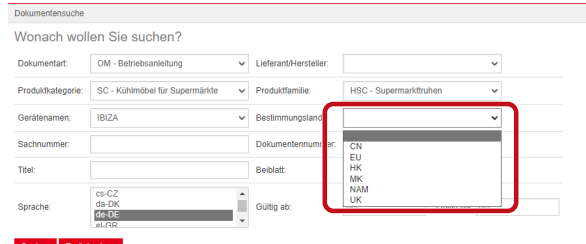

*Fig. 11:* País de destino - Ventana de selección

# **Número de referencia - Búsqueda de texto libre**

Número de seis cifras del documento

# **Número de documento - Búsqueda de texto libre**

Número de cuatro cifras del documento;Versión

# **Idioma - Selección**

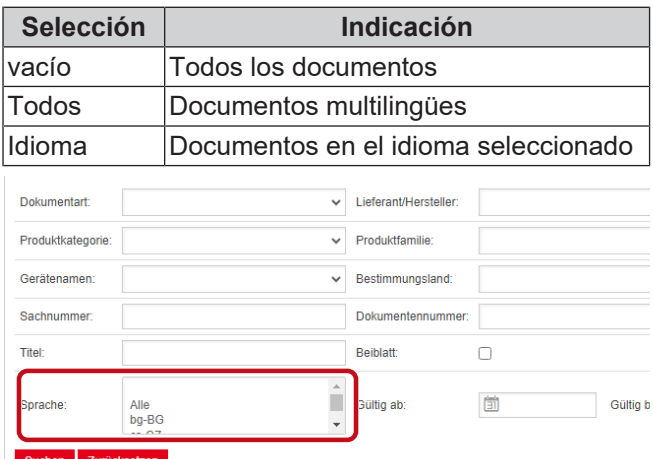

*Fig. 12:* Idioma - Selección

# **Realizar la búsqueda**

a) Rellenar al menos un criterio de búsqueda.

b) Pulsar el botón izquierdo Buscar

Se muestra la zona de visualización del resultado de la búsqueda.

# **Restablecer la búsqueda**

a) Pulsar el botón derecho Restablecer

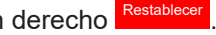

|<br>|<br>|

 $\overline{r}$ 

# **3. Zona de visualización del resultado de la búsqueda**

## Límite de búsqueda: 100 elementos

## Suchen Zurücksetzen

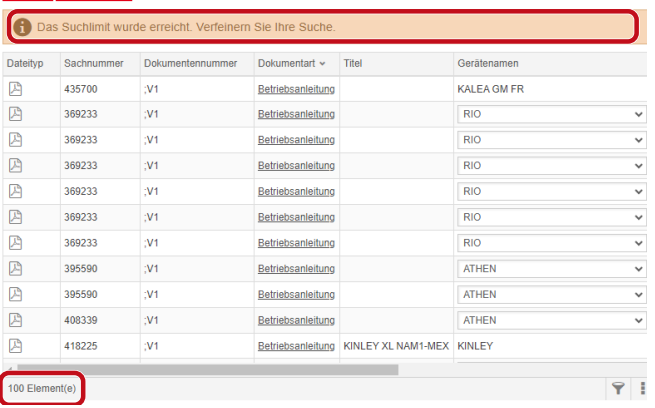

*Fig. 13:* Límite de búsqueda: 100 elementos

Se ha alcanzado el límite de búsqueda. Refine su búsqueda.

### a) Completar los criterios de búsqueda.

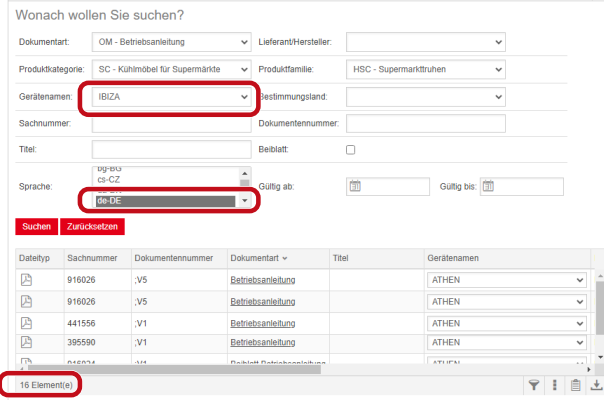

*Fig. 14:* Resultado de búsqueda refinado

Si no hay almacenado ningún documento con los criterios de búsqueda introducidos, se muestra el mensaje **No se ha encontrado ningún documento**.

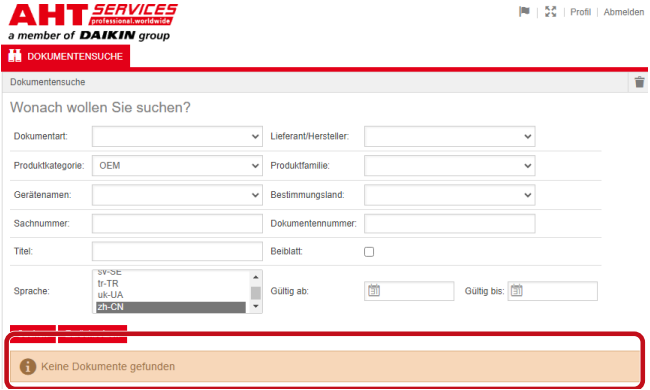

*Fig. 15:* No se ha encontrado ningún documento

Si un documento es válido para varios dispositivos, en el resultado de la búsqueda se muestra una ventana de selección informativa en la columna Nombre del dispositivo.

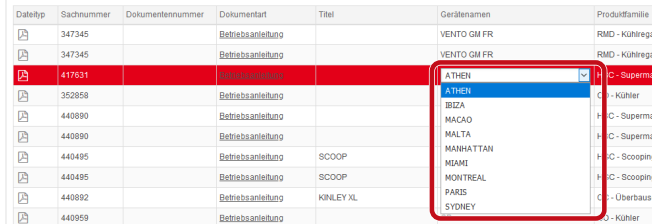

*Fig. 16:* Ventana de selección informativa - Nombre del equipo

Si un documento está disponible en varios idiomas, en el resultado de la búsqueda se muestra una ventana de selección informativa en la columna Idioma.

| Geratensemen        | Prochridbarrulae     | Haolimmangsland |                      | Gallegiab Gallegiak & Sprache |                   |
|---------------------|----------------------|-----------------|----------------------|-------------------------------|-------------------|
| VENTO GM RI         | RMD - Kühlrepale     |                 |                      | 02.03.2022 31.12.2099 pHPL    |                   |
| <b>VENTO GM RI</b>  | RMD - Kühlregale     |                 |                      | 02.03.2022 31.12.2093 niviL   |                   |
| <b>IS NO GM RI</b>  | RMD - Kühlrepale     |                 |                      | 02.03.2022 31.12.2093 nb-NO   |                   |
| <b>ISBND</b> GMRL   | RMD - Konkegale      |                 | 02032022 3112200     |                               | Ale               |
| VENTO GM RI         | RMD - Kuninepale     |                 | 02/03/2022 31:12:209 |                               | Alle<br>$bq-86$   |
| IR MD OTNEY         | RMD - Kühlre gale    |                 | 02.03.2022 31.12.206 |                               | c <sub>2</sub>    |
| VENTO GM RI         | RMD - Kühlregale     |                 | 02/03/2022 31:12:209 |                               | $de$ -DK          |
| VENTO GM RI         | RMD - Kühlrepale     |                 | 02.03.2022 31.12.209 |                               | the CE<br>44.68   |
| VENTO GM RI         | RMD - Kuhlregale     |                 | 02/03/2022 31:12:209 |                               | en-GB             |
| <b>VENTO GM RI</b>  | RMD - Kuninegale     |                 | 02/03/2022 31:12:209 |                               | 45.55             |
| <b>IS NO ONE</b>    | RMD - Kuntrepsie     |                 | 02/03/2022 01:12:209 |                               | nt-FF<br>$0 - 71$ |
| VENTO GM RI         | RMD - Kuntrepale     |                 | 02/03/2022 31:12:209 |                               | $fr-GR$           |
| VENTO GM RI         | RMD - Kühlnegale     |                 | 02.03.2022 31.12.209 |                               | fr-HR<br>hu-Hu    |
| WINTO GM RI         | RMD - Kunine pale    |                 | 02 03 2022 31 12 209 |                               | <b>LIT</b>        |
| VENTO GM RI         | RMD - Kühlnepale     |                 | 02.03.2022 31.12.206 |                               | <b>bit</b>        |
| <b>UFNITO GM RI</b> | RMTI - Kuthine galle |                 | 02 03 2022 31 12 209 |                               | $44-17$<br>rb-NO  |
| VENTO GM RI         | RMD - Kühlrepale     |                 | 02.03.2022 31.12.206 |                               | $rel-HL$          |
| <b>IRIND GMRI</b>   | RMD - Kunke tole-    |                 | 02032022 3112209     |                               | pHPL              |
| VENTO CM RI         | RMD - Kuninepale     |                 | 02.03.2022 31.12.205 |                               | 05.9T<br>57.8E    |
| <b>UENTO GM RI</b>  | RMD - Kültürengin    |                 |                      | 02032022 31122093             |                   |

*Fig. 17:* Ventana de selección informativa - Idioma

# **Descargar documento**

a) Hacer clic en la denominación subrayada en la columna Tipo de documento.

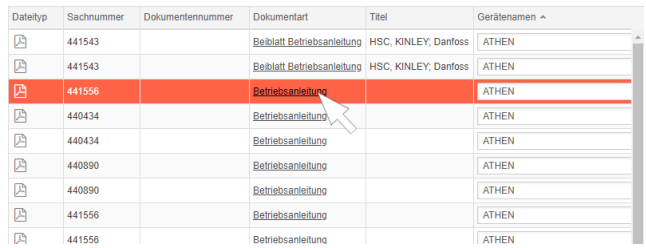

*Fig. 18:* Enlace al documento

El documento se descarga como archivo PDF.

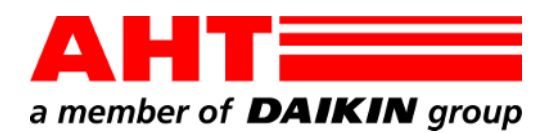

<span id="page-26-0"></span>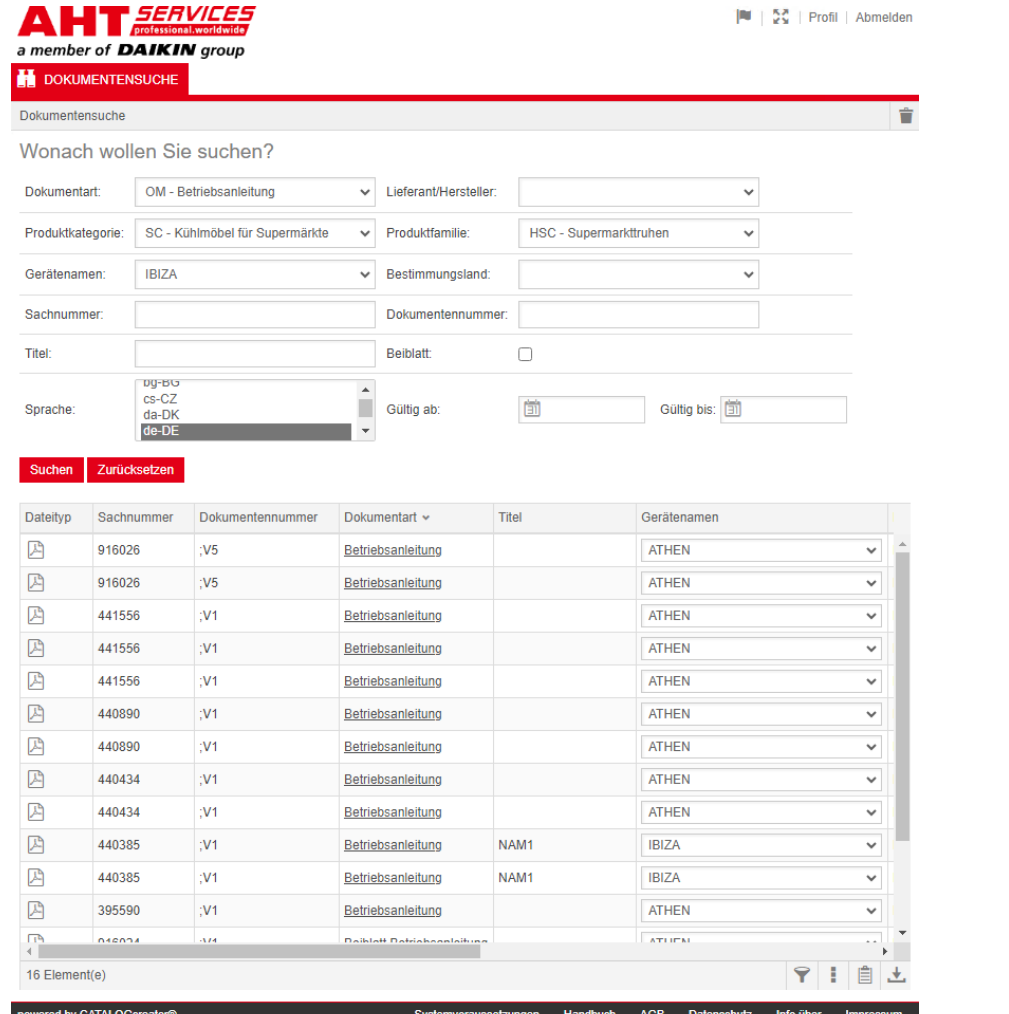

# Търсене на документи

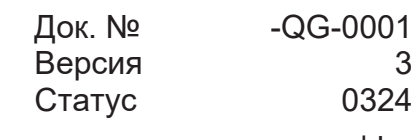

| bg

Авторско право © AHT Cooling Systems GmbH Всички права запазени

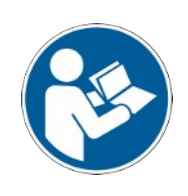

# **Търсене на документи**

Линкът на интернет страницата на AHT **Към Ръководствата за експлоатация/Декларации за съответствие** препраща към търсенето на документи в онлайн каталога за резервни части на AHT *SERVICES*.

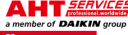

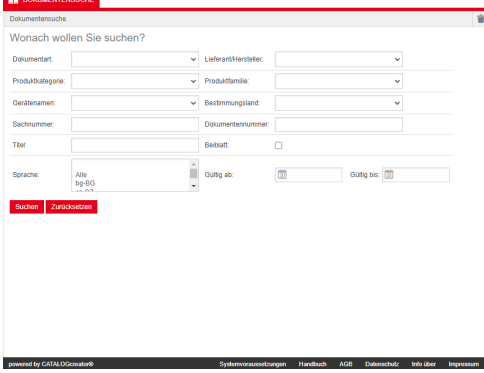

*Фиг. 1:* Търсене на документи

При съобщаване за грешки актуализирайте интернет страницата на AHT.

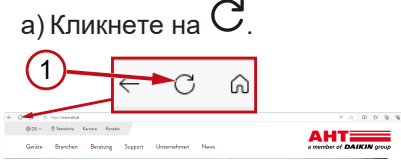

*Фиг. 2:* Интернет страница на AHT: Актуализиране (1)

Следните документи могат да се извикат без въвеждане на идентификационни данни:

- DС Декларации за съответствие
- OM Ръководства за експлоатация

# **Общ изглед на търсенето на документи**

Интерфейсът е разделен на 3 области:

1. Избор на език за интерфейса

AHT*SERVICES* 

- 2. Поле за въвеждане на критерии за търсене
- 3. Област за индикации "Резултат от търсенето"

Областта за индикации " Резултат от търсенето" се появява едва след извършено търсене.

### ember of DAIKIN group 1 2 OM - Retriebsanleitung  $\sim$  1 iefer  $SC - Ki$ al für On  $\overline{\smash{\triangleright}}$  Produktfamilie HSC - Supe  $10176$ Bestimmungsland Dokuma  $\subset$ Ê Gültig ab 面 Gültig bis: [11]  $\frac{da-D}{da-D}$  $x^T$ 3 図 91602  $: V5$ **ATHEM** Betri ATHEM P 44155 Betriebsanleitung 四 **IBIZA** 44038 :V1 **NAM** P 440385 **IBIZA** Betriebsanleitung **NAM** œ 39559  $3V1$ ATHEN Retriebsanleitun ATLIF マー自土

*Фиг. 3:* Избор на език за интерфейса (1), Поле за въвеждане на критерии за търсене (2), Област за индикации "Резултат от търсенето" (3)

# **1. Избор на език за интерфейса**

Търсенето на документи е на разположение на 8 езика.

### **Промяна на езика на интерфейса**

а) Кликнете върху символа **в Гра** в горната дясна

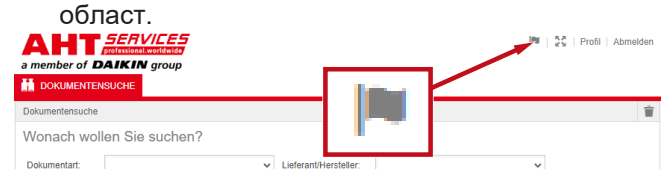

*Фиг. 4:* Символ - Избор на език за интерфейса

Отваря се диалоговият прозорец "Избор на език".

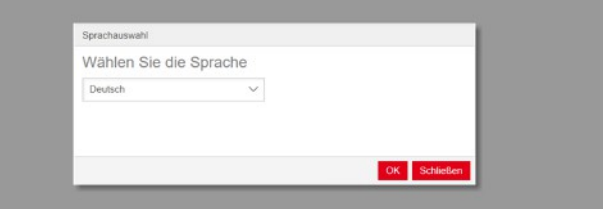

*Фиг. 5:* Диалогов прозорец "Избор на език"

### b) Отворете прозореца за избор.

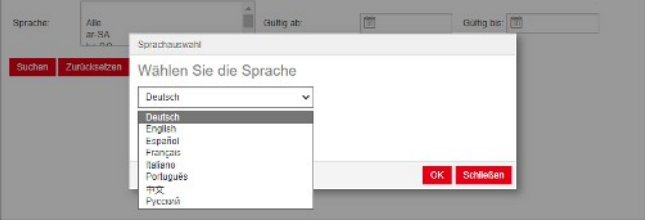

 $\overline{\phi}$ иг. 6: Прозорец за избор "Избор на език"

c) Кликнете върху желания език.

d) Кликнете върху левия бутон <sup>ОК</sup>.

# **2. Поле за въвеждане на критерии за търсене**

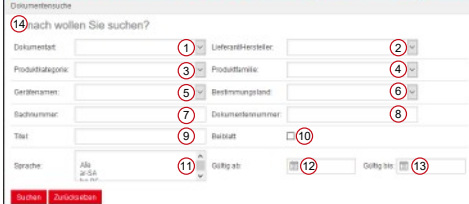

### *Фиг. 7:* Полета за въвеждане (1-13)

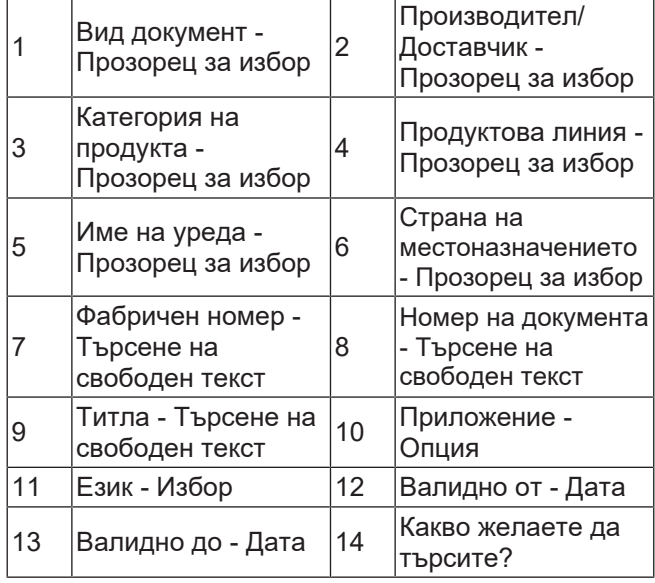

# **Вид документ - Прозорец за избор**

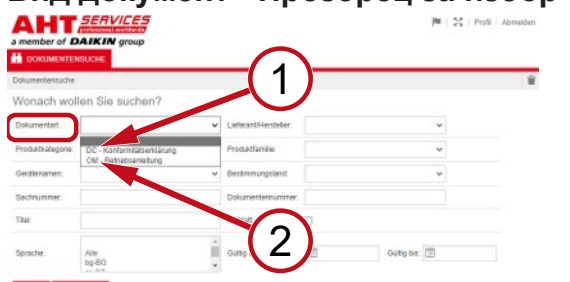

*Фиг. 8:* Вид документ: DC - Декларация за съответствие (1), OM - Инструкция за експлоатация (2)

## **Категория на продукта - Прозорец за избор**

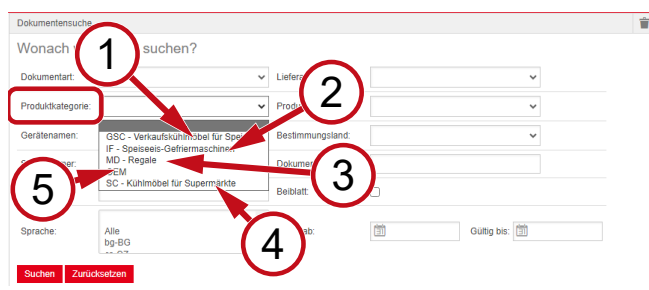

*Фиг. 9:* Категория на продукта (1-5)

- 1 GSC – Търговско хладилно обзавеждане за сладолед
- 2 IF Замразяващи машини за сладолед
- 3 MD Стелажи
- SC Хладилно обзавеждане за супермаркети

5 OEM

# **Продуктова линия - Прозорец за избор**

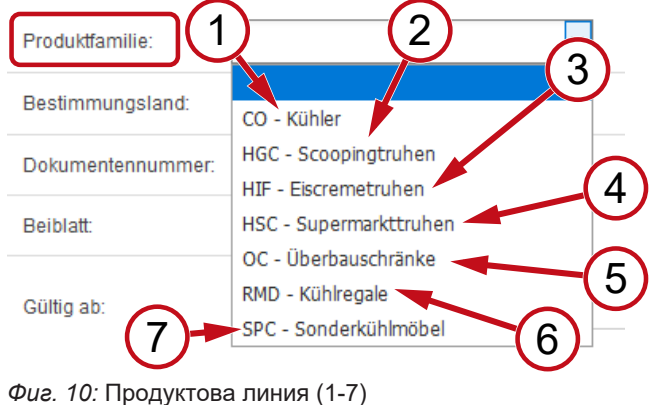

4

HSC - Ракли за супермаркет

RMD - Хладилни

рафтове

- 
- 1 CO Охладители 2 HGC Фризерни ракли
- 3 HIF Ракли за сладолед

7

- 5 OC - Шкафове за ос - шкафове за 6<br>надстройка
	- SPC Специално
	- хладилно обзавеждане

# **Страна на местоназначението - Прозорец за избор**

Стандартният избор **празно** показва всички документи.

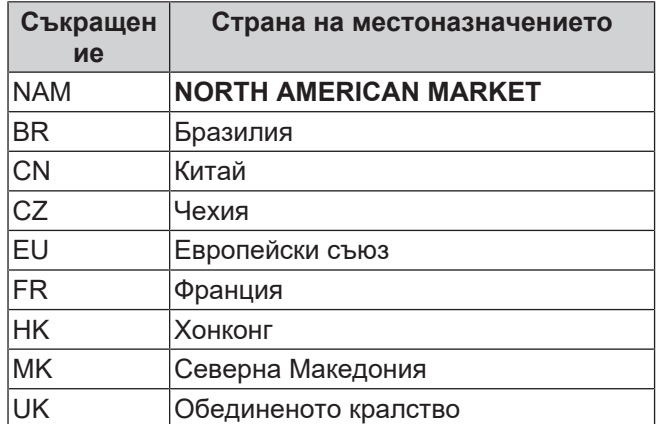

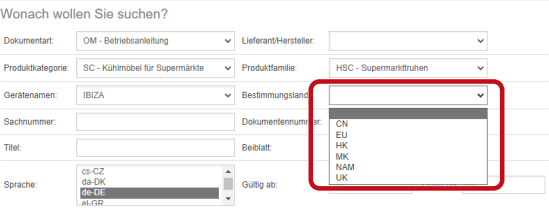

*Фиг. 11:* Страна на местоназначението - Прозорец за избор

# **Фабричен номер - Търсене на свободен текст**

6-цифрен номер на документа

# **Номер на документа - Търсене на свободен текст**

4-цифрен номер на документа;Версия

# **Език - Избор**

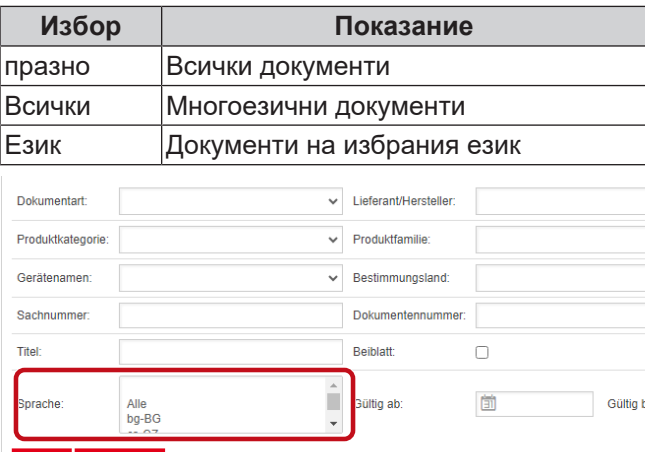

Suchen Zurücksetzen

*Фиг. 12:* Език - Избор

# **Извършване на търсене**

a) Попълнете най-малко 1 критерий за търсене.

b) Кликнете върху левия бутон <mark>в <sup>Търсене</sup></mark>

Появява се областта за индикации "Резултат от търсенето".

.

# **Нулиране на търсене**

а) Кликнете върху десния бутон <mark>Вилиране</mark> .

# **3. Област за индикации "Резултат от търсенето"**

### Лимит на търсене: 100 елемента

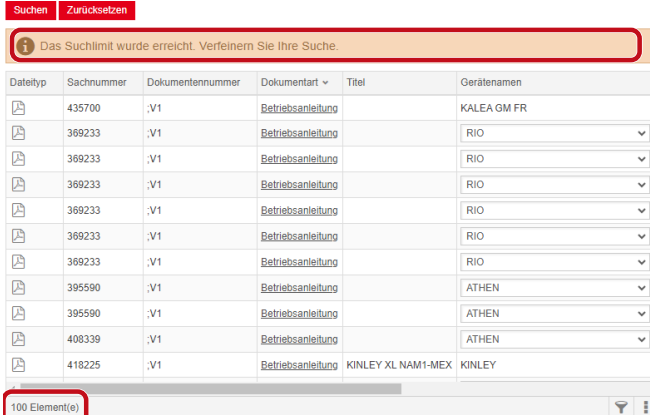

### *Фиг. 13:* Лимит на търсене: 100 елемента

Лимитът на търсене е достигнат. Прецизирайте Вашето търсене.

### a) Допълнете критериите за търсене.

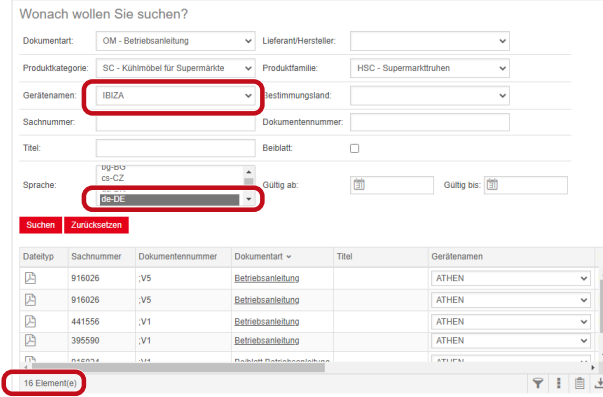

*Фиг. 14:* Прецизиран резултат от търсенето

В случай че не се съхранява документ с въведените критерии за търсене, се появява съобщението **Не са намерени документи**.

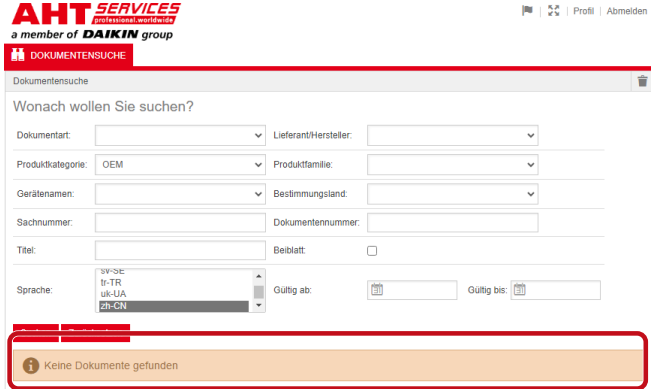

*Фиг. 15:* Не са намерени документи

Ако даден документ е валиден за повече уреди, в колоната "Име на уреда" в полето за търсене се появява прозорец за избор с информация.

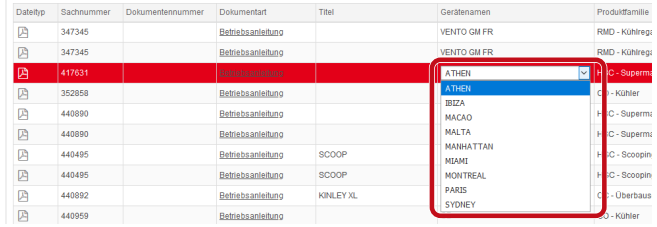

*Фиг. 16:* Прозорец за избор с информация - Име на уреда

Ако даден документ е наличен на няколко езика, в колоната "Език" в резултата от търсенето се появява прозорец за избор с информация.

| Gerateramen               | Prochridbarrulae      | Bestimmangsland | Guillion site        | Gulbu bis A Sprache        |                       |
|---------------------------|-----------------------|-----------------|----------------------|----------------------------|-----------------------|
| VENTO GM RI               | RMD - Kühlrepale      |                 |                      | 02.03.2022 31.12.2009 pHPL |                       |
| VENTO GM RI               | RMD - Kültikegale     |                 |                      | 02.03.2022 31.12.2093 nHAL |                       |
| <b>VENTO GM R1</b>        | RMD - Kühlrepale      |                 |                      | 02.03.2022 31.12.2093 nbNO |                       |
| <b>VENTO GM RI</b>        | RMD - Kunkegale       |                 | 02.03.2022 31.12.200 |                            | Alle                  |
| VENTO GM RI               | RMD - Kühlrepale      |                 | 02.03.2022 31.12.209 |                            | Ale<br>$b$ o-86       |
| VENTO GM RI               | RMD - Kühlre gale     |                 | 02.03.2022 31.12.206 |                            | mC                    |
| VENTO GM RI               | RMD - Kühlregale      |                 | 02/03/2022 31:12:209 |                            | $de$ -DK              |
| VENTO GM RI               | RMD - Kühlrepale      |                 | 02.03.2022 31.12.209 |                            | the CE<br>61.68       |
| VENTO GM RI               | RMD - Kuhlregale      |                 | 02/03/2022 31:12:209 |                            | en-GB                 |
| VENTO GM RI               | RMD - Kuninegale      |                 | 02/03/2022 31:12:209 |                            | 45.55                 |
| <b>WENTO GMRI</b>         | RMD - Kuntrepste      |                 | 02/03/2022 01:12:209 |                            | et-EE<br>$1 - 7$      |
| VENTO GM RI               | RMD - Kuntrepale      |                 | 02/03/2022 31:12:209 |                            | $fr-GR$               |
| VENTO GM RI               | RMD - Kühlnegale      |                 | 02.03.2022 31.12.209 |                            | hr-HR<br>hu-HU        |
| WINTO GM RI               | RMD - Kuninessie      |                 | 02 03 2022 31 12 209 |                            | <b>LIT</b>            |
| VENTO GM RI               | RMD - Kühlnepale      |                 | 02.03.2022 31.12.206 |                            | <b>bit</b>            |
| VENTO GM RL               | RMTI - Kuthine galle  |                 | 02 03 2022 31 12 209 |                            | <b>MAY</b><br>$nb+30$ |
| VENTO GM RI               | RMD - Kühlrepale      |                 | 02.03.2022 31.12.206 |                            | $rel-HL$              |
| <b>IS MO GM RI</b>        | RMD - Kunke sale      |                 | 02032022 3112205     |                            | ol-PL<br>$00 - 2T$    |
| VENTO CM RI               | RMD - Kuninepale      |                 | 02.03.2022 31.12.206 |                            | $\checkmark$<br>57.8E |
| <b><i>LENTO GM DI</i></b> | DAID - With los and a |                 |                      | 02.02.3092 34.42.3092      |                       |

*Фиг. 17:* Прозорец за избор с информация - Език

# **Изтегляне на документ**

### a) Кликнете върху подчертаното обозначение в колоната "Вид на документа".

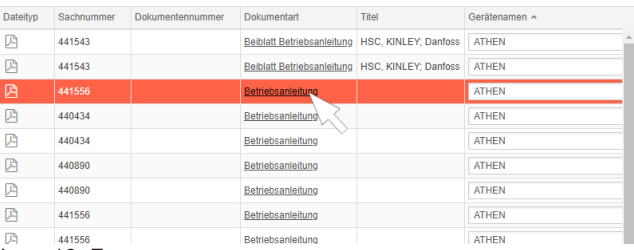

*Фиг. 18:* Линк към документа

Документът се изтегля като PDF файл.

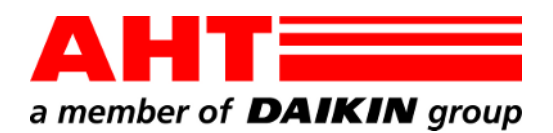

<span id="page-30-0"></span>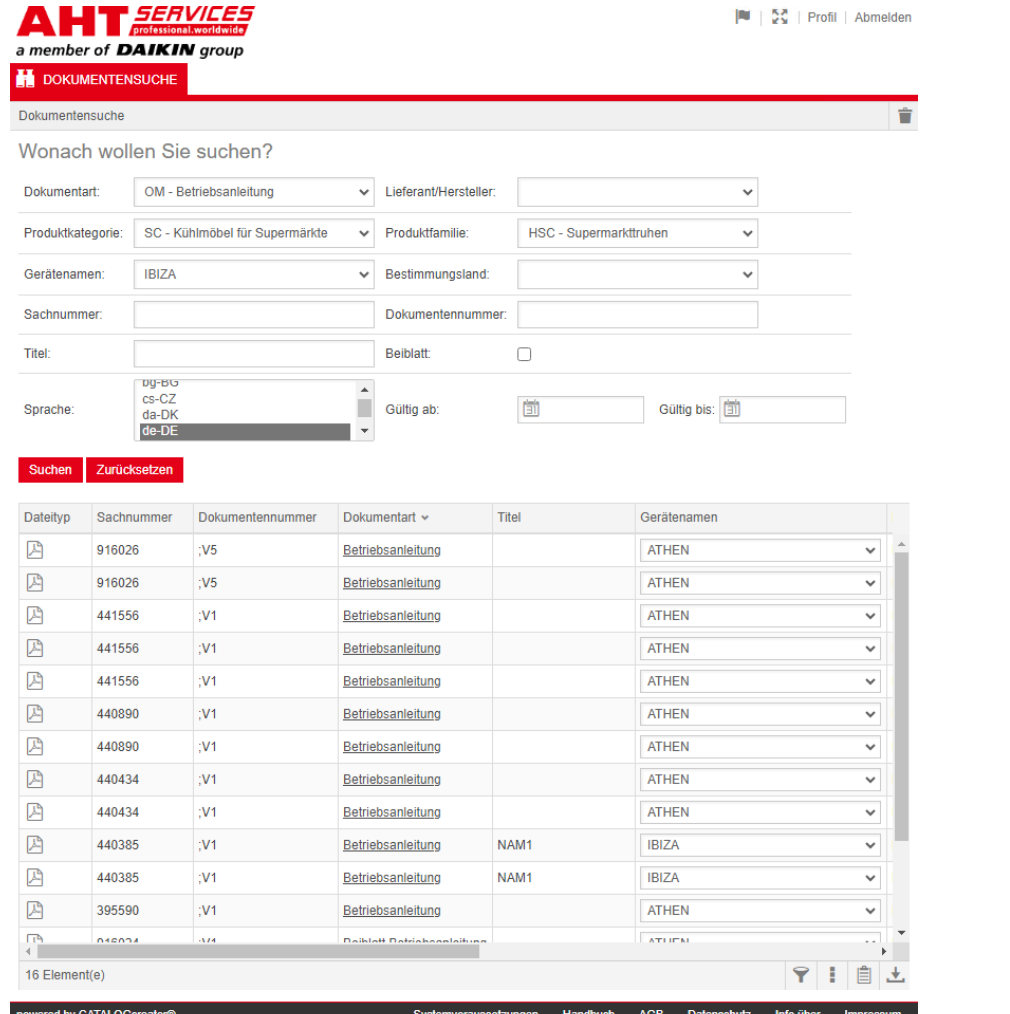

# Dokumentsøgning

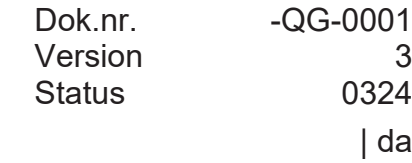

Copyright © AHT Cooling Systems GmbH Alle rettigheder forbeholdt

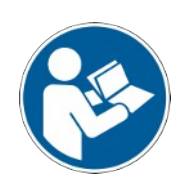

# **Dokumentsøgning**

Linket **Til brugsanvisningerne/overensstemmelseserklæringer** på AHT-hjemmesiden fører videre til dokumentsøgning i onlinereservedelskataloget fra AHT *SERVICES*.

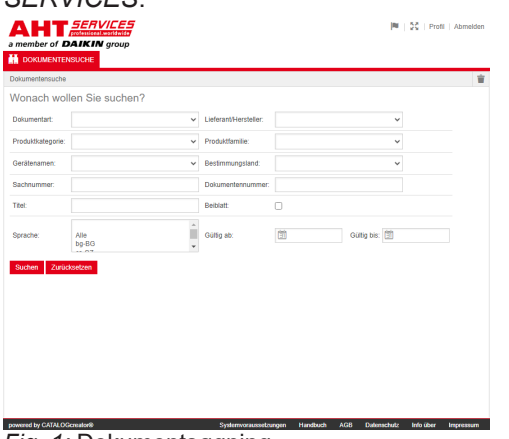

### *Fig. 1:* Dokumentsøgning

Opdatér AHT-hjemmesiden i tilfælde af en fejlmeddelelse.

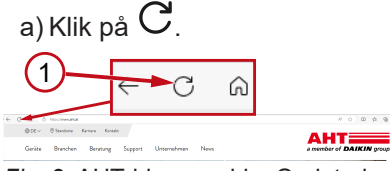

*Fig. 2:* AHT-hjemmeside: Opdatering (1)

Følgende dokumenter kan hentes uden adgangsoplysninger:

- DC overensstemmelseserklæringer
- OM brugsanvisninger

# **Samlet visning for dokumentsøgning**

Overfladen er inddelt i 3 områder:

- 1. Valg af overfladesprog
- 2. Indtastningsfelt for søgekriterier
- 3. Visningsområde for søgeresultat

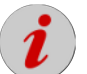

Visningsområdet for søgeresultat vises først efter en udført søgning.

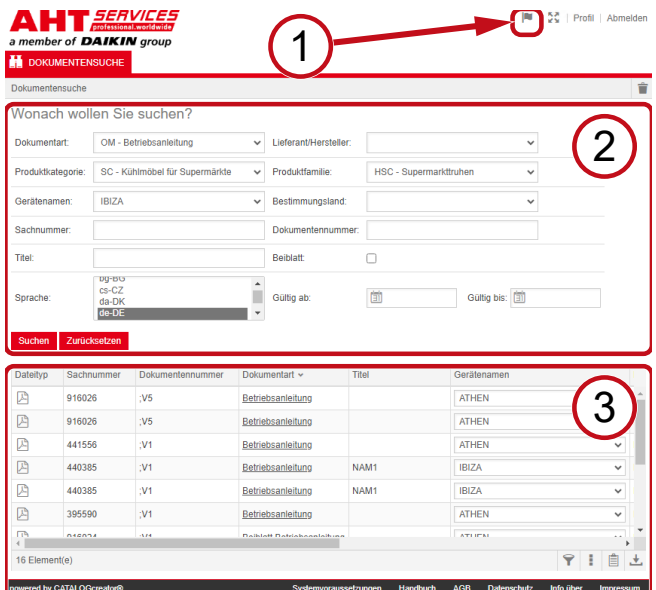

*Fig. 3:* Valg af overfladesprog (1), Indtastningsfelt for søgekriterier (2), Visningsområde for søgeresultat (3)

# **1. Valg af overfladesprog**

Dokumentsøgningen er tilgængelig på 8 sprog.

# **Ændring af overfladesprog**

a) Klik på symbolet **i øverste højre område.**<br>A HT*services* 

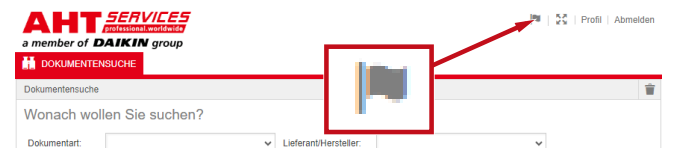

*Fig. 4:* Symbol - Valg af overfladesprog

Dialogvinduet for sprogvalg åbnes.

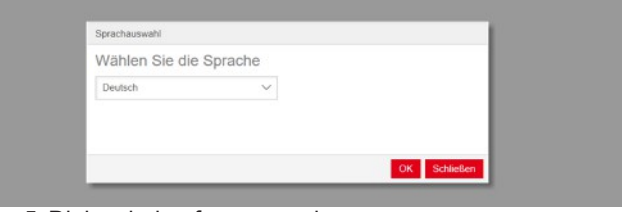

*Fig. 5:* Dialogvindue for sprogvalg

b) Åbn valgvinduet.

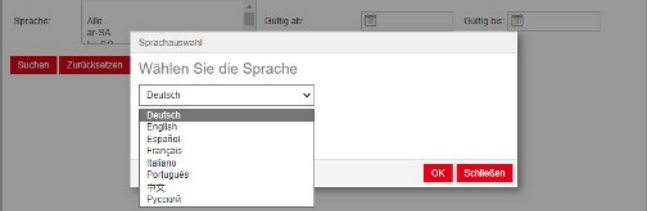

*Fig. 6:* Valgvindue for sprogvalg

c) Klik på det ønskede sprog.

d) Klik på knappen <sup>OK</sup> til venstre.

# **2. Indtastningsfelt for søgekriterier**

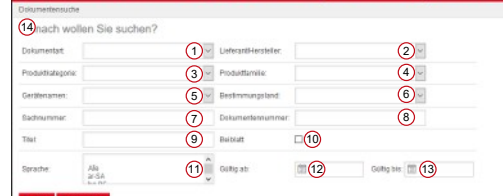

### *Fig. 7:* Indtastningsfelter (1-13)

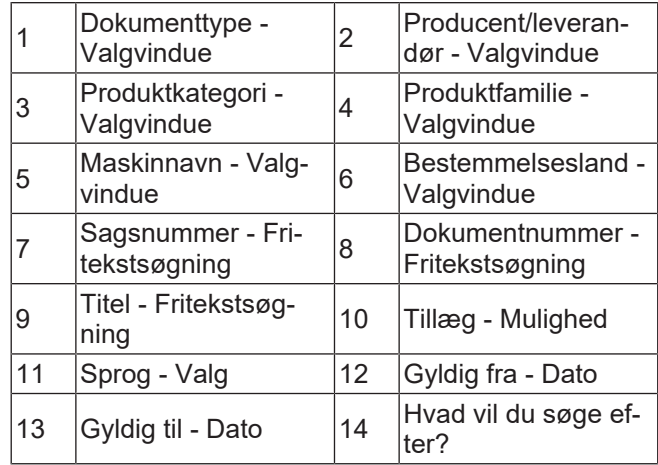

# **Dokumenttype - Valgvindue**

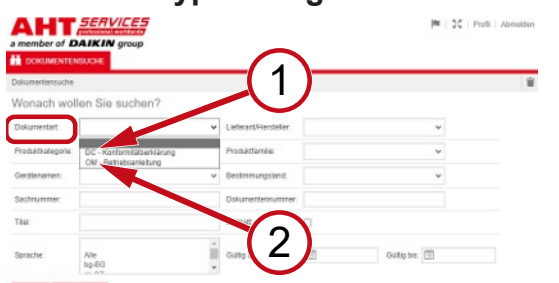

*Fig. 8:* Dokumenttype: DC - Overensstemmelseserklæring (1), OM - Brugsanvisning (2)

# **Produktkategori - Valgvindue**

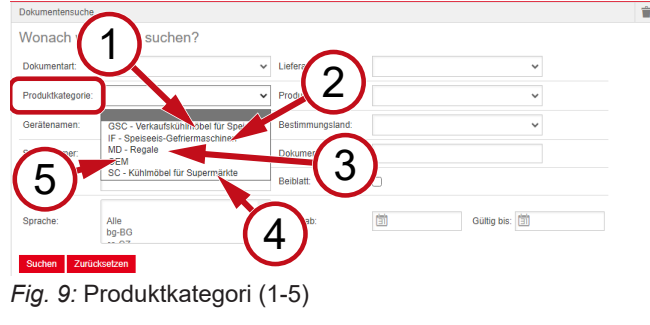

- 1 GSC Frysedisk til is 2 IF Isfrysemaskiner
- 3 MD Reoler 4
- SC Kølediske til supermarkeder
- 5 OEM

# **Produktfamilie - Valgvindue**

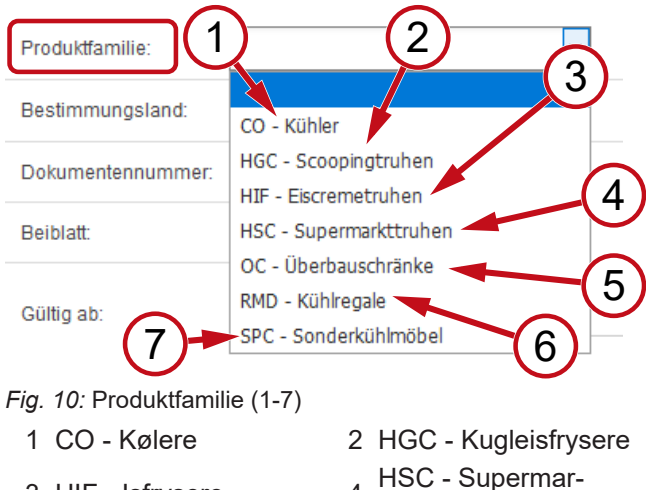

3 HIF - Isfrysere 4

7

- 5 OC - Overbygnings-Skabe 6 RMD - Kølereoler
	-

kedsfrysere

SPC - Specialkølediske

# **Bestemmelsesland - Valgvindue**

Standardvalget **Tomt** viser alle dokumenter.

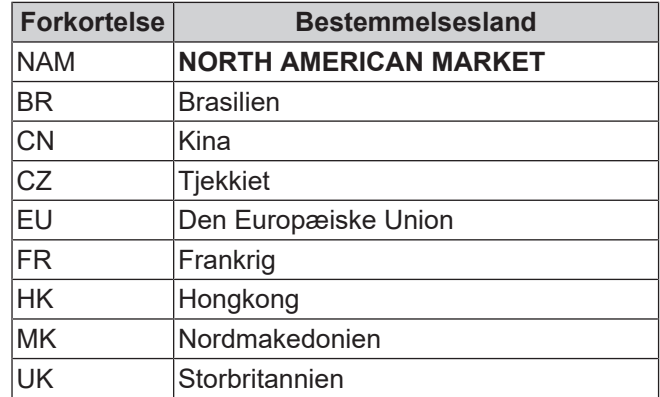

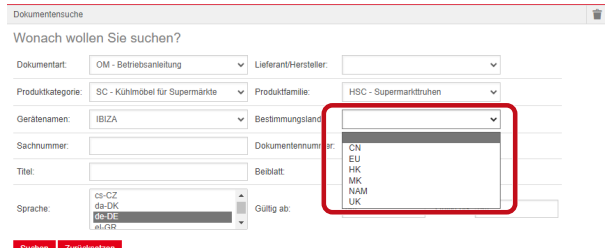

*Fig. 11:* Bestemmelsesland - Valgvindue

### **Sagsnummer - Fritekstsøgning**

6-cifret nummer for dokumentet

# **Dokumentnummer - Fritekstsøgning**

4-cifret nummer for dokumentet;Version

# **Sprog - Valg**

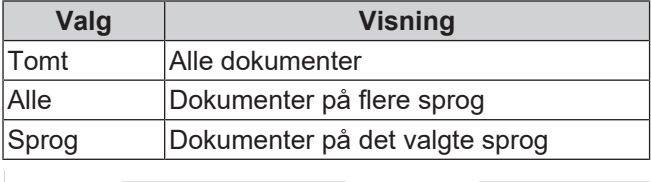

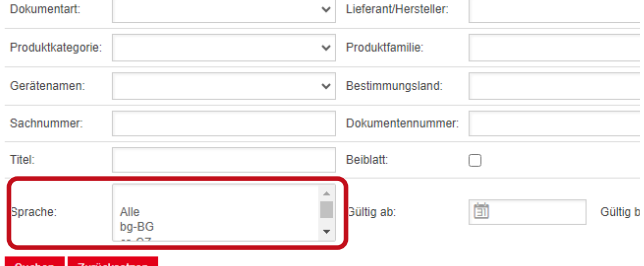

*Fig. 12:* Sprog - Valg

# **Udførelse af søgning**

a) Udfyld mindst 1 søgekriterium.

b) Klik på knappen Søg til venstre.

Visningsområdet for søgeresultat vises.

# **Nulstilling af søgning**

a) Klik på knappen **Mulstilla i** til højre.

# **3. Visningsområde for søgeresultat**

# Søgegrænse: 100 elementer

# Suchen Zurücksetzen

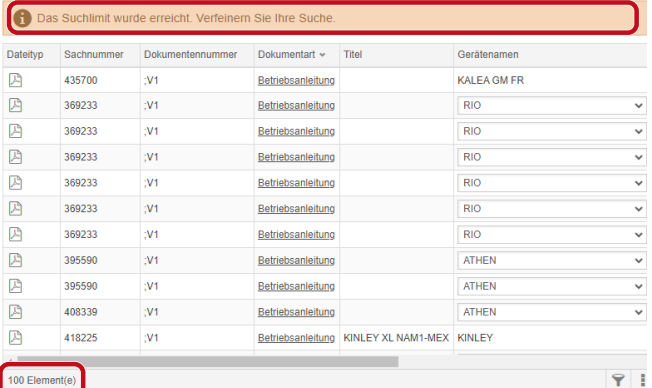

# 100 Element(e)

# *Fig. 13:* Søgegrænse: 100 elementer

# Søgegrænsen er nået. Præcisér din søgning.

### a) Tilføj søgekriterier.

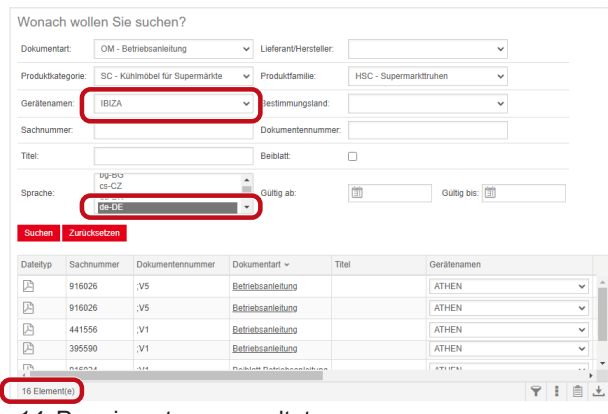

### *Fig. 14:* Præciseret søgeresultat

Meddelelsen **Der er ikke fundet nogen dokumenter** vises, hvis der ikke er gemt noget dokument med de indtastede søgekriterier.

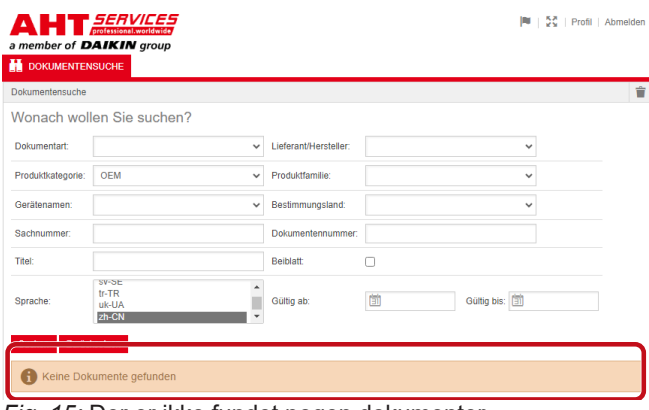

### *Fig. 15:* Der er ikke fundet nogen dokumenter

Der vises et informativt valgvindue i kolonnen Maskinnavn i søgeresultatet, hvis et dokument gælder for flere maskiner.

| <b>Dateitro</b> | Sachnummer | <b>Dokumentennummer</b> | Dokumentart       | Titel        | Geräfenamen                  | Produktfamilie              |
|-----------------|------------|-------------------------|-------------------|--------------|------------------------------|-----------------------------|
| 四               | 347345     |                         | Betriebsanleitung |              | VENTO GM FR                  | RMD - Kühlrega              |
| 四               | 347345     |                         | Betriebsanleitung |              | <b>VENTO GM FR</b>           | RMD - Kühlrega              |
| 囜               | 417631     |                         | Betriebsanleitung |              | <b>ATHEN</b>                 | $\checkmark$<br>C - Superma |
| 四               | 352858     |                         | Betriebsanleitung |              | <b>ATHEN</b>                 | d<br>- Kühler               |
| 四               | 440890     |                         | Betriebsanleitung |              | <b>IBIZA</b><br><b>MACAO</b> | C - Superma<br>н            |
| 四               | 440890     |                         | Betriebsanleitung |              | <b>MALTA</b>                 | C - Superma<br>ы            |
| 四               | 440495     |                         | Betriebsanleitung | <b>SCOOP</b> | <b>MANHATTAN</b><br>MIAMI    | C - Scoopin                 |
| 四               | 440495     |                         | Betriebsanleitung | SCOOP        | MONTREAL                     | C - Scoopin                 |
| 四               | 440892     |                         | Betriebsanleitung | KINLEY XL    | PARIS<br><b>SYDNEY</b>       | - Überbaus                  |
| 四               | 440959     |                         | Betriebsanleitung |              |                              | <b>CO</b> - Kühler          |

*Fig. 16:* Informativt valgvindue - Maskinnavn

Der vises et informativt valgvindue i kolonnen Sprog i søgeresultatet, hvis der findes et dokument på flere sprog.

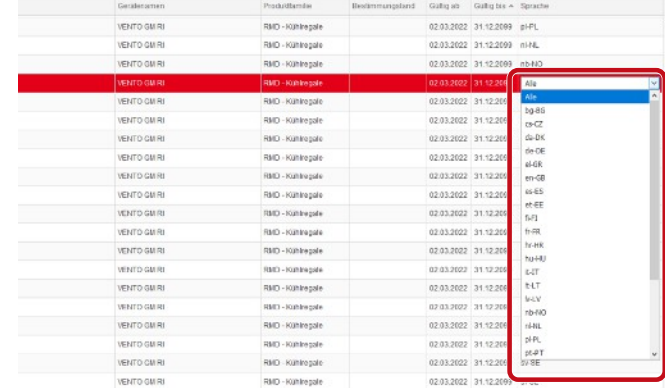

## *Fig. 17:* Informativt valgvindue - Sprog

# **Hentning af dokument**

a) Klik på den understregede betegnelse i kolonnen Dokumenttype.

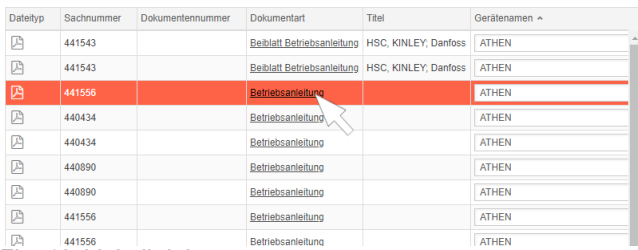

### *Fig. 18:* Link til dokumentet

Dokumentet hentes som PDF-fil.

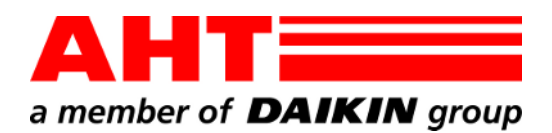

<span id="page-34-0"></span>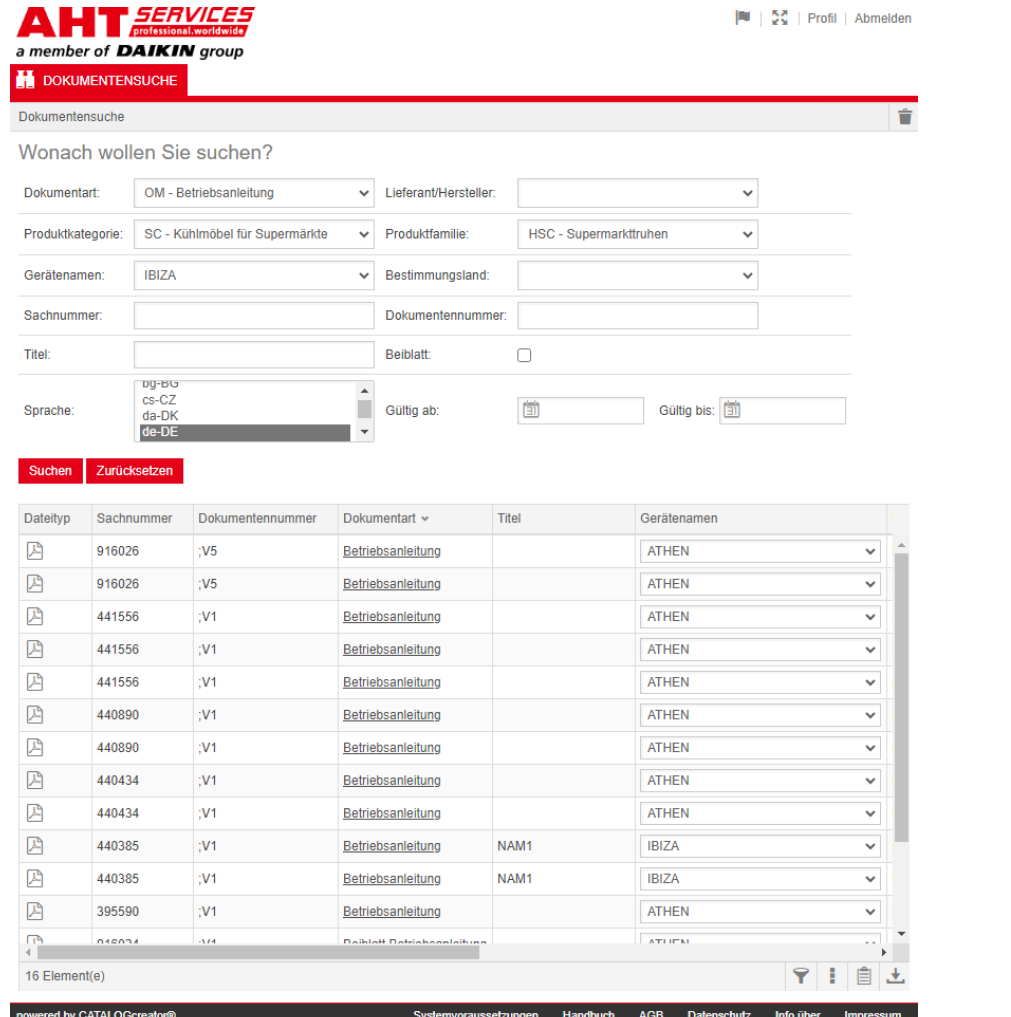

# Dokumendiotsing

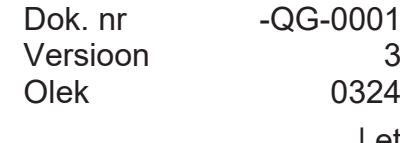

| et

Autoriõigus © AHT Cooling Systems GmbH Kõik õigused kaitstud

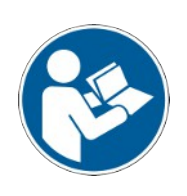

# **Dokumendiotsing**

**Kasutusjuhendite/vastavusdeklaratsioonid**link AHT veebisaidil suunab edasi ettevõtte AHT *SERVICES* veebipõhise varuosade kataloogi dokumendiotsingusse.

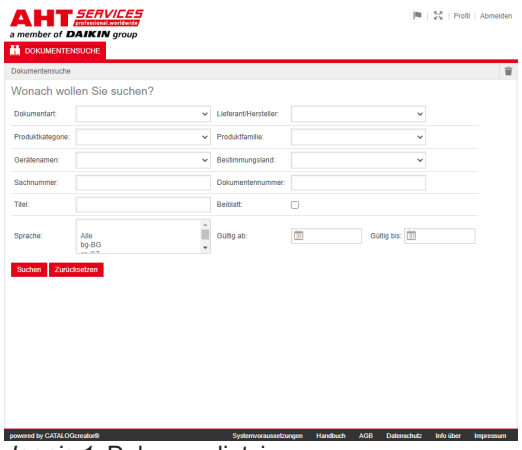

*Joonis 1:* Dokumendiotsing

Veateate korral värskendage AHT veebisaiti

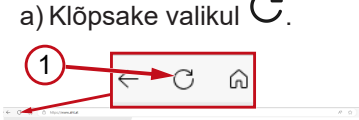

AHT Gerite Branchen Beratung Support Unternehmen News

*Joonis 2:* AHT veebisait: värskendamine (1)

Ilma sisselogimisandmeteta saab vaadata järgmiseid dokumente:

- DC vastavusdeklaratsioonid
- OM kasutusjuhendid

# **Dokumendiotsingu ülevaade**

- Kasutajaliides jaotub kolmeks osaks:
- 1. Kasutajaliidese keele valimine
- 2. Otsingukriteeriumide sisestamise ala
- 3. Otsingutulemuste kuvamise ala

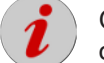

Otsingutulemuste ala kuvatakse alles pärast otsingu tegemist.

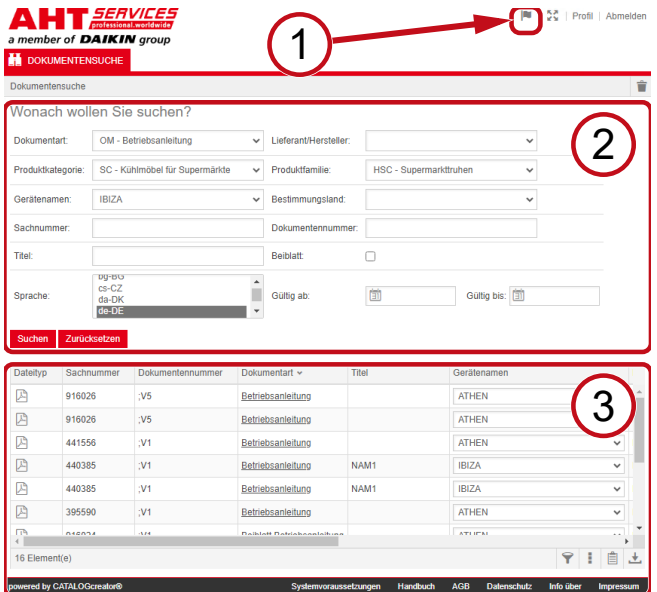

*Joonis 3:* Kasutajaliidese keele valimine (1),

Otsingukriteeriumide sisestamise ala (2), Otsingutulemuste kuvamise ala (3)

# **1. Kasutajaliidese keele valimine**

Dokumendiotsing on saadaval 8 keeles.

## **Kasutajaliidese keele muutmine**

a) Klõpsake paremas ülanurgas ikooni |

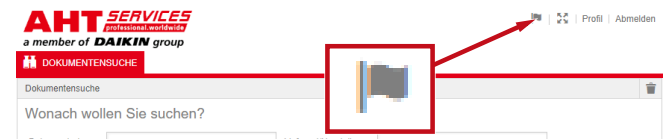

*Joonis 4:* Sümbol - Kasutajaliidese keele valimine

### Avaneb keele valimise dialoogiaken.

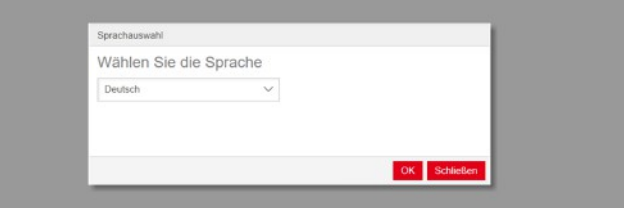

*Joonis 5:* Keele valimise dialoogiaken

b) Avage ripploend.

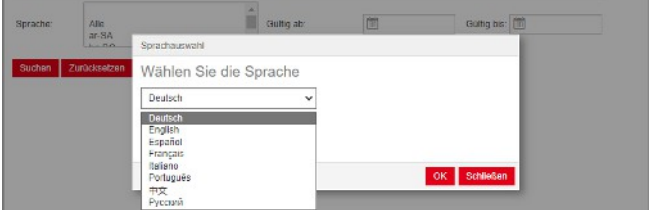

*Joonis 6:* Keele valimise ripploend

c) Klõpsake soovitud keelt.

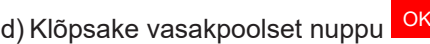

# **2. Otsingukriteeriumide sisestamise ala**

.

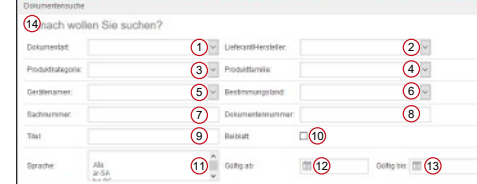

*Joonis 7:* Sisestusväljad (1–13)

| 1  | Dokumendi liik -<br>Ripploend     | 2  | Tootja/tarnija -<br>Ripploend          |
|----|-----------------------------------|----|----------------------------------------|
| 3  | Tootekategooria -<br>Ripploend    | 4  | Tootepere -<br>Ripploend               |
| 5  | Seadme nimi -<br>Ripploend        | 6  | Sihtriik - Ripploend                   |
| 7  | Tootenumber -<br>Vabatekstiotsing | 8  | Dokumendi number -<br>Vabatekstiotsing |
| 9  | Tiitel -<br>Vabatekstiotsing      | 10 | Lisaleht - Suvand                      |
| 11 | Keel - Valik                      | 12 | Kehtib alates -<br>Kuupäev             |
| 13 | Kehtib kuni -<br>Kuupäev          | 14 | Mida soovite otsida?                   |
一會

# **Dokumendi liik - Ripploend**

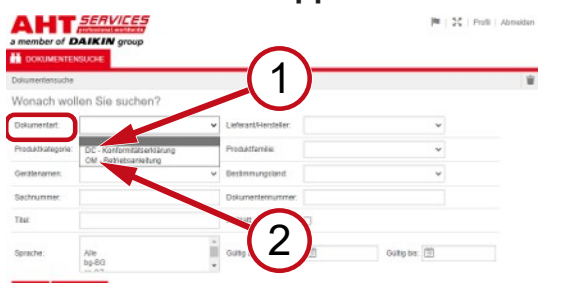

*Joonis 8:* Dokumendi liik: DC - Vastavusdeklaratsioon (1), OM - Kasutusjuhend (2)

### **Tootekategooria - Ripploend**

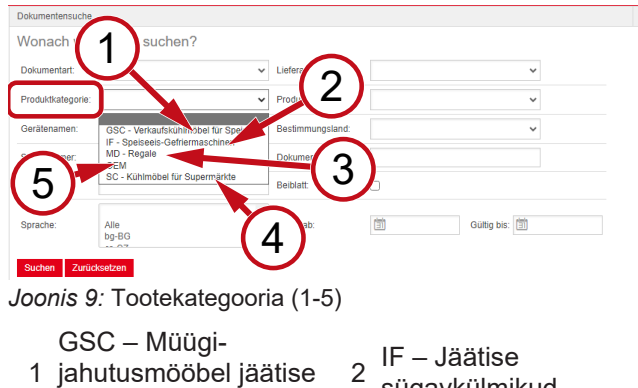

- sügavkülmikud
- $3 \text{ MD} \text{Ri}$ iulid  $4$
- SC Jahutusmööbel supermarketitele

5 OEM

jaoks

### **Tootepere - Ripploend**

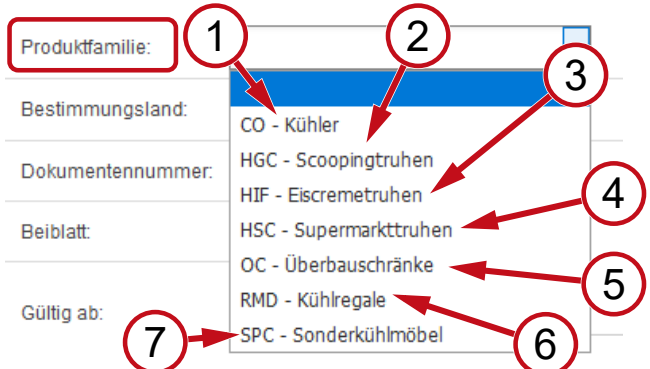

*Joonis 10:* Tootepere (1-7)

- 1 CO Radiaator 2
- 3 HIF Jäätisekülmikud 4
- 
- 7 SPC -
- Erijahutusmööbel
- HGC Lahtise jäätise külmikud
- HSC Supermarketite külmikud
- 5 OC Pealiskapid 6 RMD Jahutusriiulid

### **Sihtriik - Ripploend**

Vaikimisi on väli **tühi** ja kuvatakse kõik dokumendid.

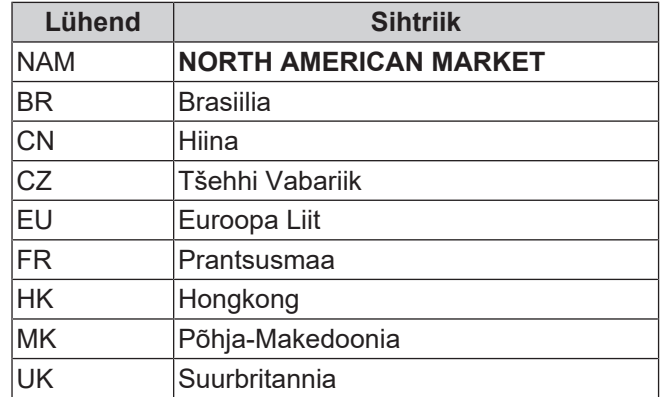

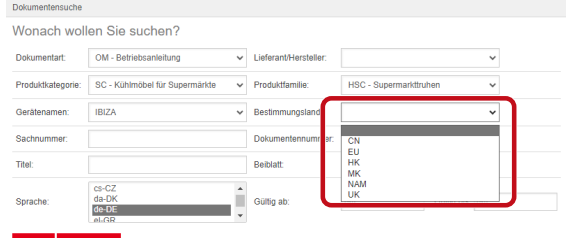

*Joonis 11:* Sihtriik - Ripploend

**Tootenumber - Vabatekstiotsing**

6-kohaline number dokumendi ees

### **Dokumendi number - Vabatekstiotsing**

4-kohaline number dokumendi ees;Versioon

### **Keel - Valik**

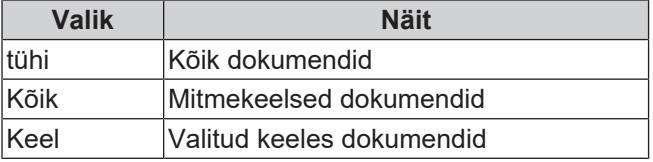

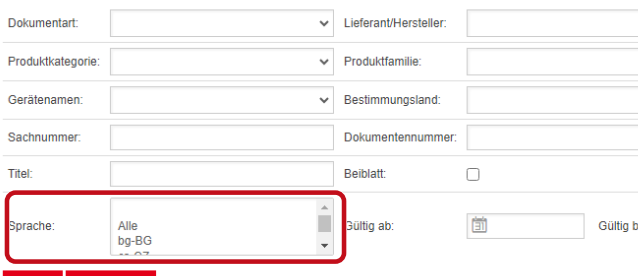

*Joonis 12:* Keel - Valik

### **Otsingu tegemine**

a) Sisestage vähemalt 1 otsingukriteerium.

b) Klõpsake vasakpoolset nuppu

Avaneb otsingutulemuste kuvamise ala.

### **Otsingu lähtestamine**

a) Klõpsake parempoolset nuppu

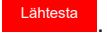

Otsi .

### **3. Otsingutulemuste kuvamise ala**

### Otsingulimiit: 100 üksust

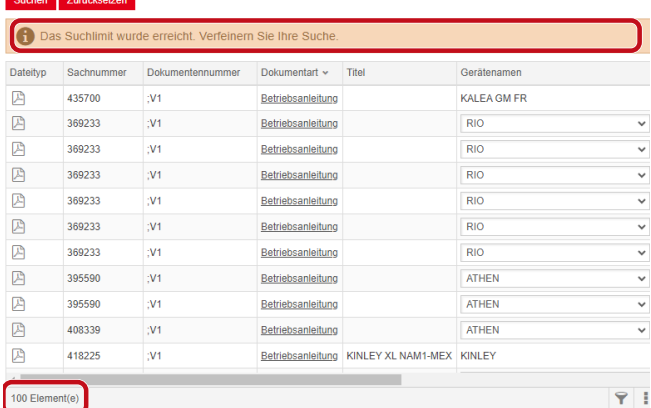

### *Joonis 13:* Otsingulimiit: 100 üksust

### Otsingulimiit on täis. Täpsustage otsingut.

### a) Lisage otsingukriteeriumid.

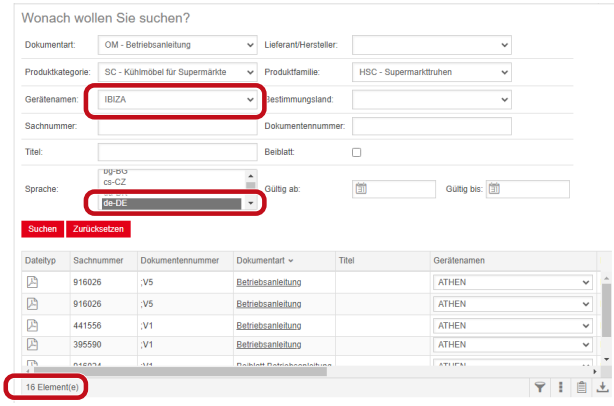

*Joonis 14:* Täpsem otsingutulemus

Kui sisestatud otsingukriteeriumidele ei vasta ükski dokument, kuvatakse teade **Ühtegi dokumenti ei leitud**.

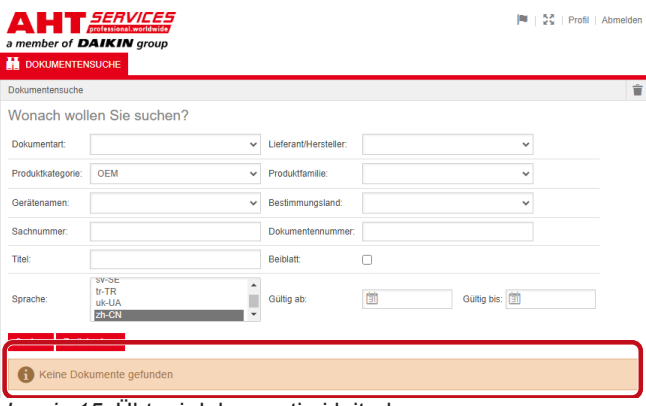

*Joonis 15:* Ühtegi dokumenti ei leitud

Kui mõni dokument kehtib mitme seadme kohta, kuvatakse otsingutulemustes seadme nime veerus teaberipploend.

| <b>Dateityp</b> | Sachnummer | Dokumentennummer | Dokumentart       | Titel            | Geräfenamen                   | Produktfamilie      |
|-----------------|------------|------------------|-------------------|------------------|-------------------------------|---------------------|
| 四               | 347345     |                  | Betriebsanleitung |                  | VENTO GM FR                   | RMD - Kühlreg:      |
| 四               | 347345     |                  | Betriebsanleitung |                  | <b>VENTO GM FR</b>            | RMD - Kühlreg:      |
| 四               | 417631     |                  | Betriebsanleitung |                  | <b>ATHEN</b>                  | C - Superma<br>M    |
| ₽               | 352858     |                  | Betriebsanleitung |                  | <b>ATHEN</b><br><b>IBIZA</b>  | d<br>- Kühler       |
| ₿               | 440890     |                  | Betriebsanleitung |                  | <b>MACAO</b>                  | C - Superma         |
| 四               | 440890     |                  | Betriebsanleitung |                  | <b>MALTA</b>                  | C - Superm:         |
| 四               | 440495     |                  | Betriebsanleitung | SCOOP            | <b>MANHATTAN</b><br>MIAMI     | <b>C</b> - Scoopin  |
| 四               | 440495     |                  | Betriebsanleitung | SCOOP            | <b>MONTREAL</b>               | <b>SC - Scoopin</b> |
| 囜               | 440892     |                  | Betriebsanleitung | <b>KINLEY XL</b> | <b>PARIS</b><br><b>SYDNEY</b> | - Überbaus          |
| 四               | 440959     |                  | Betriebsanleitung |                  |                               | O - Kühler          |

*Joonis 16:* Teaberipploend - Seadme nimi

Kui mõni dokument on olemas mitmes keeles, kuvatakse otsingutulemustes keele veerus teaberipploend.

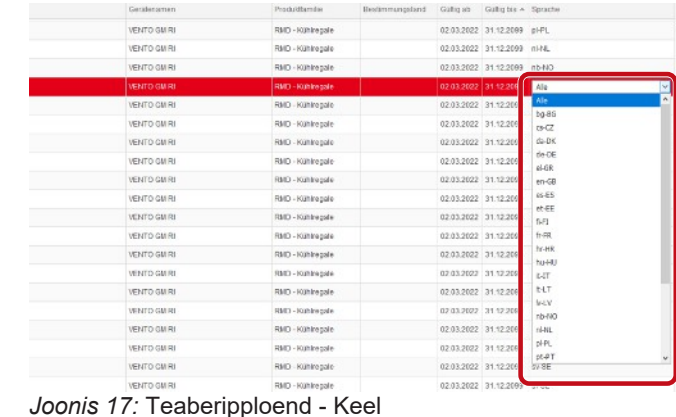

### **Dokumendi allalaadimine**

a) Klõpsake dokumendi liigi veerus allakriipsutatud nimetust.

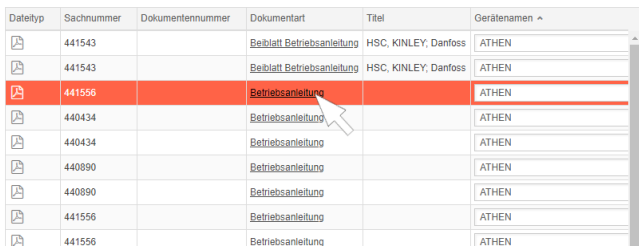

### *Joonis 18:* Dokumendi link

Dokument laaditakse alla PDF-failina.

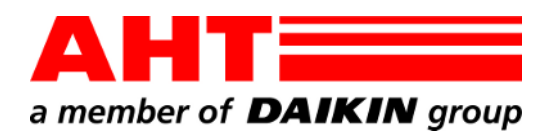

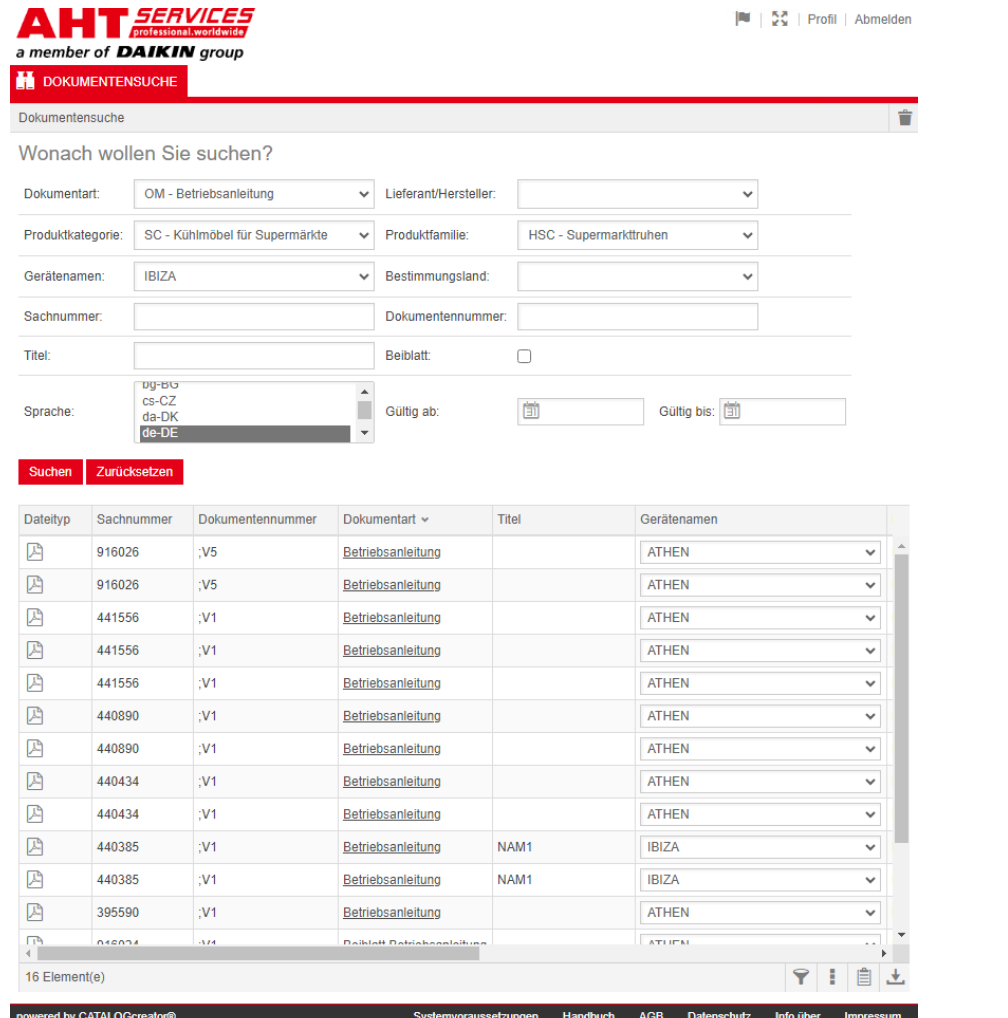

# Dokumenttihaku

Asiakirjan nro -QG-0001 Versio 3<br>Tila 0324 0324 | fi Tekijänoikeudet © AHT Cooling Systems GmbH Kaikki oikeudet pidätetään

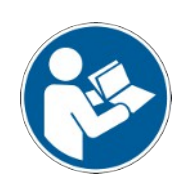

## **Dokumenttihaku**

AHT-verkkosivuston linkki **Käyttöohjeisiin/ vaatimustenmukaisuusvakuutukset** ohjaa sinut dokumenttihakuun AHT *SERVICES* -palvelun onlinevaraosaluettelosta.

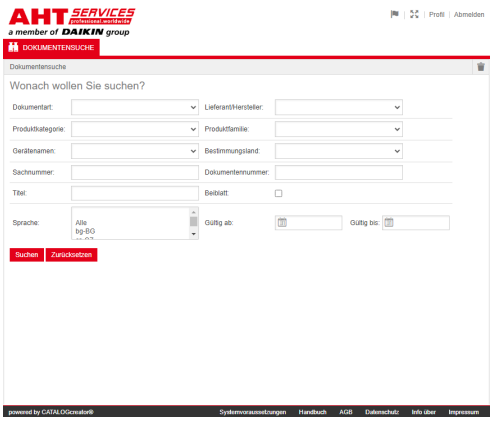

### *Kuva 1:* Dokumenttihaku

Päivitä AHT-verkkosivu, jos syntyy virheilmoitus.

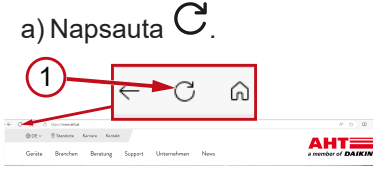

*Kuva 2:* AHT-verkkosivu: Päivitys (1)

Seuraavat dokumentit ovat avattavissa syöttämättä kirjautumistietoja:

- DC vaatimustenmukaisuusvakuutukset
- OM käyttöohjeet

### **Dokumenttihaun kokonaisnäkymä**

Käyttöliittymä jakautuu kolmeen alueeseen:

- 1. Käyttöliittymän kielen valinta
- 2. Hakukriteerien syöttökenttä
- 3. Hakutulosten näyttöalue

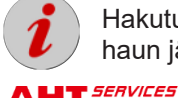

Hakutulosten alue ilmestyy näkyviin vasta haun jälkeen.

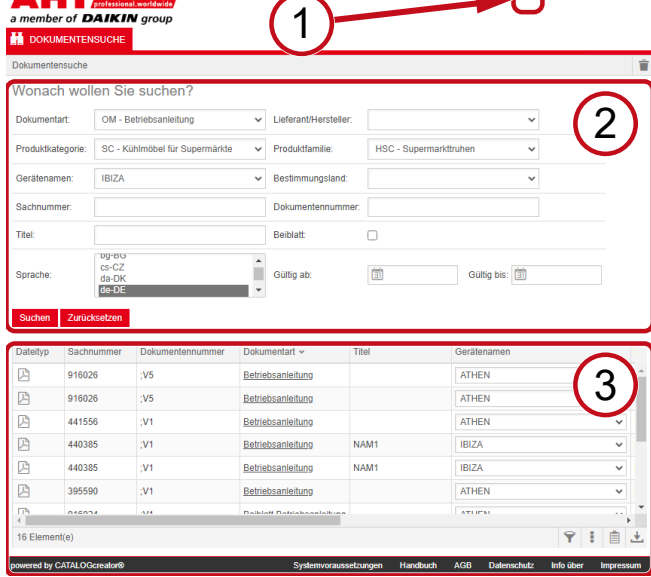

*Kuva 3:* Käyttöliittymän kielen valinta (1), Hakukriteerien syöttökenttä (2), Hakutulosten näyttöalue (3)

### **1. Käyttöliittymän kielen valinta**

Dokumenttihaku on käytettävissä kahdeksalla eri kielellä.

### **Käyttöliittymän kielen vaihto**

a) Napsauta symbolia viimmän alueen oikeassa reunassa.

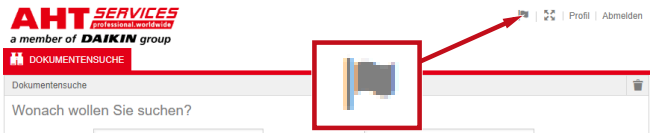

*Kuva 4:* Symboli - Käyttöliittymän kielen valinta

Kielivalinnan ikkuna avautuu.

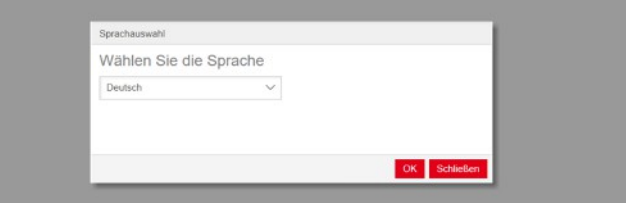

### *Kuva 5:* Kielivalinnan ikkuna

b) Avaa valintaikkuna.

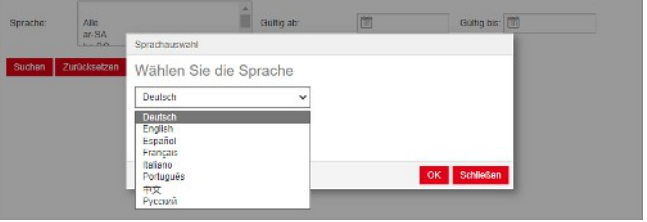

|<br>|<br>|

*Kuva 6:* Kielivalinnan valintaikkuna

c) Napsauta haluamaasi kieltä.

d) Napsauta vasenta painiketta <mark>I <sup>OK</sup></mark>

### **2. Hakukriteerien syöttökenttä**

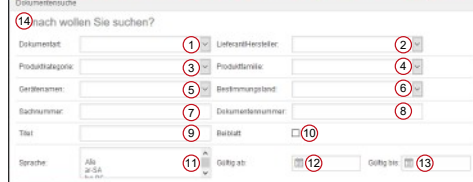

**THE SP Profit Abr** 

### *Kuva 7:* Syöttökentät (1–13)

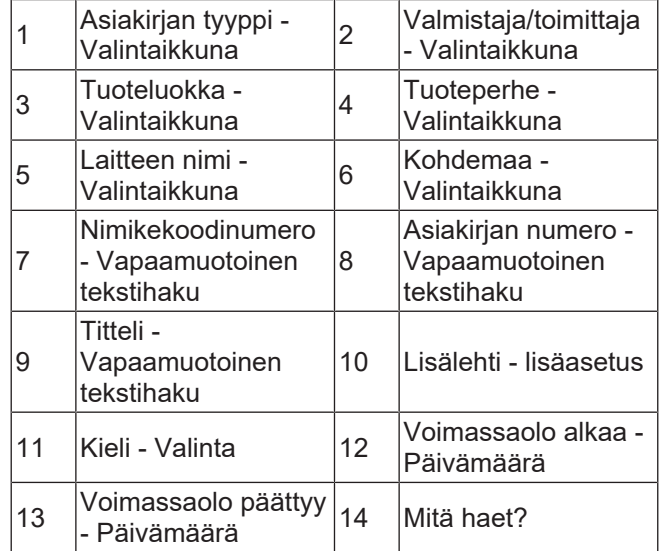

÷

### **Asiakirjan tyyppi - Valintaikkuna**

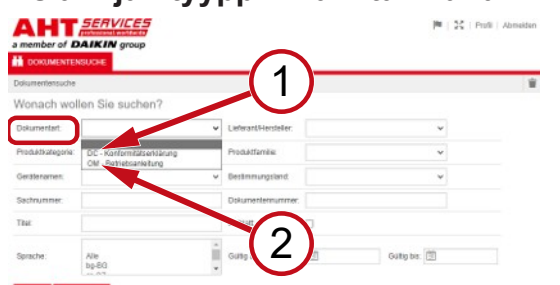

*Kuva 8:* Asiakirjan tyyppi: DC -

Vaatimustenmukaisuusvakuutus (1), OM - Käyttöopas (2)

### **Tuoteluokka - Valintaikkuna**

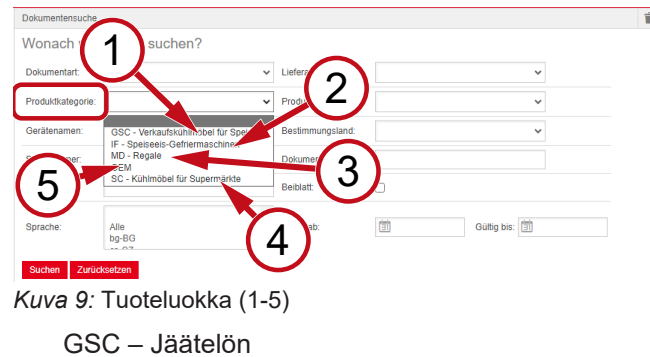

- 2 IF Jäätelöaltaat
- $3 \text{ MD} \text{Hyllyt}$  4
- 
- -
- SC Kylmäkalusteet supermarketteihin
- 5 OEM

1 myyntiin tarkoitetut

kylmäkalusteet

### **Tuoteperhe - Valintaikkuna**

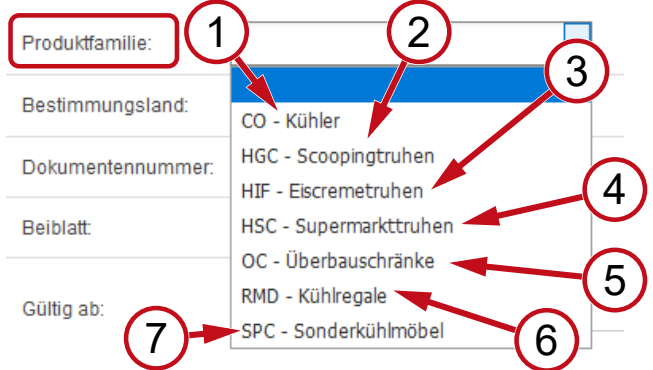

HGC -

HSC -

Irtojäätelöaltaat

4 Supermarketteihin tarkoitetut altaat

- *Kuva 10:* Tuoteperhe (1-7)
- 1 CO Jäähdytin 2
- 
- 3 HIF Jäätelöaltaat 4
- 5 OC Yläkaapit 6 RMD Kylmähyllyt

SPC -

- 
- 7 Erikoiskylmäkalusteet

### **Kohdemaa - Valintaikkuna**

Mikäli valintakenttä on oletusasetuksen mukaisesti **tyhjä**, näyttöön ilmestyvät kaikki dokumentit.

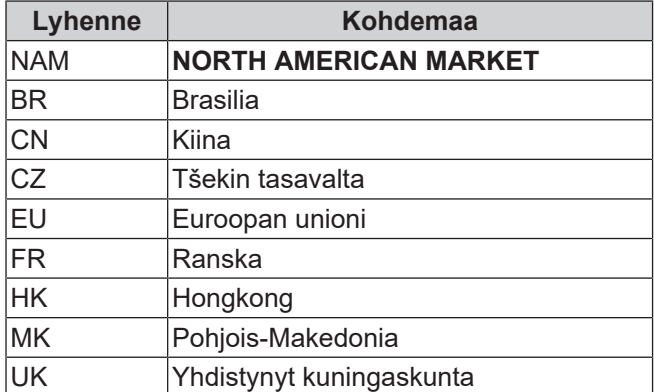

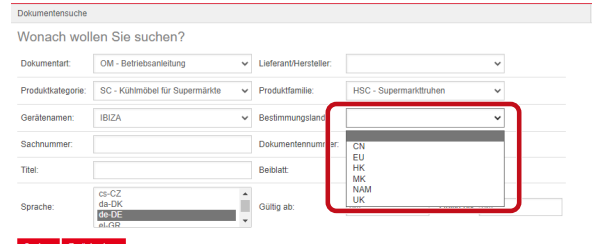

*Kuva 11:* Kohdemaa - Valintaikkuna

### **Nimikekoodinumero - Vapaamuotoinen tekstihaku**

Dokumentin 6-paikkainen numero

### **Asiakirjan numero - Vapaamuotoinen tekstihaku**

Dokumentin 4-paikkainen numero;Versio

### **Kieli - Valinta**

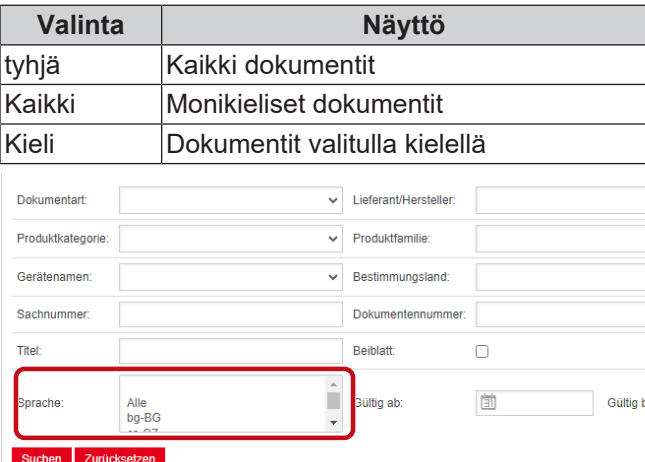

Hae |<br>|<br>|

.

*Kuva 12:* Kieli - Valinta

### **Dokumenttien hakeminen**

a) Määrittele vähintään yksi hakukriteeri.

b) Napsauta vasenta painiketta

Näyttöön ilmestyy hakutulosten alue.

### **Haun nollaus**

a) Napsauta oikeata painiketta **kar**<sup>Nollaa</sup>

### **3. Hakutulosten näyttöalue**

### Hakuraja: 100 elementtiä

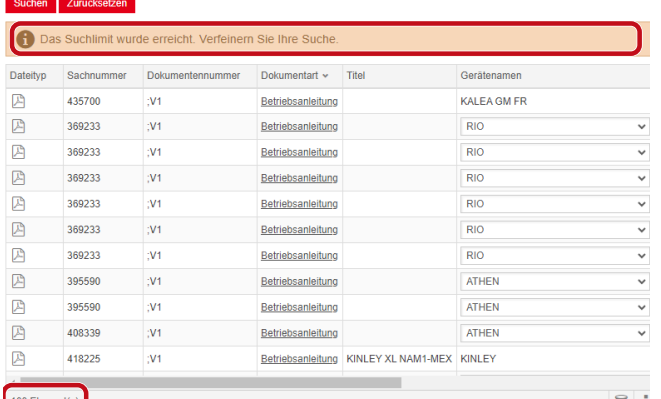

### *Kuva 13:* Hakuraja: 100 elementtiä

### Hakuraja saavutettiin. Tarkenna hakua.

### a) Täydennä hakukriteerejä.

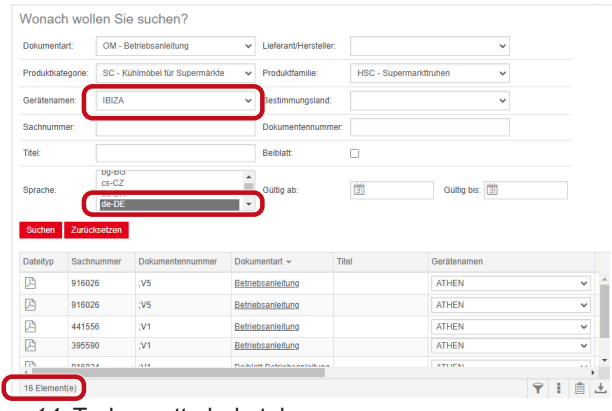

*Kuva 14:* Tarkennettu hakutulos

Jos järjestelmässä ei ole hakukriteerejä vastaavia dokumentteja, näyttöön ilmestyy ilmoitus **Mitään dokumentteja ei löytynyt**.

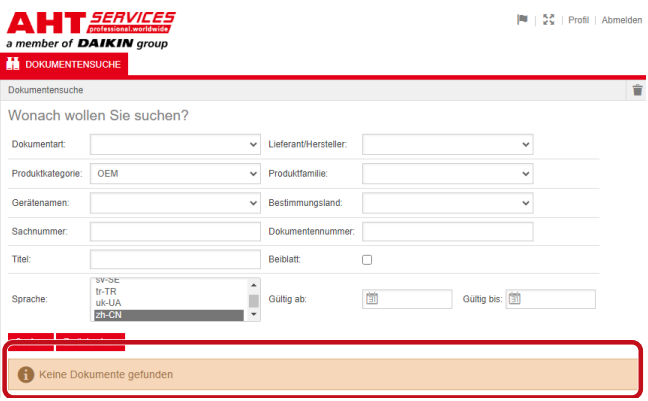

*Kuva 15:* Mitään dokumentteja ei löytynyt

Jos jokin dokumentti koskee useita laitteita, asiasta muistuttava valintaikkuna ilmestyy hakutuloksiin, laitteen nimen sarakkeeseen.

| <b>Dateityp</b> | Sachnummer | Dokumentennummer | Dokumentart       | Titel            | Geräfenamen                   | Produktfamilie        |
|-----------------|------------|------------------|-------------------|------------------|-------------------------------|-----------------------|
| 四               | 347345     |                  | Betriebsanleitung |                  | VENTO GM FR                   | RMD - Kühlreg:        |
| 四               | 347345     |                  | Betriebsanleitung |                  | <b>VENTO GM FR</b>            | RMD - Kühlreg:        |
| 四               | 417631     |                  | Betriebsanleitung |                  | <b>ATHEN</b>                  | $\vee$<br>C - Superma |
| 四               | 352858     |                  | Betriebsanleitung |                  | <b>ATHEN</b>                  | - Kühler<br>п<br>п    |
| 四               | 440890     |                  | Betriebsanleitung |                  | <b>IBIZA</b><br><b>MACAO</b>  | C - Superma           |
| 四               | 440890     |                  | Betriebsanleitung |                  | <b>MALTA</b>                  | C - Superma           |
| 四               | 440495     |                  | Betriebsanleitung | SCOOP            | <b>MANHATTAN</b><br>MIAMI     | <b>C</b> - Scoopin    |
| 四               | 440495     |                  | Betriebsanleitung | SCOOP            | <b>MONTREAL</b>               | <b>SC - Scoopin</b>   |
| 囜               | 440892     |                  | Betriebsanleitung | <b>KINLEY XL</b> | <b>PARIS</b><br><b>SYDNEY</b> | - Überbaus            |
| 四               | 440959     |                  | Betriebsanleitung |                  |                               | <b>30 - Kühler</b>    |

*Kuva 16:* Tiedottava valintaikkuna - Laitteen nimi

Jos jokin dokumentti on saatavissa monikielisenä, asiasta muistuttava valintaikkuna ilmestyy hakutuloksiin, kielen sarakkeeseen.

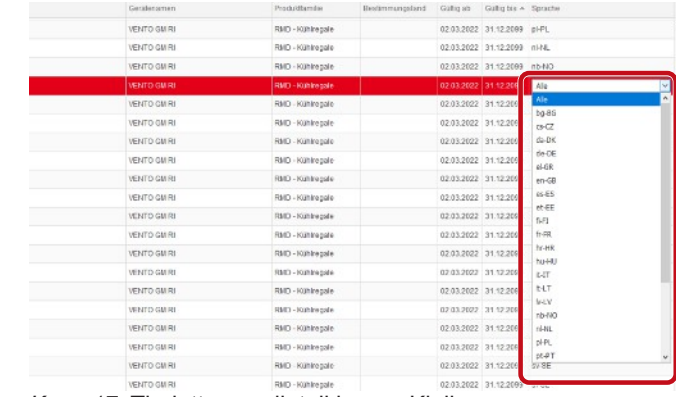

*Kuva 17:* Tiedottava valintaikkuna - Kieli

### **Dokumentin lataaminen**

a) Napsauta alleviivattua kuvausta dokumentin tyypin sarakkeessa.

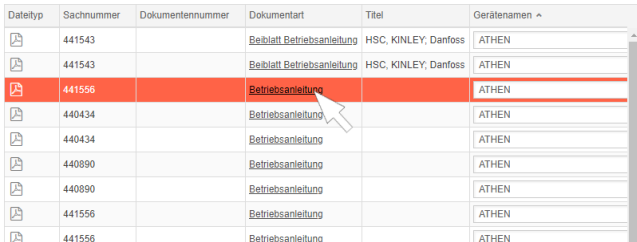

### *Kuva 18:* Linkki dokumenttiin

Dokumentti ladataan PDF-tiedostona.

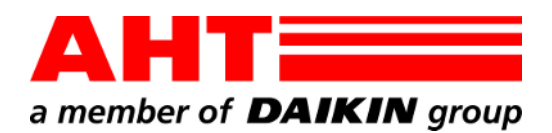

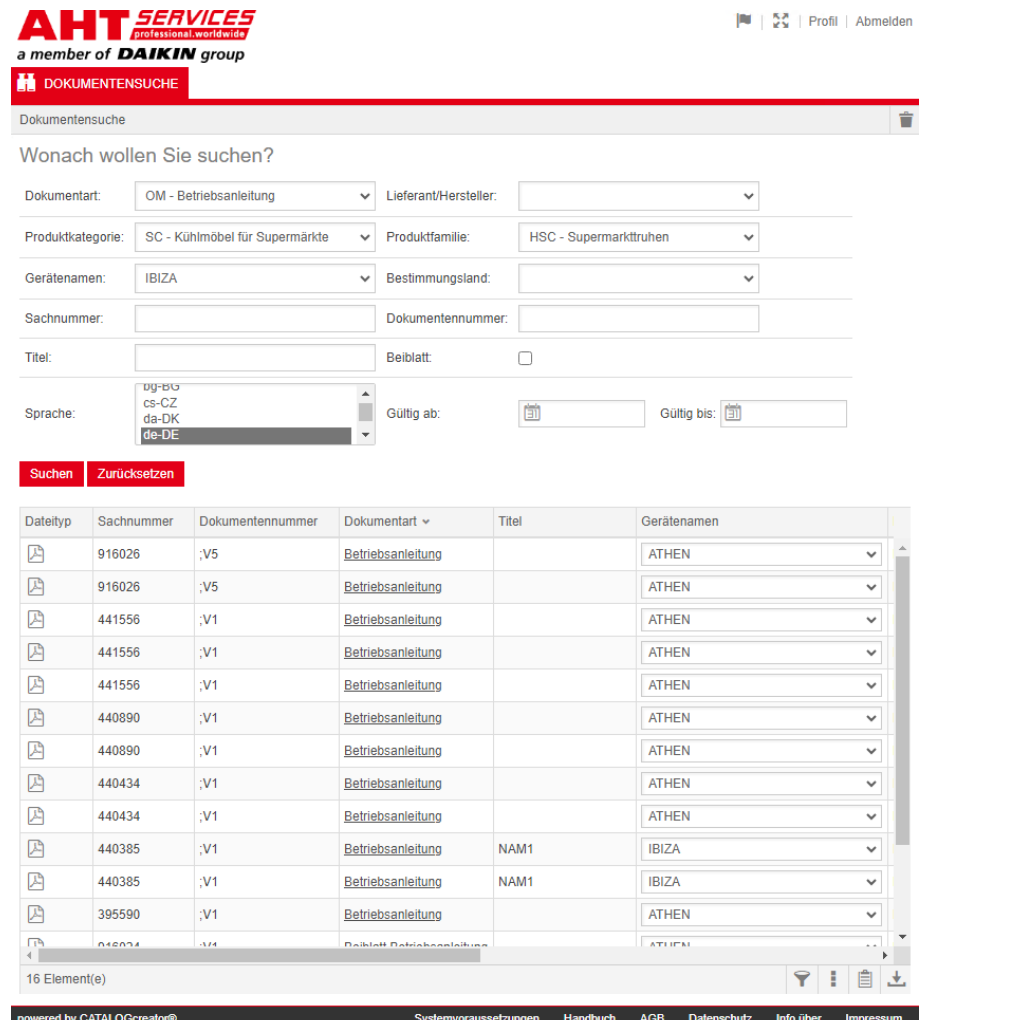

# Αναζήτηση εγγράφων

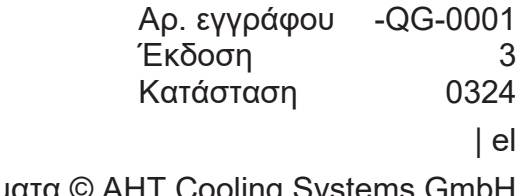

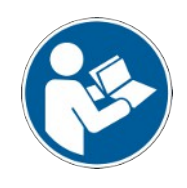

Πνευματικά δικαιώματα © AHT Cooling Systems GmbH Με την επιφύλαξη παντός δικαιώματος

## **Αναζήτηση εγγράφων**

Ο σύνδεσμος στον ιστότοπο της AHT **Μετάβαση στα εγχειρίδια χρήσης/Δηλώσεις συμμόρφωσης** σάς ανακατευθύνει στην αναζήτηση εγγράφων στον online κατάλογο ανταλλακτικών της AHT *SERVICES*.

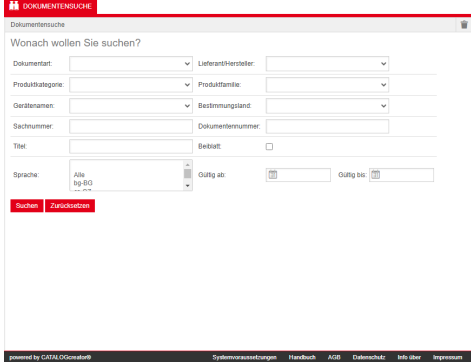

### *Εικ. 1:* Αναζήτηση εγγράφων

Εάν εμφανιστεί μήνυμα σφάλματος, ενημερώστε τον ιστότοπο AHT.

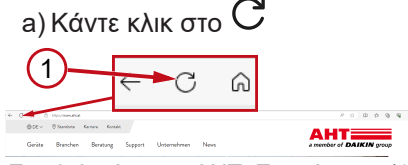

*Εικ. 2:* Ιστότοπος ΑΗΤ: Ενημέρωση (1)

Χωρίς δεδομένα σύνδεσης, μπορείτε να έχετε πρόσβαση στα εξής έγγραφα:

- DC Δηλώσεις συμμόρφωσης
- OM Εγχειρίδια χρήσης

### **Γενική άποψη της αναζήτησης εγγράφων**

Το περιβάλλον χρήστη αποτελείται από 3 πεδία:

- 1. Επιλογή γλώσσας περιβάλλοντος εργασίας
- 2. Κριτήρια αναζήτησης στο πεδίο εισαγωγής
- 3. Πεδίο αποτελεσμάτων αναζήτησης

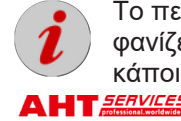

Το πεδίο των αποτελεσμάτων αναζήτησης εμφανίζεται μόνο εφόσον πραγματοποιηθεί κάποια αναζήτηση.

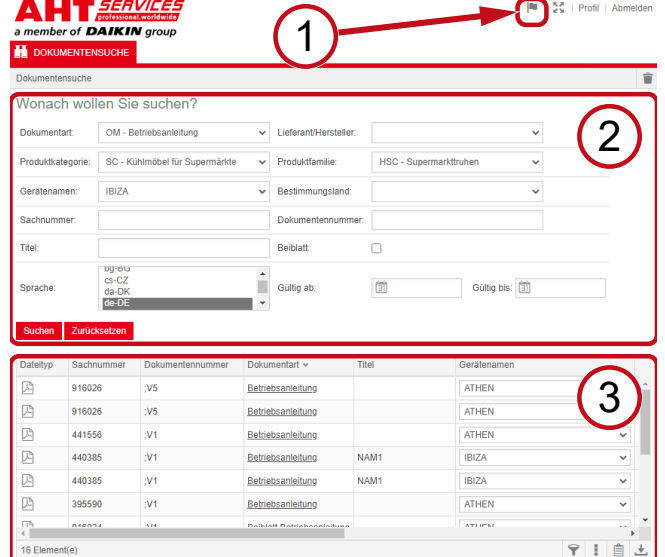

Systemvoraussetzungen Handbuch AGB Datenschutz Info über Impressum *Εικ. 3:* Επιλογή γλώσσας περιβάλλοντος εργασίας (1), Κριτήρια αναζήτησης στο πεδίο εισαγωγής (2), Πεδίο αποτελεσμάτων αναζήτησης (3)

### **1. Επιλογή γλώσσας περιβάλλοντος εργασίας**

Η αναζήτηση εγγράφων μπορεί να πραγματοποιηθεί σε 8 γλώσσες.

### **Αλλαγή γλώσσας περιβάλλοντος χρήστη**

a) Κάντε κλικ στο σύμβολο **το δεξί επάνω πεδίο.** 

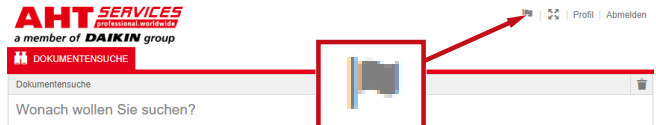

*Εικ. 4:* Σύμβολο - Επιλογή γλώσσας περιβάλλοντος εργασίας Ανοίγει το πλαίσιο διαλόγου Επιλογή γλώσσας.

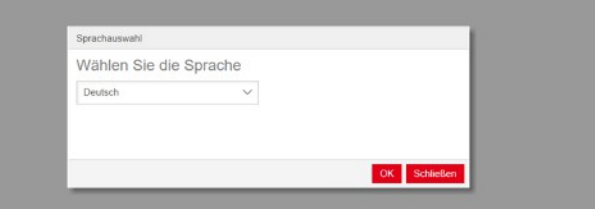

*Εικ. 5:* Πλαίσιο διαλόγου: Επιλογή γλώσσας

b) Ανοίξτε την αναπτυσσόμενη λίστα.

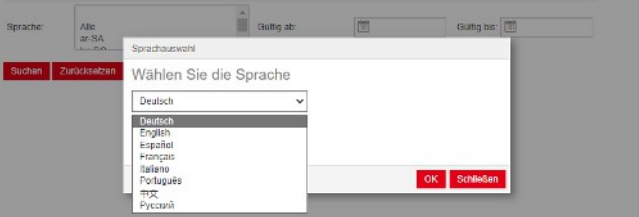

*Εικ. 6:* Αναπτυσσόμενη λίστα γλωσσών

c) Επιλέξτε τη γλώσσα που θέλετε.

d) Επιλέξτε με κλικ το αριστερό κουμπί <mark><sup>ΟΚ</sup></mark>

### **2. Κριτήρια αναζήτησης στο πεδίο εισαγωγής**

.

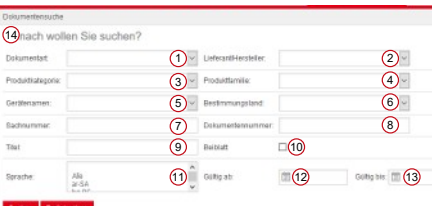

### *Εικ. 7:* Πλαίσια εισαγωγής (1-13)

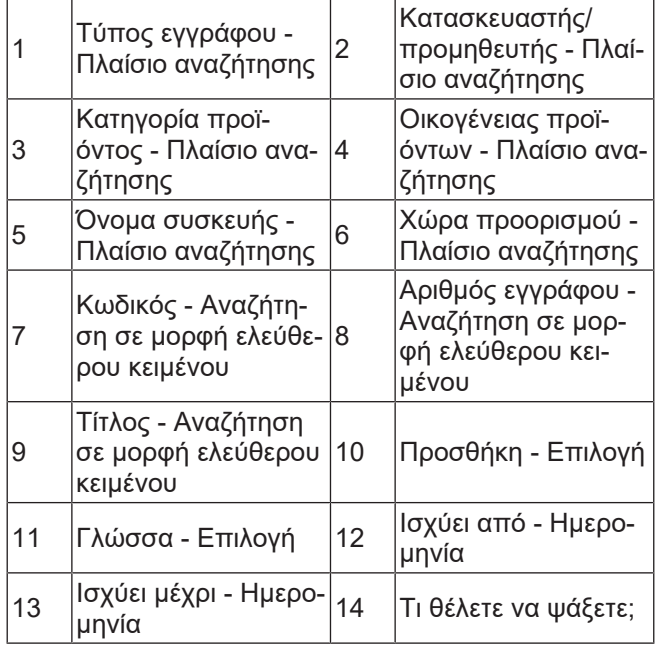

# **Τύπος εγγράφου - Πλαίσιο αναζήτησης**

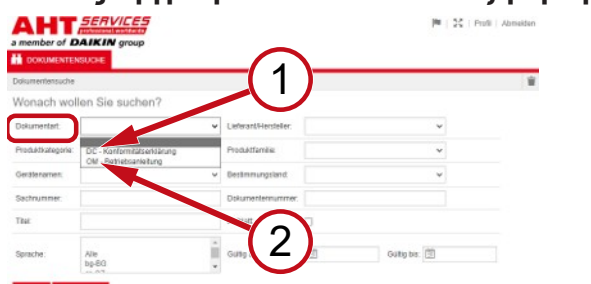

*Εικ. 8:* Τύπος εγγράφου: DC - Δήλωση συμμόρφωσης (1), OM - Οδηγίες χρήσης (2)

### **Κατηγορία προϊόντος - Πλαίσιο αναζήτησης**

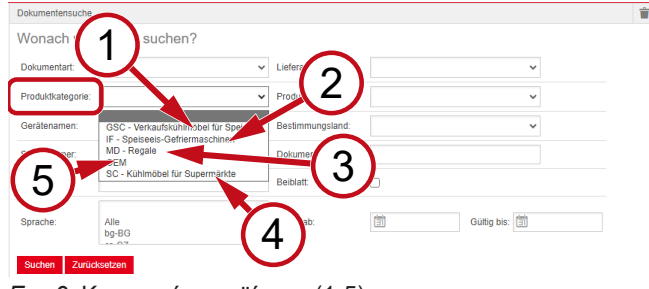

*Εικ. 9:* Κατηγορία προϊόντος (1-5)

- 1 παγωτού για κατα-GSC – Έπιπλα ψύξης στήματα
- 2 IF – Μηχανήματα ψύξης παγωτού
- 3 MD Ράφια 4
- SC Έπιπλα ψύξης για σουπερμάρκετ
- 5 OEM

### **Οικογένειας προϊόντων - Πλαίσιο αναζήτησης**

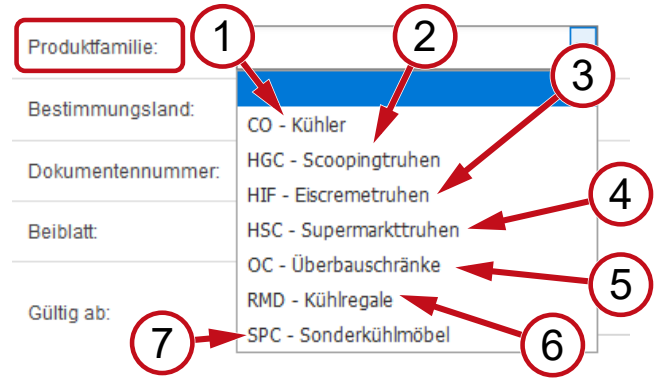

- *Εικ. 10:* Οικογένειας προϊόντων (1-7)
	- 1 CO Ψυγείο 2
- HGC Θήκες μπαλών παγωτού
	- 3 HIF Θήκες παγωτού 4
- HSC Θήκες για σουπερμάρκετ
	- 5 OC - Ντουλάπια ανωδομής 6 RMD - Ράφια ψύξης<br>δομής
	- 7 SPC - Ειδικά έπιπλα ψύξης

### **Χώρα προορισμού - Πλαίσιο αναζήτησης**

Με την προεπιλεγμένη επιλογή **κενό** εμφανίζονται όλα τα έγγραφα.

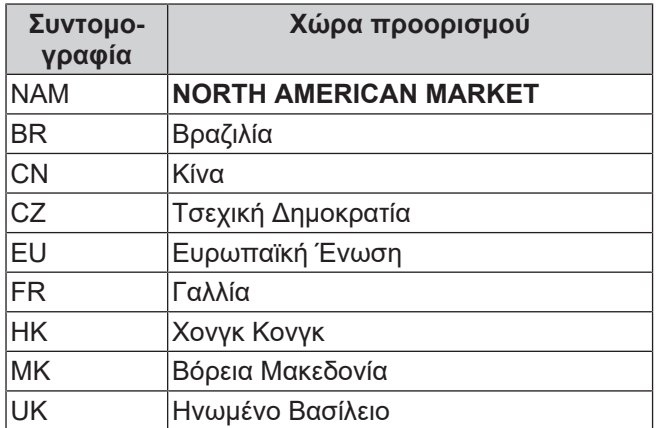

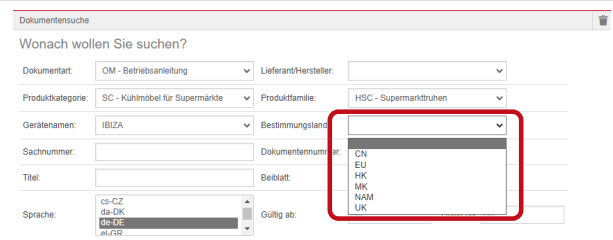

*Εικ. 11:* Χώρα προορισμού - Πλαίσιο αναζήτησης

### **Κωδικός - Αναζήτηση σε μορφή ελεύθερου κειμένου**

6ψήφιος αριθμός εγγράφου

### **Αριθμός εγγράφου - Αναζήτηση σε μορφή ελεύθερου κειμένου**

4ψήφιος αριθμός εγγράφου;Έκδοση

### **Γλώσσα - Επιλογή**

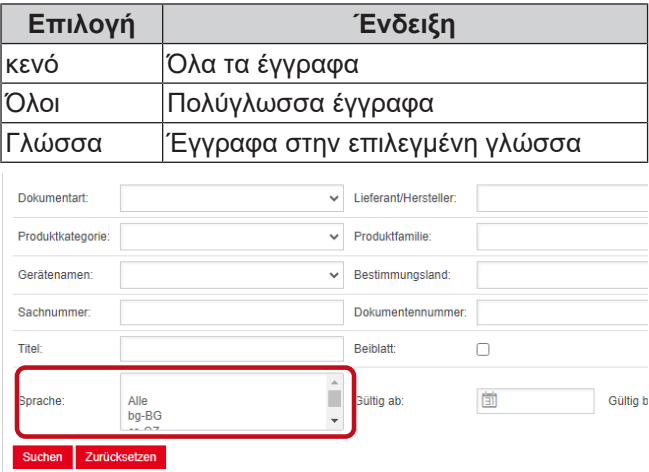

*Εικ. 12:* Γλώσσα - Επιλογή

### **Διενέργεια αναζήτησης**

a) Επιλέξτε τουλάχιστον 1 κριτήριο αναζήτησης.

b) Επιλέξτε με κλικ το αριστερό κουμπί <sup>Αναζήτηση</sup> .

Εμφανίζεται το πεδίο των αποτελεσμάτων αναζήτησης.

### **Επαναφορά αναζήτησης**

a) Επιλέξτε με κλικ το δεξί κουμπί <sup>Επαναφορά</sup> |<br>|<br>|

### **3. Πεδίο αποτελεσμάτων αναζήτησης**

## Όριο αναζήτησης: 100 χαρακτήρες

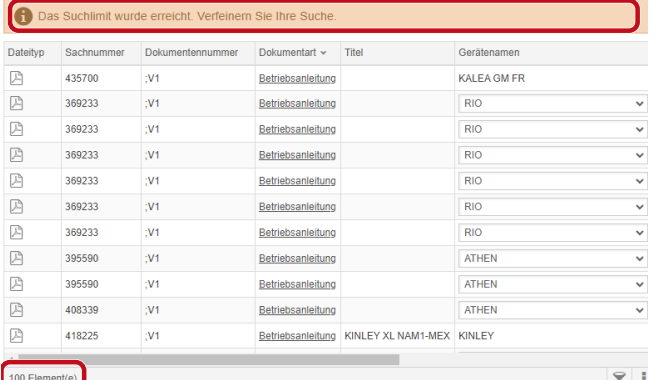

### *Εικ. 13:* Όριο αναζήτησης: 100 χαρακτήρες

Συμπληρώσατε το ανώτατο όριο χαρακτήρων αναζήτησης. Περιορίστε την αναζήτησή σας.

### a) Επιλέξτε κριτήρια αναζήτησης.

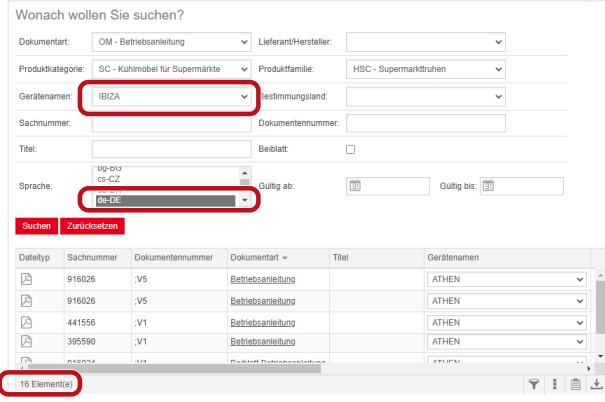

*Εικ. 14:* Περιορισμός αποτελεσμάτων αναζήτησης

Εάν δεν βρεθούν έγγραφα με τα επιλεγμένα κριτήρια αναζήτησης, εμφανίζεται το μήνυμα **Δεν βρέθηκαν έγγραφα**.

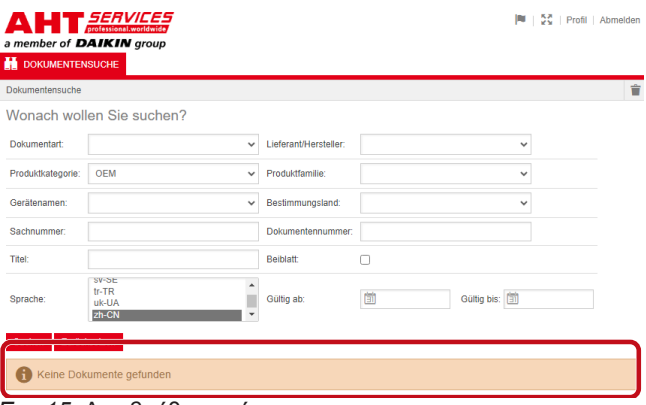

*Εικ. 15:* Δεν βρέθηκαν έγγραφα

Εάν κάποιο έγγραφο ισχύει για πολλές συσκευές, στο πεδίο αποτελεσμάτων και στη στήλη Όνομα συσκευής εμφανίζεται μια αναλυτική αναπτυσσόμενη λίστα.

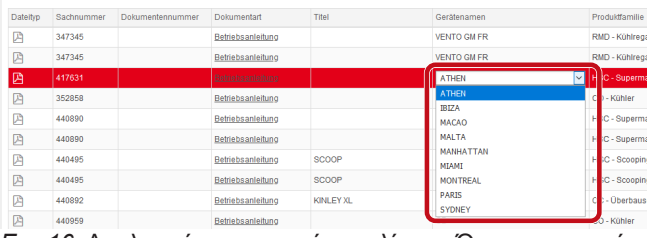

*Εικ. 16:* Αναλυτική αναπτυσσόμενη λίστα - Όνομα συσκευής

Εάν κάποιο έγγραφο είναι διαθέσιμο σε πολλές γλώσσες, στο πεδίο αποτελεσμάτων και στη στήλη Όνομα συσκευής εμφανίζεται μια αναλυτική αναπτυσσόμενη λίστα.

| COMPTWERPLANTS     | <b>FUJIAINSEPPER</b> | SERVICE/STEELERS INVESTIGATION IN THE RESIDENCE OF A CONTRACTOR |                      |                            |                   |              |
|--------------------|----------------------|-----------------------------------------------------------------|----------------------|----------------------------|-------------------|--------------|
| VENTO GM RI        | RMD - Kühlrepale     |                                                                 |                      | 02.03.2022 31.12.2099 pHPL |                   |              |
| <b>IR NO OTHER</b> | RMD - Kühlregale     |                                                                 |                      | 02.03.2022 31.12.2093 nHAL |                   |              |
| <b>IS NO GM RI</b> | RMD - Kühlrepale     |                                                                 |                      | 02.03.2022 31.12.2093 nbNO |                   |              |
| <b>ISBN OTNER</b>  | RMD-R0hinegale       |                                                                 | 02.03.2022 31.12.200 |                            | Ale               |              |
| VENTO GM RI        | RMD - Kuninepale     |                                                                 | 02.03.2022 31.12.209 |                            | Ale<br>$bq-86$    |              |
| IR MD OTNEY        | RMD - Kühlre gale    |                                                                 | 02.03.2022 31.12.206 |                            | mC                |              |
| VENTO GM RI        | RMD - Kühlregale     |                                                                 | 02/03/2022 31:12:209 |                            | $de-DC$           |              |
| VENTO GM RI        | RMD - Kühlrepale     |                                                                 | 02.03.2022 31.12.209 |                            | de-DE<br>$k$ -GR  |              |
| VENTO GM RI        | RMD - Kuhlregale     |                                                                 | 02/03/2022 31:12:209 |                            | en-GB             |              |
| <b>UENTO GM RI</b> | RMD - Kuninegale     |                                                                 | 02/03/2022 31:12:209 |                            | $46-55$           |              |
| <b>IS NO ONE</b>   | RMD - Kuntrepsie     |                                                                 | 02/03/2022 01:12:209 |                            | rt-FF<br>$0 - 71$ |              |
| VENTO GM RI        | RMD - Kuntrepale     |                                                                 | 02/03/2022 31:12:209 |                            | $fr-GR$           |              |
| VENTO GM RI        | RMD - Kühlnegale     |                                                                 | 02.03.2022 31.12.209 |                            | hr-HR<br>hu-HU    |              |
| <b>WINTO GM RI</b> | RMD - Kunine pale    |                                                                 | 02 03 2022 31 12 209 |                            | <b>LIT</b>        |              |
| VENTO GM RI        | RMD - Kühlnepale     |                                                                 | 02.03.2022 31.12.206 |                            | <b>BIT</b>        |              |
| VENTO GM RL        | RMTI - Kuthine galle |                                                                 | 02 03 2022 31 12 209 |                            | $44-1$<br>nb-fag  |              |
| VENTO GM RI        | RMD - Kühlnesale     |                                                                 | 02.03.2022 31.12.206 |                            | $rel-HL$          |              |
| <b>ISBID GMRI</b>  | RMD - Kunke sale     |                                                                 | 02032022 3112209     |                            | ol-PL<br>$00-9T$  |              |
| VENTO CM RI        | RMD - Kuninepale     |                                                                 | 02.03.2022 31.12.205 |                            | 57.8E             | $\checkmark$ |
| <b>IS MOTIVE</b>   | RMD - Kültike tale   |                                                                 |                      | 02.03.2022 31.12.2093      |                   |              |

*Εικ. 17:* Αναλυτική αναπτυσσόμενη λίστα - Γλώσσα

### **Κατέβασμα εγγράφου**

a) Κάντε κλικ στην υπογραμμισμένη ονομασία στη στήλη Τύπος εγγράφου.

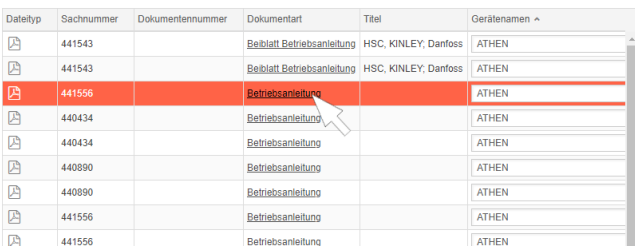

## *Εικ. 18:* Σύνδεσμος που οδηγεί στο έγγραφο

Το έγγραφο θα κατέβει σε μορφή PDF.

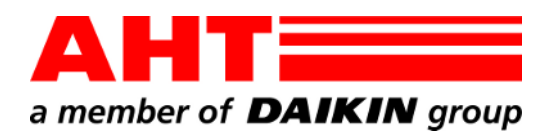

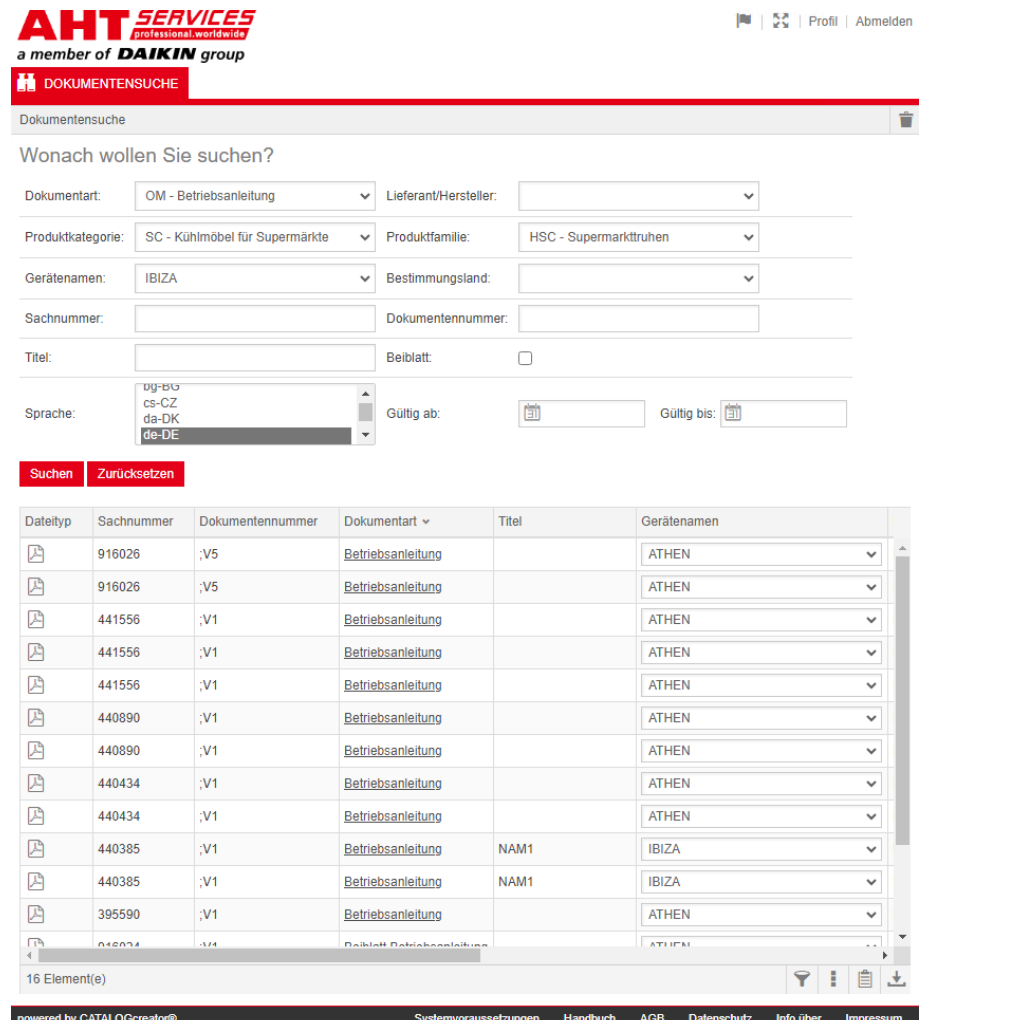

# Pretraživanje dokumenata

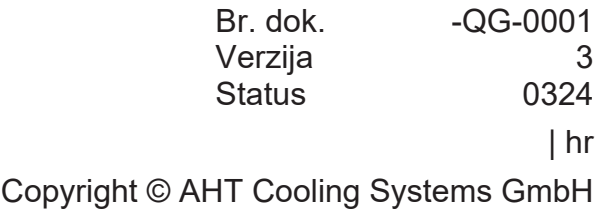

Sva prava pridržana

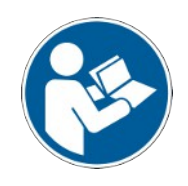

## **Pretraživanje dokumenata**

Poveznica na internetskoj stranici AHT **Idi na upute za upotrebu/izjave o sukladnosti** vodi na pretraživanje dokumenata u online katalogu rezervnih dijelova tvrtke AHT SERVICES.<br>AHT*EERVEES*<br>ARTING PAIKINGSSE  $|\mathbf{N}| = \frac{\mathbf{N}^2}{2\mathbf{N}} + \text{Proff} + \mathbf{A}$ 

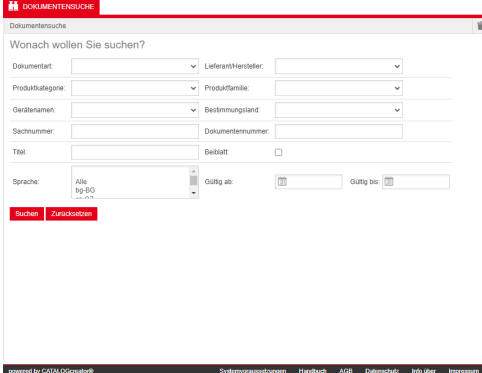

*Sl. 1:* Pretraživanje dokumenata

U slučaju poruke o pogrešci ažurirajte AHT webmjesto.

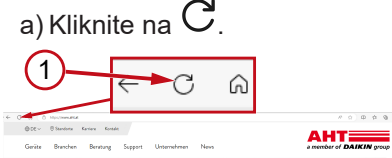

*Sl. 2:* AHT veb-mjesto: Ažuriranje (1)

Bez pristupnih podataka moguće je pristupiti sljedećim dokumentima:

- DC izjave o sukladnosti
- OM upute za upotrebu.

### **Cjelokupni prikaz pretraživanja dokumenata**

Sučelje je podijeljeno u 3 područja:

- 1. Odabir jezika sučelja
- 2. Polje za unos kriterija pretraživanja
- 3. Područje prikaza rezultata pretraživanja

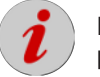

Područie pretraživania "Rezultat pretraživania" prikazuje se nakon izvršenog pretraživanja.

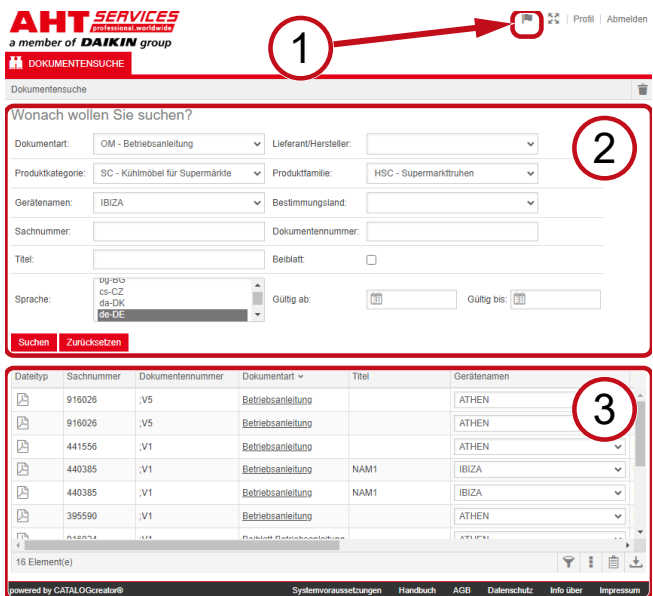

*Sl. 3:* Odabir jezika sučelja (1), Polje za unos kriterija pretraživanja (2), Područje prikaza rezultata pretraživanja (3)

### **1. Odabir jezika sučelja**

Pretraživanje dokumenata dostupno je na 8 jezika.

### **Promjena jezika sučelja**

a) Kliknite na simbol v u desnom gornjem području.

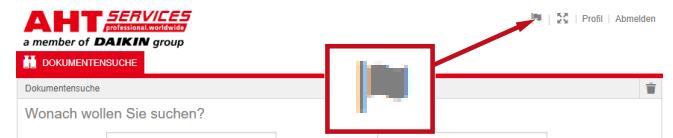

*Sl. 4:* Simbol - Odabir jezika sučelja

Otvara se dijaloški okvir za odabir jezika.

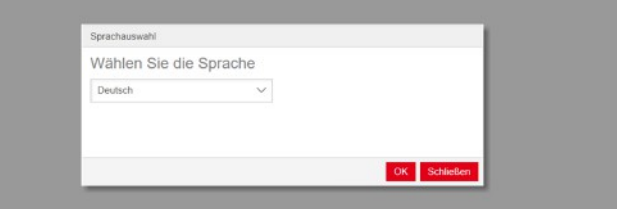

*Sl. 5:* Dijaloški okvir za odabir jezika

b) Otvorite okvir za odabir.

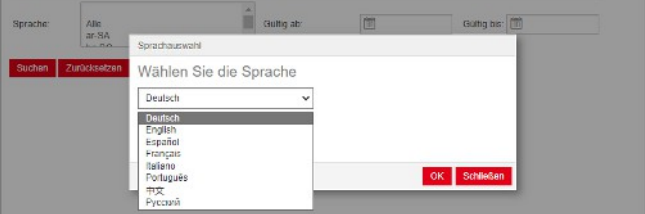

|<br>|<br>|

*Sl. 6:* Okvir za odabir jezika

c) Kliknite na željeni jezik.

d) Kliknite na lijevi gumb U redu

### **2. Polje za unos kriterija pretraživanja**

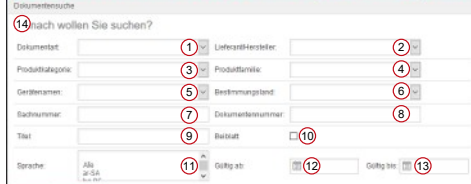

*Sl. 7:* Polja za unos (1 – 13)

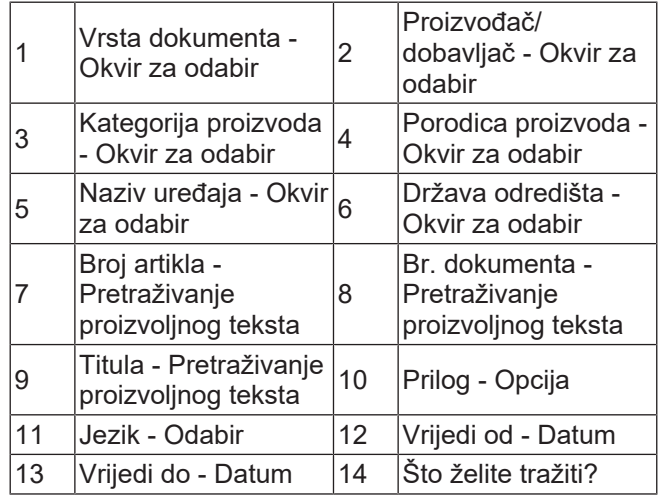

÷,

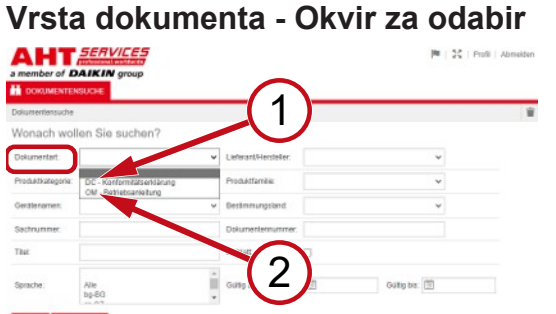

*Sl. 8:* Vrsta dokumenta: DC - izjava o sukladnosti (1), OM - Upute (2)

### **Kategorija proizvoda - Okvir za odabir**

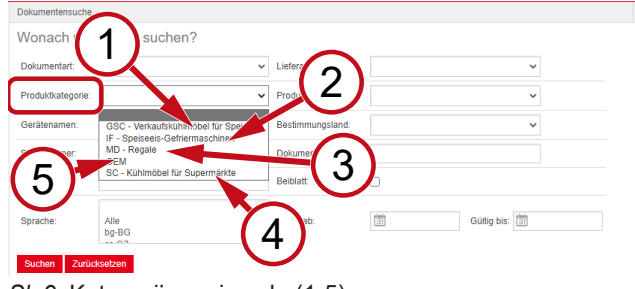

*Sl. 9:* Kategorija proizvoda (1-5)

- 1 vitrine za prodaju GSC – Rashladne sladoleda
- 2 IF – Zamrzivači za sladoled
- 3 MD Vitrine
- SC Rashladni uređaji za supermarkete
- 5 OEM

### **Porodica proizvoda - Okvir za odabir**

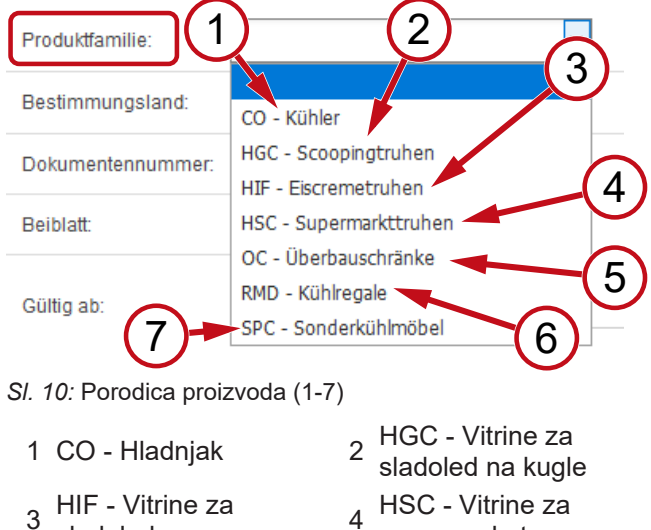

sladoled 4<br>A supermarkete

vitrine

RMD - Rashladne

- 5 OC Viseći ormari 6
- 7 SPC - Posebni rashladni uređaji

### **Država odredišta - Okvir za odabir**

Standardno odabrana opcija **prazno** omogućuje prikaz svih dokumenata.

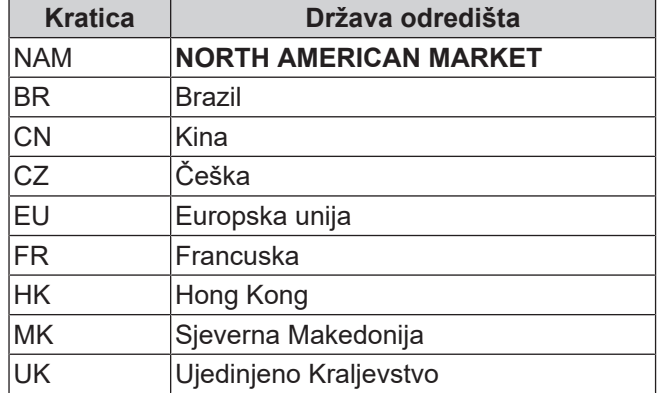

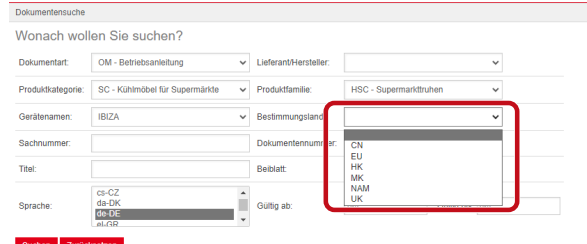

*Sl. 11:* Država odredišta - Okvir za odabir

### **Broj artikla - Pretraživanje proizvoljnog teksta**

6-znamenkasti broj dokumenta

### **Br. dokumenta - Pretraživanje proizvoljnog teksta**

4-znamenkasti broj dokumenta;Verzija **Jezik - Odabir**

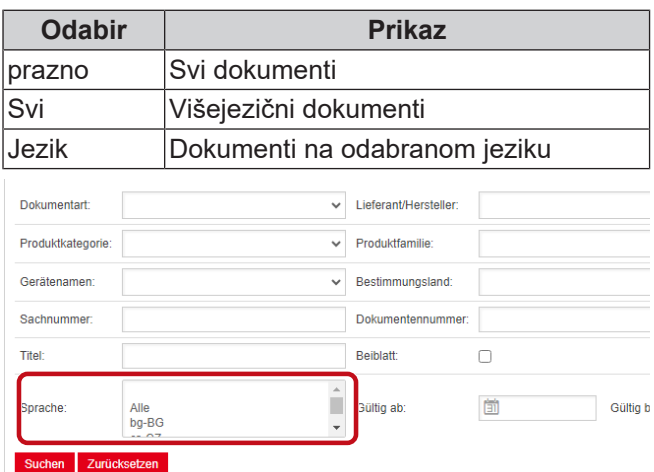

*Sl. 12:* Jezik - Odabir

### **Izvođenje pretraživanja**

a) Unesite najmanje 1 kriterij pretraživanja.

b) Kliknite na lijevi gumb <sup>Pretraži</sup> .

Prikazuje se područje prikaza "Rezultat pretraživanja".

.

### **Poništavanje pretraživanja**

a) Kliknite na desni gumb **Poništi** 

 $-$ QG-0001\_3\_0324 49 / 122

## **3. Područje prikaza rezultata pretraživanja**

## Ograničenje pretraživanja: 100 elemenata

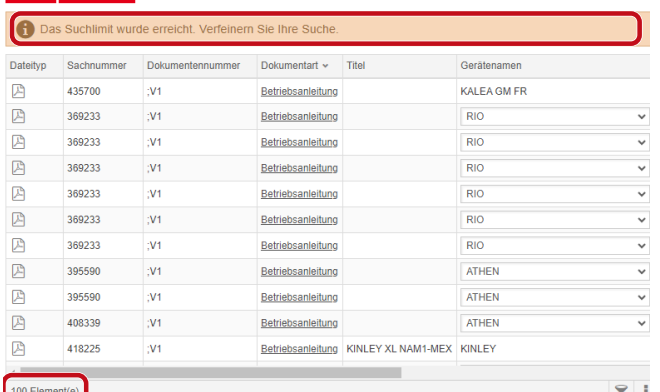

*Sl. 13:* Ograničenje pretraživanja: 100 elemenata

Dostignuto je ograničenje pretraživanja. Precizirajte pretraživanje.

### a) Dopunite kriterije pretraživanja.

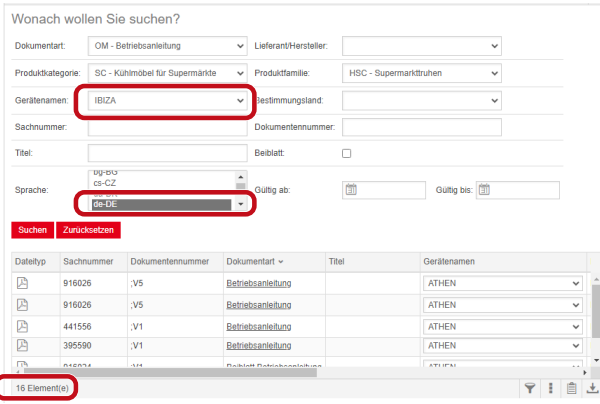

*Sl. 14:* Precizirani rezultat pretraživanja

Ako nije pohranjen nijedan dokument koji odgovara unesenim kriterijima pretraživanja, prikazuje se dojava **Nije pronađen nijedan dokument**.

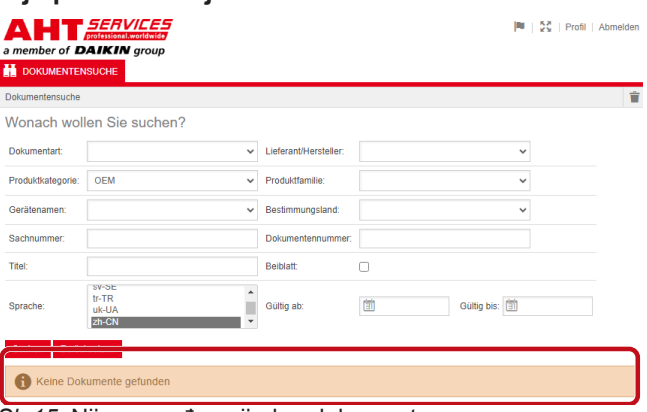

*Sl. 15:* Nije pronađen nijedan dokument

Ako neki dokument vrijedi za više uređaja, u rezultatu pretraživanja u stupcu "Naziv uređaja" prikazuje se informativni okvir za odabir.

| Dateityp | Sachnummer | Dokumentennummer | Dokumentart       | Titel     | Gerätenamen                   | Produktfamilie        |
|----------|------------|------------------|-------------------|-----------|-------------------------------|-----------------------|
| 四        | 347345     |                  | Betriebsanleitung |           | VENTO GM ER                   | RMD - Kühlreg:        |
| 四        | 347345     |                  | Betriebsanleitung |           | <b>VENTO GM FR</b>            | RMD - Kühlreg:        |
| 図        | 417631     |                  | Betriebsanfeitung |           | <b>ATHEN</b>                  | C - Superma<br>$\vee$ |
| 四        | 352858     |                  | Betriebsanleitung |           | <b>ATHEN</b><br><b>IBIZA</b>  | - Kühler              |
| Ø        | 440890     |                  | Betriebsanleitung |           | <b>MACAO</b>                  | C - Superma           |
| 四        | 440890     |                  | Betriebsanleitung |           | <b>MALTA</b>                  | C - Superm:           |
| 四        | 440495     |                  | Betriebsanleitung | SCOOP     | <b>MANHATTAN</b><br>MIAMI     | <b>C-Scoopin</b>      |
| 四        | 440495     |                  | Betriebsanleitung | SCOOP     | <b>MONTREAL</b>               | <b>SC - Scoopin</b>   |
| 四        | 440892     |                  | Betriebsanleitung | KINLEY XL | <b>PARIS</b><br><b>SYDNEY</b> | : - Überbaus          |
| 四        | 440959     |                  | Betriebsanleitung |           |                               | <b>C</b> ) - Kühler   |

*Sl. 16:* Informativni okvir za odabir - Naziv uređaja

Ako neki dokument postoji na više jezika, u rezultatu pretraživanja u stupcu "Jezik" prikazuje se informativni okvir za odabir.

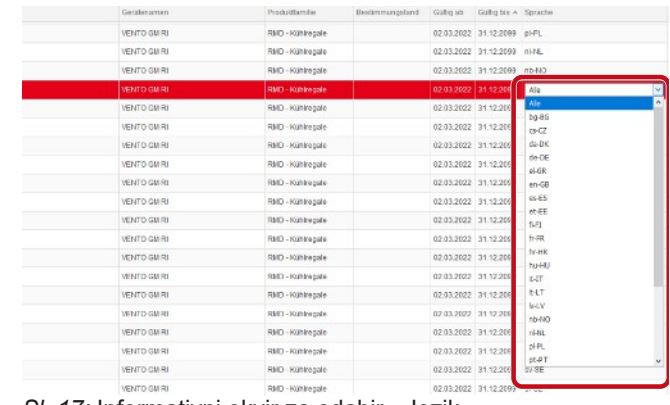

*Sl. 17:* Informativni okvir za odabir - Jezik

### **Preuzimanje dokumenta**

a) Kliknite na podcrtani naziv u stupcu "Vrsta dokumenta".

| Dateityp | Sachnummer | Dokumentennummer | <b>Dokumentart</b>         | Titel                | Gerätenamen ^ |  |
|----------|------------|------------------|----------------------------|----------------------|---------------|--|
| 四        | 441543     |                  | Beiblatt Betriebsanleitung | HSC, KINLEY; Danfoss | <b>ATHEN</b>  |  |
| 四        | 441543     |                  | Beiblatt Betriebsanleitung | HSC, KINLEY; Danfoss | <b>ATHEN</b>  |  |
| 四        | 441556     |                  | Betriebsanleitung          |                      | <b>ATHEN</b>  |  |
| 四        | 440434     |                  | Betriebsanleitung          |                      | <b>ATHEN</b>  |  |
| 四        | 440434     |                  | Betriebsanleitung          |                      | <b>ATHEN</b>  |  |
| 四        | 440890     |                  | Betriebsanleitung          |                      | <b>ATHEN</b>  |  |
| 四        | 440890     |                  | Betriebsanleitung          |                      | <b>ATHEN</b>  |  |
| 四        | 441556     |                  | Betriebsanleitung          |                      | <b>ATHEN</b>  |  |
| 四        | 441556     |                  | Betriebsanleitung          |                      | <b>ATHEN</b>  |  |

### *Sl. 18:* Poveznica do dokumenta

Dokument se preuzima kao PDF datoteka.

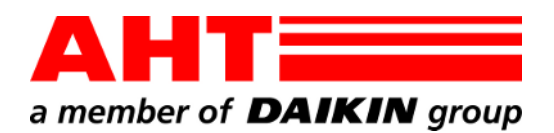

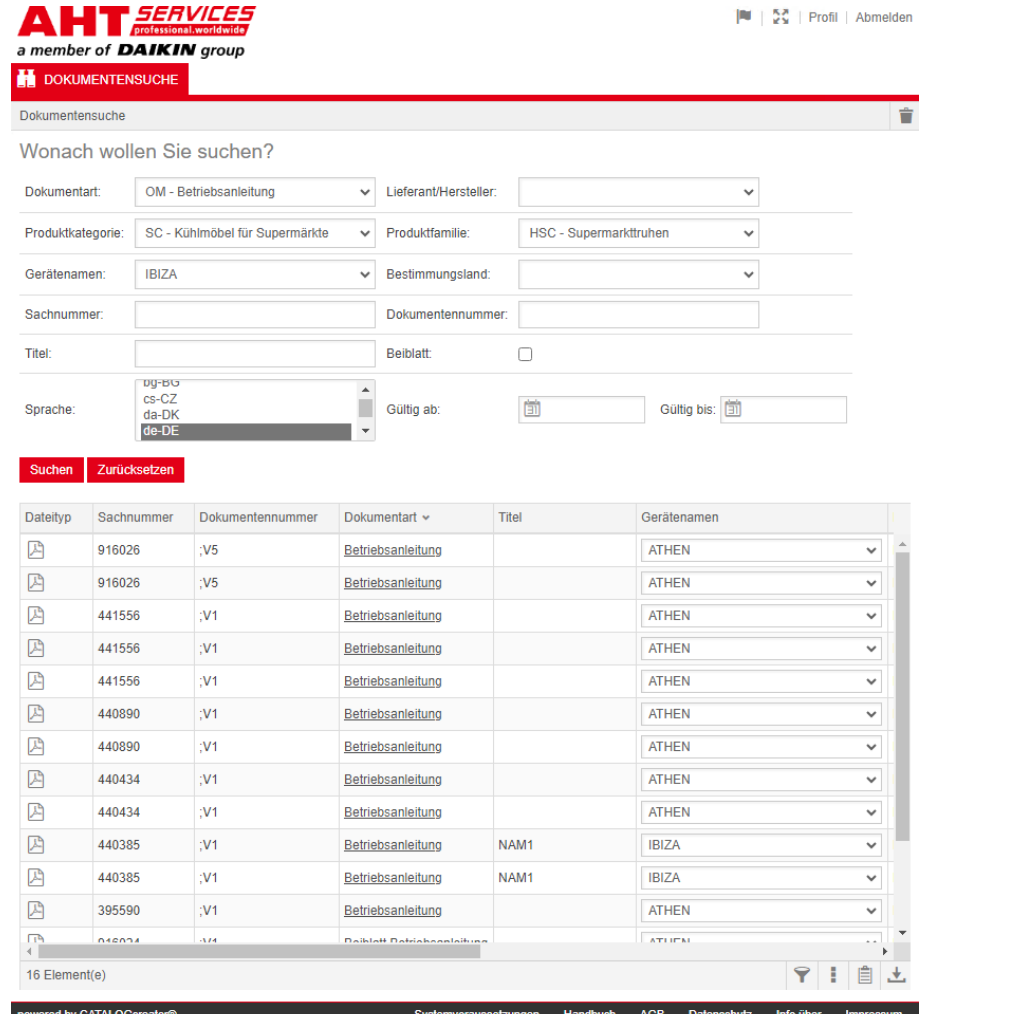

# Dokumentu meklēšana

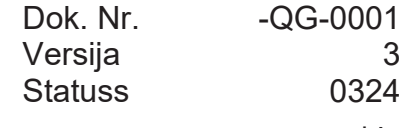

| lv

Autortiesības © AHT Cooling Systems GmbH Visas tiesības saglabātas

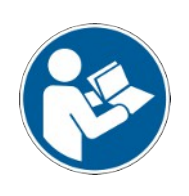

## **Dokumentu meklēšana**

Saite **Uz lietošanas instrukcijām/atbilstības deklarācijas** AHT vietnē pārvirza uz dokumentu meklēšanu AHT *SERVICES* tiešsaistes rezerves daļu katalogā.

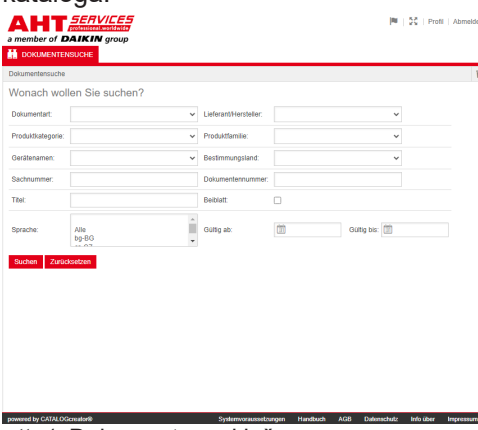

### *att. 1:* Dokumentu meklēšana

Kļūdas ziņojuma gadījumā atsvaidziniet AHT tīmekļa vietni.

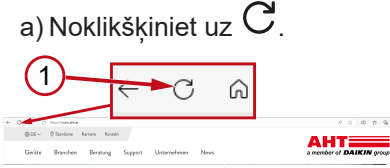

*att. 2:* AHT tīmekļa vietne: atsvaidzināt (1)

Bez piekļuves datiem iespējams atvērt šādus dokumentus:

- DC atbilstības deklarācijas
- OM lietošanas instrukcijas

### **Dokumentu meklēšanas kopskats**

Darbvirsma ir iedalīta 3 logos:

- 1. Darbvirsmas valodas izvēle
- 2. Meklēšanas kritēriju ievades lauks
- 3. Meklēšanas rezultātu logs

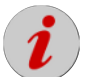

Meklēšanas rezultātu logs parādās tikai pēc izpildītas meklēšanas darbības.

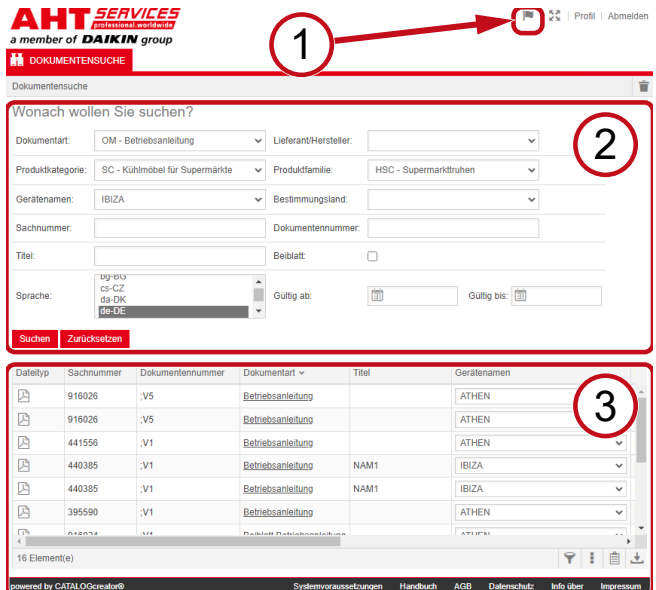

*att. 3:* Darbvirsmas valodas izvēle (1), Meklēšanas kritēriju ievades lauks (2), Meklēšanas rezultātu logs (3)

### **1. Darbvirsmas valodas izvēle**

Dokumentu meklēšana ir pieejama 8 valodās.

### **Darbvirsmas valodas nomaiņa**

a) Noklikšķiniet uz simbola **viecīgā** ekrāna augšpusē pa

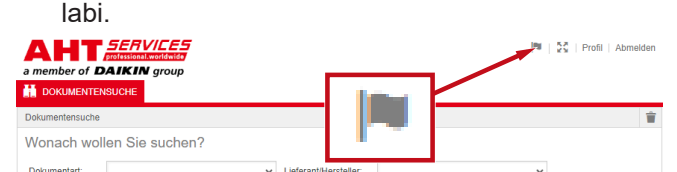

*att. 4:* Simbols - Darbvirsmas valodas izvēle

Atveras dialoglogs valodas izvēlei.

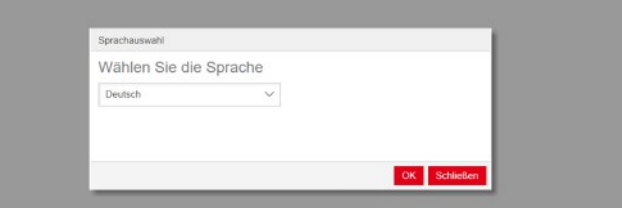

*att. 5:* Dialoglogs valodas izvēlei

b) Atveriet izvēles logu.

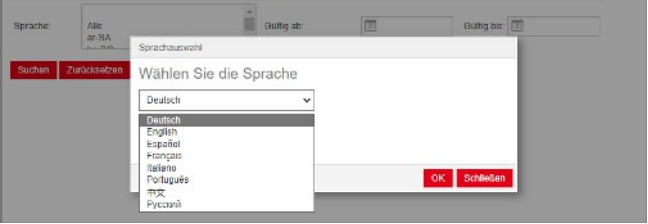

### *att. 6:* Valodas izvēles logs

c) Noklikšķiniet uz vēlamās valodas.

d) Noklikšķiniet uz kreisā ekrāntaustiņa Labi

### **2. Meklēšanas kritēriju ievades lauks**

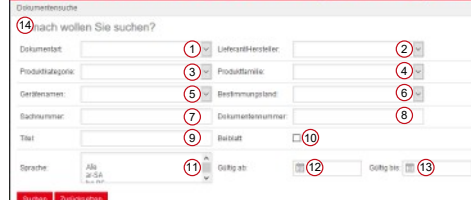

*att. 7:* Ievades lauki (1-13)

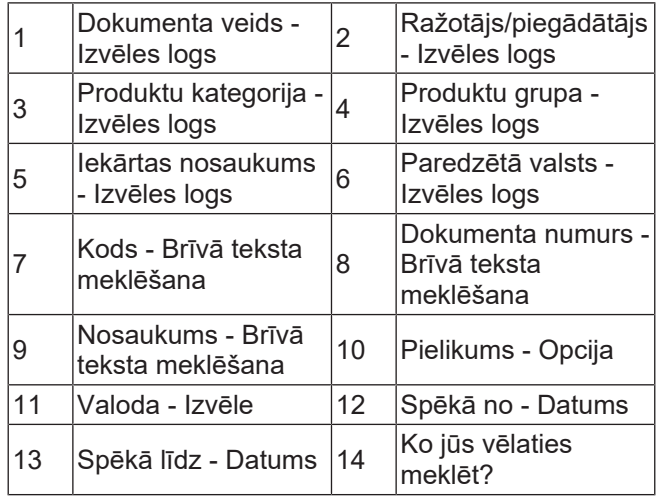

|<br>|<br>|

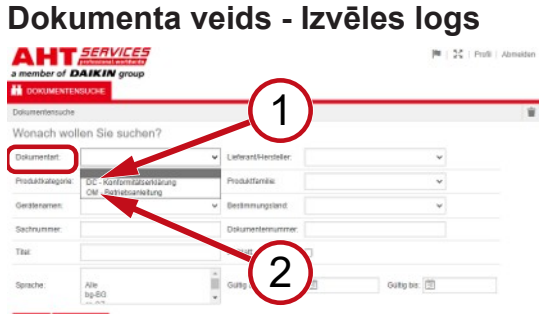

*att. 8:* Dokumenta veids: DC - Atbilstības deklarācija (1), OM - Lietošanas instrukcija (2)

### **Produktu kategorija - Izvēles logs**

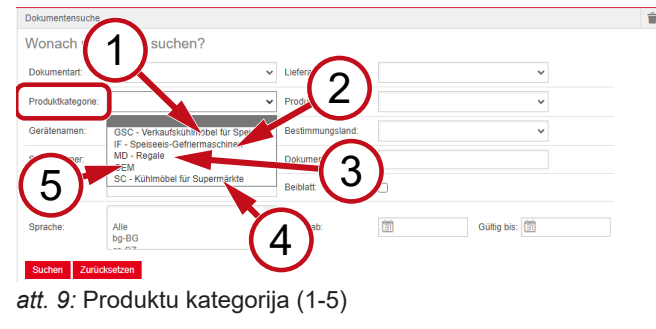

- 1 vitrīnas saldējuma GSC – Aukstuma pārdošanai
- 2 IF – Saldējuma saldēšanas iekārtas
- 3 MD Plaukti 4
- SC Aukstuma vitrīnas lielveikaliem

5 OEM

### **Produktu grupa - Izvēles logs**

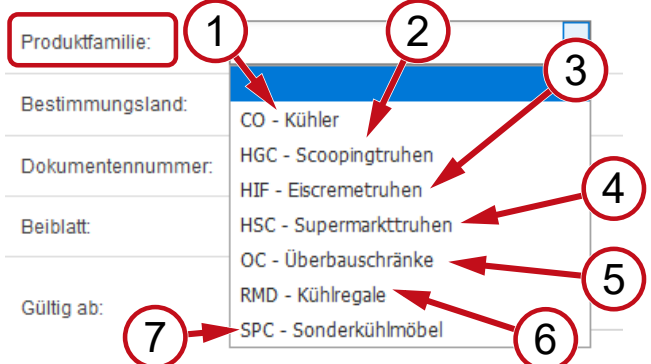

- *att. 10:* Produktu grupa (1-7)
	- 1 CO - Aukstuma iekārtas <sup>2</sup>
	- 3 HIF - Saldējuma vitrīnas
	- 5 uzstādāmi aukstuma OC - Virs vitrīnām skapji
	- 7 SPC - Speciālās aukstuma vitrīnas
- HGC Sveramā saldējuma vitrīnas
- HSC Horizontālās 4 aukstuma vitrīnas veikaliem
- 6 RMD - Vertikālās aukstuma vitrīnas

### **Paredzētā valsts - Izvēles logs**

Atstājot standarta izvēles iespēju **tukšu**, tiek attēloti visi dokumenti.

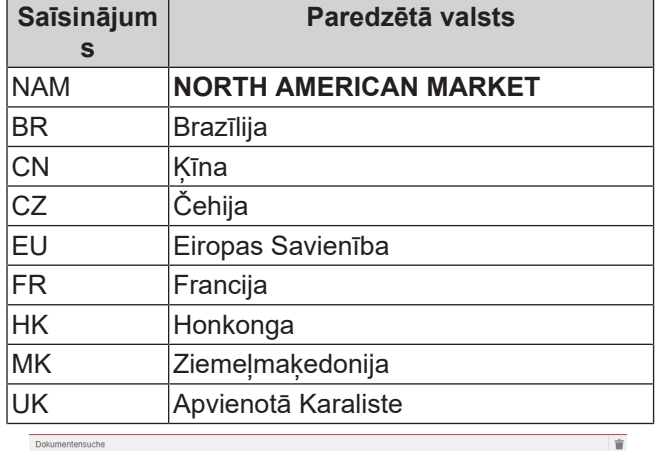

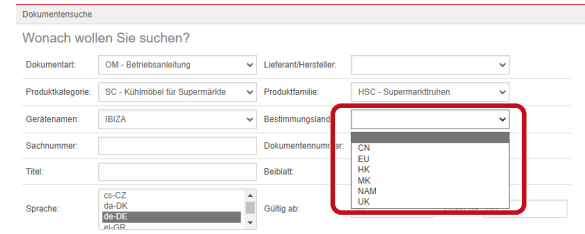

*att. 11:* Paredzētā valsts - Izvēles logs

### **Kods - Brīvā teksta meklēšana**

Dokumenta 6 zīmju numurs

### **Dokumenta numurs - Brīvā teksta meklēšana**

Dokumenta 4 zīmju numurs;Versija

### **Valoda - Izvēle**

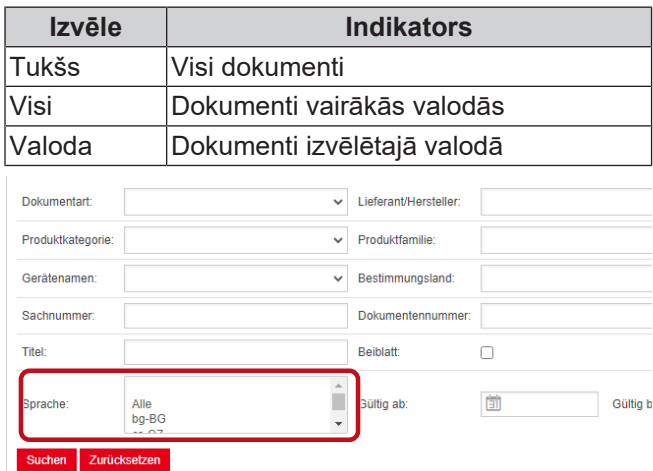

*att. 12:* Valoda - Izvēle

### **Meklēšana**

a) Aizpildiet vismaz 1 meklēšanas kritēriju.

b) Noklikšķiniet uz kreisā ekrāntaustiņa

Parādās meklēšanas rezultātu logs.

### **Meklēšanas atcelšana**

a) Noklikšķiniet uz labā ekrāntaustiņa

**Meklēt** .

**Atcelt** .

### **3. Meklēšanas rezultātu logs**

Meklēšanas rezultātu ierobežojums: 100 elementi Suchen Zurücks

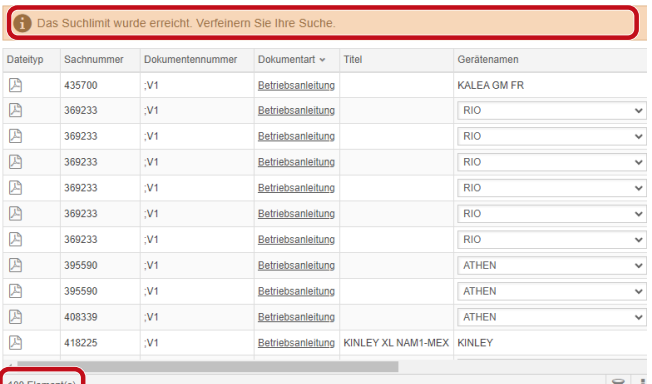

*att. 13:* Meklēšanas rezultātu ierobežojums: 100 elementi

Sasniegts meklēšanas rezultātu ierobežojums. Precizējiet meklējamo informāciju.

### a) Papildināt meklēšanas kritērijus.

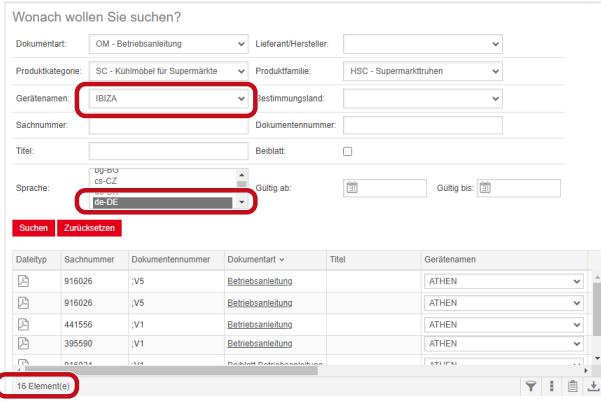

*att. 14:* Precizēti meklēšanas rezultāti

Ja nav saglabāts neviens dokuments, kas atbilst ievadītajiem meklēšanas kritērijiem, parādās ziņojums **Nav atrasts neviens dokuments**.

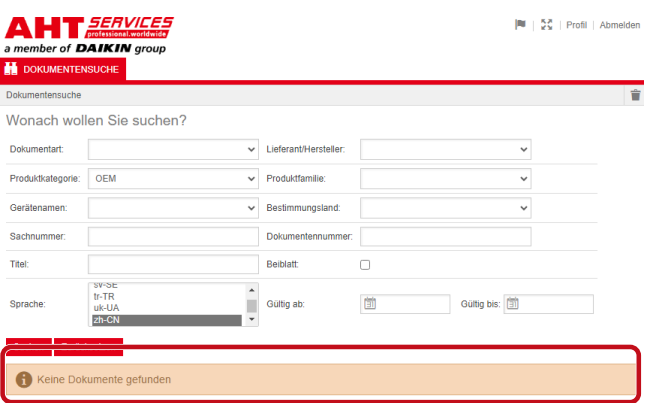

*att. 15:* Nav atrasts neviens dokuments

Ja kāds dokuments attiecas uz vairākām iekārtām, meklēšanas rezultātu ailē "Iekārtas nosaukums" parādās informatīvs izvēles logs.

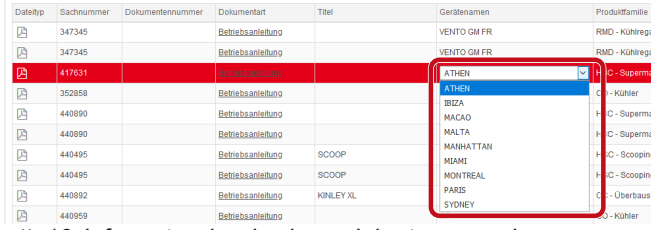

*att. 16:* Informatīvs izvēles logs - Iekārtas nosaukums

Ja kāds dokuments ir pieejams vairākās valodās, meklēšanas rezultātu ailē "Valoda" parādās informatīvs izvēles logs.

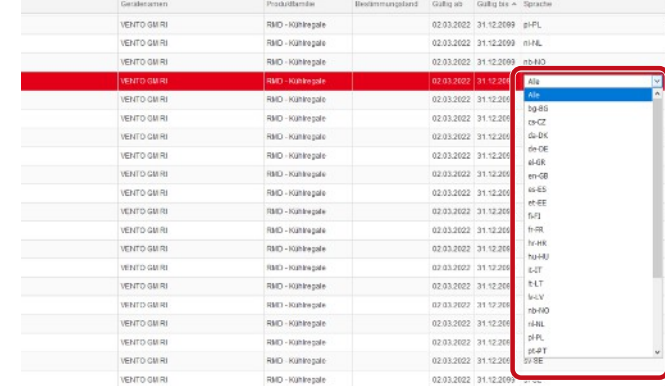

*att. 17:* Informatīvs izvēles logs - Valoda

### **Dokumenta lejupielāde**

### a) Noklikšķiniet uz pasvītrotā nosaukuma ailē "Dokumenta veids".

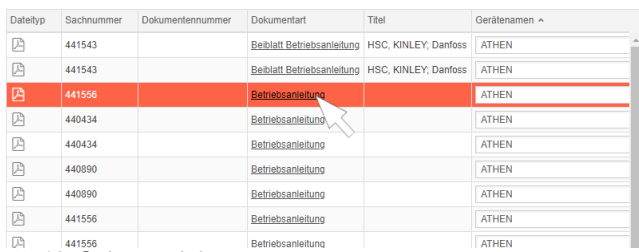

### *att. 18:* Saite uz dokumentu

Dokuments tiek lejupielādēts kā PDF fails.

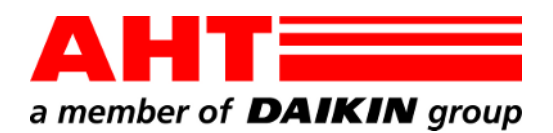

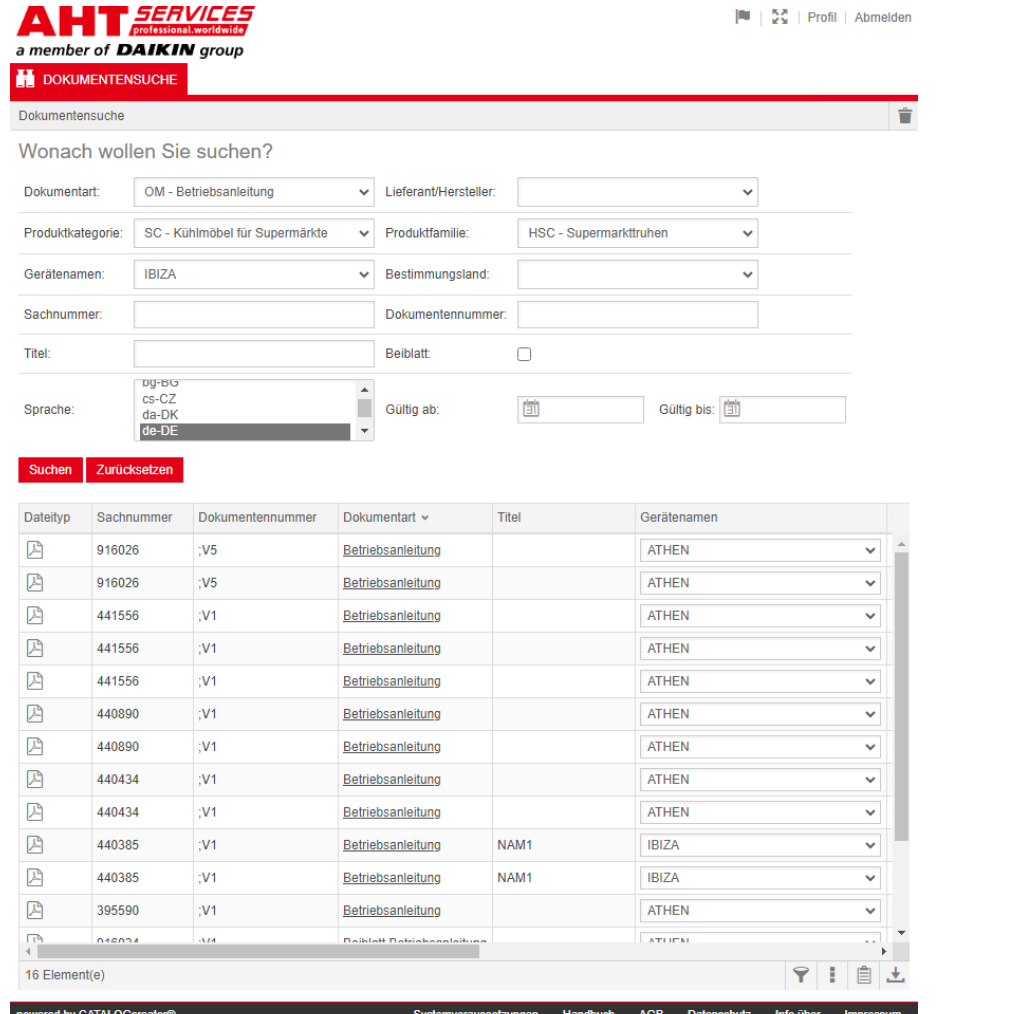

# Dokumentų paieška

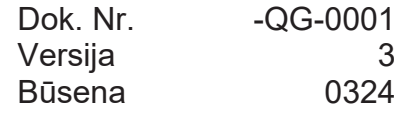

| lt

Autorių teisės © AHT Cooling Systems GmbH Visos teisės saugomos

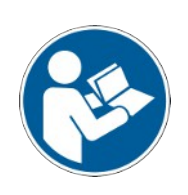

## **Dokumentų paieška**

Nuoroda **Į naudojimo instrukcijas/atitikties deklaracijos** AHT interneto svetainėje nukreipia į dokumentų paiešką AHT *SERVICES* internetiniame atsarginių dalių kataloge.  $|\mathbf{R}| + \frac{\mathbf{S} \cdot \mathbf{S}}{2 \mathbf{S}}|$  Profil | Abmelde

### **A H T** *SERVICES*<br>a member of **DAIKIN** group

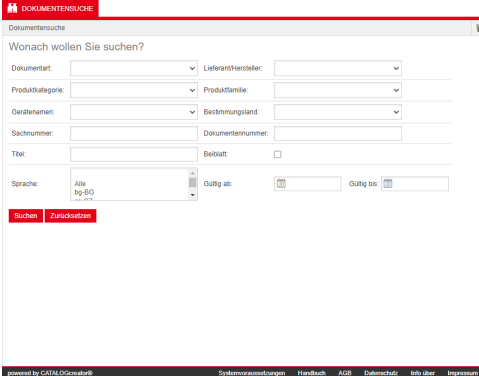

### *Pav. 1:* Dokumentų paieška

Pranešimo apie klaidą atveju iš naujo atverkite AHT interneto svetainę.

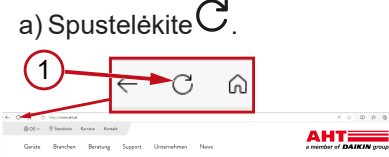

*Pav. 2:* AHT interneto svetainė: Atnaujinti (1)

Neturint prieigos duomenų galima peržiūrėti šiuos dokumentus:

- DC atitikties deklaracijos
- OM naudojimo instrukcijos

### **Bendroji dokumentų paieškos apžvalga**

Sąsaja suskirstyta į 3 sritis:

- 1. Sąsajos kalbos parinktis
- 2. Paieškos kriterijų įvesties langas
- 3. Paieškos rezultato rodymo sritis

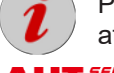

Paieškos rezultato rodymo sritis rodoma tik atlikus paiešką.

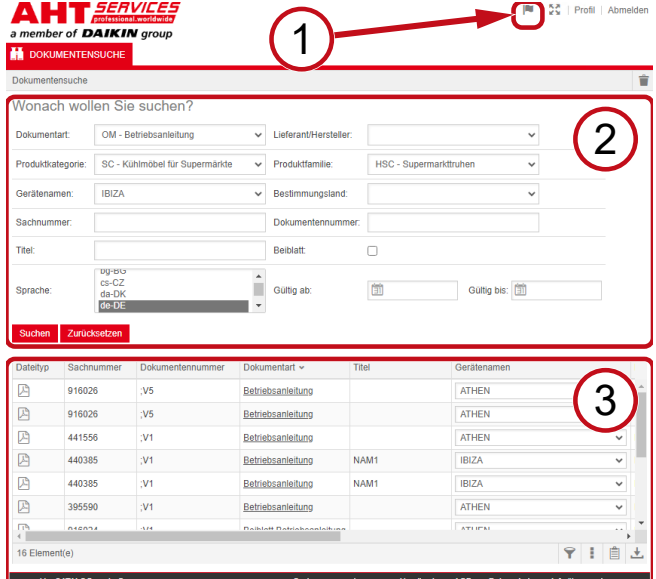

*Pav. 3:* Sąsajos kalbos parinktis (1), Paieškos kriterijų įvesties langas (2), Paieškos rezultato rodymo sritis (3)

### **1. Sąsajos kalbos parinktis**

Dokumentų galima ieškoti 8 kalbomis.

### **Sąsajos kalbos keitimas**

a) Spustelėkite simbolį **dešinėje srityje**, viršuje.

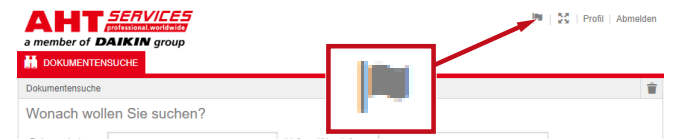

*Pav. 4:* Simbolis - Sąsajos kalbos parinktis

Atveriamas kalbos parinkties dialogo langas.

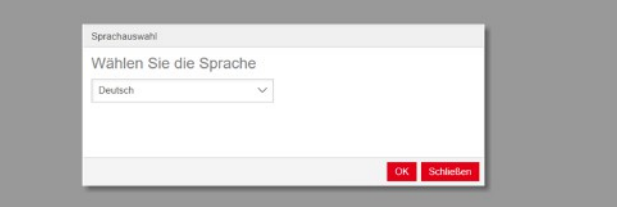

*Pav. 5:* Kalbos parinkties dialogo langas

b) Atverkite parinkties langą.

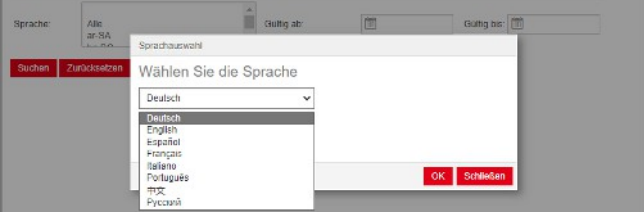

*Pav. 6:* Kalbos parinkties langas

c) Spustelėkite norimą kalbą.

d) Spustelėkite kairįjį komandinį mygtuką GERAI .

### **2. Paieškos kriterijų įvesties langas**

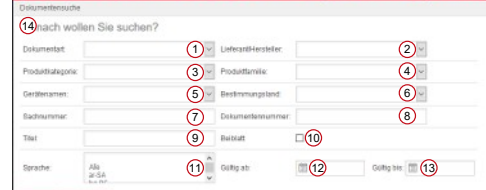

Pav. 7: Ivesties laukeliai (1–13)

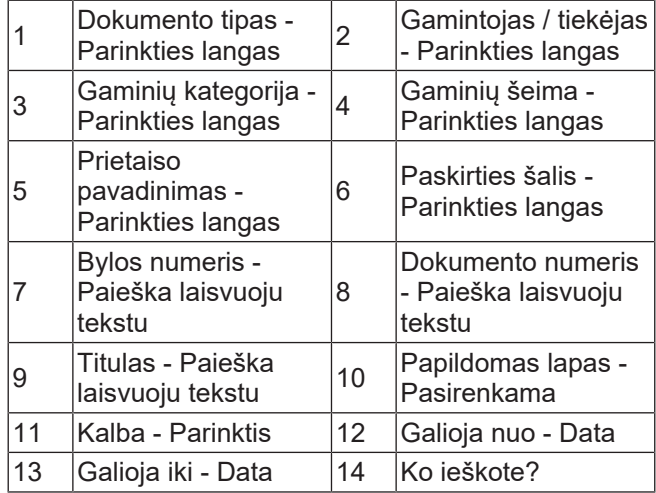

÷

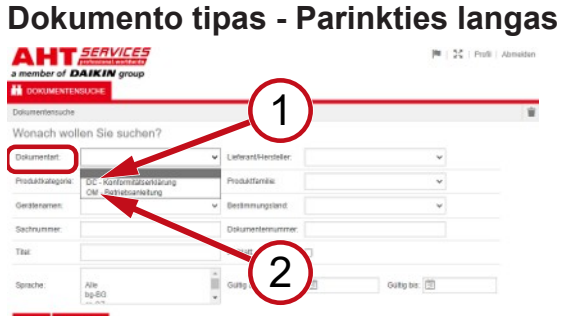

*Pav. 8:* Dokumento tipas: DC - Atitikties deklaracija (1), OM - Eksploatavimo instrukcija (2)

### **Gaminių kategorija - Parinkties langas**

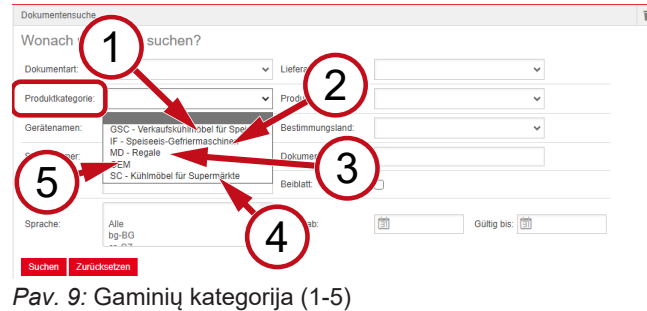

- 1 ledų prekybinė GSC – Valgomųjų šaldymo įranga
- 2 IF – Valgomųjų ledų šaldymo įrenginiai
- 3 MD Lentynos 4
- SC Šaldymo įranga prekybos centrams

5 OEM

### **Gaminių šeima - Parinkties langas**

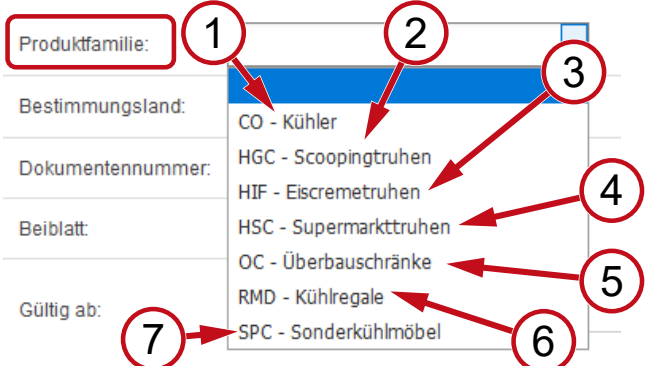

- *Pav. 10:* Gaminių šeima (1-7)
	-
	- 3 HIF Ledų šaldikliai 4
	- 5 OC Ant viršaus OC - Ant virsaus<br>statomos spintelės 6
	- 7 SPC - Specialioji šaldymo įranga
	- 1 CO Aušintuvas 2 HGC Atviri šaldikliai
		- HSC Prekybos centrų šaldikliai
		-
		-

RMD - Šaldymo lentynos

### **Paskirties šalis - Parinkties langas**

Jei standartinė parinktis **tuščia**, rodomi visi dokumentai.

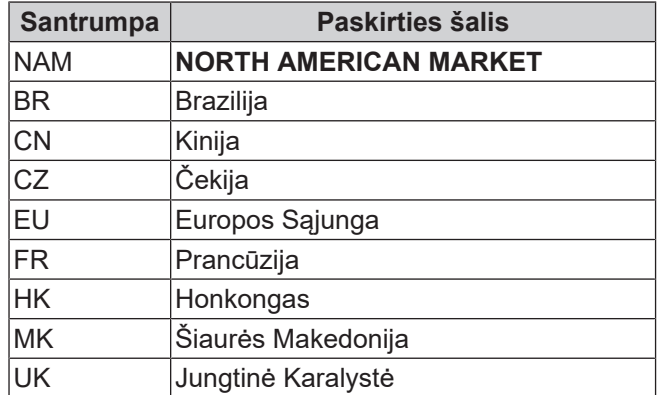

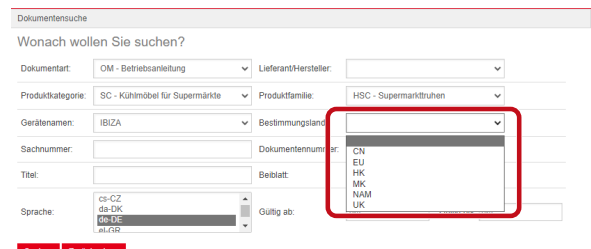

*Pav. 11:* Paskirties šalis - Parinkties langas

## **Bylos numeris - Paieška laisvuoju tekstu**

Dokumento numeris iš 6 ženklų

### **Dokumento numeris - Paieška laisvuoju tekstu**

Dokumento numeris iš 4 ženklų;Versija

### **Kalba - Parinktis**

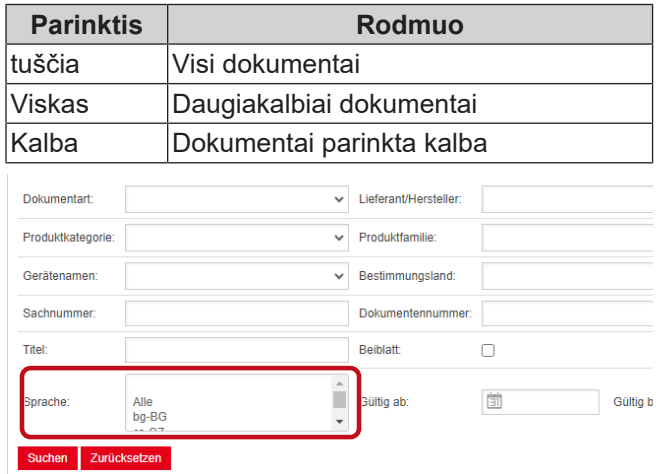

*Pav. 12:* Kalba - Parinktis

### **Paieška**

a) Parinkite bent 1 paieškos kriterijų.

b) Spustelėkite kairįjį komandinį mygtuką Ieškoti . Parodymo srityje pateikiamas paieškos rezultatas.

### **Paieškos nustatymas iš naujo**

a) Spustelėkite dešinįjį komandinį mygtuką Nustatyti iš naujo

.

### **3. Paieškos rezultato rodymo sritis**

### Paieškos riba: 100 elementų

### Suchen Zurücksetzen

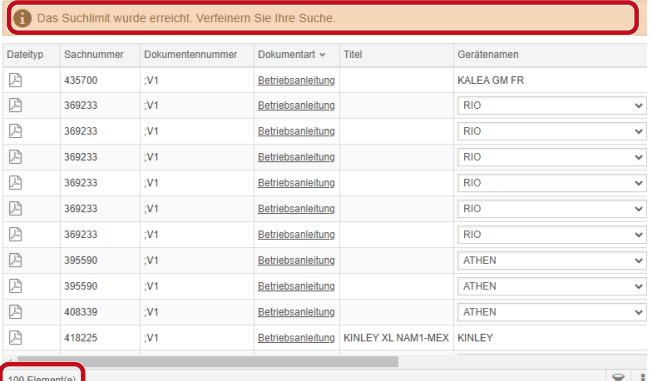

### *Pav. 13:* Paieškos riba: 100 elementų

Pasiekta paieškos riba. Sukonkretinkite savo paiešką.

### a) Papildykite paieškos kriterijų.

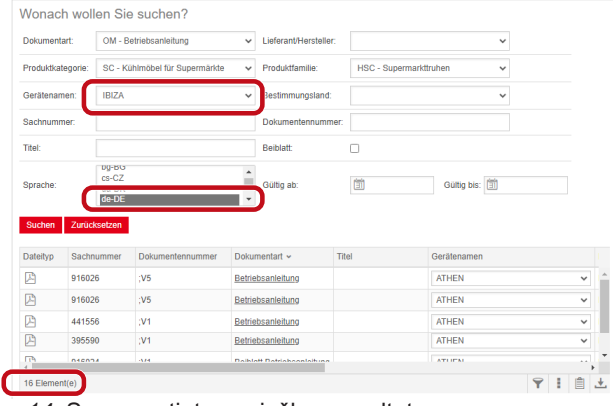

*Pav. 14:* Supaprastintas paieškos rezultatas

Jei nė vienas dokumentas neatitinka nurodytų paieškos kriterijų, rodomas pranešimas **Dokumentų nerasta**.

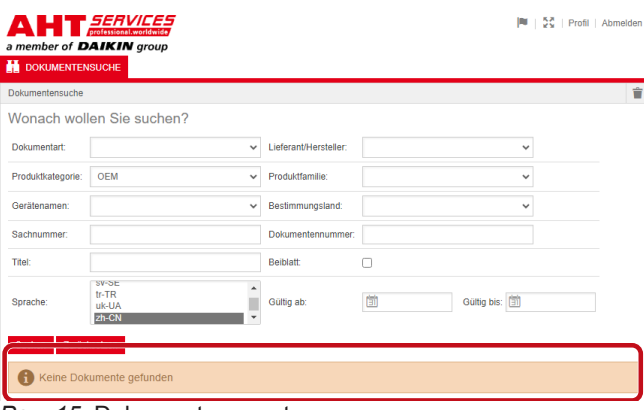

*Pav. 15:* Dokumentų nerasta

Jei dokumentas skirtas keliems prietaisams, paieškos rezultatų skiltyje "Prietaiso pavadinimas" galima atverti informacinį parinkties langą.

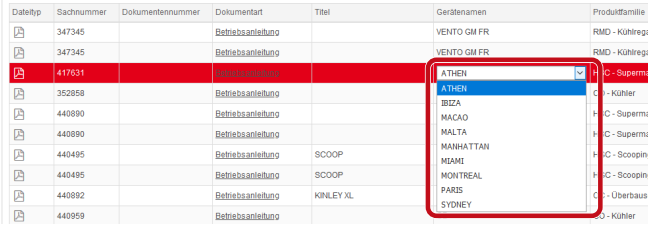

### *Pav. 16:* Informacinis parinkties langas - Prietaiso pavadinimas

Jei dokumentas gali būti pateikiamas keliomis kalbomis, paieškos rezultatų skiltyje "Kalba" galima atverti informacinį parinkties langą.

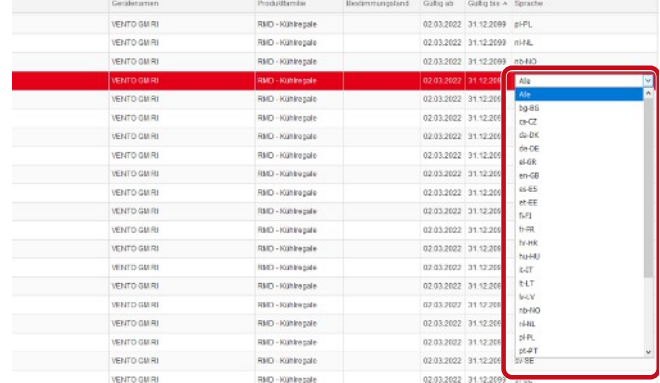

*Pav. 17:* Informacinis parinkties langas - Kalba

### **Dokumento atsisiuntimas**

### a) Skiltyje "Dokumento tipas" spustelėkite pabrauktą pavadinimą.

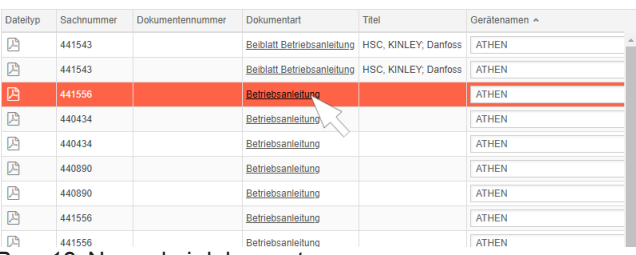

### *Pav. 18:* Nuoroda į dokumentą

Dokumentas atsiunčiamas PDF failo formatu.

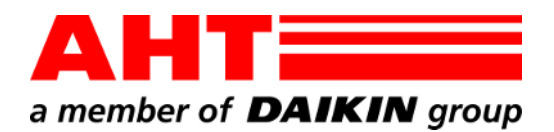

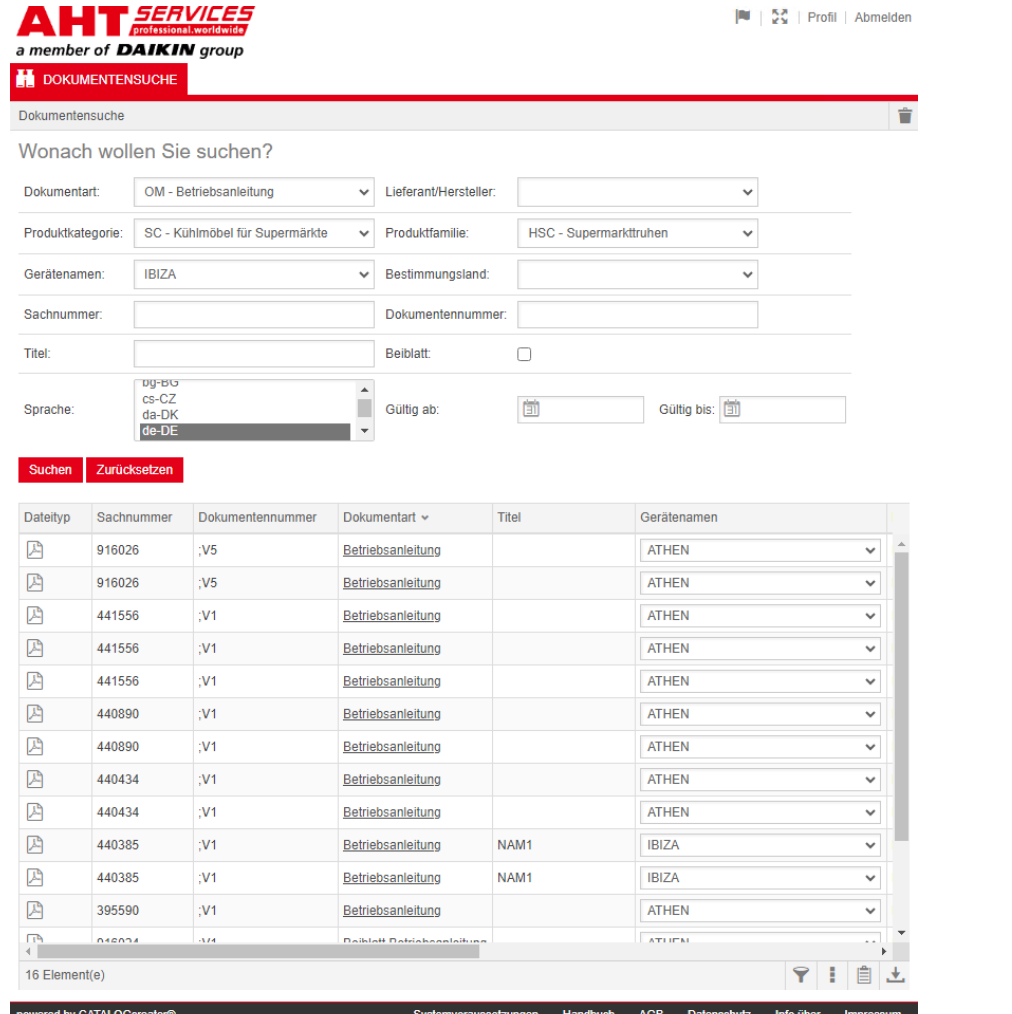

# Documenten zoeken

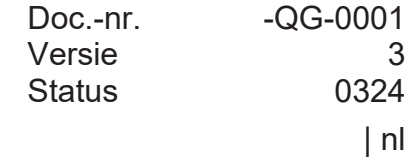

Copyright © AHT Cooling Systems GmbH Alle rechten voorbehouden

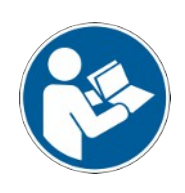

## **Documenten zoeken**

Met de link **Naar de gebruikershandleidingen/conformiteitsverklaringen** op de AHT-website gaat u naar Documenten zoeken in de online onderdelencatalogus van AHT *SERVICES*.

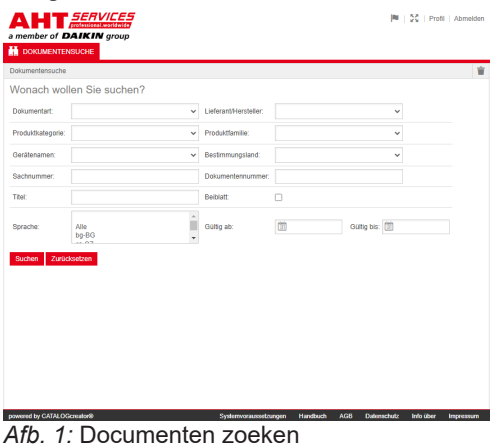

Bij foutmelding AHT website actualiseren.

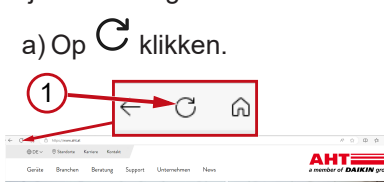

*Afb. 2:* AHT website: Actualiseren (1)

De volgende documenten zijn toegankelijk zonder toegangsgegevens:

- DC: conformiteitsverklaringen
- OM: gebruikershandleidingen

### **Hoofdscherm Documenten zoeken**

De interface is onderverdeeld in 3 gedeeltes:

- 1. Selectie interfacetaal
- 2. invoerveld Zoekcriteria
- 3. Weergaveveld Zoekresultaten

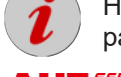

Het weergaveveld Zoekresultaten verschijnt pas nadat een zoekopdracht is uitgevoerd.

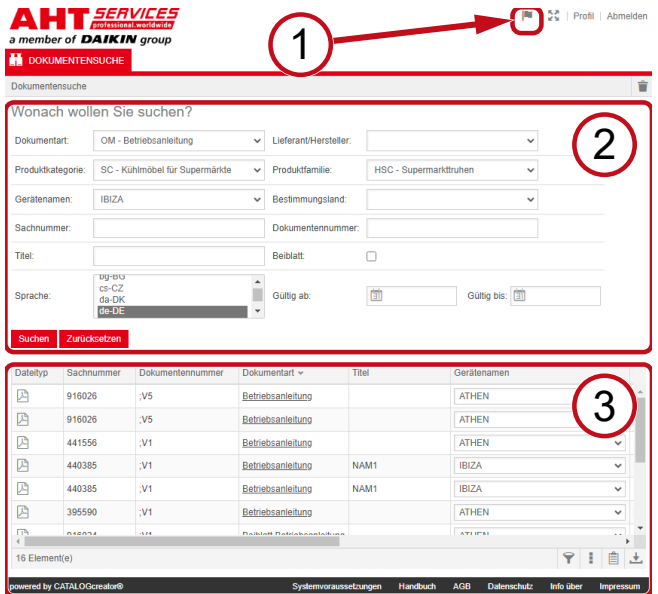

*Afb. 3:* Selectie interfacetaal (1), invoerveld Zoekcriteria (2), Weergaveveld Zoekresultaten (3)

### **1. Selectie interfacetaal**

Documenten zoeken is beschikbaar in 8 talen.

### **Interfacetaal wijzigen**

a) Klik op het symbool **rechtsboven**.

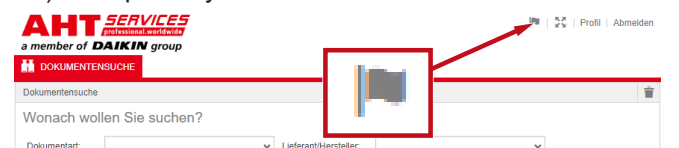

*Afb. 4:* Symbool - Selectie interfacetaal

Het dialoogvenster Taalkeuze verschijnt.

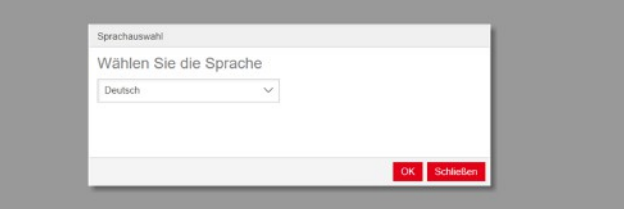

*Afb. 5:* Dialoogvenster Taalkeuze

b) Open het selectievenster.

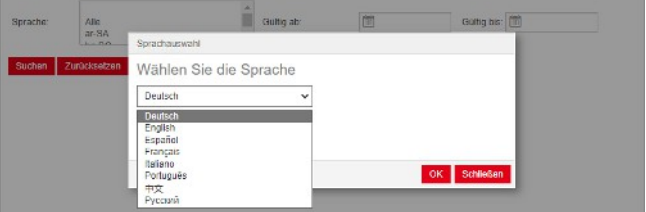

.

*Afb. 6:* Selectievenster Taalkeuze

c) Klik op de gewenste taal.

d) Klik op de linkerknop OK

### **2. invoerveld Zoekcriteria**

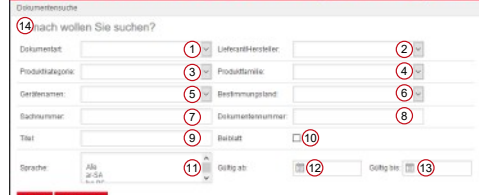

*Afb. 7:* Invoervelden (1-13)

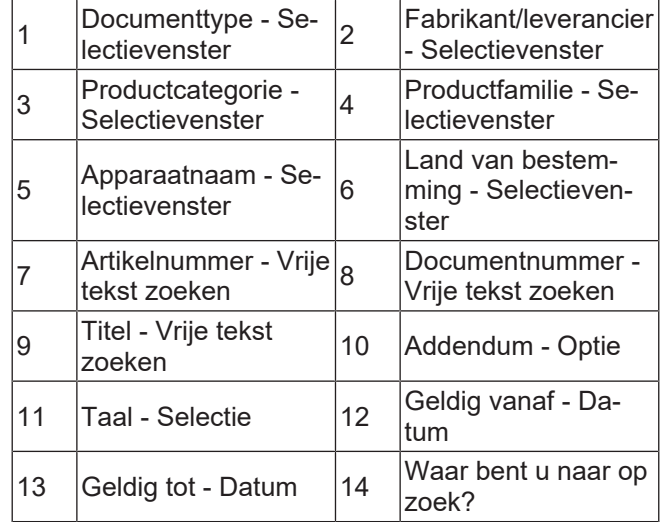

÷

### **Documenttype - Selectievenster**

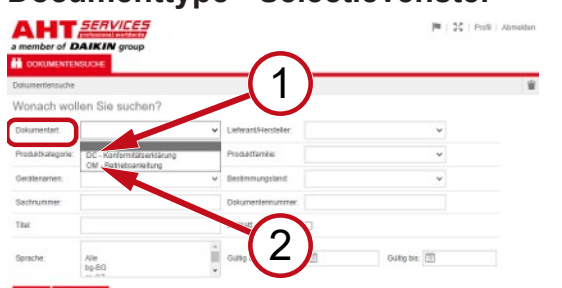

*Afb. 8:* Documenttype: DC - Conformiteitsverklaring (1), OM - Gebruikershandleiding (2)

### **Productcategorie - Selectievenster**

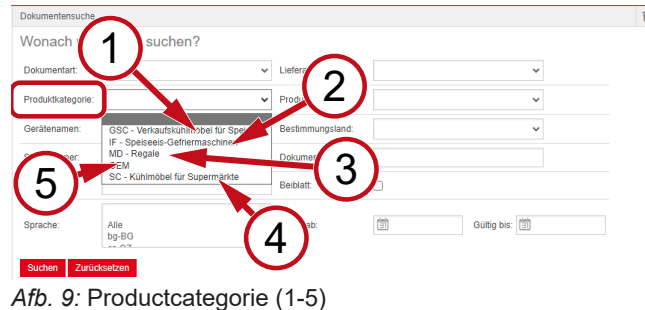

- 1 nes voor consumptie-GSC – Gekoelde vitriijs
- 2 IF Vriezers voor consumptie-ijs
- 3 MD Schappen 4
- SC Koelkasten voor supermarkten

5 OEM

### **Productfamilie - Selectievenster**

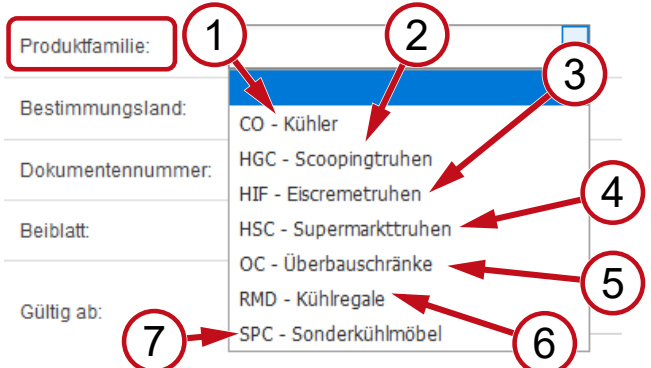

- *Afb. 10:* Productfamilie (1-7)
	- 1 CO Koelsysteem 2
	- 3 HIF Vrieskisten voor roomijs <sup>4</sup>
	-
	- 7 SPC - Speciale koelkasten
- HGC Vrieskisten voor schepijs
- HSC Vrieskisten voor de supermarkt
- 5 OC Bovenkasten 6 RMD Koelschappen

### **Land van bestemming - Selectievenster**

Met de standaardselectie (**leeg**) worden alle documenten getoond.

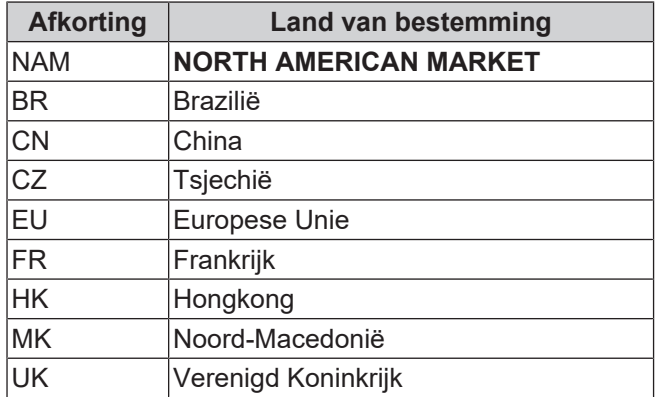

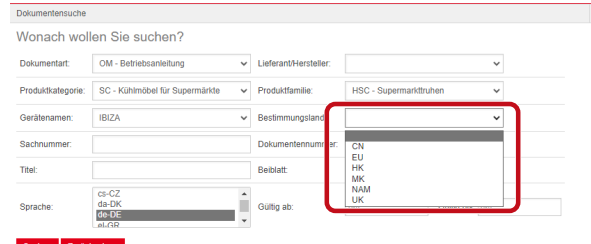

*Afb. 11:* Land van bestemming - Selectievenster **Artikelnummer - Vrije tekst zoeken**

6-cijferig nummer van het document

### **Documentnummer - Vrije tekst zoeken**

4-cijferig nummer van het document;Versie

### **Taal - Selectie**

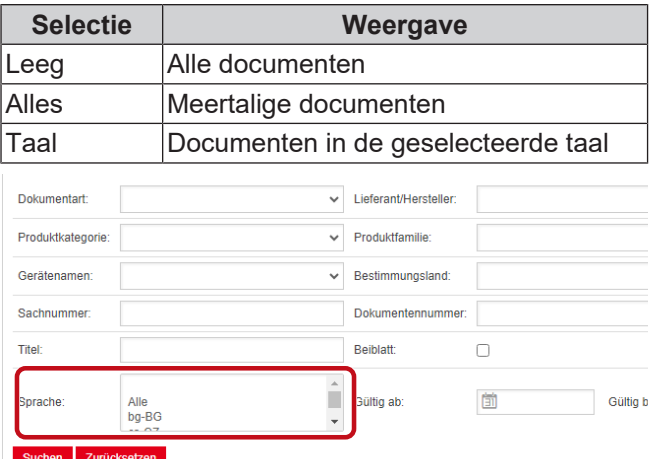

|<br>|<br>|

|<br>|<br>|

*Afb. 12:* Taal - Selectie

### **Zoekopdracht uitvoeren**

a) Vul minimaal 1 zoekcriterium in.

b) Klik op de linkerknop <sup>zoeken</sup>

Het venster met zoekresultaten verschijnt.

### **Zoekopdracht resetten**

a) Klik op de rechterknop Resetten

### **3. Weergaveveld Zoekresultaten**

### Zoeklimiet: 100 items

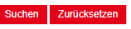

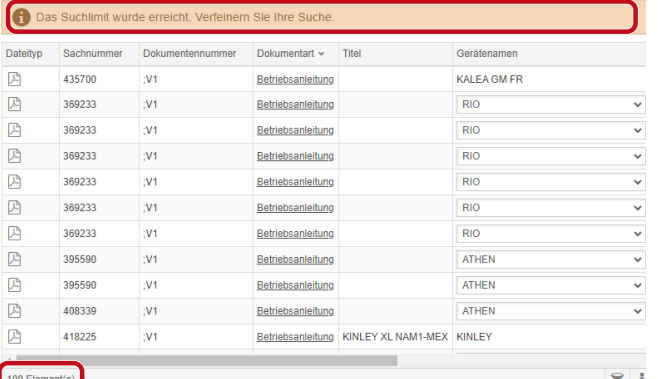

### *Afb. 13:* Zoeklimiet: 100 items

### De zoeklimiet is bereikt. Verfijn uw zoekopdracht.

### a) Zoekcriteria verfijnen.

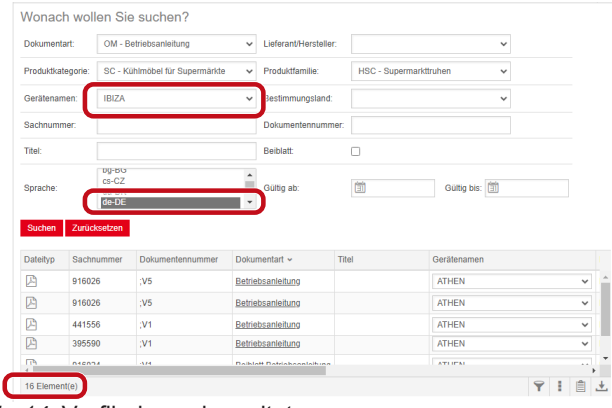

*Afb. 14:* Verfijnde zoekresultaten

Als er geen documenten met de ingevoerde zoekcriteria beschikbaar zijn, verschijnt de melding **Geen documenten gevonden**.

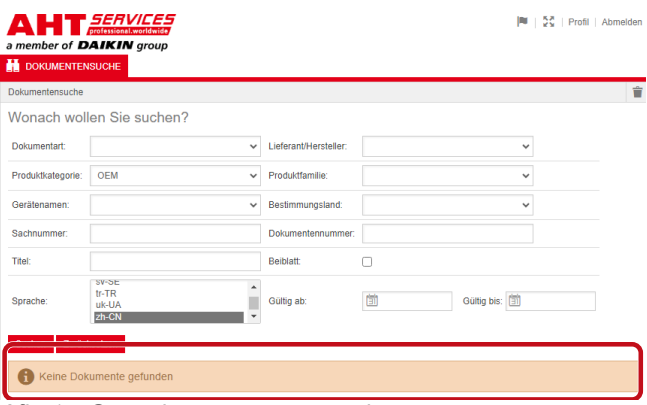

*Afb. 15:* Geen documenten gevonden

Als een document van toepassing is voor meerdere apparaten, verschijnt er in de zoekresultaten een informatief selectievenster in de kolom Apparaatnaam.

| <b>Dateityp</b> | Sachnummer | Dokumentennummer | Dokumentart       | Titel            | Gerätenamen                   | Produktfamilie                          |
|-----------------|------------|------------------|-------------------|------------------|-------------------------------|-----------------------------------------|
| 四               | 347345     |                  | Betriebsanleitung |                  | <b>VENTO GM FR</b>            | RMD - Kühlreg:                          |
| 四               | 347345     |                  | Betriebsanleitung |                  | <b>VENTO GM FR</b>            | RMD - Kühlreg:                          |
| 囜               | 417631     |                  | Betriebsanleitung |                  | <b>ATHEN</b>                  | C - Superma<br>$\overline{\phantom{0}}$ |
| 四               | 352858     |                  | Betriebsanleitung |                  | <b>ATHEN</b>                  | <b>D</b> - Kühler                       |
| 四               | 440890     |                  | Betriebsanleitung |                  | <b>IBIZA</b><br><b>MACAO</b>  | C - Superma<br>н                        |
| 四               | 440890     |                  | Betriebsanleitung |                  | <b>MALTA</b>                  | C - Superma                             |
| 四               | 440495     |                  | Betriebsanleitung | SCOOP            | <b>MANHATTAN</b><br>MIAMI     | IC - Scoopin<br>н                       |
| 四               | 440495     |                  | Betriebsanleitung | SCOOP            | <b>MONTREAL</b>               | <b>C-Scoopin</b>                        |
| Р               | 440892     |                  | Betriebsanleitung | <b>KINLEY XL</b> | <b>PARIS</b><br><b>SYDNEY</b> | : - Überbaus                            |
| 四               | 440959     |                  | Betriebsanleitung |                  |                               | <b>30 - Kühler</b>                      |

*Afb. 16:* Informatief selectievenster - Apparaatnaam

| Documenten zoeken AHT Cooling Systems GmbH | nl

Als een document in meerdere talen beschikbaar is, verschijnt er in de zoekresultaten een informatief selectievenster in de kolom Taal.

| Gerateramen        | Prochridbarndae      | Bestimmangsland | Guillag alb Guillag bis A Sprache |                            |                    |  |
|--------------------|----------------------|-----------------|-----------------------------------|----------------------------|--------------------|--|
| VENTO GM RI        | RMD - Kühlrepale     |                 |                                   | 02.03.2022 31.12.2099 pHPL |                    |  |
| VENTO GM RI        | RMD - Kühlregale     |                 |                                   | 02.03.2022 31.12.2093 nHAL |                    |  |
| <b>IR MD OTNEY</b> | RMD - Kühlrepale     |                 |                                   | 02.03.2022 31.12.2093 nbNO |                    |  |
| <b>VENTO GM RI</b> | RMD-R0hinegale       |                 | 02.03.2022 31.12.200              |                            | Ale                |  |
| VENTO GM RI        | RMD - Kühlrepale     |                 | 02.03.2022 31.12.209              |                            | Ale<br>$b$ o-86    |  |
| VENTO GM RI        | RMD - Kühlre gale    |                 | 02.03.2022 31.12.206              |                            | $m-12$             |  |
| VENTO GM RL        | RMD - Kühlregale     |                 | 02.03.2022 31.12.209              |                            | $de-DC$            |  |
| VENTO GM RI        | RMD - Kühlrepale     |                 | 02.03.2022 31.12.209              |                            | $dn-DF$<br>$k$ -GR |  |
| VENTO GM RI        | RMD - Kuhlregale     |                 | 02/03/2022 31:12:209              |                            | en-GB              |  |
| VENTO GM RI        | RMD - Kühlrepale     |                 | 02/03/2022 31:12:209              |                            | $46-55$            |  |
| <b>WENTO GMRI</b>  | RMD - Kuntrepsie     |                 | 02/03/2022 01:12:209              |                            | et-EE<br>fi-F1     |  |
| VENTO GM RI        | RMD - Kuntrepale     |                 | 02.03.2022 31.12.209              |                            | $fr-GR$            |  |
| VENTO GM RI        | RMD - Kühlnegale     |                 | 02.03.2022 31.12.209              |                            | hr-HR<br>hu-HU     |  |
| WINTO GM RI        | RMD - Kuminegate     |                 | 02 03 2022 31 12 209              |                            | <b>LIT</b>         |  |
| VENTO GM RI        | RMD - Kühlnepale     |                 | 02.03.2022 31.12.206              |                            | <b>bit</b>         |  |
| VENTO GM RL        | RMTI - Kuthine galle |                 | 02 03 2022 31 12 209              |                            | $44-17$<br>rb-NO   |  |
| VENTO GM RI        | RMD - Kühlnesale     |                 | 02.03.2022 31.12.206              |                            | $rel-HL$           |  |
| <b>IS NO ONES</b>  | RMD - Kunke pale     |                 | 02.03.2022 31.12.209              |                            | pHPL               |  |
| VENTO CM RI        | RMD - Kuninepale     |                 | 02.03.2022 31.12.206              |                            | $00-9T$<br>57.8E   |  |
| <b>IRMD OTNEY</b>  | RMD - Kühlrepale     |                 |                                   | 02.03.2022 31.12.2092 2130 |                    |  |

*Afb. 17:* Informatief selectievenster - Taal

### **Document downloaden**

a) Klik op de onderstreepte naam in de kolom Documenttype.

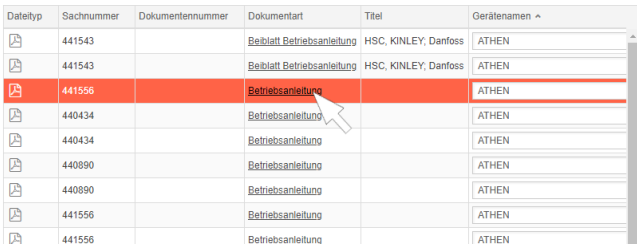

### *Afb. 18:* Link naar document

Het document wordt gedownload als pdf-bestand.

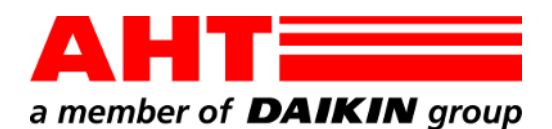

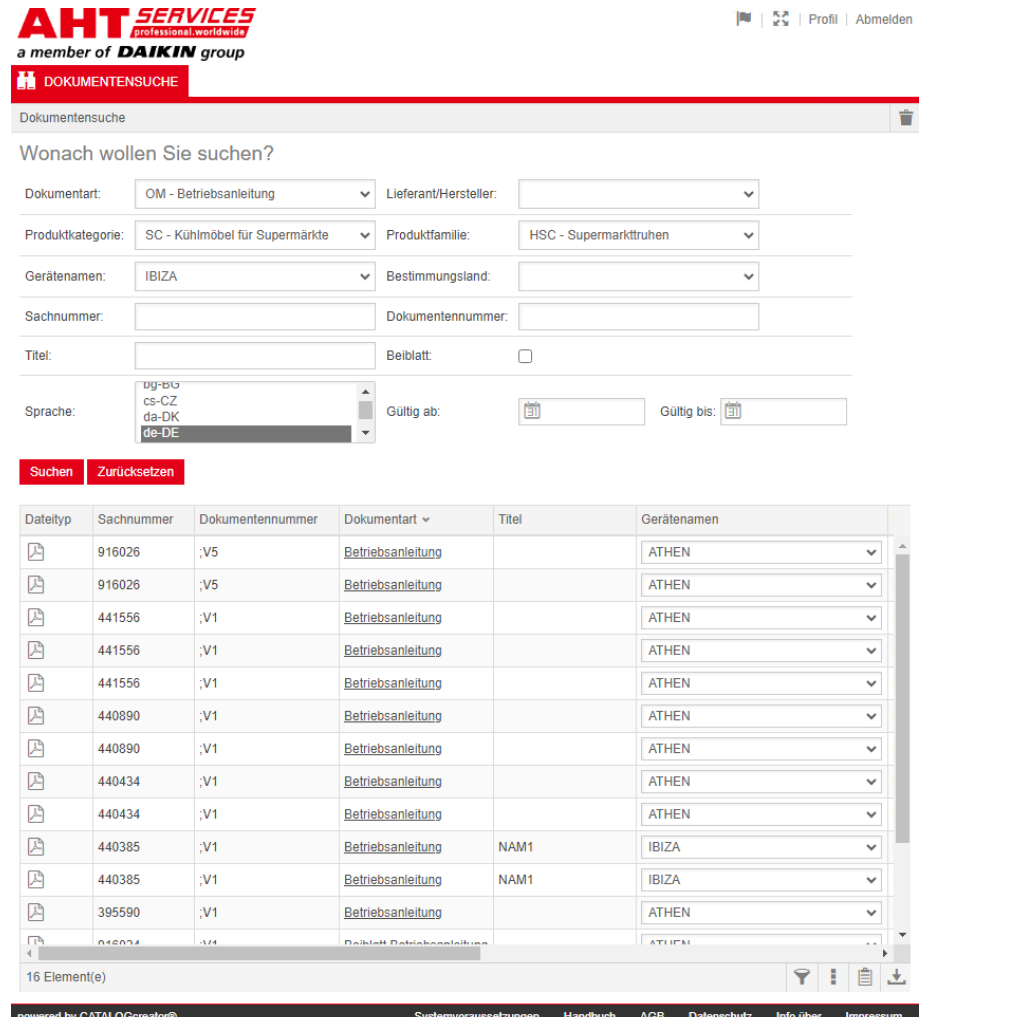

# Wyszukiwarka dokumentów

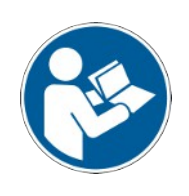

Nr dok. -QG-0001 Wersja 3 Status | pl Copyright © AHT Cooling Systems GmbH

Wszelkie prawa zastrzeżone

## **Wyszukiwarka dokumentów**

Link na stronie AHT **Instrukcje obsługi/Deklaracje zgodności** przekierowuje do wyszukiwarki dokumentów w katalogu części zamiennych AHT *SERVICES*.

**IN 1981 Book LAN** 

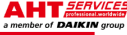

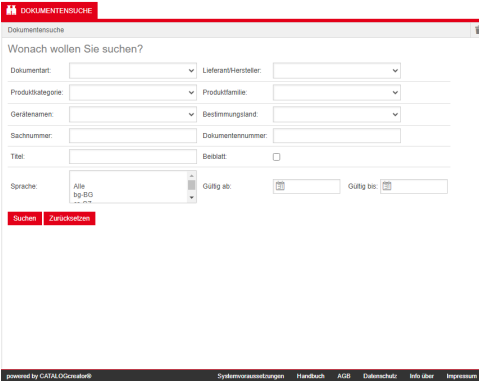

### *Rys. 1:* Wyszukiwarka dokumentów

W razie komunikatu błędu odświeżyć stronę internetową AHT.

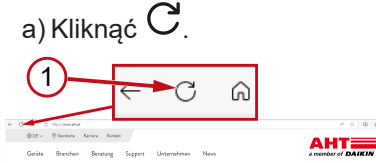

*Rys. 2:* Strona internetowa AHT: Odśwież (1)

Bez zalogowania są dostępne następujące dokumenty:

- DC Deklaracje zgodności
- OM Instrukcje obsługi

### **Widok ogólny wyszukiwarki dokumentów**

Interfejs jest podzielony na 3 części:

- 1. Wybór języka interfejsu
- 2. Pole wprowadzania kryteriów wyszukiwania
- 3. Pole wyświetlania wyników wyszukiwania

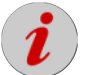

Pole wyświetlania wyników wyszukiwania pojawia się dopiero po wyszukaniu.

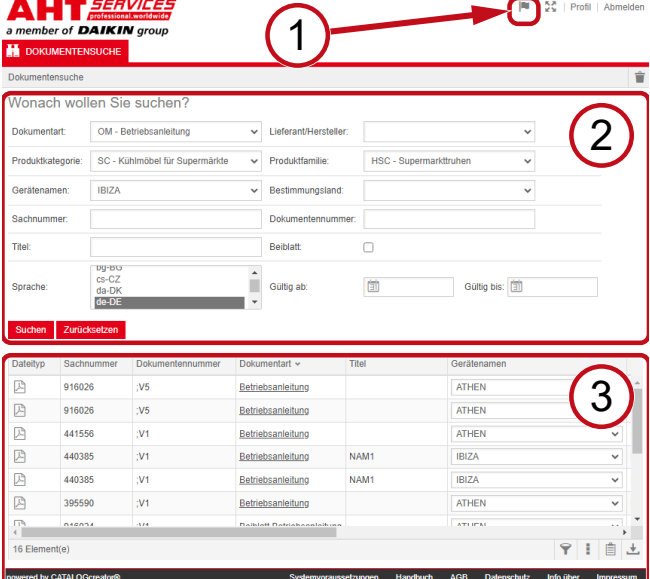

*Rys. 3:* Wybór języka interfejsu (1), Pole wprowadzania kryteriów wyszukiwania (2), Pole wyświetlania wyników wyszukiwania (3)

### **1. Wybór języka interfejsu**

Wyszukiwarka dokumentów jest dostępna w 8 językach.

### **Zmiana języka interfejsu**

a) Kliknąć symbol w prawym górnym rogu.

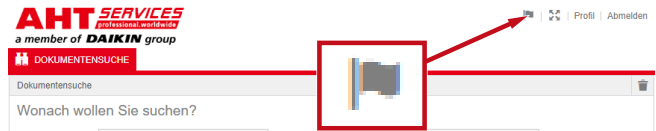

*Rys. 4:* Symbol - Wybór języka interfejsu

Otworzy się okno dialogowe Wybór języka.

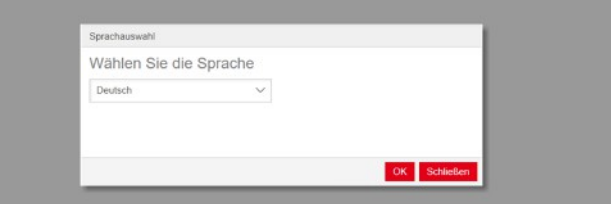

### *Rys. 5:* Okno dialogowe Wybór języka

b) Otworzyć okno wyboru.

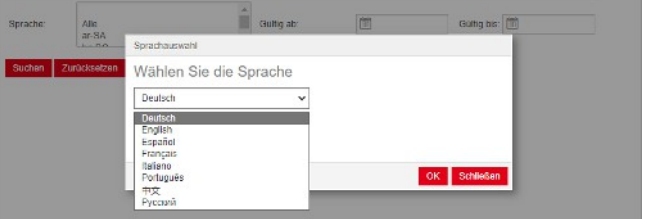

|<br>|<br>|

*Rys. 6:* Okno wyboru Wybór języka

c) Kliknąć odpowiedni język.

d) Kliknąć lewy przycisk <sup>OK</sup>

### **2. Pole wprowadzania kryteriów wyszukiwania**

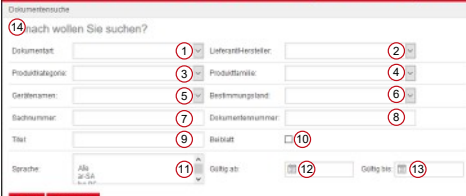

*Rys. 7:* Pola wprowadzania (1-13)

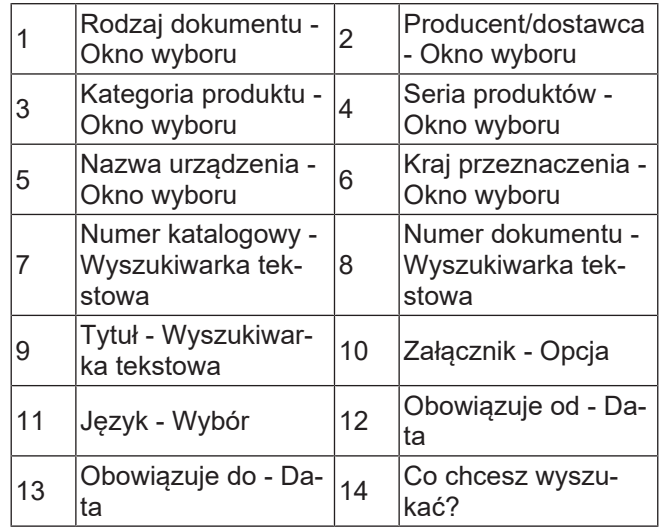

### **Rodzaj dokumentu - Okno wyboru**

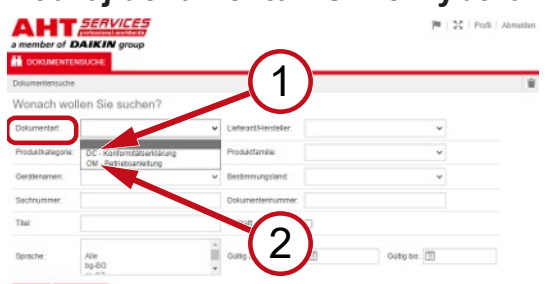

*Rys. 8:* Rodzaj dokumentu: DC - Deklaracja zgodności (1), OM - Instrukcja obsługi (2)

### **Kategoria produktu - Okno wyboru**

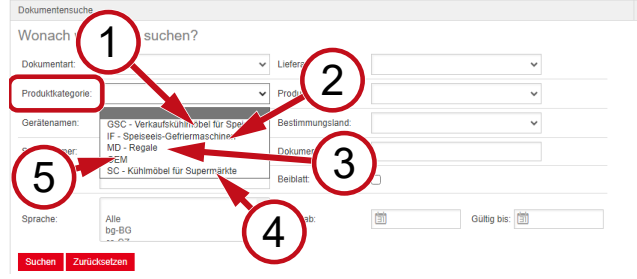

*Rys. 9:* Kategoria produktu (1-5)

- 1 ekspozycyjne do lo-GSC – Zamrażarki
- 2 przechowywania lo-IF – Zamrażarki do
- 3 MD Regały 4
- dów SC – Chłodziarki do supermarketów

HGC - Zamrażarki do sprzedaży lodów gał-

> HSC - Zamrażarki do supermarketów

RMD - Regały chłod-

kowych

nicze

5 OEM

dów

### **Seria produktów - Okno wyboru**

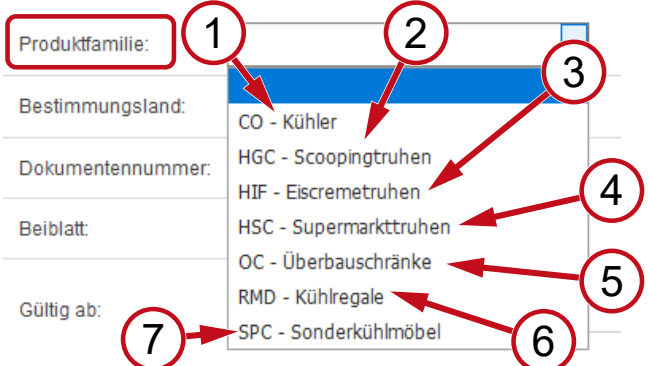

*Rys. 10:* Seria produktów (1-7)

- 1 CO - Urządzenia chłodnicze
- 3 HIF - Zamrażarki do lodów <sup>4</sup>
- 5 OC - Szafy do nadbu- <sub>6</sub><br>dowy
- 7 urządzenia chłodni-SPC - Specjalne
	- cze

### **Kraj przeznaczenia - Okno wyboru**

Wybór domyślny **puste** wyświetli wszystkie dokumenty.

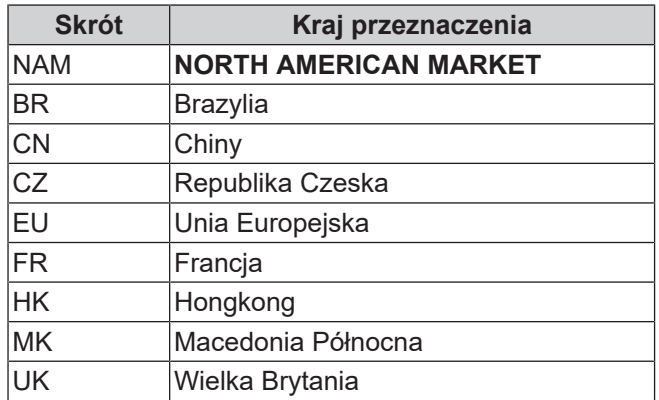

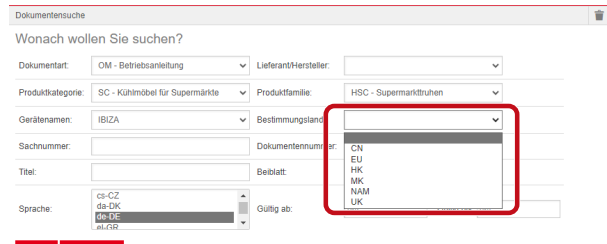

*Rys. 11:* Kraj przeznaczenia - Okno wyboru

### **Numer katalogowy - Wyszukiwarka tekstowa**

6-cyfrowy numer dokumentu

### **Numer dokumentu - Wyszukiwarka tekstowa**

4-cyfrowy numer dokumentu;Wersja

### **Język - Wybór**

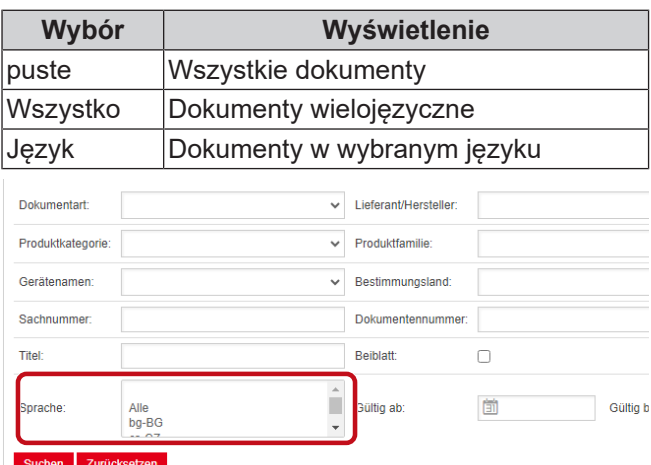

*Rys. 12:* Język - Wybór

### **Wyszukiwanie**

a) Wypełnić przynajmniej 1 kryterium wyszukiwania.

|<br>|<br>|

|<br>|<br>|

b) Kliknąć lewy przycisk Wyszukaj

Pojawi się pole z wynikami wyszukiwania

### **Resetuj wyszukiwanie**

a) Kliknąć prawy przycisk <u>ko<sup>usuń</sup></u>

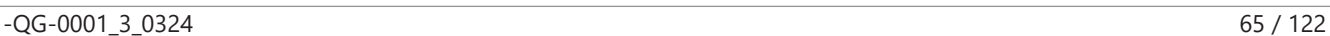

### **3. Pole wyświetlania wyników wyszukiwania**

### Limit wyszukiwania: 100 elementów

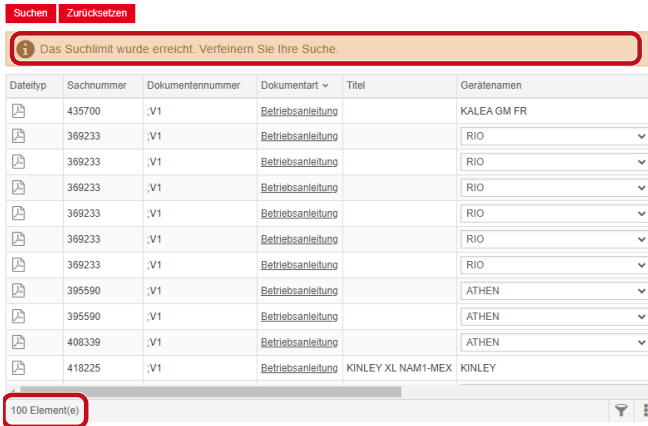

### *Rys. 13:* Limit wyszukiwania: 100 elementów

Limit wyszukiwania został osiągnięty. Zawęź wyniki wyszukiwania.

### a) Uzupełnić kryteria wyszukiwania.

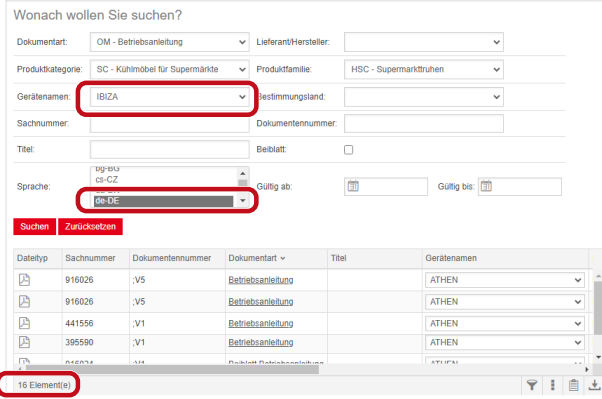

*Rys. 14:* Zawężone wyniki wyszukiwania

Jeśli wprowadzone kryteria wyszukiwania nie zwrócą żadnych wyników, pojawi się komunikat **Nie znaleziono żadnych dokumentów**.

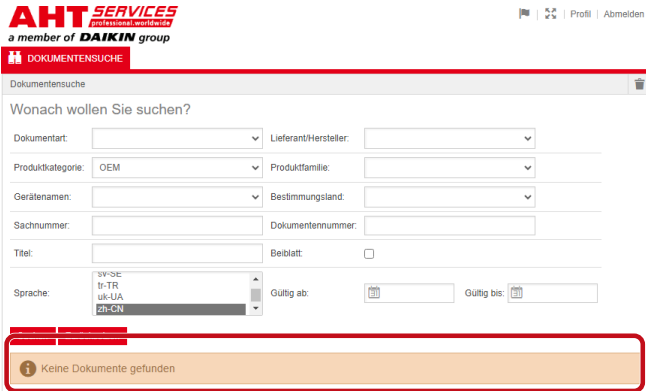

*Rys. 15:* Nie znaleziono żadnych dokumentów

Jeśli jeden dokument obowiązuje dla kilku urządzeń, w wynikach wyszukiwania w kolumnie nazwy urządzenia pojawi się informacyjne okno wyboru.

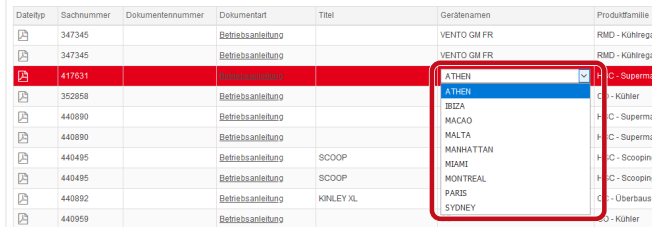

*Rys. 16:* Informacyjne okno wyboru - Nazwa urządzenia

Jeśli dokument występuje w kilku językach, w wynikach wyszukiwania w kolumnie języka pojawi się informacyjne okno wyboru.

| Geräßerarnen       | Prockrittamdae     | Bestimmungsland | Guillion are         | Gulby bis A Sprache         |                     |
|--------------------|--------------------|-----------------|----------------------|-----------------------------|---------------------|
| VENTO GM RI        | RMD - Kühlnepale   |                 |                      | 02.03.2022 31.12.2099 pHPL  |                     |
| VENTO GM RI        | RMD - Kühlrepale   |                 |                      | 02.03.2022 31.12.2093 nivil |                     |
| VENTO GM RI        | RMD - Kühlrepale   |                 |                      | 02.03.2022 31.12.2093 nbNO  |                     |
| <b>VENTO GM RI</b> | RMD - Kültkegale   |                 | 02032022 3112200     |                             | Alle                |
| VENTO CM RI        | RMD - Kühlrepale   |                 | 02.03.2022 31.12.209 |                             | Ale<br>$bq$ -86     |
| IR MD CTAEN        | RMD - Kunkepale    |                 | 02.03.2022 31.12.205 |                             | $c_5$ <sub>CZ</sub> |
| VENTO CM RI        | RMD - Kunine pale  |                 | 02/03/2022 31:12:209 |                             | $de-DS$             |
| <b>UENTO GM RI</b> | RMD - Kühlrepale   |                 | 02.03.2022 31.12.205 |                             | de-DE<br>el-GR      |
| VENTO GM RI        | RMD - Kuninepale   |                 | 02.03.2022 31.12.209 |                             | $en-GB$             |
| VENTO GM RI        | RMD - Kühlregale   |                 | 02/03/2022 31:12:209 |                             | $46-55$             |
| <b>VENTO GM RI</b> | RMD - Kühlnegale   |                 | 02/03/2022 01:12:209 |                             | et-EE<br>fi-F1      |
| VENTO GM RI        | RMD - Kühlnegale   |                 | 02/03/2022 31:12:209 |                             | $fn-GR$             |
| VENTO GM RI        | RMD - Kühlnegale   |                 | 02.03.2022 31.12.209 |                             | hr-HR<br>hu-HLI     |
| WINTO GM RI        | RMD - Kuminegate   |                 | 02 03 2022 31 12 209 |                             | <b>LIT</b>          |
| VENTO GM RI        | RMD - Kühlnepale   |                 | 02.03.2022 31.12.206 |                             | <b>bu</b>           |
| WHITD GM RI        | RMTI - Kuthlingsde |                 | 02 03 2022 31 12 209 |                             | $44-17$<br>nb-fag   |
| <b>IR MD CTIFE</b> | RMD - Kühlrepale   |                 | 02.03.2022 31.12.206 |                             | $rel-HL$            |
| <b>IS MO GMRI</b>  | RMD - Kunke pale   |                 | 02.03.2022 31.12.209 |                             | pHPL<br>0.41        |
| VENTO CM RI        | RMD - Kuninepale   |                 | 02.03.2022 31.12.209 |                             | $\ddot{}$<br>57.8E  |
| <b>IRIND OTNEY</b> | RMD - Kühlrepale   |                 |                      | 02.03.2022 31.12.2099 ----- |                     |

*Rys. 17:* Informacyjne okno wyboru - Język

### **Pobieranie dokumentu**

a) Kliknąć podkreśloną nazwę w kolumnie "Typ dokumentu".

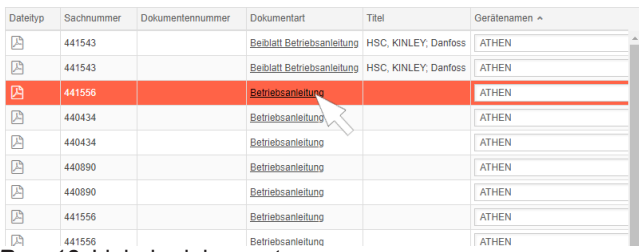

*Rys. 18:* Link do dokumentu

Dokument zostanie pobrany jako plik PDF.

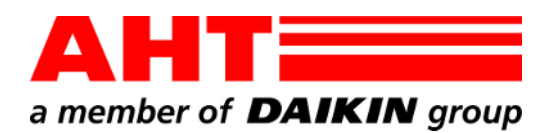

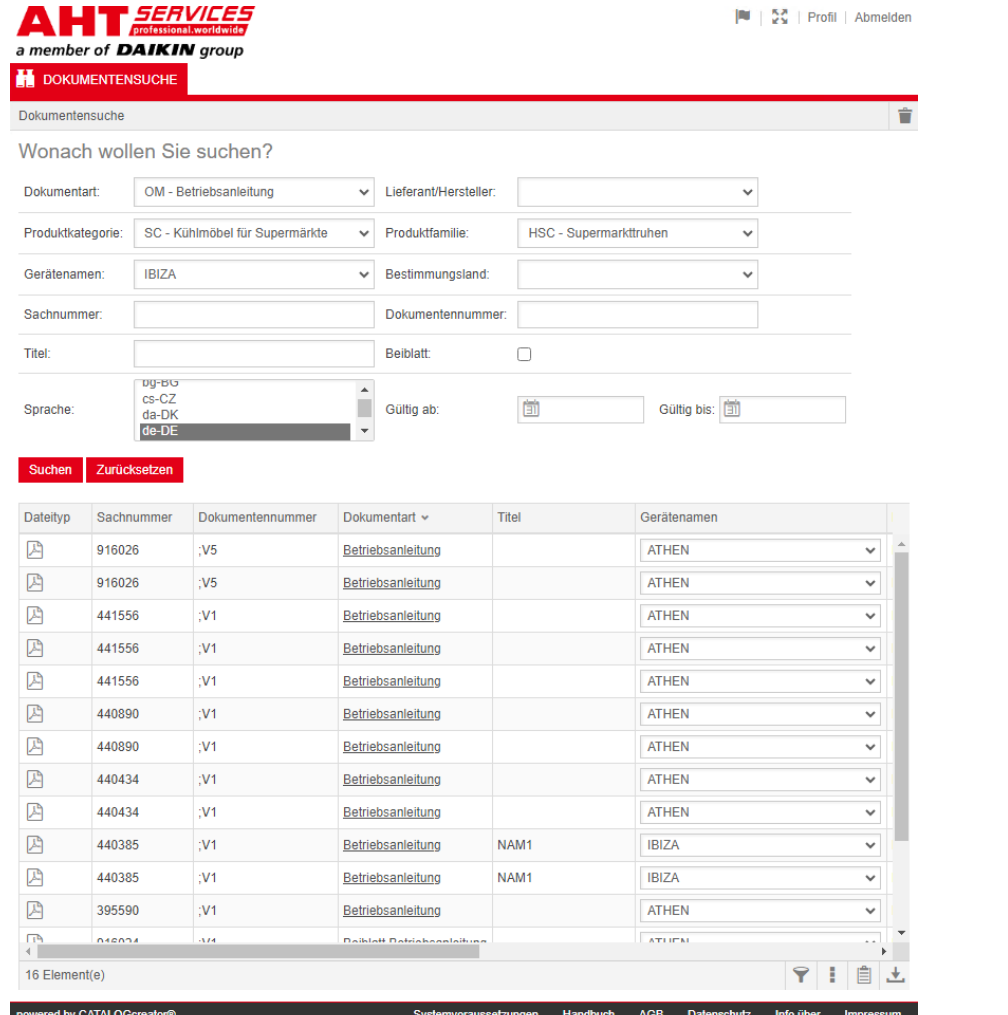

# Căutare document

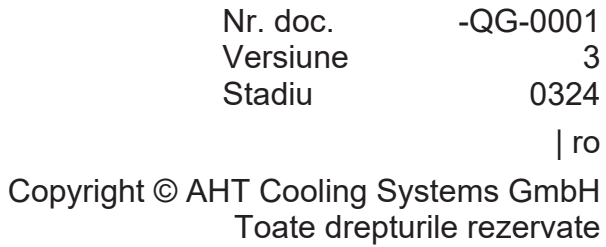

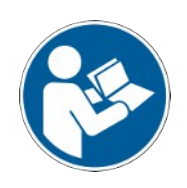

## **Căutare document**

Linkul de pe pagina web AHT **Spre manualele de utilizare/declarații de conformitate** redirecționează către căutarea de documente în catalogul online de piese de schimb al AHT SERVICES.

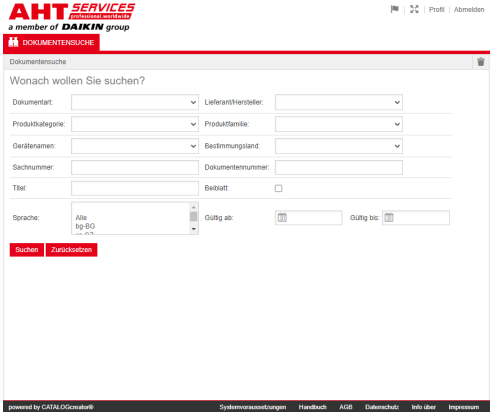

### *Fig. 1:* Căutare document

În cazul unui mesaj de eroare, actualizați pagina web AHT.

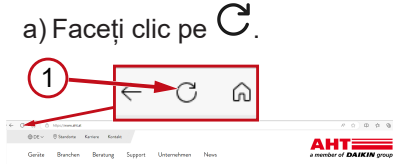

*Fig. 2:* Pagina web AHT: Actualizare (1)

Următoarele documente sunt accesibile fără date de acces:

- DC declarații de conformitate
- OM manuale de utilizare

### **Tablou general al funcției de căutare documente**

Interfața se împarte în 3 zone:

- 1. Selectare limbă interfață
- 2. Câmp introducere criterii de căutare
- 3. Zonă de afișare rezultate căutare

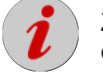

Zona de afișare a rezultatului căutării apare abia după efectuarea unei căutări.

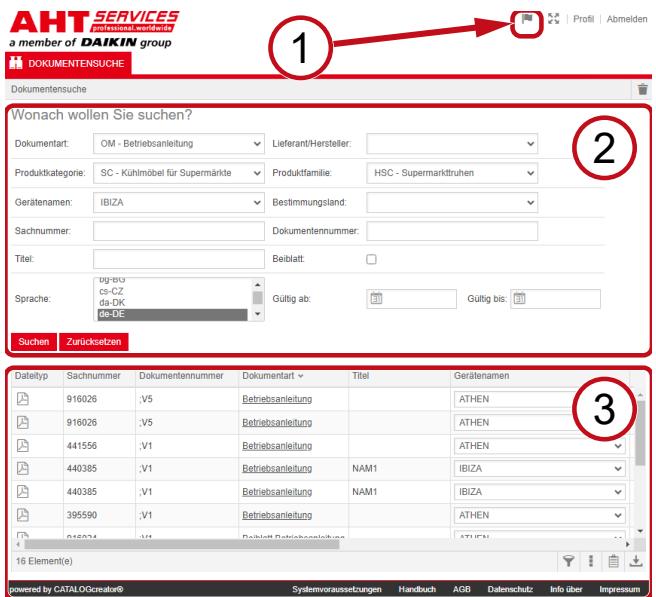

*Fig. 3:* Selectare limbă interfață (1), Câmp introducere criterii de căutare (2), Zonă de afișare rezultate căutare (3)

### **1. Selectare limbă interfață**

Căutarea de documente este disponibilă în 8 limbi.

### **Schimbarea limbii interfeței**

a) Dați clic pe simbolul  $\|\cdot\|$  din zona dreapta sus.

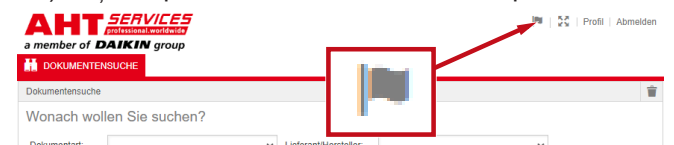

*Fig. 4:* Simbol - Selectare limbă interfață

Se deschide caseta de dialog pentru selectarea limbii.

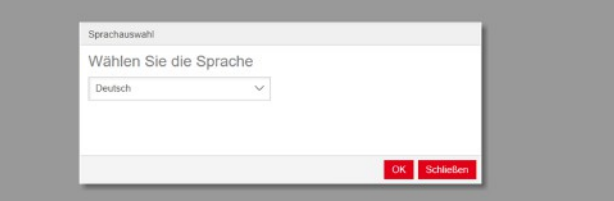

*Fig. 5:* Casetă de dialog pentru selectare limbă

### b) Deschidere casetă de selectare.

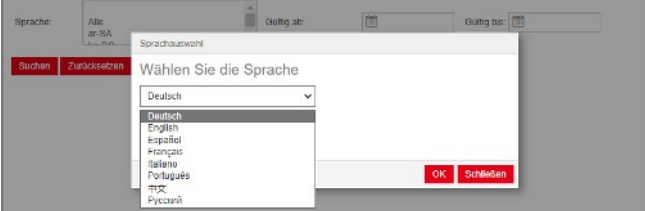

*Fig. 6:* Casetă de selectare limbă

c) Dați clic pe limba dorită.

d) Dați clic pe butonul <sup>OK</sup> din stânga.

### **2. Câmp introducere criterii de căutare**

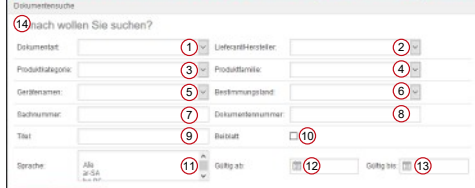

*Fig. 7:* Câmpuri de introducere (1-13)

| 1  | Tipul documentului -<br>Casetă selectare      | 2  | Producător/furnizor -<br>Casetă selectare       |
|----|-----------------------------------------------|----|-------------------------------------------------|
| 3  | Categoria de<br>produse - Casetă<br>selectare | 4  | Familia de produse -<br>Casetă selectare        |
| 5  | Denumirea<br>aparatului - Casetă<br>selectare | 6  | Tara de destinatie -<br>Casetă selectare        |
| 7  | Număr de referință -<br>Căutare text liber    | 8  | Numărul<br>documentului -<br>Căutare text liber |
| 9  | Titlu - Căutare text<br>liber                 | 10 | Fisă anexată -<br>Opțiune                       |
| 11 | Limbă - Selectare                             | 12 | Valabil de la - Data                            |
| 13 | Valabil până la -<br>Data                     | 14 | Ce doriți să căutați?                           |

### **Tipul documentului - Casetă selectare**

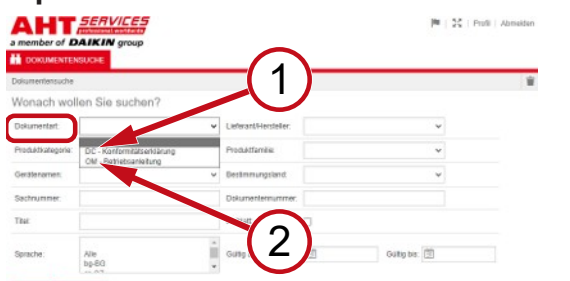

*Fig. 8:* Tipul documentului: DC - Declarație de conformitate (1), OM - Instrucțiuni de utilizare (2)

### **Categoria de produse - Casetă selectare**

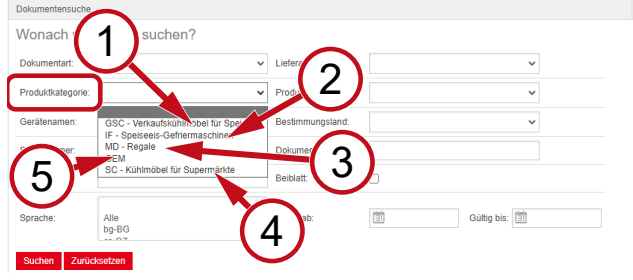

*Fig. 9:* Categoria de produse (1-5)

- 1 frigorific comercial GSC – Mobilier pentru înghețată
- $\mathfrak{p}$ IF – Congelatoare pentru înghețată
- 3 MD Rafturi 4
- SC Mobilier frigorific pentru supermarketuri
- 5 OEM

### **Familia de produse - Casetă selectare**

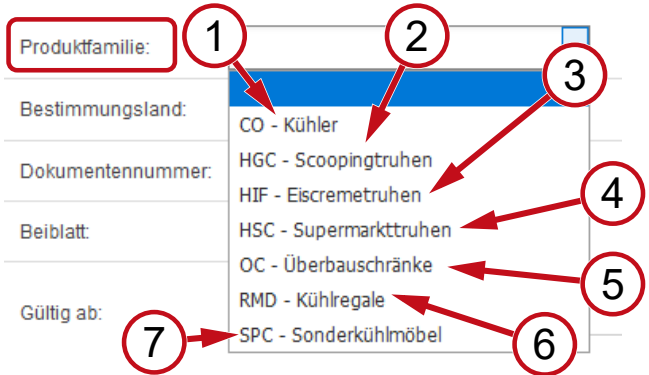

*Fig. 10:* Familia de produse (1-7)

- 1 CO Răcitor 2
- 3 HIF Lăzi frigorifice pentru înghețată <sup>4</sup>
- 5 congelatoare OC - Dulapuri
- suspendate SPC - Mobilier
- 7 frigorific special
- HGC Vitrine
- 2 frigorifice cu tăvi de servire
	- HSC Lăzi frigorifice pentru supermarketuri
- 6 RMD - Rafturi frigorifice

### **Țara de destinație - Casetă selectare**

Selecția implicită **în alb** afișează toate documentele.

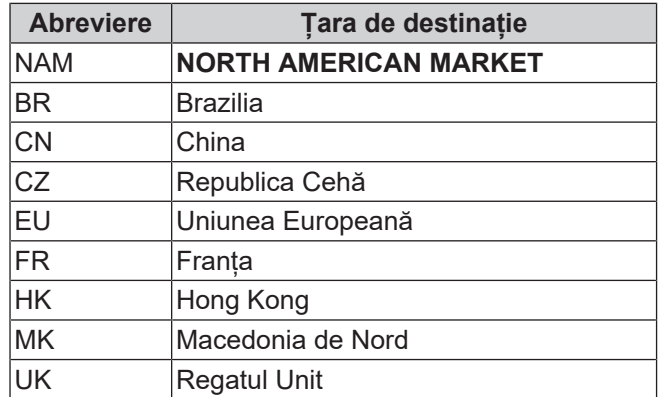

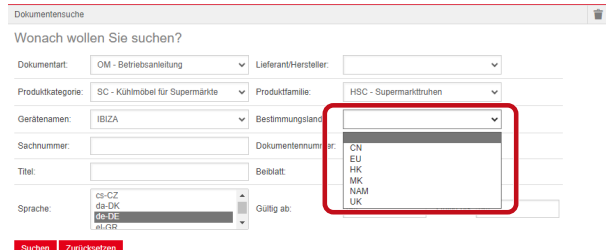

*Fig. 11:* Țara de destinație - Casetă selectare

**Număr de referință - Căutare text liber**

Cod document din 6 caractere

### **Numărul documentului - Căutare text liber**

Cod document din 4 caractere;Versiune

### **Limbă - Selectare**

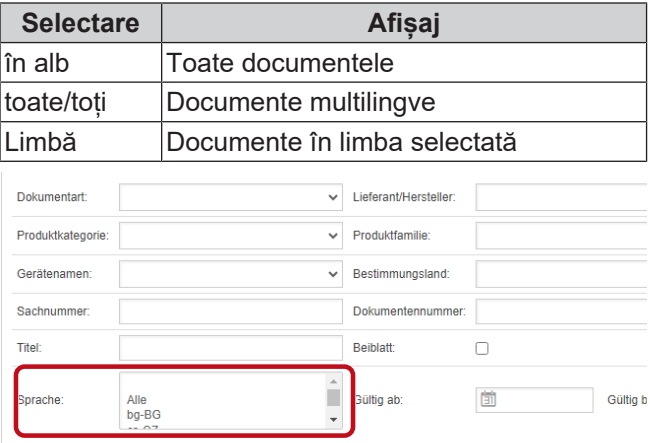

Suchen Zurücksetzen

*Fig. 12:* Limbă - Selectare

### **Efectuare căutare**

a) Completați cel puțin 1 criteriu de căutare.

b) Dați clic pe butonul **Căutare** din stânga.

Apare zona de afișare a rezultatului căutării.

### **Resetare căutare**

a) Dați clic pe butonul Resetare din dreapta.

### **3. Zonă de afișare rezultate căutare**

### Limită căutare: 100 elemente

### uchen Zurücksetzen

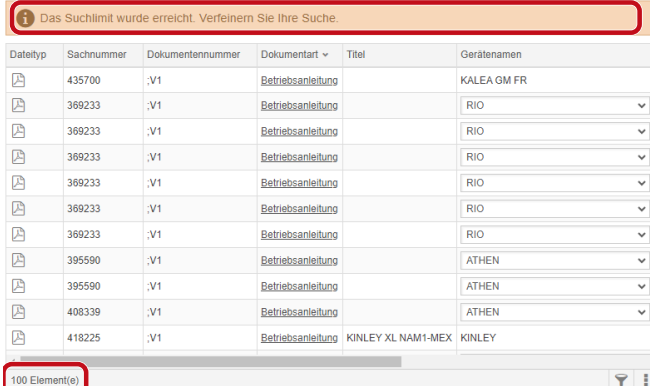

### *Fig. 13:* Limită căutare: 100 elemente

### S-a atins limita de căutare. Rafinați căutarea.

### a) Completare criterii de căutare.

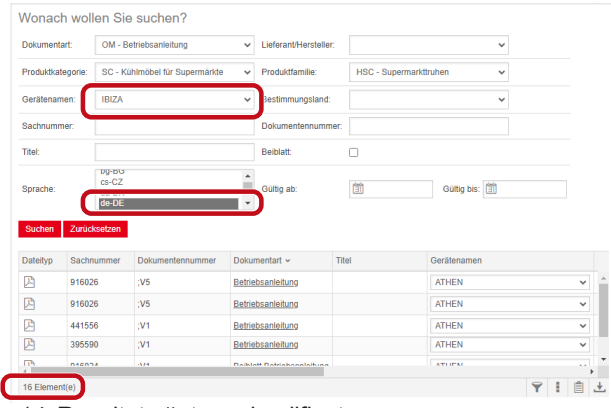

### *Fig. 14:* Rezultat căutare simplificat

Dacă nu se afișează niciun document în urma criteriilor de căutare introduse, apare mesajul **Nu s-au găsit documente**.

| a member of <b>DAIKIN</b> group<br><b>DOKUMENTENSUCHE</b> | <b>AHT</b> SERVICES                      |                                       |                   |               | ■   증증   Profil   Abmelden |   |
|-----------------------------------------------------------|------------------------------------------|---------------------------------------|-------------------|---------------|----------------------------|---|
| Dokumentensuche                                           |                                          |                                       |                   |               |                            | Ê |
|                                                           | Wonach wollen Sie suchen?                |                                       |                   |               |                            |   |
| Dokumentart:                                              |                                          | Lieferant/Hersteller:<br>$\checkmark$ |                   | $\checkmark$  |                            |   |
| Produktkategorie:                                         | <b>OEM</b>                               | Produktfamilie:<br>$\checkmark$       |                   | $\checkmark$  |                            |   |
| Gerätenamen:                                              |                                          | Bestimmungsland:<br>$\checkmark$      |                   | v             |                            |   |
| Sachnummer:                                               |                                          |                                       | Dokumentennummer: |               |                            |   |
| Titel:                                                    |                                          | <b>Beiblatt:</b>                      | г                 |               |                            |   |
| Sprache:                                                  | SV-SE<br>$tr-TR$<br>uk-UA<br>$zh$ - $CN$ | Gültig ab:                            | 団                 | Gültig bis: 图 |                            |   |
|                                                           |                                          |                                       |                   |               |                            |   |
|                                                           | Keine Dokumente gefunden                 |                                       |                   |               |                            |   |

*Fig. 15:* Nu s-au găsit documente

Dacă un document este valabil pentru mai multe aparate, vă apărea la rubrica Nume aparat din caseta de rezultate o fereastră informativă de selectare.

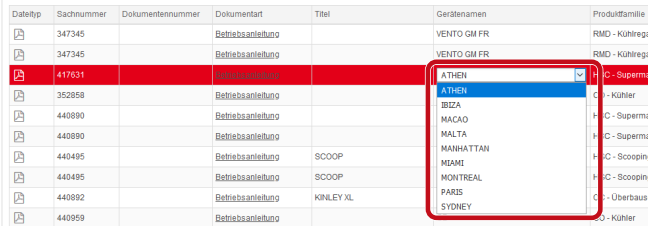

*Fig. 16:* Casetă informativă de selectare - Denumirea aparatului

Dacă un document este furnizat în formă multilingvă, va apărea la rubrica Limbă din caseta de rezultate o fereastră informativă de selectare.

| Gerateramen        | Prochridbarrulae     | <b>Haolimmungsland</b> | Guillion site        | Gullio bis A Sprache       |                    |  |
|--------------------|----------------------|------------------------|----------------------|----------------------------|--------------------|--|
| VENTO GM RI        | RMD - Kühlrepale     |                        |                      | 02.03.2022 31.12.2099 pHPL |                    |  |
| <b>IRIND OTNEY</b> | RMD - Kühlregale     |                        |                      | 02.03.2022 31.12.2093 nHAL |                    |  |
| <b>IS MD OTHER</b> | RMD - Kühlrepale     |                        |                      | 02.03.2022 31.12.2093 nbNO |                    |  |
| <b>VENTO GM RI</b> | RMD - Kominecole     |                        | 02032022 3112200     |                            | Ale                |  |
| VENTO GM RI        | RMD - Kuninepale     |                        | 02/03/2022 31:12:209 |                            | Alle<br>$bq-86$    |  |
| VENTO GM RI        | RMD - Kühlre gale    |                        | 02.03.2022 31.12.206 |                            | mC                 |  |
| VENTO GM RI        | RMD - Kühlregale     |                        | 02032022 31.12.200   |                            | $de$ -DK           |  |
| VENTO GM RI        | RMD - Kühlrepale     |                        | 02/03/2022 31:12:209 |                            | de-DE<br>6168      |  |
| VENTO GM RI        | RMD - Küll Iregale   |                        | 02/03/2022 31:12:209 |                            | en-GB              |  |
| VENTO GM RI        | RMD - Kuninegale     |                        | 02/03/2022 31:12:209 |                            | $45-55$            |  |
| <b>WENTO GMRI</b>  | RMD - Kuntrepste     |                        | 02/03/2022 01:12:209 |                            | et-EE<br>fi-F1     |  |
| VENTO GM RI        | RMD - Kuntrepale     |                        | 02/03/2022 31:12:209 |                            | $fr-GR$            |  |
| VENTO GM RI        | RMD - Kühlnegale     |                        | 02.03.2022 31.12.209 |                            | hr-HR<br>hu-HU     |  |
| WINTO GM RI        | RMD - Kuminegate     |                        | 02032022 3112209     |                            | t-IT               |  |
| VENTO GM RI        | RMD - Kühlnepale     |                        | 02.03.2022 31.12.206 |                            | <b>BIT</b>         |  |
| WENTO GM RL        | RMTI - Kuthine galle |                        | 02 03 2022 31 12 209 |                            | M-SV<br>$nb+30$    |  |
| VENTO GM RI        | RMD - Kühlrepale     |                        | 02.03.2022 31.12.206 |                            | $16-161$           |  |
| <b>IS MO GM RI</b> | RMD - Kunke pale     |                        | 02.03.2022 31.12.209 |                            | ol-PL<br>$00 - 2T$ |  |
| VENTO CM RI        | RMD - Kuninepale     |                        | 02.03.2022 31.12.209 |                            | 57.8E              |  |
| <b>IS MO OTHER</b> | RMD - Kühlce sale    |                        |                      | 02.03.2022 31.12.2093      |                    |  |

*Fig. 17:* Casetă informativă de selectare - Limbă

### **Descărcare document**

### a) Dați clic pe numele documentului subliniat din rubrica Tip document.

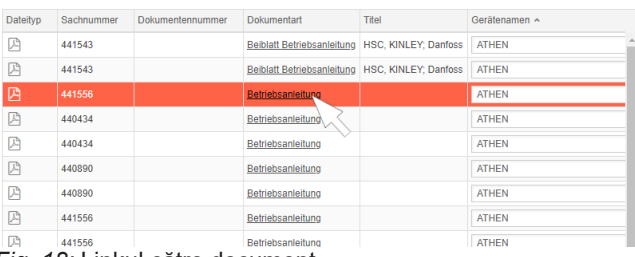

### *Fig. 18:* Linkul către document

Documentul se va descărca sub formă de fișier PDF.

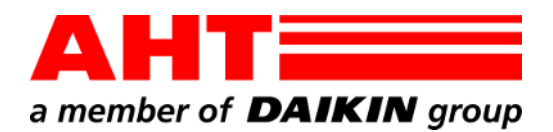

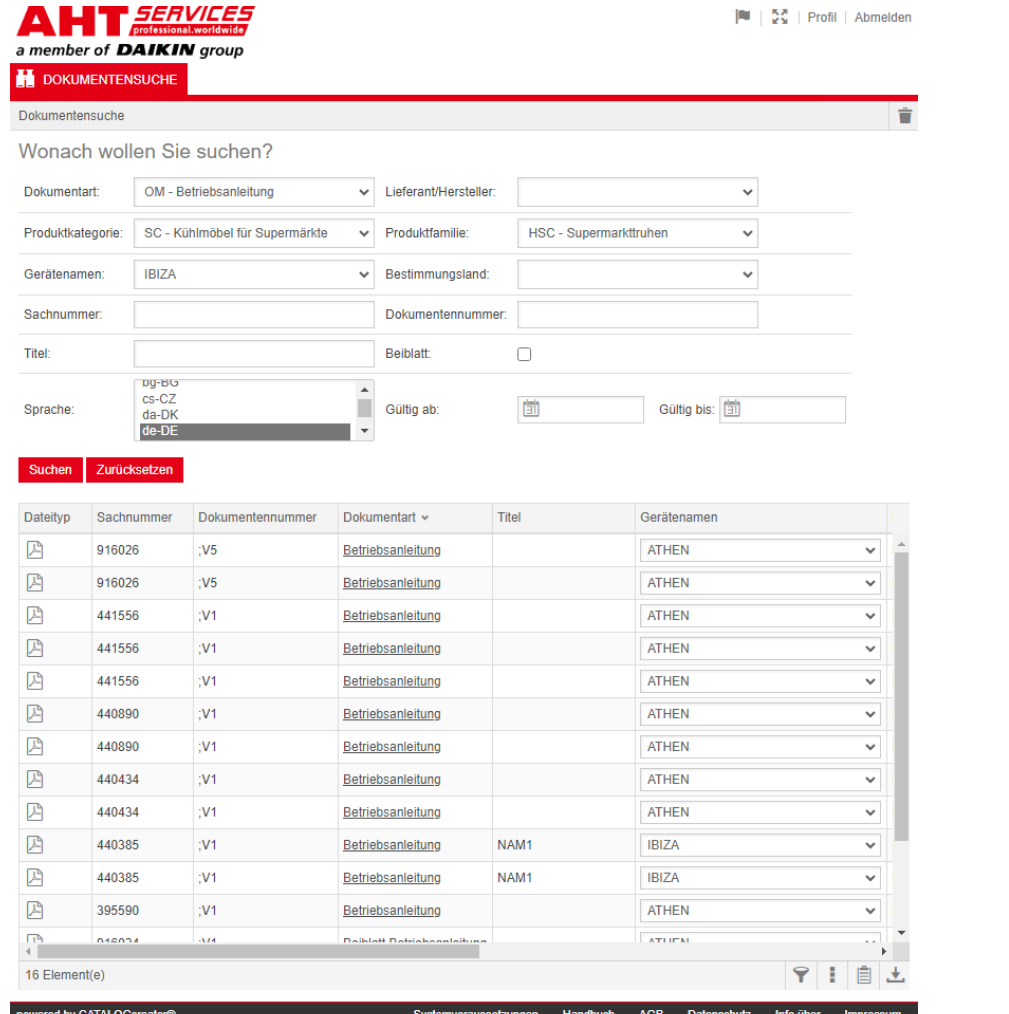

# Dokumentsökning

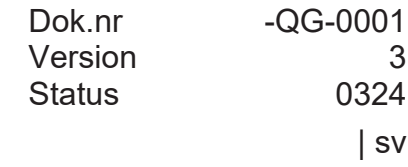

Copyright © AHT Cooling Systems GmbH Alla rättigheter förbehålles

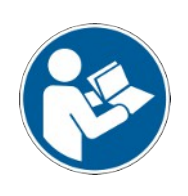

## **Dokumentsökning**

På AHT-webbplatsen leder länken **Till bruksanvisningarna/försäkringar om överensstämmelse** vidare till dokumentsökningen i AHT *SERVICES* online-reservdelskatalog.

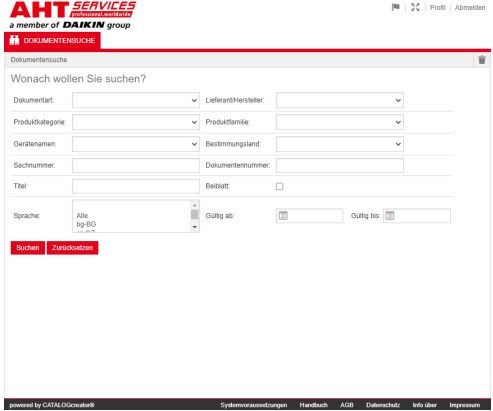

### *Fig. 1:* Dokumentsökning

Vid felmeddelande, uppdatera AHT-webbplatsen.

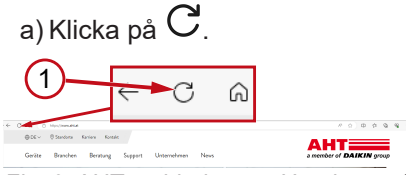

### *Fig. 2:* AHT-webbplatsen: Uppdatera (1)

Utan inloggningsuppgifter kan följande dokument hämtas:

- DC försäkringar om överensstämmelse
- OM bruksanvisningar

### **Helhetsvy över dokumentsökningen**

Gränssnittet är indelat i 3 områden:

- 1. Val av gränssnittspråk
- 2. Inmatningsfält sökkriterier
- 3. Visningsområde för sökresultat

Visningsområdet för sökresultat visas först efter en genomförd sökning.

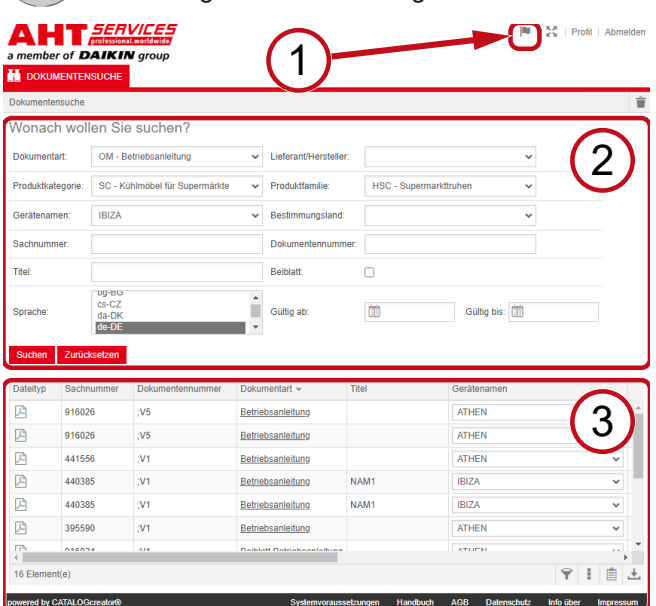

*Fig. 3:* Val av gränssnittspråk (1), Inmatningsfält sökkriterier (2), Visningsområde för sökresultat (3)

### **1. Val av gränssnittspråk**

Dokumentsökningen finns tillgänglig på 8 språk.

### **Ändra gränssnittsspråk**

a) Klicka på symbolen **i** i det övre högra området.

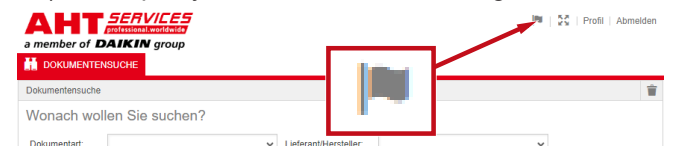

*Fig. 4:* Symbol - Val av gränssnittspråk

### Dialogrutan för språkval öppnas.

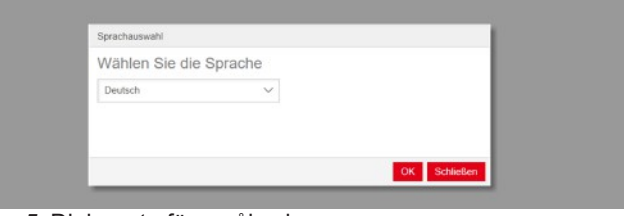

### *Fig. 5:* Dialogruta för språkval

b) Öppna urvalsfönstret.

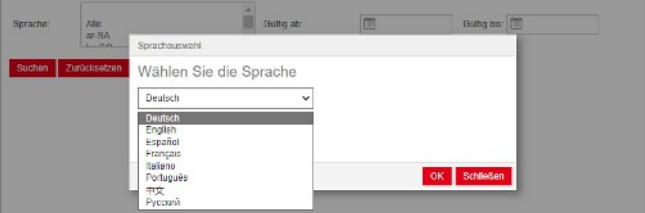

.

*Fig. 6:* Urvalsfönster för språkval

c) Klicka på önskat språk.

d) Klicka på vänster skärmknapp OK

### **2. Inmatningsfält sökkriterier**

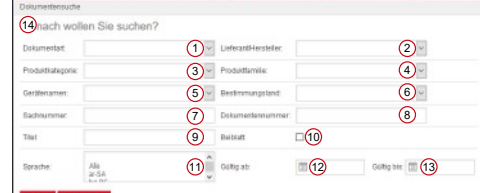

### *Fig. 7:* Inmatningsfält (1–13)

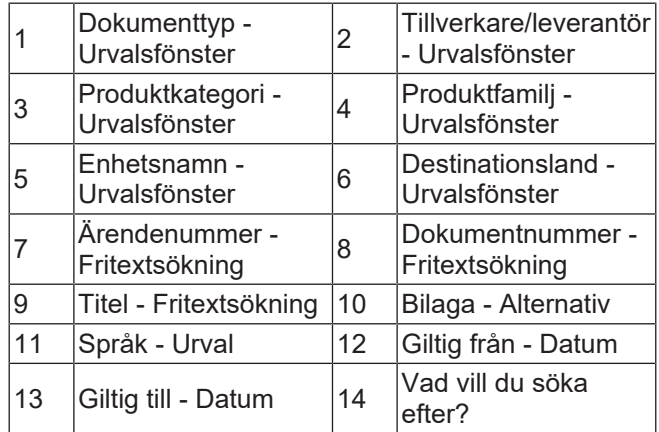
# **Dokumenttyp - Urvalsfönster**

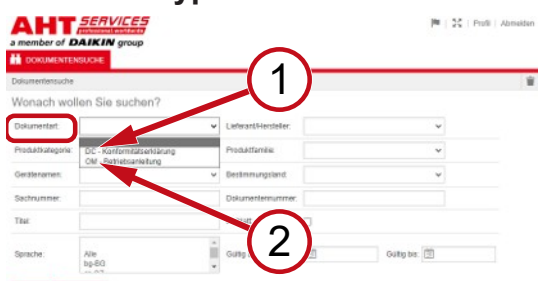

*Fig. 8:* Dokumenttyp: DC - Försäkran om överensstämmelse (1), OM - Bruksanvisning (2)

### **Produktkategori - Urvalsfönster**

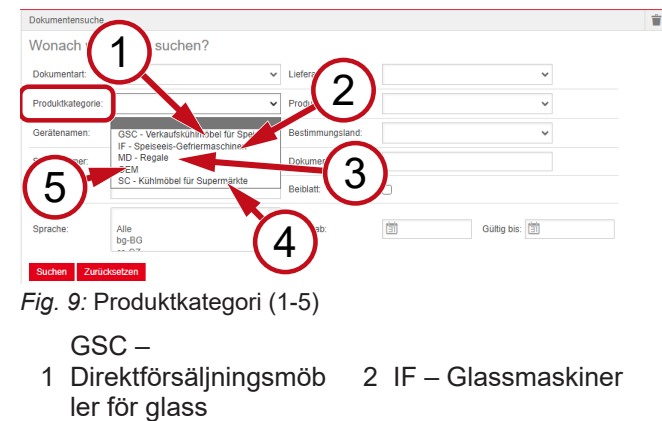

- $3 \text{ MD} \text{Hyllor}$  4
- SC Kylmöbler för snabbköp
- 5 OEM

# **Produktfamilj - Urvalsfönster**

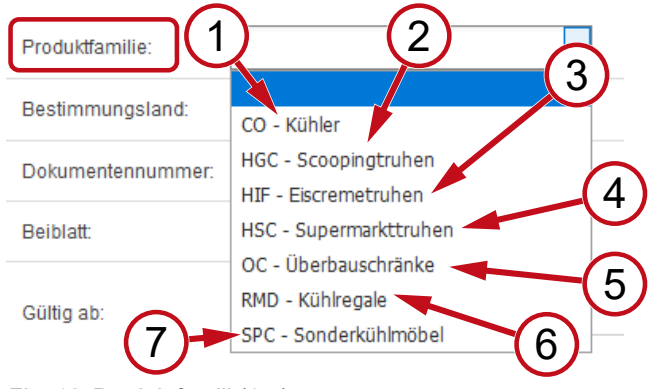

HGC -

HSC -

Scoopingdiskar

Snabbköpsdiskar

- *Fig. 10:* Produktfamilj (1-7)
	- 1 CO Kyl 2
	- 3 HIF Glassdiskar 4
	- OC -
	- 5 Överbyggnadsskåp <sup>6</sup> RMD - Kyldiskar 7 SPC -
	- Specialkylmöbler

#### **Destinationsland - Urvalsfönster**

Standardurvalet **tomt** visar alla dokument.

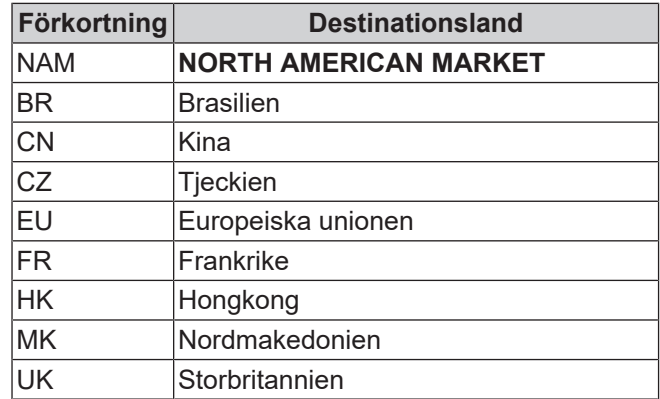

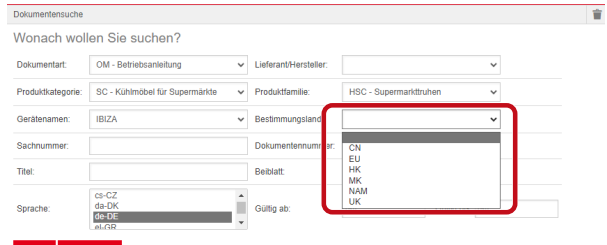

*Fig. 11:* Destinationsland - Urvalsfönster

**Ärendenummer - Fritextsökning**

Dokumentets 6-siffriga nummer

# **Dokumentnummer - Fritextsökning**

Dokumentets 4-siffriga nummer;Version

# **Språk - Urval**

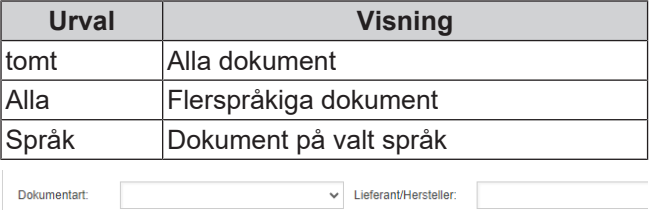

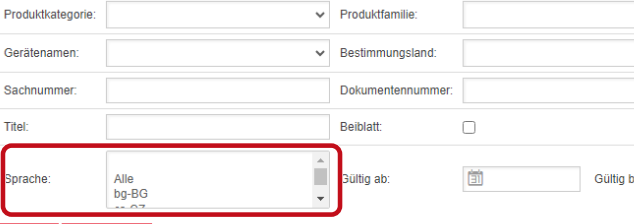

# Suchen Zurücksetzen

*Fig. 12:* Språk - Urval

# **Sök**

a) Fyll i minst 1 sökkriterium.

b) Klicka på vänster skärmknapp Visningsområdet för sökresultat visas.

# **Återställ sökning**

a) Klicka på höger skärmknapp **k**<sup>Aterställ</sup>

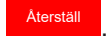

Sök .

# **3. Visningsområde för sökresultat**

# Sökgräns: 100 element

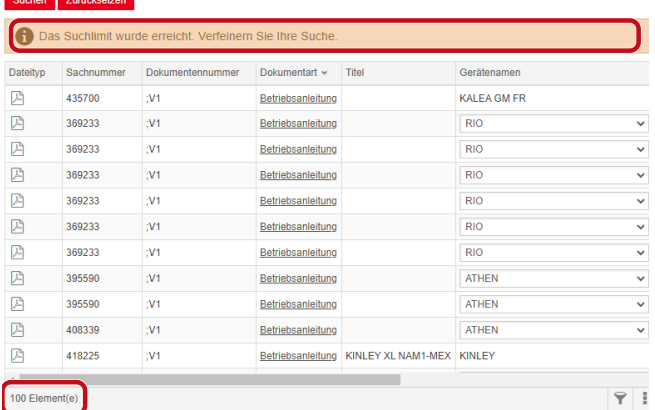

#### *Fig. 13:* Sökgräns: 100 element

#### Sökgränsen har uppnåtts. Förfina din sökning.

#### a) Använd fler sökkriterier.

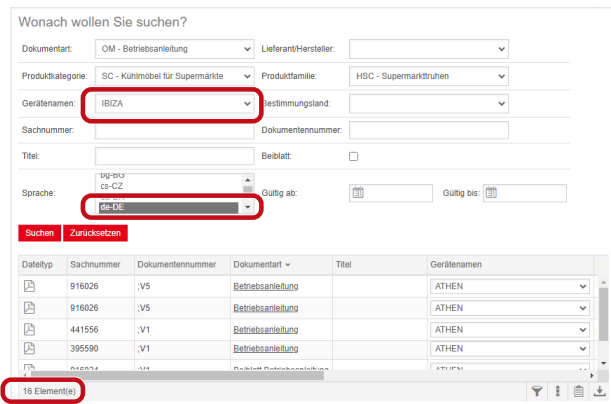

#### *Fig. 14:* Förfinat sökresultat

Om det inte finns något dokument med de angivna sökkriterierna visas meddelandet **Inga dokument hittades**.

| a member of <b>DAIKIN</b> group<br><b>DOKUMENTENSUCHE</b> | <b>AHT</b> SERVICES                      |                          |                      | ■   증증   Profil   Abmelden |
|-----------------------------------------------------------|------------------------------------------|--------------------------|----------------------|----------------------------|
| Dokumentensuche                                           |                                          |                          |                      | Ê                          |
|                                                           | Wonach wollen Sie suchen?                |                          |                      |                            |
| Dokumentart:                                              | $\checkmark$                             | Lieferant/Hersteller:    |                      | $\checkmark$               |
| Produktkategorie:                                         | OFM<br>$\checkmark$                      | Produktfamilie:          |                      | v                          |
| Gerätenamen:                                              | $\checkmark$                             | Bestimmungsland:         |                      | v                          |
| Sachnummer:                                               |                                          | <b>Dokumentennummer:</b> |                      |                            |
| Titel:                                                    |                                          | <b>Beiblatt:</b>         |                      |                            |
| Sprache:                                                  | SV-SE<br>$tr-TR$<br>uk-UA<br>$zh$ - $CN$ | Gültig ab:               | 愉<br>Gültig bis: [3] |                            |
|                                                           | Keine Dokumente gefunden                 |                          |                      |                            |

*Fig. 15:* Inga dokument hittades

Om ett dokument är giltigt för flera enheter visas ett informativt urvalsfönster i kolumnen Enhetsnamn i sökresultatet.

| <b>Dateityp</b> | Sachnummer | Dokumentennummer | Dokumentart              | Titel     | Geräfenamen                      | Produktfamilie       |
|-----------------|------------|------------------|--------------------------|-----------|----------------------------------|----------------------|
| Ø               | 347345     |                  | Betriebsanleitung        |           | VENTO GM FR                      | RMD - Kühlrega       |
| 四               | 347345     |                  | Betriebsanleitung        |           | <b>VENTO GM FR</b>               | RMD - Kühlrega       |
| 囜               | 417631     |                  | <b>Betriebsanleitung</b> |           | <b>ATHEN</b>                     | IC - Superma<br>M    |
| 四               | 352858     |                  | Betriebsanleitung        |           | <b>ATHEN</b><br><b>IRIZA</b>     | - Kühler             |
| Ø               | 440890     |                  | Betriebsanleitung        |           | <b>MACAO</b>                     | C - Superma          |
| 四               | 440890     |                  | Betriebsanleitung        |           | <b>MALTA</b>                     | C - Superma          |
| 四               | 440495     |                  | Betriebsanleitung        | SCOOP     | <b>MANHATTAN</b><br><b>MTAMT</b> | C - Scoopin          |
| 四               | 440495     |                  | Betriebsanleitung        | SCOOP     | <b>MONTREAL</b>                  | C - Scoopin          |
| 四               | 440892     |                  | Betriebsanleitung        | KINLEY XL | <b>PARIS</b><br><b>SYDNEY</b>    | - Überbaus           |
| P               | 440959     |                  | Betriebsanleitung        |           |                                  | $\langle$ o - Kühler |

*Fig. 16:* Informativt urvalsfönster - Enhetsnamn

Om ett dokument är flerspråkigt visas ett informativt urvalsfönster i kolumnen Språk i sökresultatet.

| Geratensement             | Prochridbarrulae     | <b>Heolemmangoland</b> |  |                                                                                                    |
|---------------------------|----------------------|------------------------|--|----------------------------------------------------------------------------------------------------|
| <b>IFRITO GM RI</b>       | RMD - Kühlrepale     |                        |  |                                                                                                    |
| VENTO GM RI               | RMD - Kühlregale     |                        |  |                                                                                                    |
| <b>VENTO GM R1</b>        | RMD - Kühlrepale     |                        |  |                                                                                                    |
| <b>VENTO GM RI</b>        | RMD-R0hinegale       |                        |  | Ale                                                                                                    |
| VENTO GM RI               | RMD - Kühlrepale     |                        |  | Ale                                                                                                    |
| VENTO GM RI               | RMD - Kühlrepale     |                        |  | $b$ o-86<br>$c_2$ -CZ                                                                                                    |
| VENTO GM RI               | RMD - Kühlregale     |                        |  | $d=DR$                                                                                                    |
| VENTO GM RI               | RMD - Kühlrepale     |                        |  | de-DE<br>$k$ -GR                                                                                                    |
| VENTO GM RI               | RMD - Kuninegale     |                        |  | en-GB                                                                                                    |
| VENTO GM RI               | RMD - Kuninegale     |                        |  | $46-55$                                                                                                    |
| <b>VENTO GM RI</b>        | RMD - Kuntrepsie     |                        |  | et-EE<br>fi-F1                                                                                                    |
| <b>VENTO GM RI</b>        | RMD - Kuntrepale     |                        |  | $fr-GR$                                                                                                    |
| VENTO GM RI               | RMD - Kühlnegale     |                        |  | fr-HR<br>hu-HU                                                                                                    |
| WINTO GM RI               | RMD - Kumine pale    |                        |  | <b>LIT</b>                                                                                                    |
| VENTO GM RI               | RMD - Kühlnepale     |                        |  | <b>bit</b>                                                                                                    |
| WRITD GM RI               | RMTI - Kuthine galle |                        |  | <b>MAY</b><br>rb-NO                                                                                                    |
| <b><i>VENTO GM RI</i></b> | RMD - Kühlne sale    |                        |  | $rel-HL$                                                                                                    |
| <b>ISBID GMRI</b>         | RMD - Kunke pale     |                        |  | pHPL                                                                                                    |
| VENTO CM RI               | RMD - Kuninepale     |                        |  | 0.41<br>v<br>57.8E                                                                                                    |
| VENTO GM RI               | RMD - Kühlrepale     |                        |  |                                                                                                    |
|                           |                      |                        |  | Gallig ab Gullig bis A Sprache<br>02.03.2022 31.12.2009 pHPL<br>02.03.2022 31.12.2093 nHAL<br>02032022 31122093 nbNO<br>02.03.2022 31.12.200<br>02/03/2022 31:12:209<br>02.03.2022 31.12.206<br>02/03/2022 31:12:209<br>02.03.2022 31.12.209<br>02/03/2022 31:12:209<br>02/03/2022 31:12:209<br>02/03/2022 01:12:209<br>02.03.2022 31.12.209<br>02.03.2022 31.12.209<br>02 03 2022 31 12 209<br>02.03.2022 31.12.206<br>02 03 2022 31 12 209<br>02.03.2022 31.12.206<br>02.03.2022 31.12.209<br>02.03.2022 31.12.206<br>02.03.2022 31.12.2093 27.06 |

*Fig. 17:* Informativt urvalsfönster - Språk

# **Ladda ned dokument**

a) Klicka på den understrukna beteckningen i kolumnen Dokumenttyp.

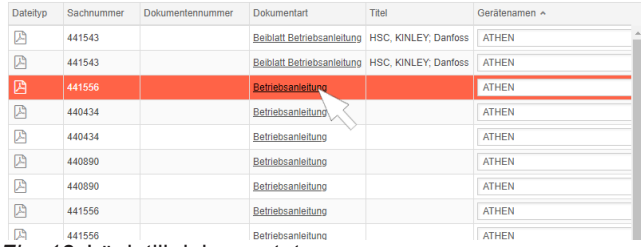

*Fig. 18:* Länk till dokumentet

Dokumentet laddas ned som PDF-fil.

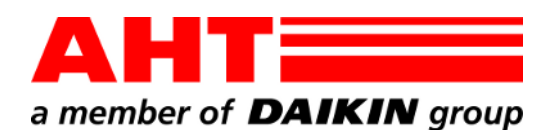

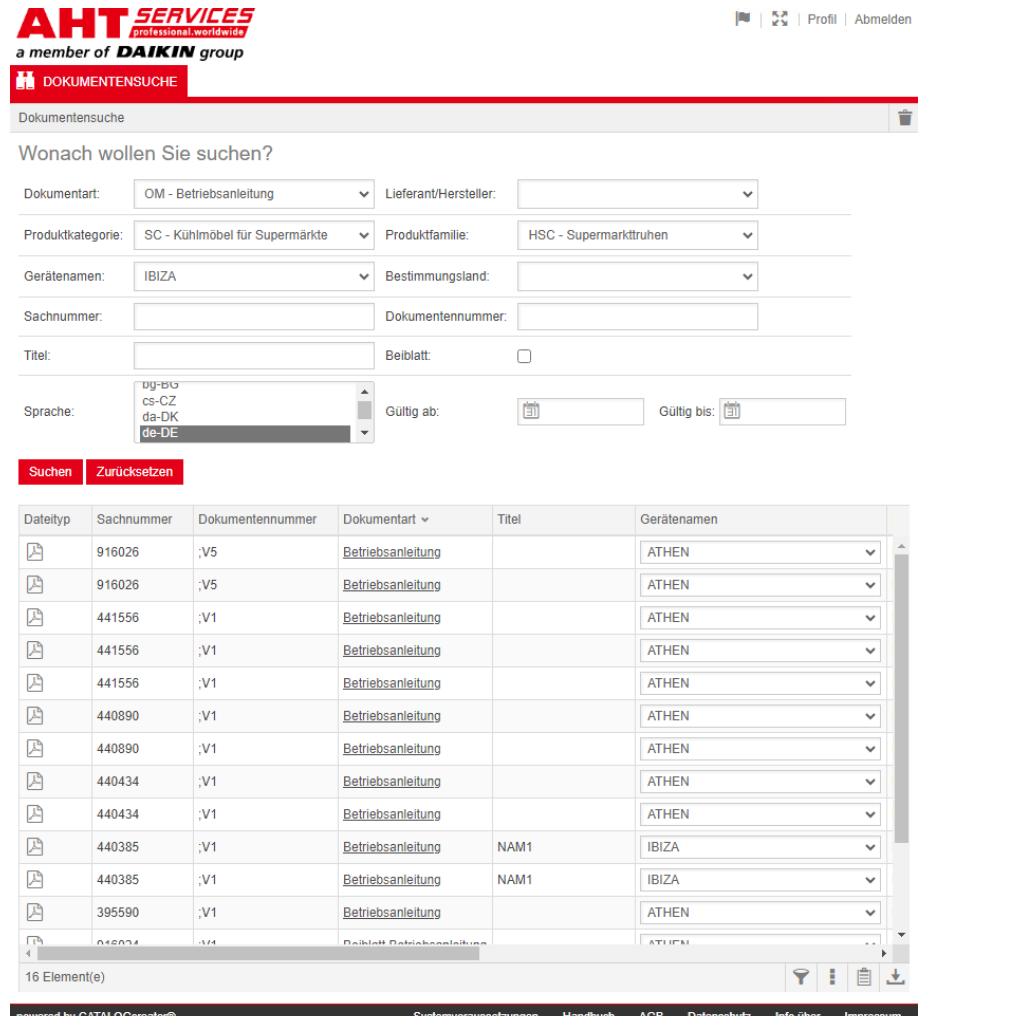

# Vyhľadávanie dokumentov

Č. dokumentu -QG-0001 Verzia 3<br>Stav 0324 0324 | sk Copyright © AHT Cooling Systems GmbH Všetky práva vyhradené

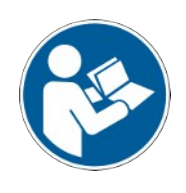

# **Vyhľadávanie dokumentov**

Odkaz na webovej stránke AHT **K návodom na obsluhu/ vyhlásenia o zhode** presmeruje na vyhľadávanie dokumentov v online katalógu náhradných dielov AHT *SERVICES*.

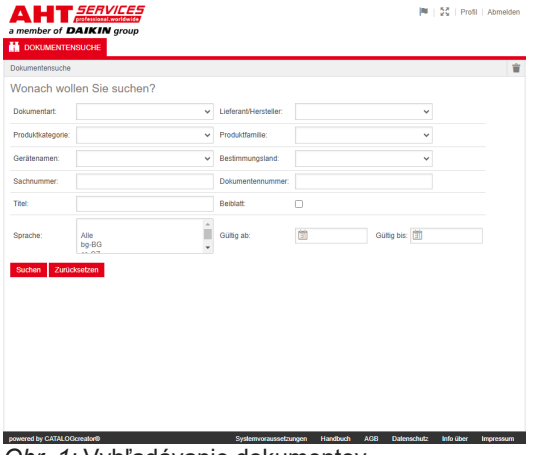

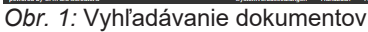

V prípade chybového hlásenia AHT aktualizácia webovej stránky.

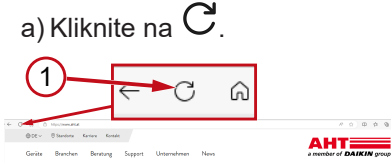

*Obr. 2:* Webová stránka AHT: Aktualizácia (1)

Nasledujúce dokumenty je možné sprístupniť bez prístupových údajov:

- DC vyhlásenia o zhode
- OM návody na obsluhu

# **Celkový náhľad na vyhľadávanie dokumentov**

Užívateľské rozhranie je rozdelené na 3 oblasti:

- 1. Voľba jazyka rozhrania
- 2. Vstupné pole Kritériá vyhľadávania
- 3. Rozsah zobrazenia Výsledok vyhľadávania

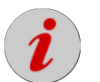

Oblasť zobrazenia výsledku vyhľadávania sa zobrazí až po vykonaní vyhľadávania.

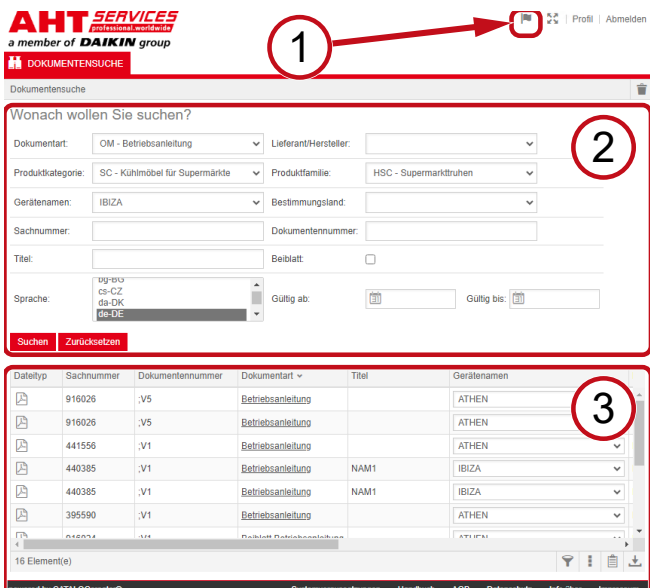

*Obr. 3:* Voľba jazyka rozhrania (1), Vstupné pole Kritériá vyhľadávania (2), Rozsah zobrazenia Výsledok vyhľadávania (3)

# **1. Voľba jazyka rozhrania**

Vyhľadávanie dokumentov je k dispozícii v ôsmich jazykoch.

#### **Zmena jazyka užívateľského rozhrania**

a) Kliknite na symbol  $\mathbb{I}$  v pravom hornom rohu.

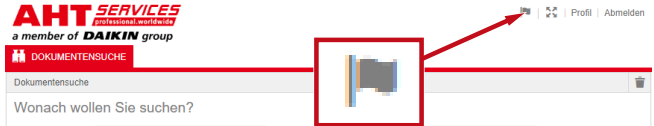

*Obr. 4:* Symbol - Voľba jazyka rozhrania

Otvorí sa dialógové okno Voľba jazyka.

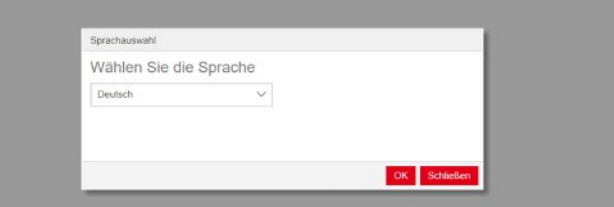

*Obr. 5:* Dialógové okno Voľba jazyka

b) Otvorte výberové okno.

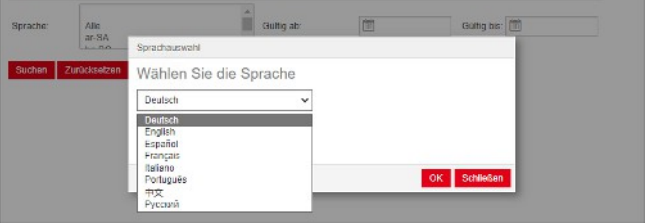

*Obr. 6:* Výberové okno Voľba jazyka

c) Kliknite na želaný jazyk.

d) Kliknite na ľavú ikonu <sup>OK</sup>.

# **2. Vstupné pole Kritériá vyhľadávania**

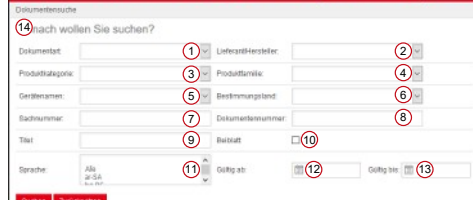

*Obr. 7:* Vstupné polia (1-13)

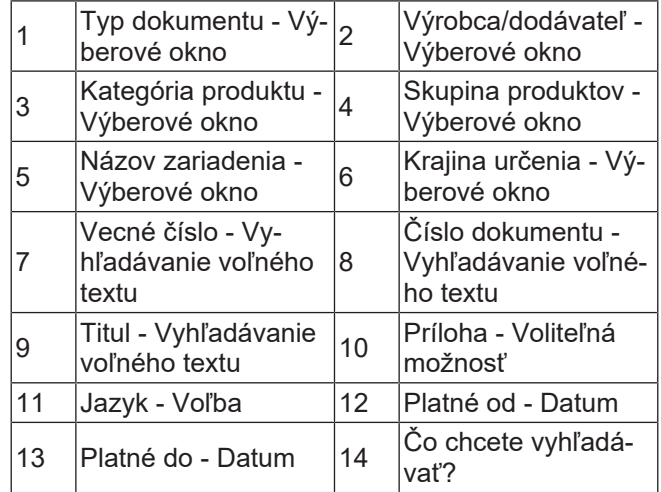

# **Typ dokumentu - Výberové okno**

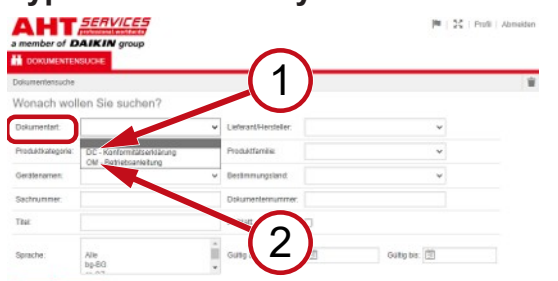

*Obr. 8:* Typ dokumentu: DC - Vyhlásenie o zhode (1), OM - Návod na obsluhu (2)

### **Kategória produktu - Výberové okno**

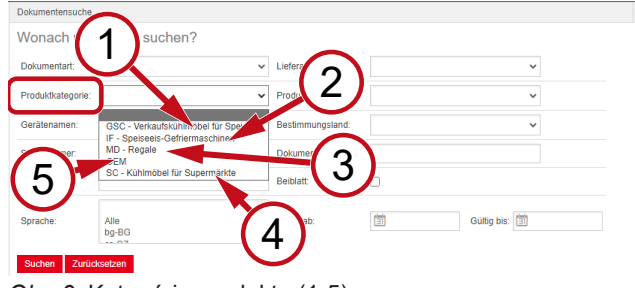

*Obr. 9:* Kategória produktu (1-5)

- 1 chladiaca vitrína pre GSC – Predajná zmrzlinu
- IF Mraziace stroje pre zmrzlinu
- 3 MD Regály 4
- SC Chladiaca vitrí-

HGC - Naberacie

HSC - Boxy do super-

RMD - Chladiace re-

boxy

gály

6

marketu

- 
- na pre supermarkety

 $\overline{2}$ 

5 OEM

# **Skupina produktov - Výberové okno**

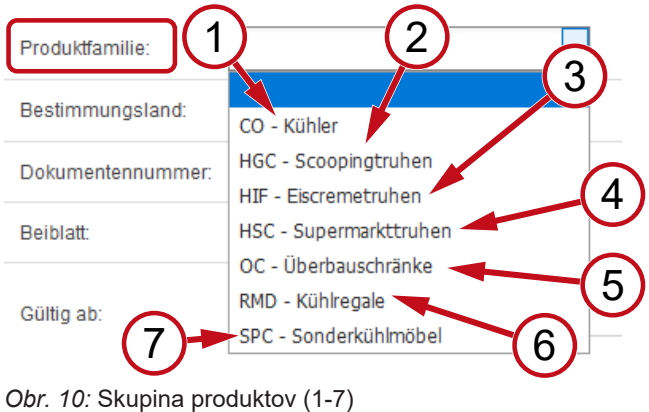

- 
- 1 CO Chladič 2
- 3 HIF Zmrzlinové boxy 4
	- OC Skrinky
- 5 pre hornú časť konštrukcie
- 7 SPC - Špeciálna chladiaca vitrína

# **Krajina určenia - Výberové okno**

Štandardná voľba **prázdne** zobrazí všetky dokumenty.

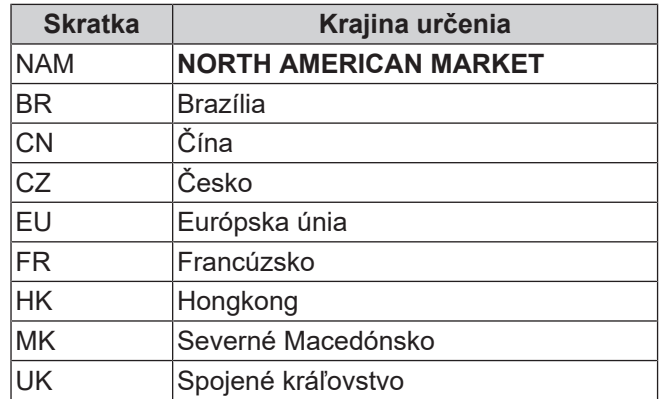

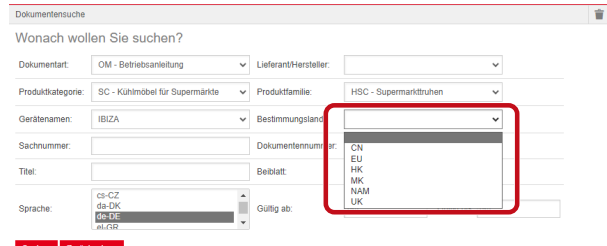

*Obr. 11:* Krajina určenia - Výberové okno

**Vecné číslo - Vyhľadávanie voľného textu**

6-miestne číslo dokumentu

# **Číslo dokumentu - Vyhľadávanie voľného textu**

4-miestne číslo dokumentu;Verzia

### **Jazyk - Voľba**

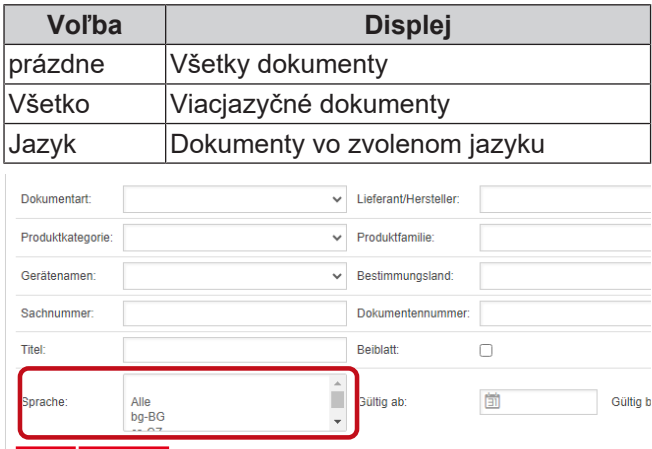

#### Suchen Zurücksetzen

*Obr. 12:* Jazyk - Voľba

# **Vykonať vyhľadávanie**

a) Vyplňte aspoň jedno kritérium vyhľadávania 1.

b) Kliknite na ľavú ikonu Hľadať

V oblasti zobrazenia sa zobrazí výsledok vyhľadávania.

.

.

# **Vynulovať vyhľadávanie**

a) Kliknite na pravú ikonu Vynulovat

-QG-0001\_3\_0324 77 / 122

# **3. Rozsah zobrazenia Výsledok vyhľadávania**

#### Limit vyhľadávania: 100 prvkov

#### Suchen Zurücksetzen

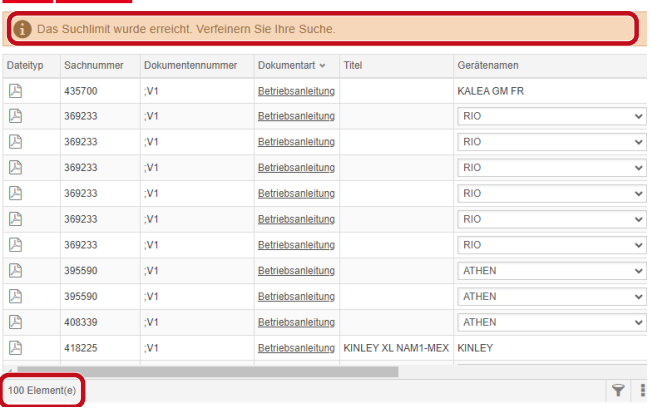

#### *Obr. 13:* Limit vyhľadávania: 100 prvkov

Dosiahol sa limit vyhľadávania. Spresnite svoje vyhľadávanie.

#### a) Doplňte kritériá vyhľadávania.

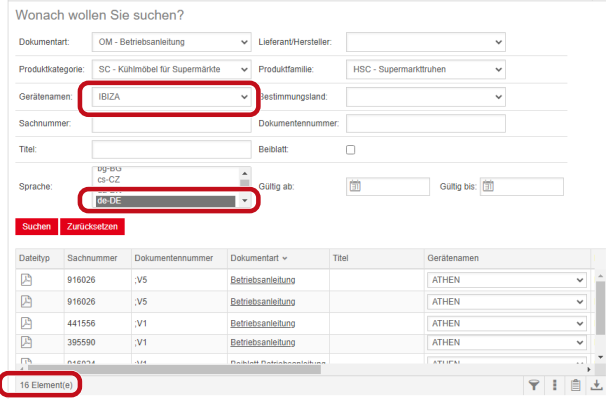

*Obr. 14:* Spresnený výsledok vyhľadávania

Ak nie je so zadanými kritériami vyhľadávania uložený žiadny dokument, zobrazí sa hlásenie **Nenašli sa žiadne dokumenty**.

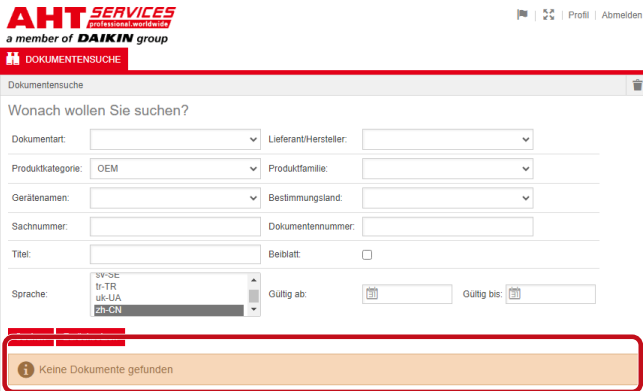

*Obr. 15:* Nenašli sa žiadne dokumenty

Ak je dokument platný pre viacero zariadení, vo výsledku vyhľadávania sa v stĺpci Názov zariadenia zobrazí informatívne výberové okno.

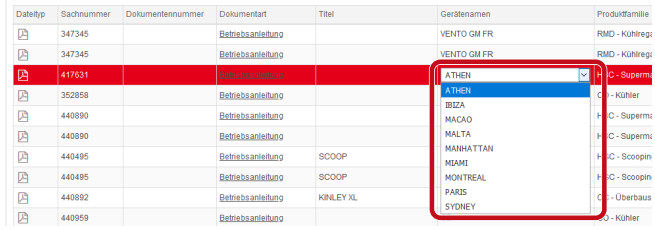

*Obr. 16:* Informatívne výberové okno - Názov zariadenia

Ak je dokument k dispozícii vo viacerých jazykoch, vo výsledku vyhľadávania sa v stĺpci Jazyk zobrazí Informatívne výberové okno.

| Gerateramen        | Prockrittamdae     | Bestimmungsland | Guilig ab Guilig bis A Sprache |                             |                     |
|--------------------|--------------------|-----------------|--------------------------------|-----------------------------|---------------------|
| VENTO GM RI        | RMD - Kühlnepale   |                 |                                | 02.03.2022 31.12.2099 pHPL  |                     |
| VENTO GM RI        | RMD - Kühlrepale   |                 |                                | 02.03.2022 31.12.2093 nHAL  |                     |
| VENTO GM RI        | RMD - Kühlrepale   |                 |                                | 02.03.2022 31.12.2093 nb-NO |                     |
| <b>VENTO GM RI</b> | RMD - Kültkegale   |                 | 02032022 3112200               |                             | Ale                 |
| VENTO CM RI        | RMD - Kühlrepale   |                 | 02/03/2022 31:12:209           |                             | Ale<br>$bq$ -86     |
| <b>IRIND GMRI</b>  | RMD - Kunke pale   |                 | 02.03.2022 31.12.205           |                             | $c_5$ <sub>CZ</sub> |
| VENTO CM RI        | RMD - Kunine pale  |                 | 02.03.2022 31.12.200           |                             | $de-DE$             |
| VENTO GM RI        | RMD - Kühlrepale   |                 | 02.03.2022 31.12.209           |                             | de-DE<br>$el-GR$    |
| VENTO GM RI        | RMD - Kuninepale   |                 | 02.03.2022 31.12.209           |                             | $en-GB$             |
| VENTO GM RI        | RMD - Kuninepale   |                 | 02/03/2022 31:12:209           |                             | $46-55$             |
| VENTO GM RI        | RMD - Kuninepsie   |                 | 02/03/2022 01:12:209           |                             | et-EE<br>fi-F1      |
| VENTO GM RI        | RMD - Kühlnegale   |                 | 02.03.2022 31.12.209           |                             | $fn-GR$             |
| VENTO GM RI        | RMD - Kühlnegale   |                 | 02.03.2022 31.12.209           |                             | hr-HR<br>hu-HU      |
| <b>UENTO GM RI</b> | RMD - Kuminegate   |                 | 02 03 2022 31 12 209           |                             | t.IT                |
| VENTO GM RI        | RMD - Kühlnepale   |                 | 02.03.2022 31.12.206           |                             | <b>t-LT</b>         |
| <b>IS MOTHER</b>   | RMTI - Kuthim gode |                 | 02 03 2022 31 12 209           |                             | $44-17$<br>nb-fag   |
| <b>IRIND OTNER</b> | RMD - Kühlrepale   |                 | 02.03.2022 31.12.206           |                             | $rel-HL$            |
| <b>IS MOTHER</b>   | RMD - Kunke pale   |                 | 02.03.2022 31.12.209           |                             | ol-PL               |
| VENTO CM RI        | RMD - Kühlregale   |                 | 02.03.2022 31.12.206           |                             | 0.41<br>57.8E       |
| VENTO GM RI        | RMD - Kühlrepale   |                 |                                | 02.03.2022 31.12.2093 2004  |                     |

*Obr. 17:* Informatívne výberové okno - Jazyk

#### **Stiahnuť dokument**

a) Kliknite na podčiarknuté označenie v stĺpci Typ dokumentu.

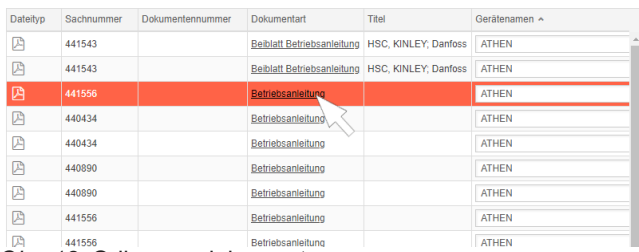

*Obr. 18:* Odkaz na dokument

Dokument sa uloží ako súbor vo formáte PDF.

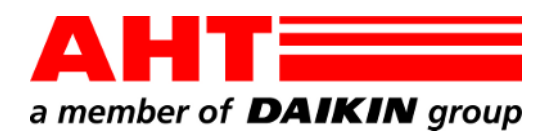

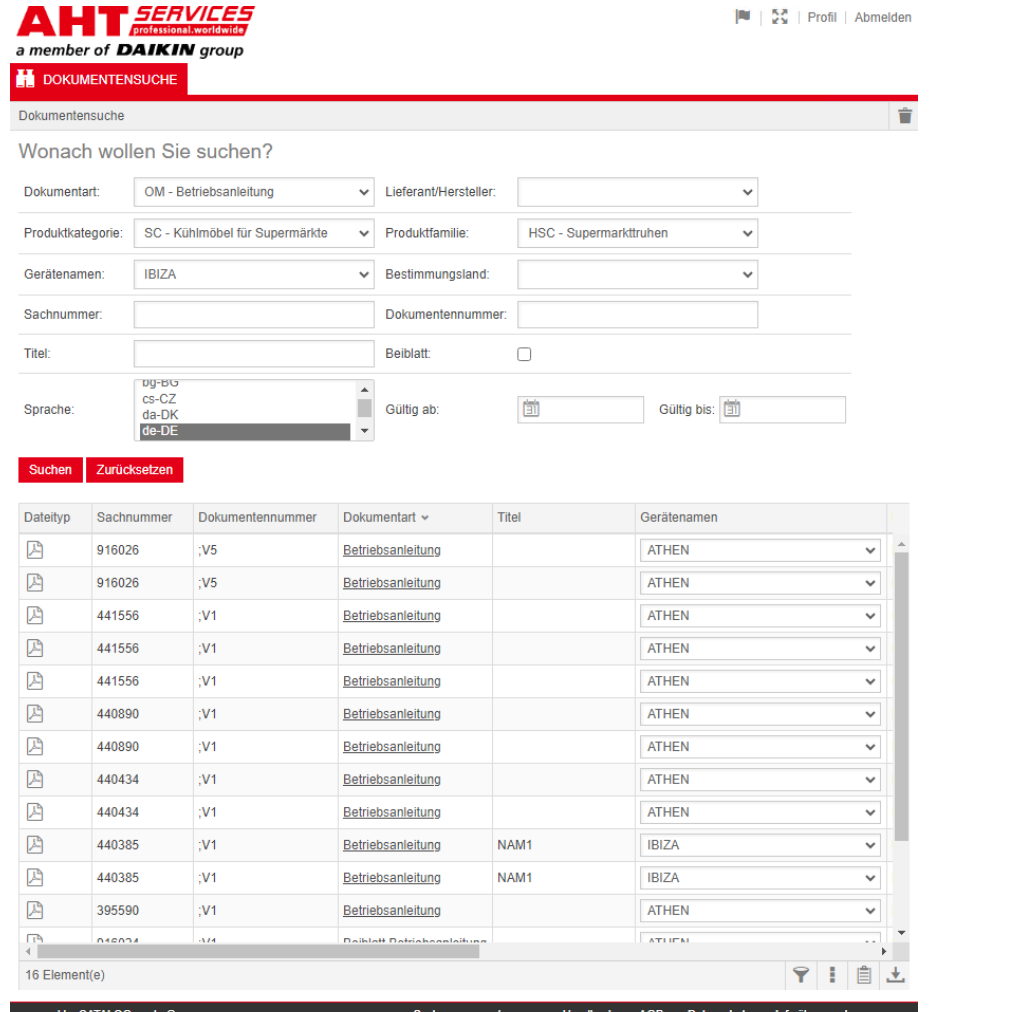

# Iskanje dokumentov

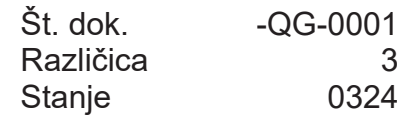

| sl

Avtorske pravice © AHT Cooling Systems GmbH Pridržujemo si vse pravice

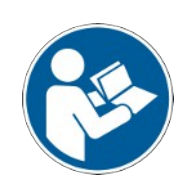

# **Iskanje dokumentov**

Povezava do **navodil za uporabo/izjave o skladnosti** na spletni strani AHT vodi do iskanja dokumentov v spletnem katalogu nadomestnih delov AHT *SERVICES*.

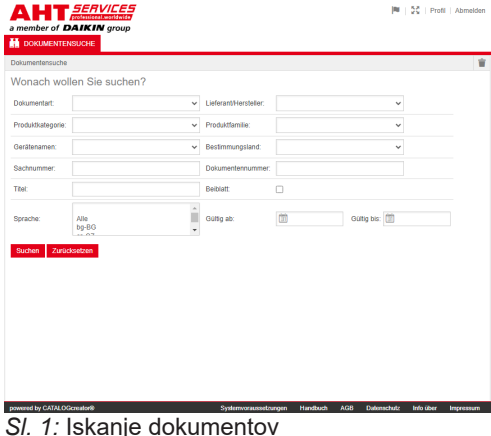

Pri sporočilu o napaki osvežite spletno stran AHT.

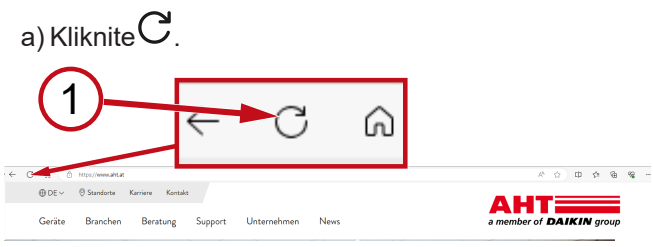

*Sl. 2:* Spletna stran AHT: osveži (1)

Brez prijave so dostopni naslednji dokumenti:

- DC izjave o skladnosti
- OM navodila za uporabo

# **Splošni pogled iskanja dokumentov**

Površina je razdeljena na tri območja:

- 1. Izbira jezika ploskve
- 2. Vnosno polje z merili za iskanje
- 3. Območje prikaza Rezultat iskanja

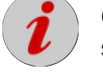

Območje prikaza Rezultati iskanja se prikaže šele po opravljenem iskanju.

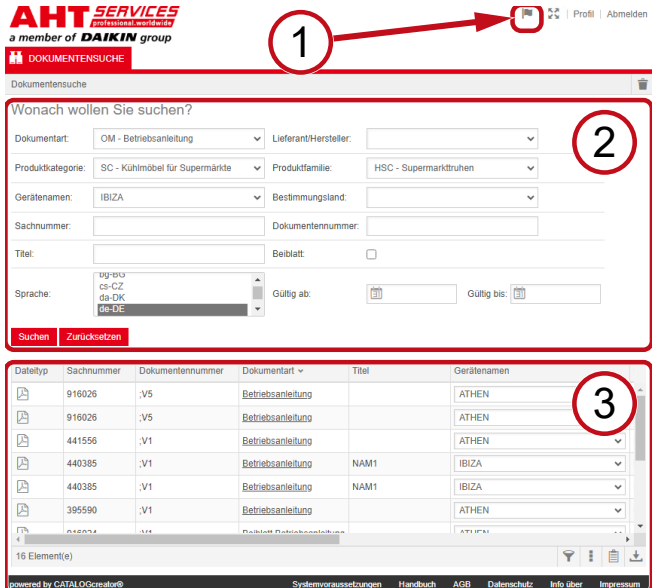

*Sl. 3:* Izbira jezika ploskve (1), Vnosno polje z merili za iskanje (2), Območje prikaza Rezultat iskanja (3)

# **1. Izbira jezika ploskve**

Iskanje dokumentov je na voljo v osmih jezikih.

### **Sprememba jezika površine**

a) Kliknite na simbol v desnem zgornjem območju.<br>NHT*EERVICES* 

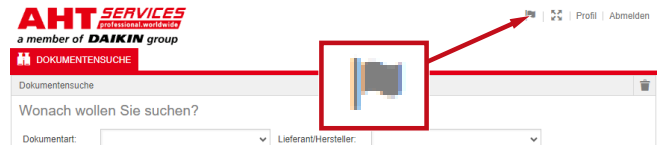

*Sl. 4:* Simbol - Izbira jezika ploskve

Odpre se pogovorno okno Izbira jezika.

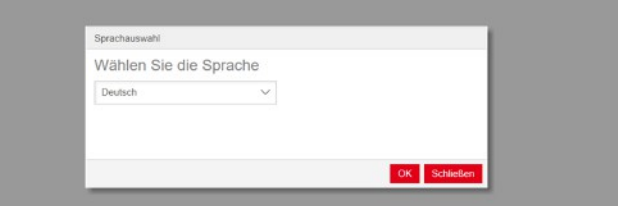

*Sl. 5:* Pogovorno okno Izbira jezika

b) Odprite okno za izbiro.

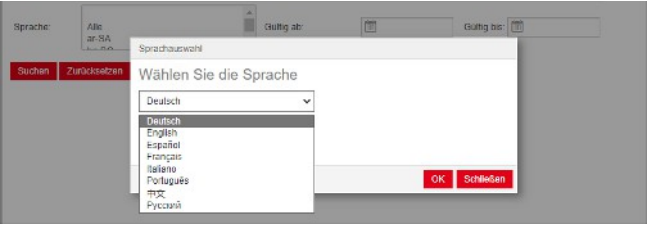

- *Sl. 6:* Okno za izbiro jezika
- c) Kliknite na želeni jezik.
- d) Kliknite na levi gumb <sup>OK</sup>.

# **2. Vnosno polje z merili za iskanje**

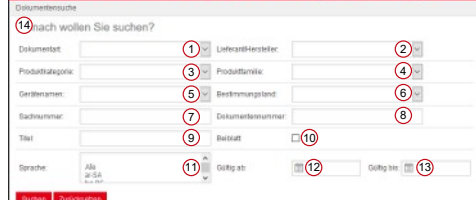

*Sl. 7:* Vnosna polja (1–13)

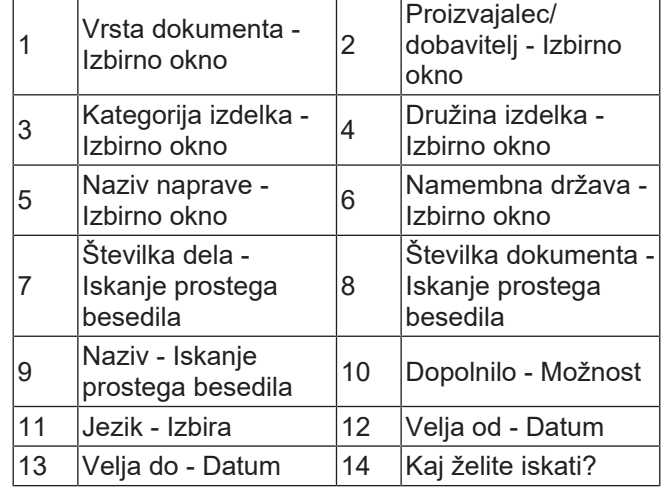

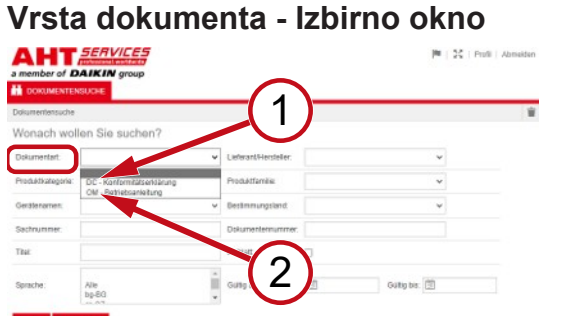

*Sl. 8:* Vrsta dokumenta: DC - Izjava o skladnosti (1), OM - Navodila za uporabo (2)

# **Kategorija izdelka - Izbirno okno**

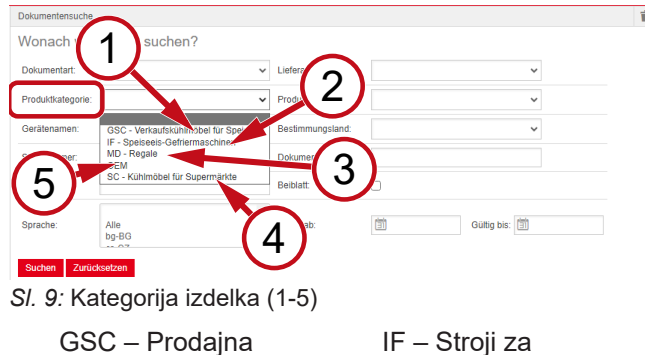

GSC – Prodajna

1 hladilna omara za

- 2 zamrzovanje
- 3 MD Omare 4

sladoled

- sladoleda SC – Hladilne omare za trgovine
- 5 OEM

# **Družina izdelka - Izbirno okno**

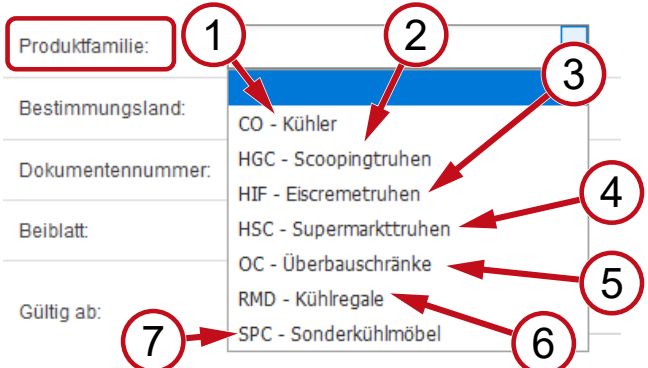

- *Sl. 10:* Družina izdelka (1-7)
	- 1 CO Hladilnik 2
	- 3 HIF Posode za sladoled <sup>4</sup>
	- 5 OC - Nadgradne omare
	- 7 SPC - Posebne hladilne omare
- HGC Posode za
- dozirne žlice
- HSC Posode za trgovino
- 6 RMD - Hladilne omare

#### **Namembna država - Izbirno okno**

Pri standardni izbiri **prazno** so prikazani vsi dokumenti.

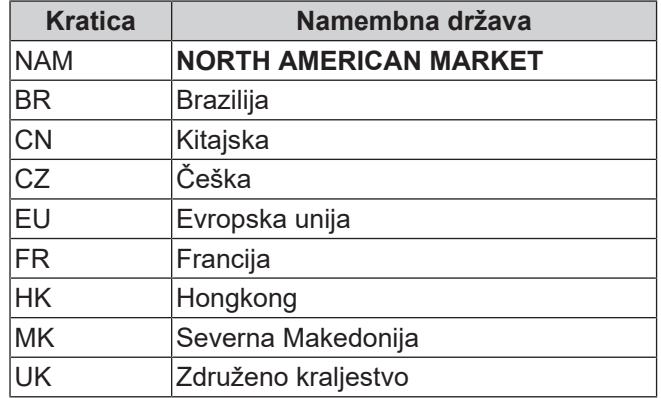

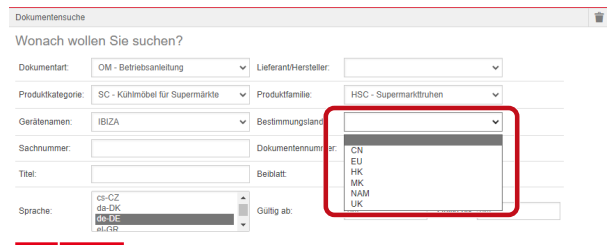

*Sl. 11:* Namembna država - Izbirno okno

# **Številka dela - Iskanje prostega besedila**

šestmestna številka dokumenta

# **Številka dokumenta - Iskanje prostega besedila**

štirimestna številka dokumenta;Različica

#### **Jezik - Izbira**

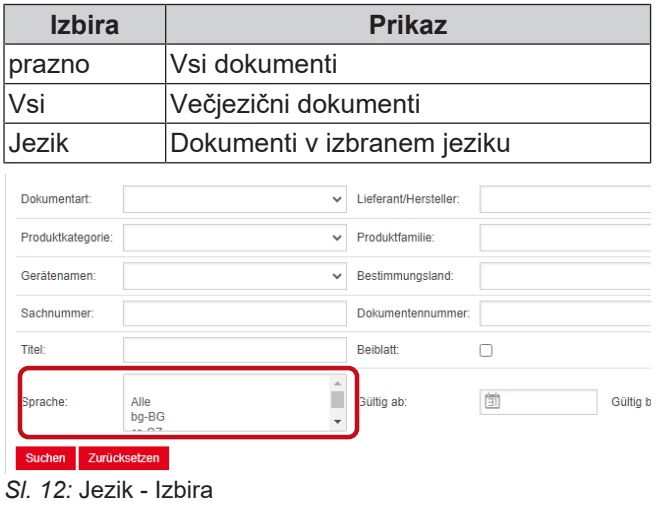

#### **Izvedba iskanja**

a) Izpolnite vsaj eno merilo za iskanje.

b) Kliknite na levi gumb Iskanje

Prikaže se območje prikaza Rezultat iskanja.

#### **Ponastavitev iskanja**

a) Kliknite na desni gumb **Ponastavitev** 

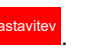

.

# **3. Območje prikaza Rezultat iskanja**

# Omejitev iskanja: 100 elementov

#### Suchen Zurücksetzen

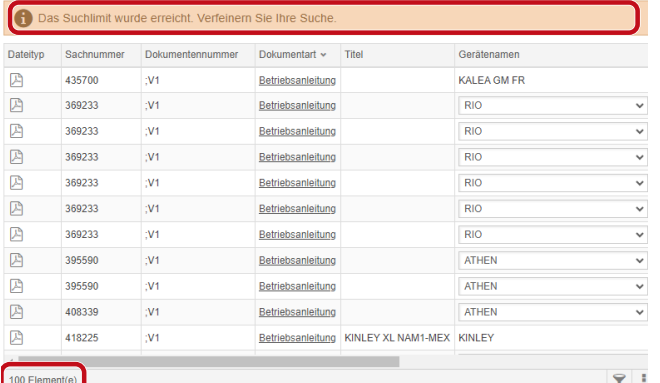

# *Sl. 13:* Omejitev iskanja: 100 elementov

Dosežena je bila omejitev iskanja. Izboljšajte svoje iskanje.

#### a) Izpolnite merila za iskanje.

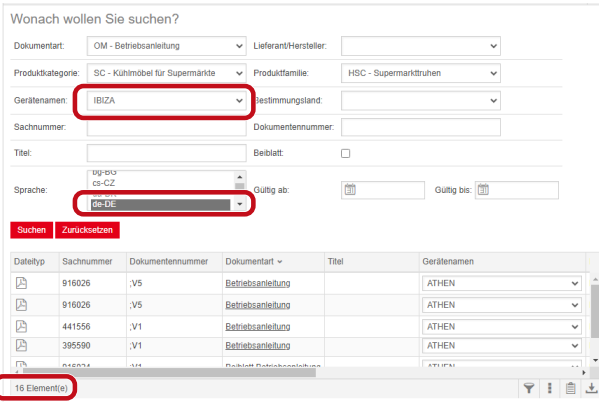

*Sl. 14:* Izboljšani rezultat iskanja

Če noben dokument ne ustreza vnesenim merilom za iskanje, se prikaže sporočilo **Noben dokument ni bil najden**.

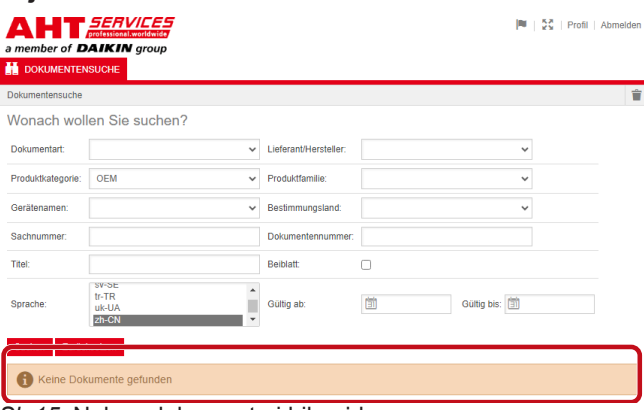

*Sl. 15:* Noben dokument ni bil najden

Če eden od dokumentov velja za več naprav, se v stolpcu Naziv naprave v rezultatu iskanja prikaže informativno izbirno okno.

| Dateityp | Sachnummer | Dokumentennummer | Dokumentart       | Titel            | Gerätenamen                   | Produktfamilie        |
|----------|------------|------------------|-------------------|------------------|-------------------------------|-----------------------|
| 四        | 347345     |                  | Betriebsanleitung |                  | VENTO GM FR                   | RMD - Kühlreg:        |
| ₽        | 347345     |                  | Betriebsanleitung |                  | <b>VENTO GM FR</b>            | RMD - Kühlreg:        |
| 四        | 417631     |                  | Betriebsanfeitung |                  | <b>ATHEN</b>                  | C - Superma<br>$\vee$ |
| 四        | 352858     |                  | Betriebsanleitung |                  | <b>ATHEN</b>                  | - Kühler              |
| 四        | 440890     |                  | Betriebsanleitung |                  | <b>IBIZA</b><br><b>MACAO</b>  | C - Superma           |
| 四        | 440890     |                  | Betriebsanleitung |                  | <b>MALTA</b>                  | C - Superm:           |
| 四        | 440495     |                  | Betriebsanleitung | SCOOP            | <b>MANHATTAN</b><br>MIAMI     | <b>C-Scoopin</b>      |
| 四        | 440495     |                  | Betriebsanleitung | SCOOP            | <b>MONTREAL</b>               | <b>SC - Scoopin</b>   |
| 四        | 440892     |                  | Betriebsanleitung | <b>KINLEY XL</b> | <b>PARIS</b><br><b>SYDNEY</b> | : - Überbaus          |
| ₽        | 440959     |                  | Betriebsanleitung |                  |                               | <b>C</b> ) - Kühler   |

*Sl. 16:* Informativno izbirno okno - Naziv naprave

Če je eden od dokumentov na voljo v več jezikih, se v stolpcu Jezik v rezultatu iskanja prikaže informativno izbirno okno.

| Geratensemen       | Prochridbarrulae     | Bestimmungsfand |                      | Gallegiab Gallegiak A Sprache |                     |  |
|--------------------|----------------------|-----------------|----------------------|-------------------------------|---------------------|--|
| VENTO GM RI        | RMD - Kühlrepale     |                 |                      | 02.03.2022 31.12.2099 pHPL    |                     |  |
| VENTO GM RI        | RMD - Kültikegale    |                 |                      | 02.03.2022 31.12.2093 nive    |                     |  |
| <b>IS MO GMR1</b>  | RMD - Kühlrepale     |                 |                      | 02.03.2022 31.12.2093 nbNO    |                     |  |
| <b>VENTO GM RI</b> | RMD-R0hinegale       |                 | 02032022 3112209     |                               | Ale                 |  |
| VENTO GM RI        | RMD - Kühlrepale     |                 | 02.03.2022 31.12.209 |                               | Alle                |  |
| IR MD OTNEY        | RMD - Kühlre gale    |                 | 02.03.2022 31.12.206 |                               | $b$ o-86<br>mC      |  |
| VENTO GM RI        | RMD - Kuninegale     |                 | 02.03.2022 31.12.209 |                               | $de$ -DK            |  |
| VENTO GM RI        | RMD - Kühlrepale     |                 | 02.03.2022 31.12.209 |                               | the CE<br>44.68     |  |
| VENTO GM RI        | RMD - Kuninegale     |                 | 02.03.2022 31.12.209 |                               | en-GB               |  |
| <b>UENTO GM RI</b> | RMD - Kuninegale     |                 | 02.03.2022 31.12.200 |                               | $46-55$             |  |
| <b>IS NO ONE</b>   | RMD - Kuntrepsie     |                 | 02/03/2022 31:12:209 |                               | et-EE<br>fi-F1      |  |
| VENTO GM RI        | RMD - Kuntrepale     |                 | 02/03/2022 31:12:209 |                               | $fr-GR$             |  |
| VENTO GM RI        | RMD - Kühlnegale     |                 | 02.03.2022 31.12.209 |                               | hr-HR               |  |
| WINTO GM RI        | RMD - Kumine pale    |                 | 02032022 3112209     |                               | hu-HU<br><b>LIT</b> |  |
| VENTO GM RI        | RMD - Kühlnepale     |                 | 02.03.2022 31.12.206 |                               | <b>bit</b>          |  |
| WRITD GM RI        | RMTI - Kuthine galle |                 | 02032022 3112209     |                               | <b>MAY</b><br>rb-NO |  |
| <b>IRIND OTNER</b> | RMD - Kühlrepale     |                 | 02.03.2022 31.12.206 |                               | $16-161$            |  |
| <b>ISBID GMRI</b>  | RMD - Kunke sale     |                 | 02032022 3112209     |                               | pHPL                |  |
| VENTO CM RI        | RMD - Kuninepale     |                 | 02.03.2022 31.12.209 |                               | $00 - 2T$<br>57.8E  |  |
| <b>IRIND OTNEY</b> | RMD - Kühlrepale     |                 |                      | 02.03.2022 31.12.2093 2004    |                     |  |

*Sl. 17:* Informativno izbirno okno - Jezik

#### **Prenos dokumenta**

a) Kliknite na podčrtano ime v stolpcu Vrsta dokumenta.

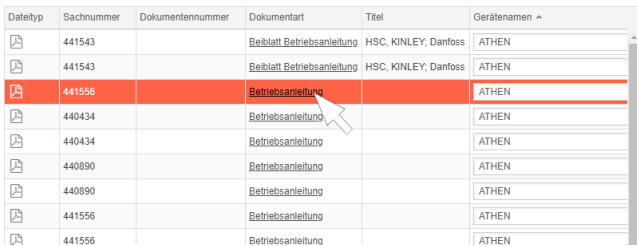

#### *Sl. 18:* Povezava na dokument

Dokument se prenese kot pdf datoteka.

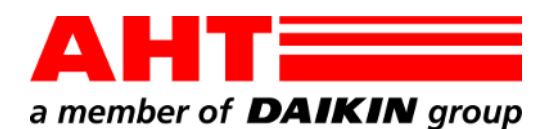

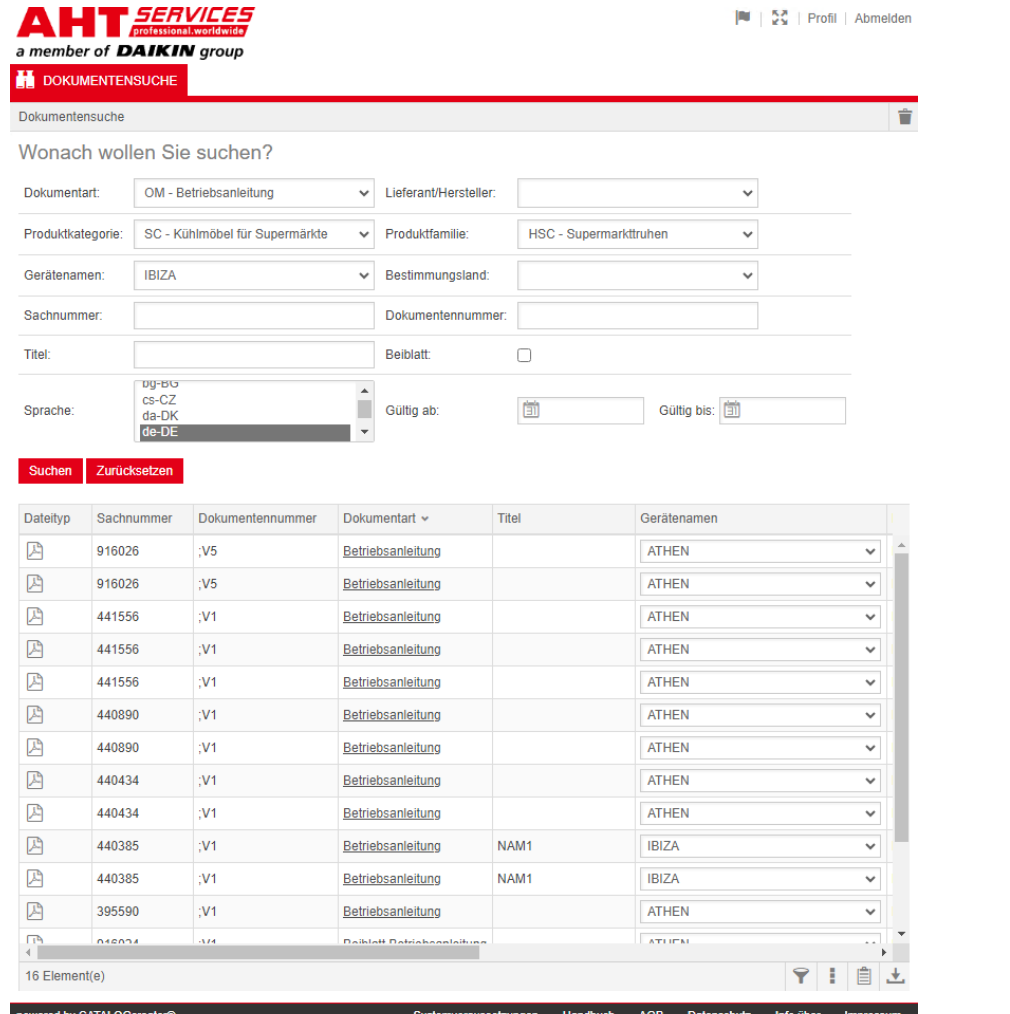

# Vyhledávání dokumentů

Č. dokumentu -QG-0001 Verze 3<br>Stav 0324 0324 | cs Autorská práva © AHT Cooling Systems GmbH Všechna práva vyhrazena

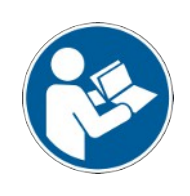

# **Vyhledávání dokumentů**

Odkaz na webových stránkách AHT **Na návody k obsluze/prohlášení o shodě** vás přesměruje na vyhledávání dokumentů v online katalogu náhradních dílů AHT *SERVICES*.  $|\mathbf{R}| + \frac{\mathbf{S} \cdot \mathbf{S}}{2 \mathbf{S}}|$  Profil | Abmelde

# **A T FERVICES**<br>a member of **DAIKIN** group

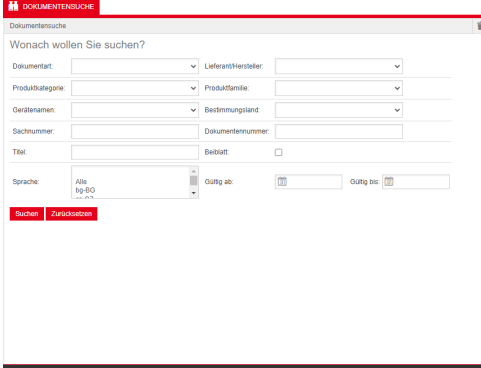

#### *Obr. 1:* Vyhledávání dokumentů

V případě chybového hlášení aktualizujte webové stránky AHT.

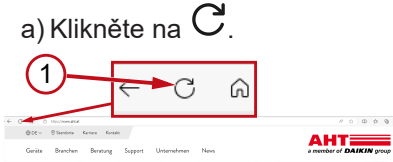

*Obr. 2:* Webové stránky AHT: Aktualizace (1)

K následujícím dokumentům lze přistupovat bez přístupových údajů:

- DC prohlášení o shodě
- OM návody k obsluze

# **Celkový pohled na vyhledávání dokumentů**

Obrazovka je rozdělena na 3 oblasti:

- 1. Výběr jazyka uživatelského rozhraní
- 2. Zadávací pole kritérií vyhledávání
- 3. Oblast zobrazení výsledků vyhledání

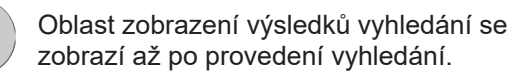

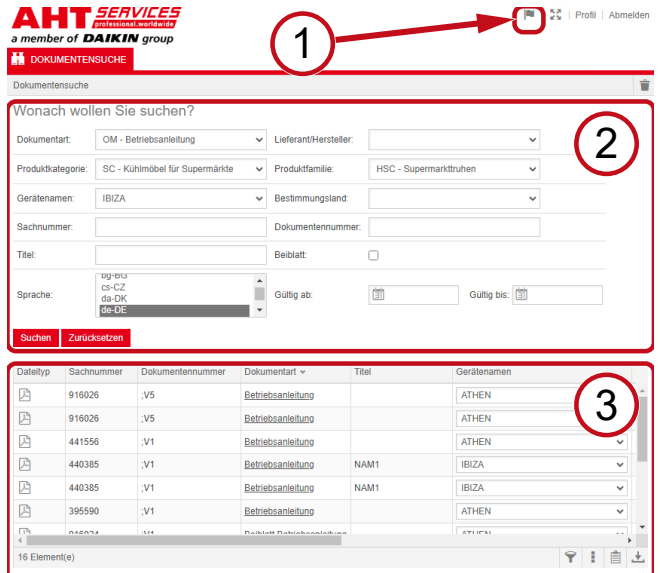

powered by CATALOGcreator® Systemvoraussetzungen Handbuch AGB Datenschutz Info über Impressum *Obr. 3:* Výběr jazyka uživatelského rozhraní (1), Zadávací pole kritérií vyhledávání (2), Oblast zobrazení výsledků vyhledání (3)

# **1. Výběr jazyka uživatelského rozhraní**

Vyhledávání dokumentů je k dispozici v 8 jazycích.

#### **Změna jazyka uživatelského rozhraní**

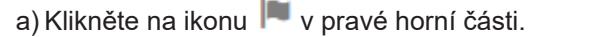

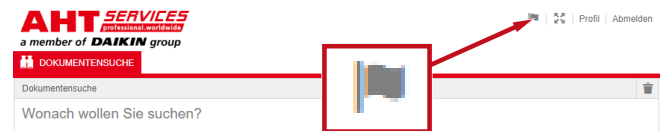

*Obr. 4:* Symbol - Výběr jazyka uživatelského rozhraní

#### Otevře se dialogové okno Výběr jazyka.

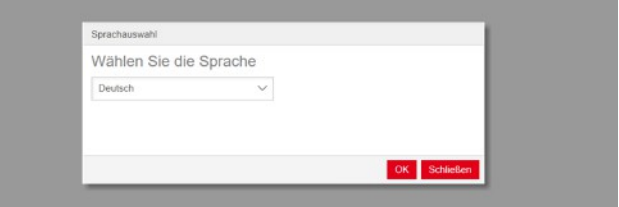

*Obr. 5:* Dialogové okno pro výběr jazyka

b) Otevřete výběrové okno.

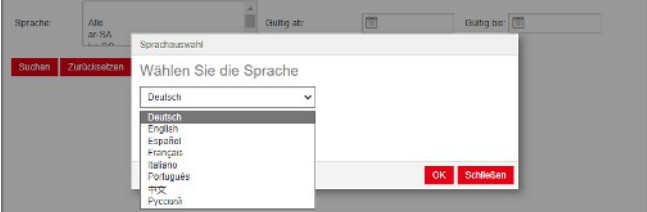

*Obr. 6:* Výběrové okno pro výběr jazyka

c) Klikněte na požadovaný jazyk.

d) Klikněte na levé tlačítko <sup>OK</sup> .

# **2. Zadávací pole kritérií vyhledávání**

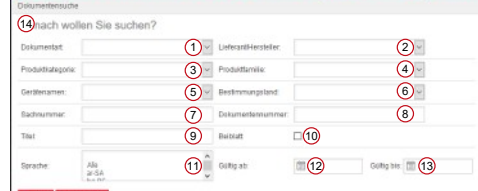

#### *Obr. 7:* Zadávací pole (1–13)

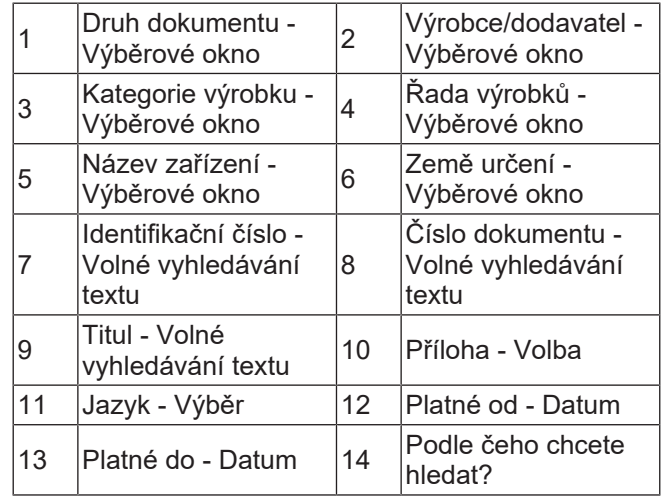

 $\overline{a}$ 

# **Druh dokumentu - Výběrové okno**

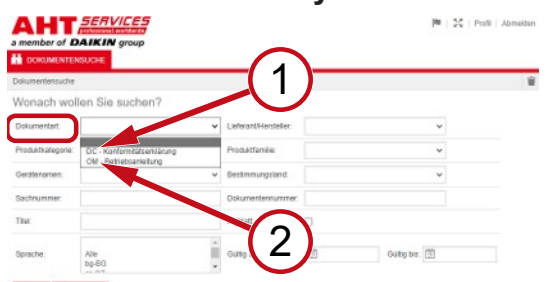

*Obr. 8:* Druh dokumentu: DC - Prohlášení o shodě (1), OM - Provozní návod (2)

# **Kategorie výrobku - Výběrové okno**

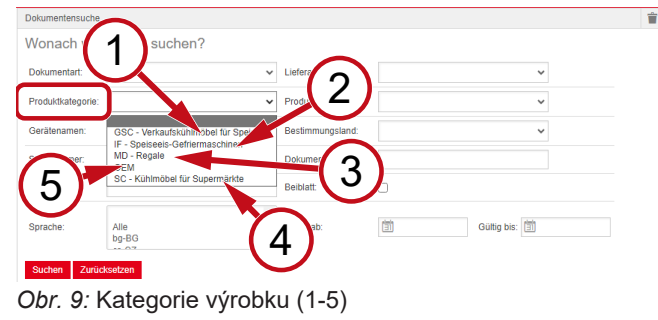

- 1 nábytek pro prodej GSC – Chladicí zmrzliny
- 2 IF – Mrazicí vitríny na zmrzlinu
- 3 MD Regály 4
- SC Chladicí nábytek pro supermarkety
- 5 OEM

# **Řada výrobků - Výběrové okno**

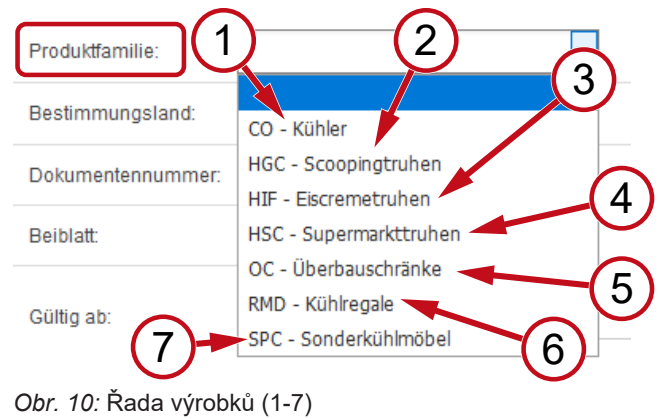

- 1 CO Chladič 2
- $3$  HIF Pulty na
- balenou zmrzlinu 4
- 5 OC Nástavby pultů 6 RMD Chladicí regály
- 7 SPC Speciální chladicí nábytek
- HGC Pulty na kopečkovou zmrzlinu
- HSC Pulty pro
- supermarkety
- 

# **Země určení - Výběrové okno**

Výchozí **prázdný** výběr zobrazuje všechny dokumenty.

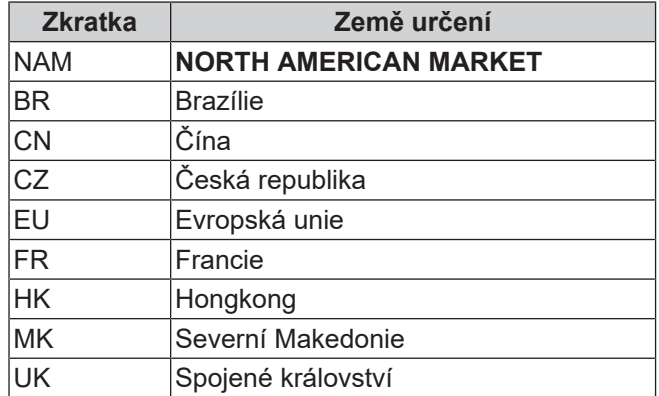

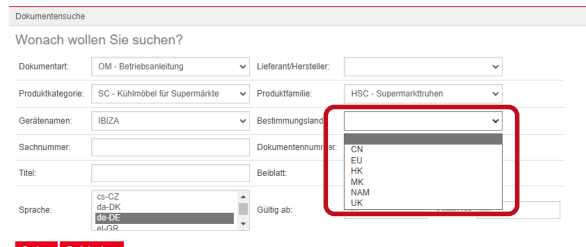

*Obr. 11:* Země určení - Výběrové okno **Identifikační číslo - Volné vyhledávání textu**

6místné číslo dokumentu

# **Číslo dokumentu - Volné vyhledávání textu**

4místné číslo dokumentu;Verze

#### **Jazyk - Výběr**

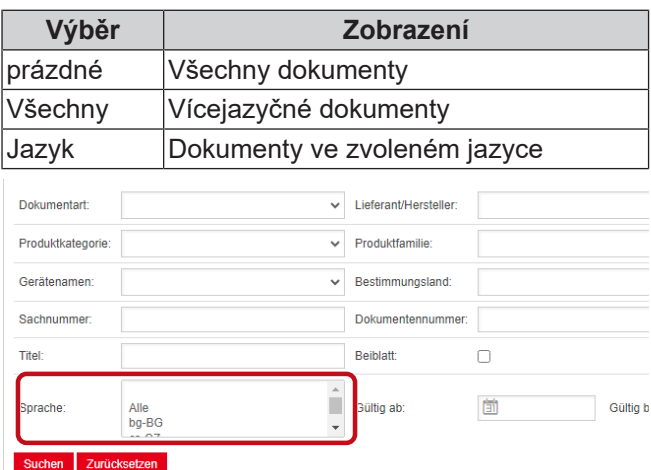

*Obr. 12:* Jazyk - Výběr

# **Provedení vyhledávání**

a) Vyplňte alespoň 1 kritérium vyhledávání.

b) Klikněte na levé tlačítko Hledat

Zobrazí se oblast zobrazení výsledků vyhledávání.

|<br>|<br>|

.

# **Resetování vyhledávání**

a) Klikněte na pravé tlačítko <mark>Resetovat</mark>

# **3. Oblast zobrazení výsledků vyhledání**

#### Limit pro vyhledávání: 100 prvků Suchen Zurücksetzen

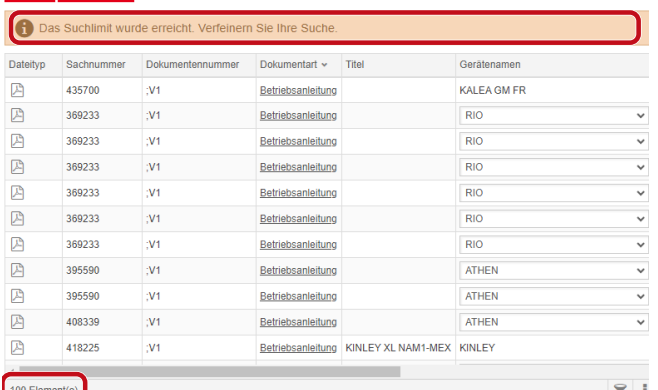

# *Obr. 13:* Limit pro vyhledávání: 100 prvků

Bylo dosaženo limitu pro vyhledávání. Zpřesněte vyhledávání.

#### a) Přidejte kritéria vyhledávání.

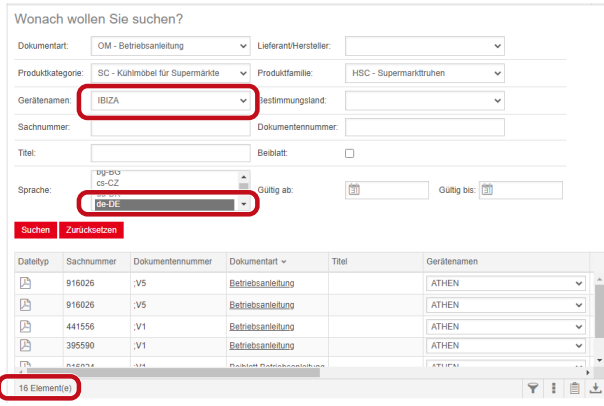

*Obr. 14:* Zpřesněný výsledek vyhledávání

Pokud není uložen žádný dokument se zadanými vyhledávacími kritérii, zobrazí se hlášení **Nebyly nalezeny žádné dokumenty**.

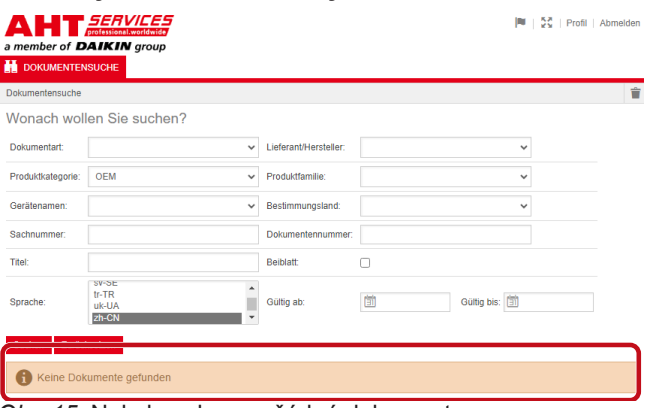

*Obr. 15:* Nebyly nalezeny žádné dokumenty

Pokud je dokument platný pro vícero zařízení, ve výsledku vyhledávání ve sloupci Název zařízení se zobrazí informativní výběrové okno.

| Dateityp | Sachnummer | Dokumentennummer | Dokumentart       | Titel            | Gerätenamen                   | Produktfamilie              |
|----------|------------|------------------|-------------------|------------------|-------------------------------|-----------------------------|
| 四        | 347345     |                  | Betriebsanleitung |                  | VENTO GM FR                   | RMD - Kühlreg:              |
| ₽        | 347345     |                  | Betriebsanleitung |                  | <b>VENTO GM FR</b>            | RMD - Kühlreg:              |
| 四        | 417631     |                  | Betriebsanfeitung |                  | <b>ATHEN</b>                  | C - Superma<br>$\checkmark$ |
| 四        | 352858     |                  | Betriebsanleitung |                  | <b>ATHEN</b>                  | ) - Kühler                  |
| 四        | 440890     |                  | Betriebsanleitung |                  | <b>IBIZA</b><br><b>MACAO</b>  | C - Superma                 |
| 四        | 440890     |                  | Betriebsanleitung |                  | <b>MALTA</b>                  | C - Superma                 |
| Ø        | 440495     |                  | Betriebsanleitung | SCOOP            | <b>MANHATTAN</b><br>MIAMI     | <b>C</b> - Scoopin          |
| 四        | 440495     |                  | Betriebsanleitung | SCOOP            | <b>MONTREAL</b>               | <b>SC - Scoopin</b>         |
| 四        | 440892     |                  | Betriebsanleitung | <b>KINLEY XL</b> | <b>PARIS</b><br><b>SYDNEY</b> | : - Überbaus                |
| ₽        | 440959     |                  | Betriebsanleitung |                  |                               | O - Kühler                  |

*Obr. 16:* Informativní výběrové okno - Název zařízení

Pokud je dokument platný pro vícero zařízení, ve výsledku vyhledávání ve sloupci Jazyk se zobrazí informativní výběrové okno.

| Geratensemen       | Prochridbarrulae     | Bestimmungsfand |                      | Gallegiab Gallegiak & Sprache |                    |
|--------------------|----------------------|-----------------|----------------------|-------------------------------|--------------------|
| VENTO GM RI        | RMD - Kühlrepale     |                 |                      | 02.03.2022 31.12.2009 pHPL    |                    |
| <b>UENTO GM RI</b> | RMD - Kültikegale    |                 |                      | 02.03.2022 31.12.2093 nHAL    |                    |
| <b>IS MO GMR1</b>  | RMD - Kühlrepale     |                 |                      | 02.03.2022 31.12.2093 nbNO    |                    |
| <b>VENTO GM RI</b> | RMD-Rühlregale       |                 | 02032022 3112209     |                               | Ale                |
| VENTO GM RI        | RMD - Kühlrepale     |                 | 02.03.2022 31.12.209 |                               | Alle<br>$b$ o-86   |
| VENTO GM RI        | RMD - Kühlre gale    |                 | 02.03.2022 31.12.209 |                               | $c_2$ -CZ          |
| VENTO GM RI        | RMD - Kühlregale     |                 | 02.03.2022 31.12.209 |                               | $de$ -DK           |
| VENTO GM RI        | RMD - Kühlrepale     |                 | 02.03.2022 31.12.209 |                               | de-DE<br>44.68     |
| VENTO GM RI        | RMD - Kuhlregale     |                 | 02.03.2022 31.12.209 |                               | en-GB              |
| <b>UENTO GM RI</b> | RMD - Kuninegale     |                 | 02.03.2022 31.12.200 |                               | $46-55$            |
| <b>IS NO ONE</b>   | RMD - Kuntrepsie     |                 | 02/03/2022 31:12:209 |                               | et-EE<br>fi-F1     |
| VENTO GM RI        | RMD - Kuntrepale     |                 | 02.03.2022 31.12.209 |                               | $fr-GR$            |
| <b>IS NO OTHER</b> | RMD - Kühlnegale     |                 | 02.03.2022 31.12.209 |                               | fr-HR<br>hu-HU     |
| WINTO GM RI        | RMD - Kuminegate     |                 | 02 03 2022 31 12 209 |                               | t-IT               |
| VENTO GM RI        | RMD - Kühlnepale     |                 | 02.03.2022 31.12.206 |                               | <b>bit</b>         |
| VENTO GM RL        | RMTI - Kuthine galle |                 | 02 03 2022 31 12 209 |                               | $44-17$<br>$nb+ib$ |
| <b>IRIND OTNER</b> | RMD - Kühlrepale     |                 | 02.03.2022 31.12.206 |                               | $rel-NL$           |
| <b>IS NO GM RI</b> | RMD - Kunke pale     |                 | 02.03.2022 31.12.209 |                               | pHPL               |
| VENTO CM RI        | RMD - Kuninepale     |                 | 02.03.2022 31.12.209 |                               | $00 - 2T$<br>57.8E |
| <b>IRIND OTNEY</b> | RMD - Kühlrepale     |                 |                      | 02.03.2022 31.12.2093         |                    |

*Obr. 17:* Informativní výběrové okno - Jazyk

#### **Stažení dokumentu**

a) Klikněte na podtržené označení ve sloupci Druh dokumentu.

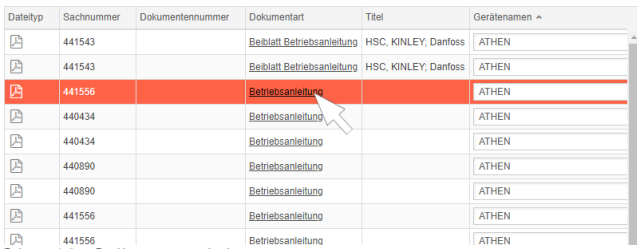

#### *Obr. 18:* Odkaz na dokument

Dokument se stáhne jako soubor ve formátu PDF.

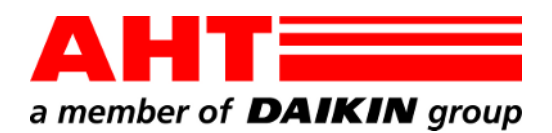

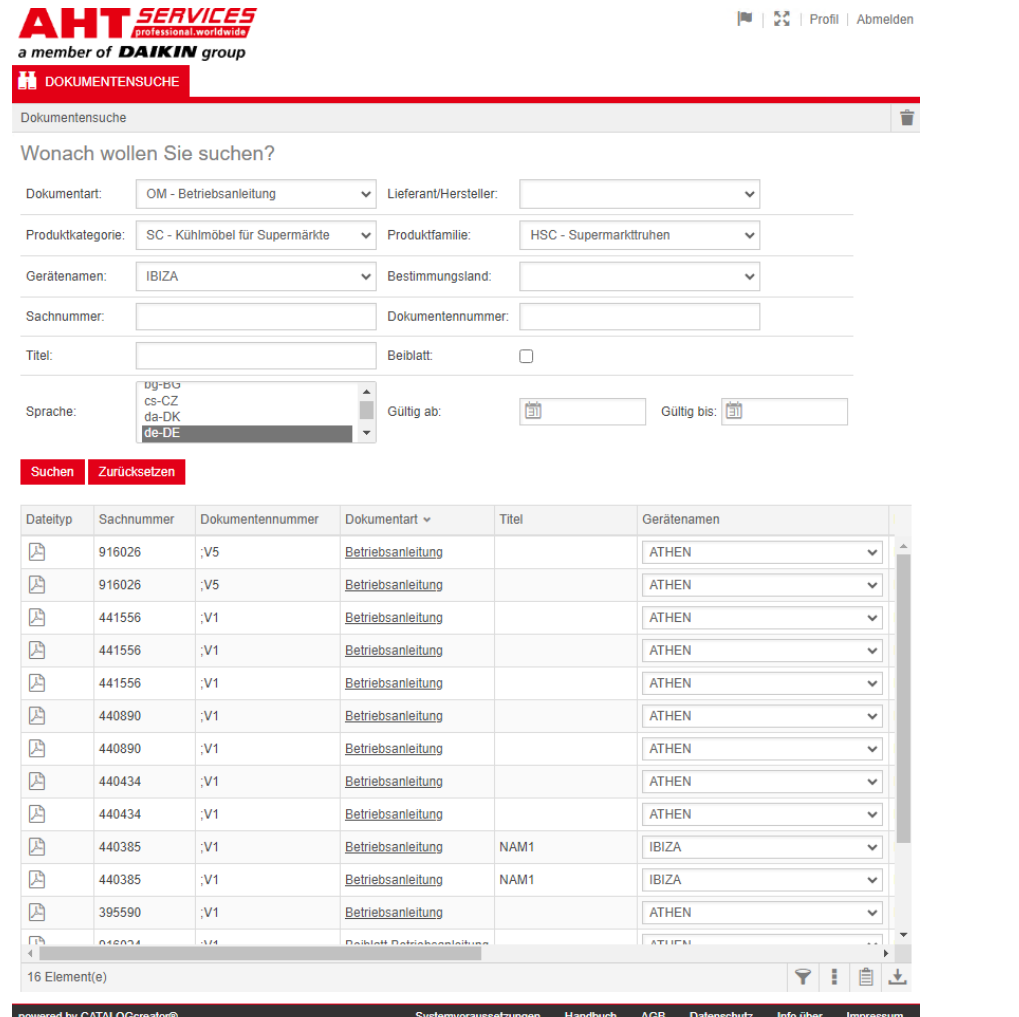

# Dokumentumok keresése

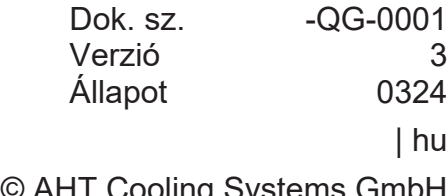

Copyright © AHT Cooling Systems GmbH Minden jog fenntartva

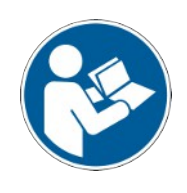

# **Dokumentumok keresése**

Az AHT weboldal **A kezelési útmutatókra/Megfelelőségi nyilatkozatok** hivatkozása az AHT *SERVICES* online pótalkatrész-katalógusának dokumentumok keresése funkcióhoz irányítja tovább.

**BELL SC Li Prote Live** 

#### **AHT** *SERVICES*

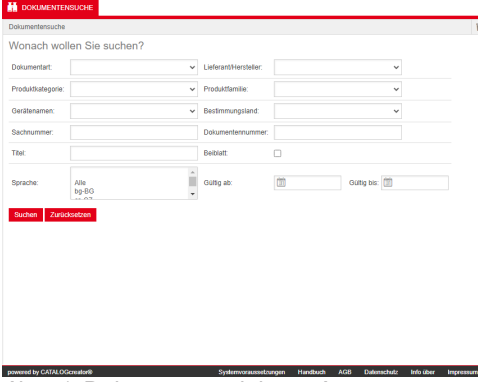

*ábra 1:* Dokumentumok keresése

AHT hibaüzenet esetén frissítse a webhelyet.

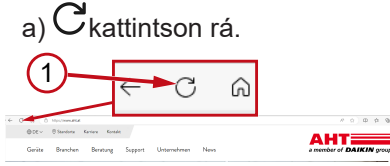

#### *ábra 2:* AHT webhely: Frissítés (1)

Hozzáférési adatok nélkül a következő dokumentumok tölthetők le:

- DC Megfelelőségi nyilatkozatok
- OM Használati útmutatók

#### **A dokumentumok keresésének áttekintő nézete**

A kezelőfelület 3 tartományra oszlik:

- 1. Kezelőfelület nyelvének kiválasztása
- 2. Keresési feltételek beviteli mezője
- 3. Keresési eredmény megjelenítési tartománya

A Keresési eredmény megjelenítő tartomány csak a keresés végrehajtása után válik láthatóvá. **B BRE SERVICES IN 52 Profil Ahmelder** 

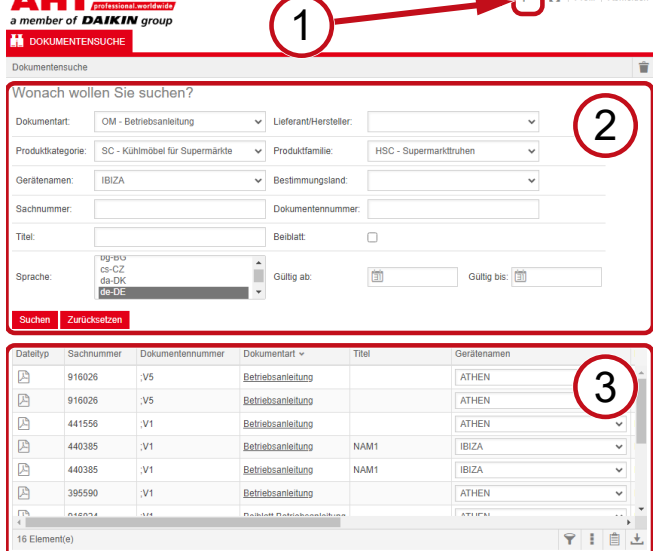

*ábra 3:* Kezelőfelület nyelvének kiválasztása (1), Keresési feltételek beviteli mezője (2), Keresési eredmény megjelenítési tartománya (3)

# **1. Kezelőfelület nyelvének kiválasztása**

A dokumentumok keresése 8 nyelven érhető el.

#### **Kezelőfelület nyelvének megváltoztatása**

a) Kattintson a  $\blacksquare$  szimbólumra a jobb felső tartományban.<br>NHT*≣Envices* 

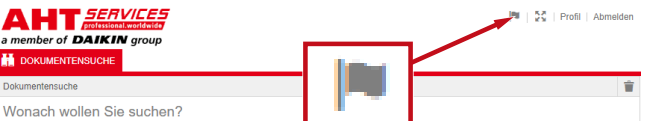

*ábra 4:* Szimbólum - Kezelőfelület nyelvének kiválasztása

Ekkor megnyílik a nyelvválasztási párbeszédablak.

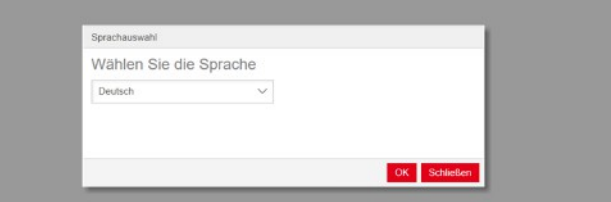

*ábra 5:* Nyelvválasztási párbeszédablak

b) Nyissa meg a kiválasztó ablakot.

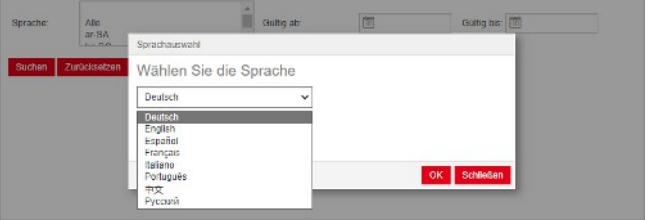

*ábra 6:* Nyelvválasztási kiválasztó ablak

c) Kattintson a kívánt nyelvre.

d) Kattintson a bal oldali <sup>OK</sup>ikonra.

# **2. Keresési feltételek beviteli mezője**

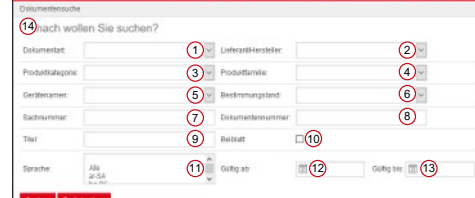

*ábra 7:* Beviteli mezők (1-13)

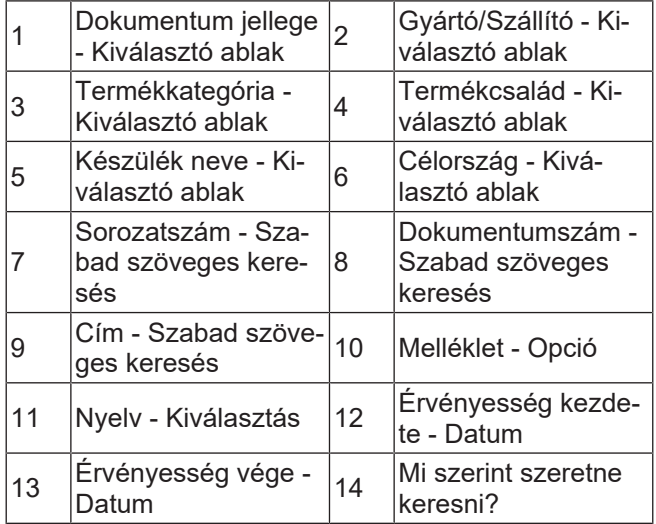

÷

# **Dokumentum jellege - Kiválasztó ablak**

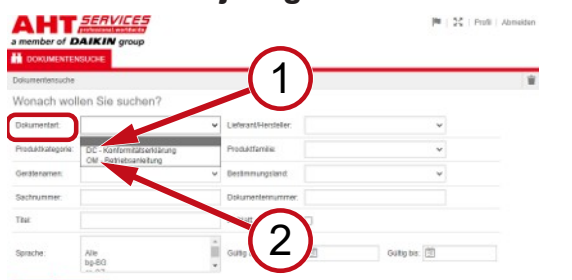

*ábra 8:* Dokumentum jellege: DC - Megfelelőségi nyilatkozat (1), OM - Használati útmutató (2)

#### **Termékkategória - Kiválasztó ablak**

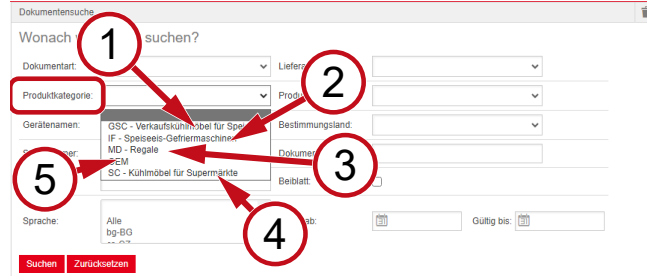

*ábra 9:* Termékkategória (1-5)

- 1 GSC – Bolti hűtőbútorok fagylalt számára <sup>2</sup>
- 3 MD Polcok 4
- 2 IF Fagylaltfagyasztó gépek SC – Áruházi hűtőbú-

torok

5 OEM

# **Termékcsalád - Kiválasztó ablak**

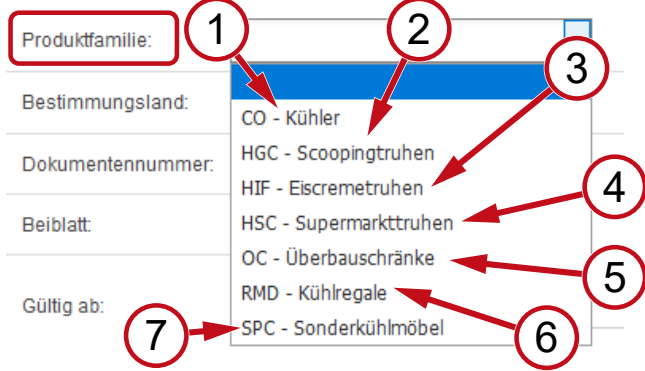

*ábra 10:* Termékcsalád (1-7)

- 1 CO Hűtő 2 HGC Fagylaltpultok
- 3 HIF Jégkrémes fa-gyasztóládák <sup>4</sup>
- 5 OC - Fölészerelhető Szekrények 6 RMD - Hűtőpolcok<br>szekrények
- 7 SPC - Speciális hűtőbútorok
- HSC Bolti fagyasz
	- tóládák
- 

# **Célország - Kiválasztó ablak**

Az alapértelmezett **üres** kiválasztás minden dokumentumot megjelenít.

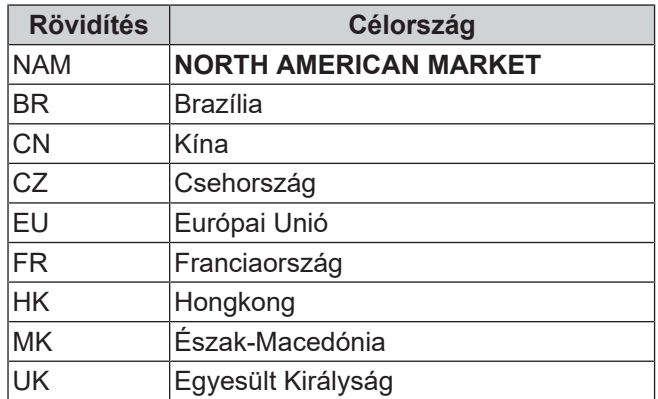

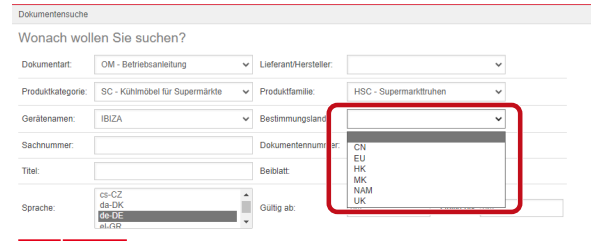

*ábra 11:* Célország - Kiválasztó ablak

# **Sorozatszám - Szabad szöveges keresés**

A dokumentum 6 jegyű száma

#### **Dokumentumszám - Szabad szöveges keresés**

A dokumentum 4 jegyű száma;Verzió

# **Nyelv - Kiválasztás**

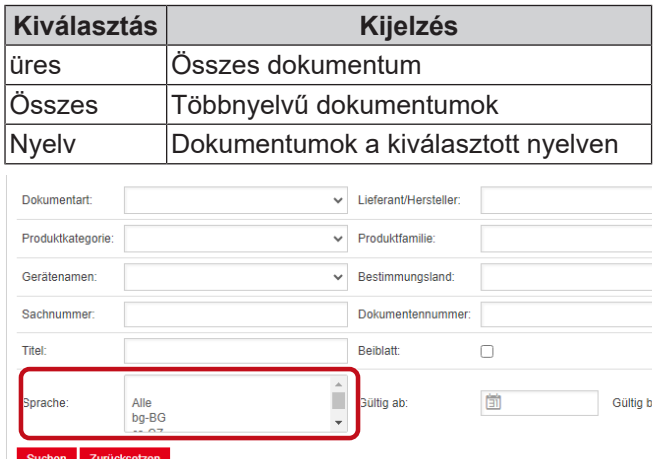

# *ábra 12:* Nyelv - Kiválasztás

**Keresés végrehajtása**

- a) Töltsön ki legalább 1 keresési feltételt.
- b) Kattintson a bal oldali Keresés ikonra.

Ekkor láthatóvá válik a Keresési eredmény megjelenítő tartomány.

# **Keresés visszaállítása**

a) Kattintson a jobb oldali <sup>Visszaállítás</sup> ikonra.

# **3. Keresési eredmény megjelenítési tartománya**

#### Keresési limit: 100 elem

#### Suchen Zurücksetzen

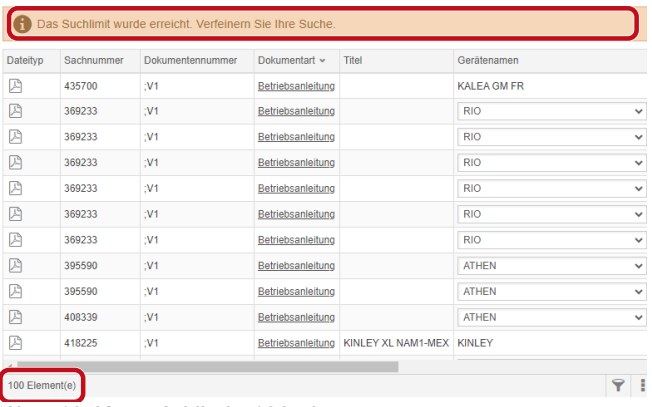

*ábra 13:* Keresési limit: 100 elem

Elérte a keresési limitet. Finomítsa a keresést.

#### a) Egészítse ki a keresési feltételeket.

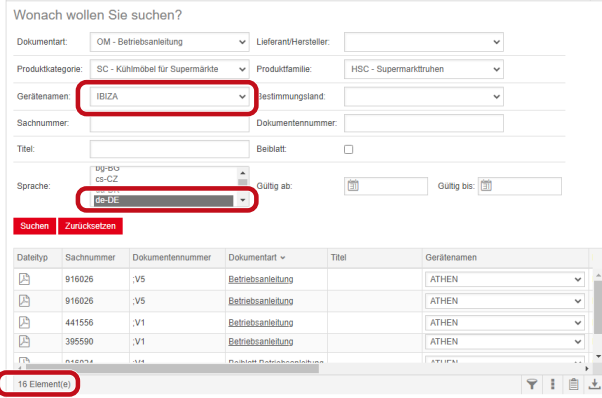

*ábra 14:* Finomított keresési eredmény

Ha a megadott keresési feltételekkel nem hoztak létre dokumentumot, akkor a **Nem találhatók dokumentumok** üzenet jelenik meg.

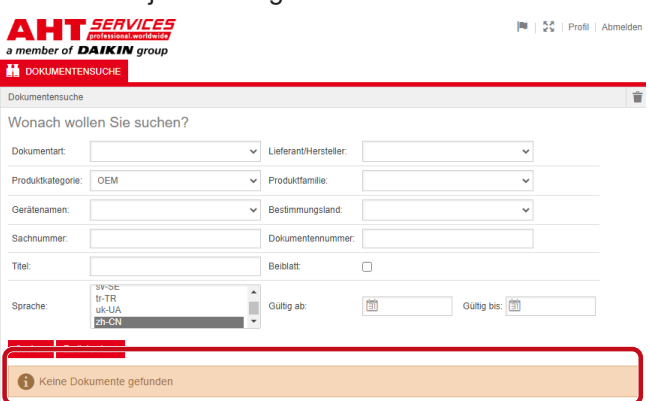

*ábra 15:* Nem találhatók dokumentumok

Ha a dokumentum több eszközre is érvényes, akkor a keresési eredmények között az eszköz nevének oszlopában egy erről tájékoztató kiválasztó ablak jelenik meg.

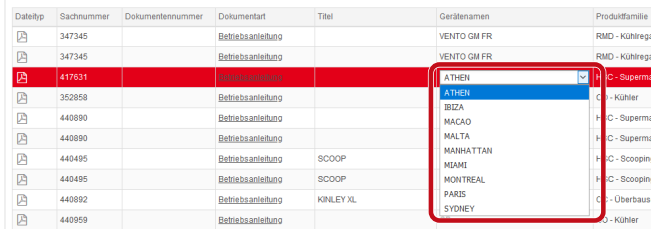

*ábra 16:* Tájékoztató kiválasztó ablak - Készülék neve

Ha a dokumentum több nyelven is elérhető, akkor a keresési eredmények között a nyelv oszlopában egy erről tájékoztató kiválasztó ablak jelenik meg.

| COMPTWERPLANTS      | FUSAASAAFTAM          | SERVICE/STEELERS INVESTIGATION IN THE RESIDENCE OF A CONTRACTOR |                      |                            |                       |
|---------------------|-----------------------|-----------------------------------------------------------------|----------------------|----------------------------|-----------------------|
| VENTO GM RI         | RMD - Kültline pale   |                                                                 |                      | 02.03.2022 31.12.2099 pHPL |                       |
| VENTO GM RI         | RMD - Kültikegale     |                                                                 |                      | 02.03.2022 31.12.2093 nHAL |                       |
| <b>IS NO GM RI</b>  | RMD - Kühlrepale      |                                                                 |                      | 02.03.2022 31.12.2093 nbNO |                       |
| VENTO GM RL         | RMD - Kunkegale       |                                                                 | 02.03.2022 31.12.200 |                            | Alle                  |
| VENTO GM RI         | RMD - Kühlrepale      |                                                                 | 02.03.2022 31.12.209 |                            | Alle<br>$b$ o-86      |
| VENTO GM RI         | RMD - Kühlre gale     |                                                                 | 02.03.2022 31.12.206 |                            | mC                    |
| VENTO GM RI         | RMD - Kühlrebale      |                                                                 | 02/03/2022 31:12:209 |                            | $de$ -DK              |
| VENTO GM RI         | RMD - Kühlrepale      |                                                                 | 02.03.2022 31.12.209 |                            | $the$ OF<br>44.68     |
| VENTO GM RI         | RMD - Kuninegale      |                                                                 | 02/03/2022 31:12:209 |                            | en-GB                 |
| VENTO GM RI         | RMD - Kuninegale      |                                                                 | 02/03/2022 31:12:209 |                            | 45.55<br>nt-FF        |
| <b>WENTO GMRI</b>   | RMD - Kuntrepsie      |                                                                 | 02/03/2022 01:12:209 |                            | 0.51                  |
| VENTO GM RI         | RMD - Kuntrepale      |                                                                 | 02.03.2022 31.12.209 |                            | $f$ <sub>7-FR</sub>   |
| VENTO GM RI         | RMD - Kühlnegale      |                                                                 | 02.03.2022 31.12.209 |                            | fr-HR<br>hu-HU        |
| WINTO GM RI         | RMD - Kuninessie      |                                                                 | 02 03 2022 31 12 209 |                            | <b>LIT</b>            |
| VENTO GM RI         | RMD - Kühlnepale      |                                                                 | 02.03.2022 31.12.206 |                            | <b>bit</b>            |
| VENTO GM RL         | RMTI - Kuthine galle  |                                                                 | 02 03 2022 31 12 209 |                            | <b>MAY</b><br>rb-NO   |
| VENTO GM RI         | RMD - Kühlrepale      |                                                                 | 02.03.2022 31.12.206 |                            | $rel-HL$              |
| <b>IS MO GM RI</b>  | RMD - Kunke pale      |                                                                 | 02032022 3112209     |                            | pHPL<br>$00 - 2T$     |
| VENTO CM RI         | RMD - Kuninepale      |                                                                 | 02.03.2022 31.12.205 |                            | $\mathbf{v}$<br>57.8E |
| LET'S PERSONAL PRO- | FRAUD, 1970 has made. |                                                                 | GRASSMAN, BA 45,550  |                            |                       |

*ábra 17:* Tájékoztató kiválasztó ablak - Nyelv

#### **Dokumentum letöltése**

a) Kattintson a Dokumentum fajtája oszlopban az aláhúzott megnevezésre.

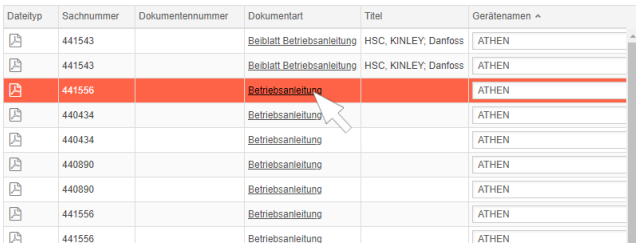

#### *ábra 18:* Hivatkozás a dokumentumhoz

A dokumentum ekkor PDF fájlformátumban letöltődik.

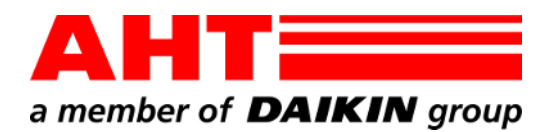

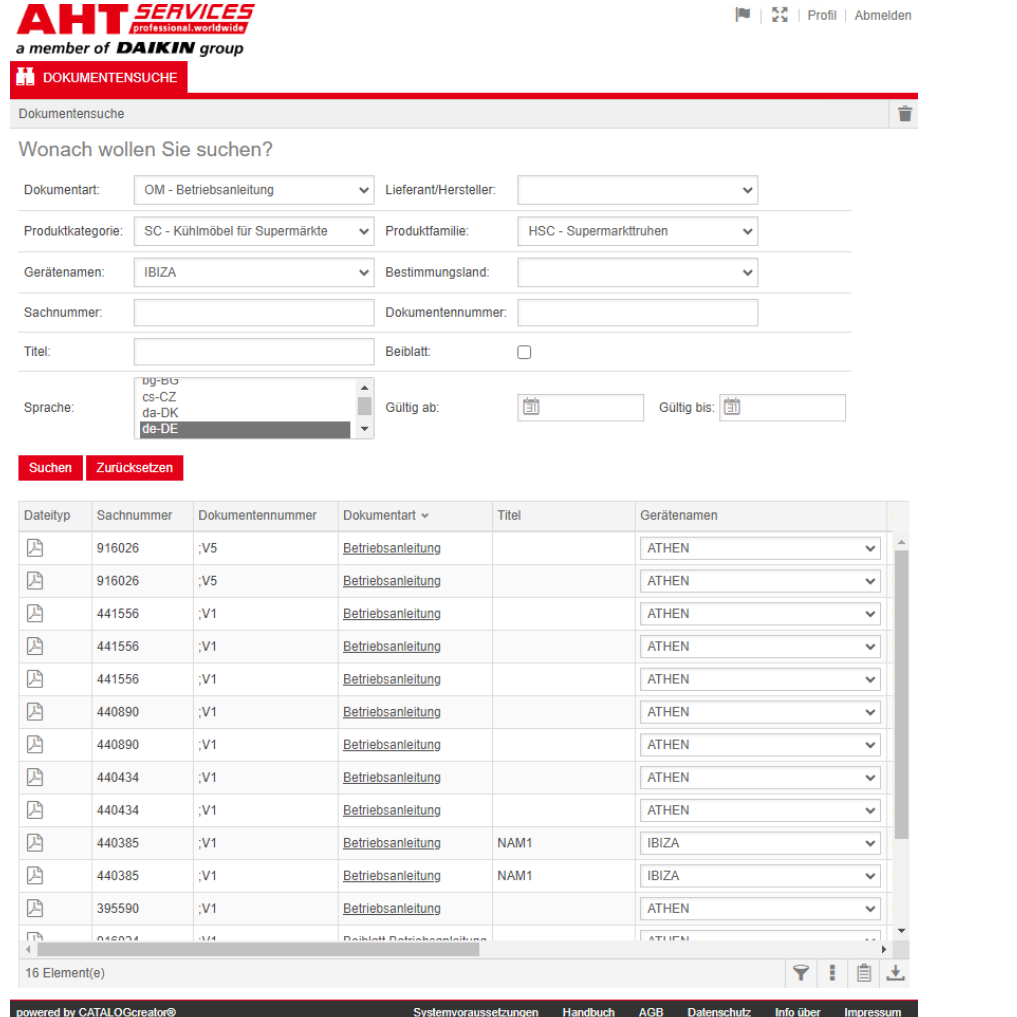

文件搜索

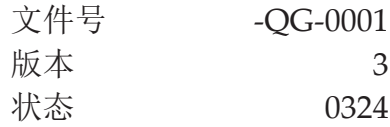

| zh-CHS

版权 © AHT Cooling Systems GmbH 保留所有权利

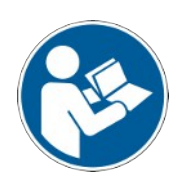

# 文件搜索

AHT 网站上的前往操作手册**/**符合性声明链接可重定向 至 AHT*SERVICES* 在线备件目录中的文件搜索。

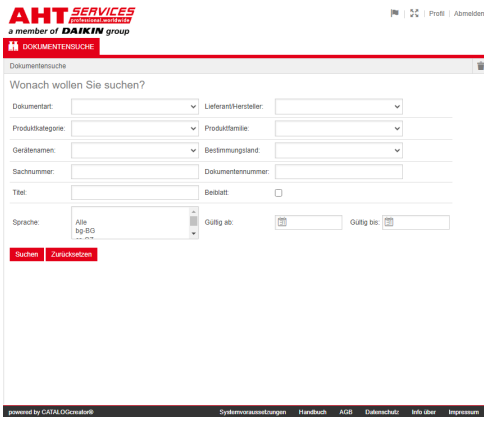

#### 插图 *1:* 文件搜索

在出现错误信息时更新 AHT 网站。

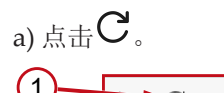

1  $\sim$ ⋒

插图 *2:* AHT 网站:更新 (1)

在没有访问数据的情况下,可以访问下列文件:

AHT

- DC 符合性声明
- OM 操作手册

# 文件搜索整体视图

该界面被划分为 3 个区域:

- 1. 界面语言选择
- 2. 搜索标准输入栏
- 3. 搜索结果显示区

HT SERVICES

搜索结果显示区仅在执行完搜索后才会出现。

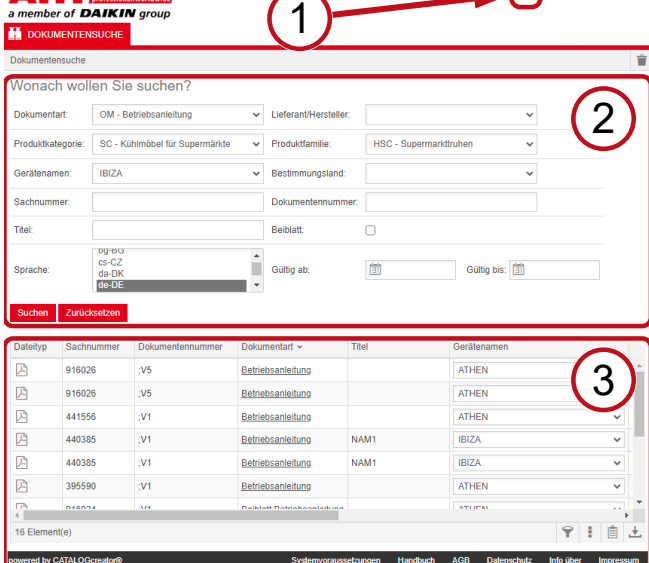

插图 *3:* 界面语言选择 (1), 搜索标准输入栏 (2), 搜索结果显示  $\Xi$  (3)

# **1.** 界面语言选择

文件搜索有 8 种语言可供选择。

#### 改变界面语言

a) 点击右上方区域的符号

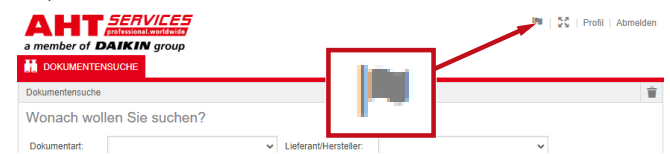

插图 *4:* 符号 - 界面语言选择

"语言选择"对话框打开。

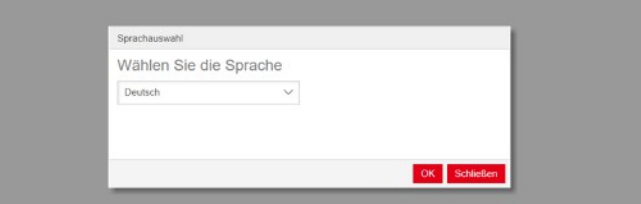

#### 插图 *5:* 语言选择对话框

b) 打开选择窗口。

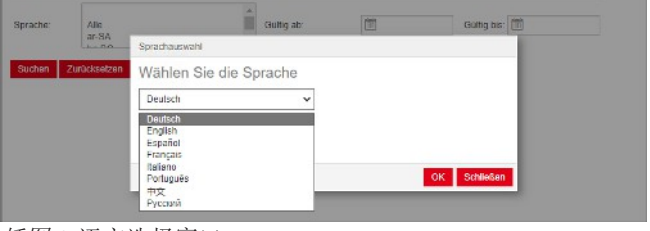

插图 *6:* 语言选择窗口

c) 点击所需的语言。

d)点击左侧按钮 <sup>确定</sup>。

# **2.** 搜索标准输入栏

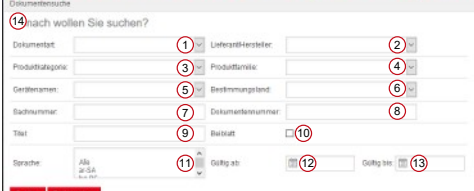

 $P = 25$  | Profil | Ab

插图 7: 输入字段 (1-13)

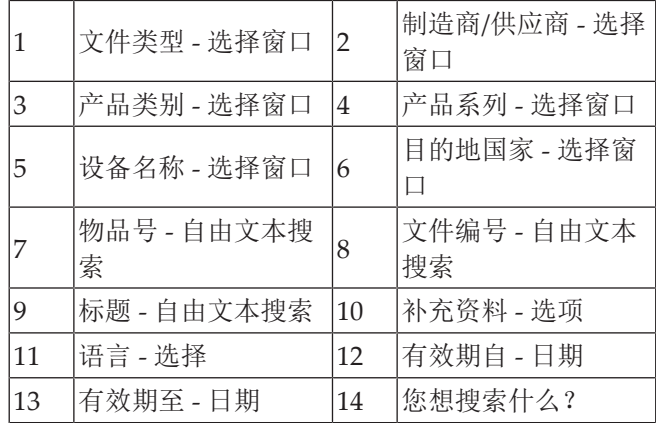

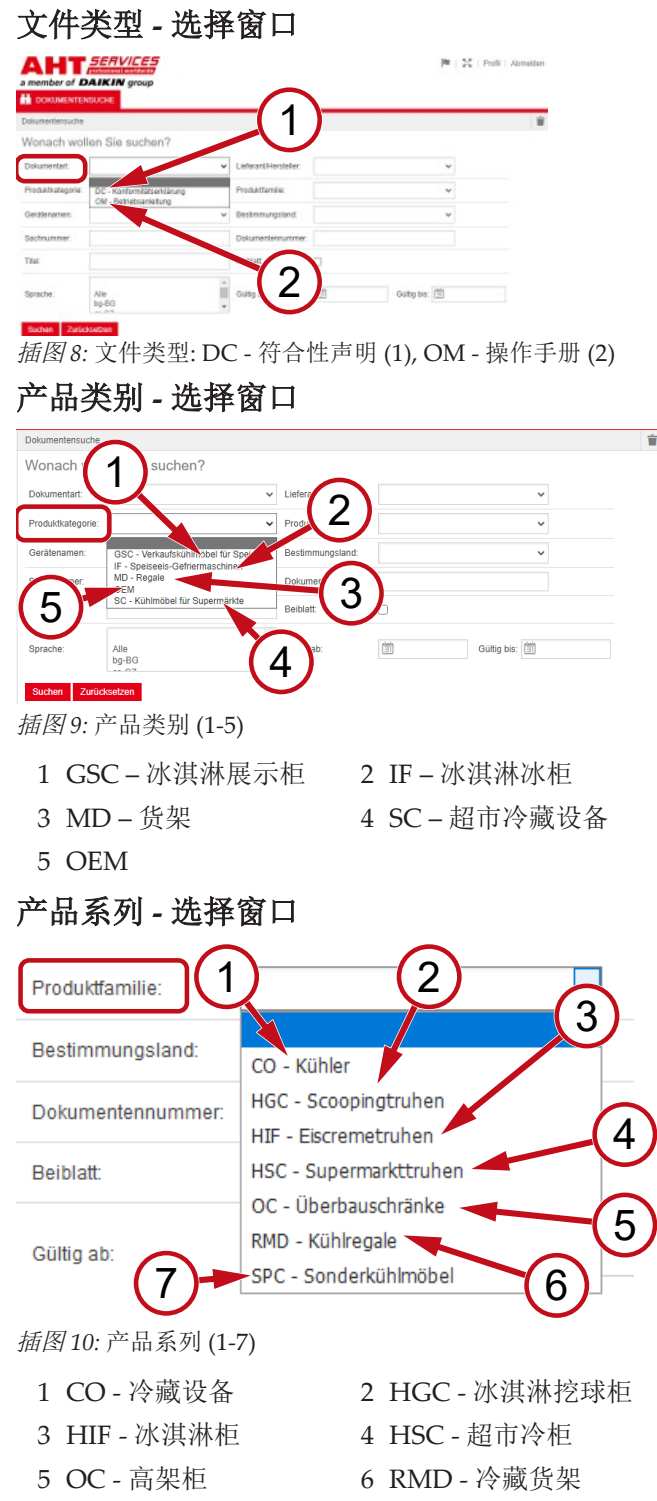

- 7 SPC 特殊冷藏设备
- -

# 目的地国家 **-** 选择窗口

默认选择空白显示所有文件。

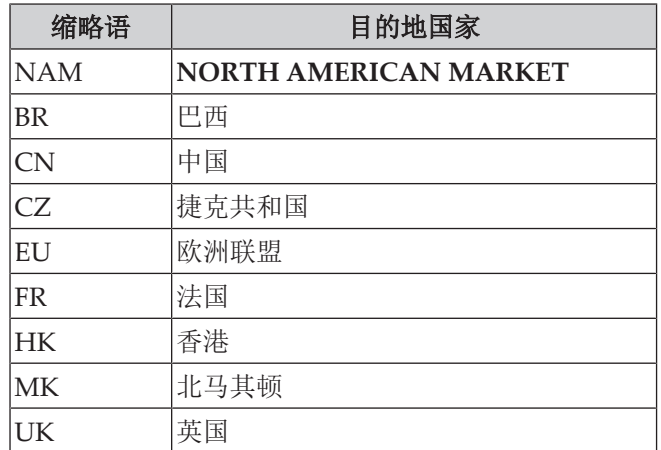

Wonach wollen Sie such OM - Betrie

插图 *11:* 目的地国家 - 选择窗口

# 物品号 **-** 自由文本搜索

文件的 6 位数字编号

# 文件编号 **-** 自由文本搜索

文件的 4 位数字编号;版本

# 语言 **-** 选择

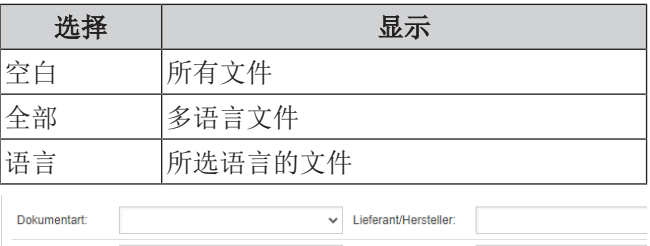

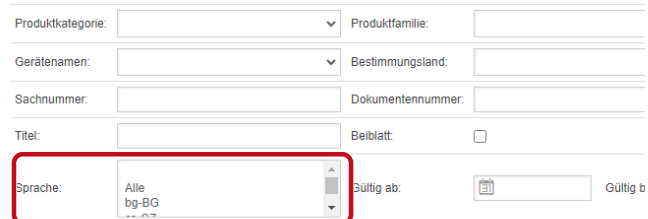

。<br>。

Suchen Zurücksetzen

插图 *12:* 语言 - 选择

# 执行搜索

a) 至少填写 1 个搜索标准。

b) 点击左侧按钮 <sup>搜索</sup> 。

出现"搜索结果"显示区。

# 重置搜索

a) 点击右侧按钮 重置

# **3.** 搜索结果显示区

#### 搜索限制:100 个元素

### Suchen Zurücksetzen

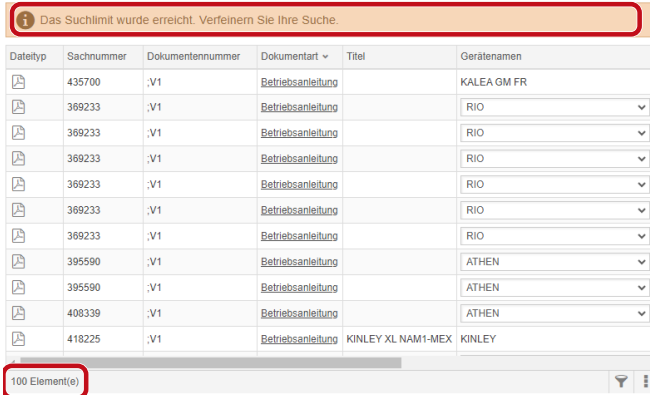

#### 插图 *13:* 搜索限制:100 个元素

# 已达到搜索上限。 细化您的搜索。

# a) 添加搜索标准。

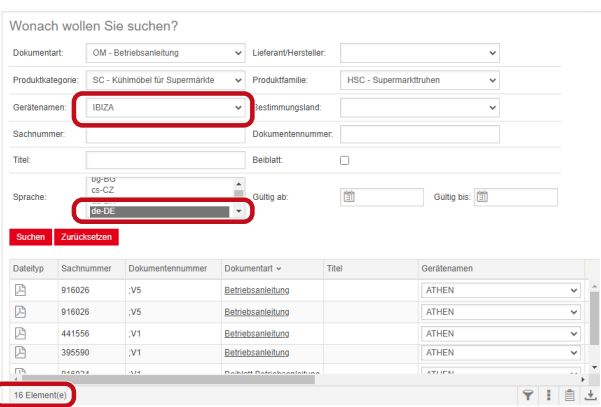

插图 *14:* 细化的搜索结果

#### 如果没有以输入搜索标准存储的文件,则会出现信息 没有找到文件。

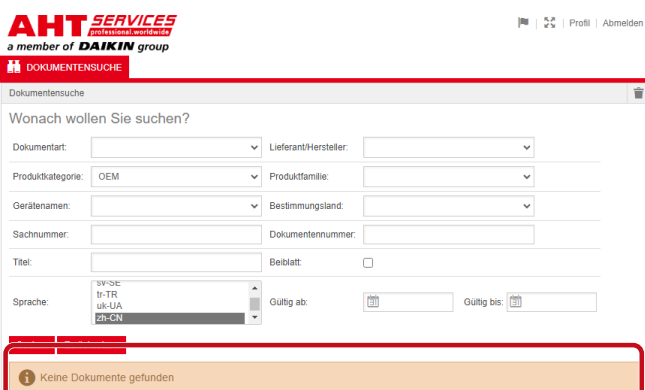

#### 插图 *15:* 没有找到文件

如果一份文件对数台设备有效,则搜索结果中的设备名 称一栏会出现一个信息选择窗口。

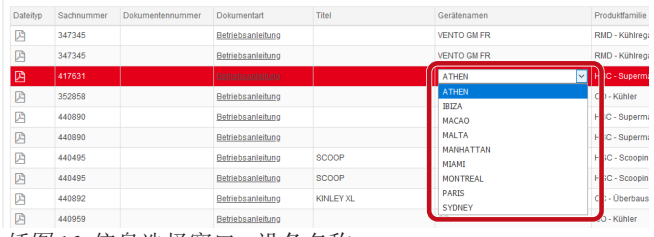

插图 *16:* 信息选择窗口 - 设备名称

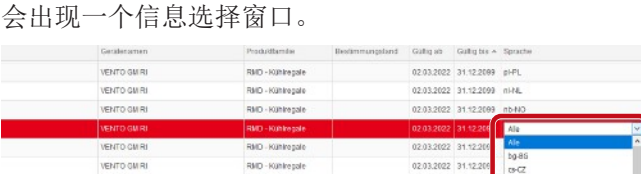

如果一份文件有几种语言版本,则搜索结果中的语言栏

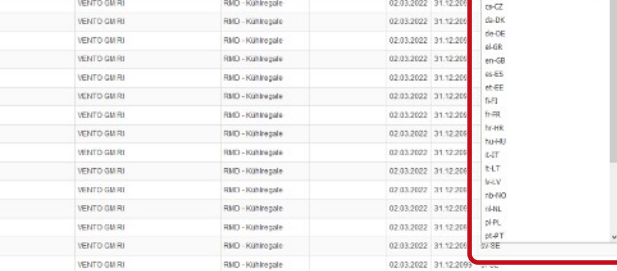

插图 *17:* 信息选择窗口 - 语言

# 下载文件

# a) 点击"文件类型"一栏中的下划线标记。

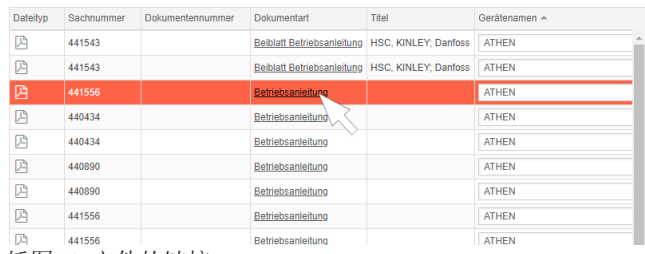

插图 *18:* 文件的链接

# 该文件以 PDF 文件形式下载。

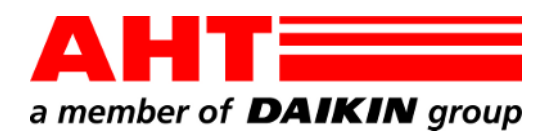

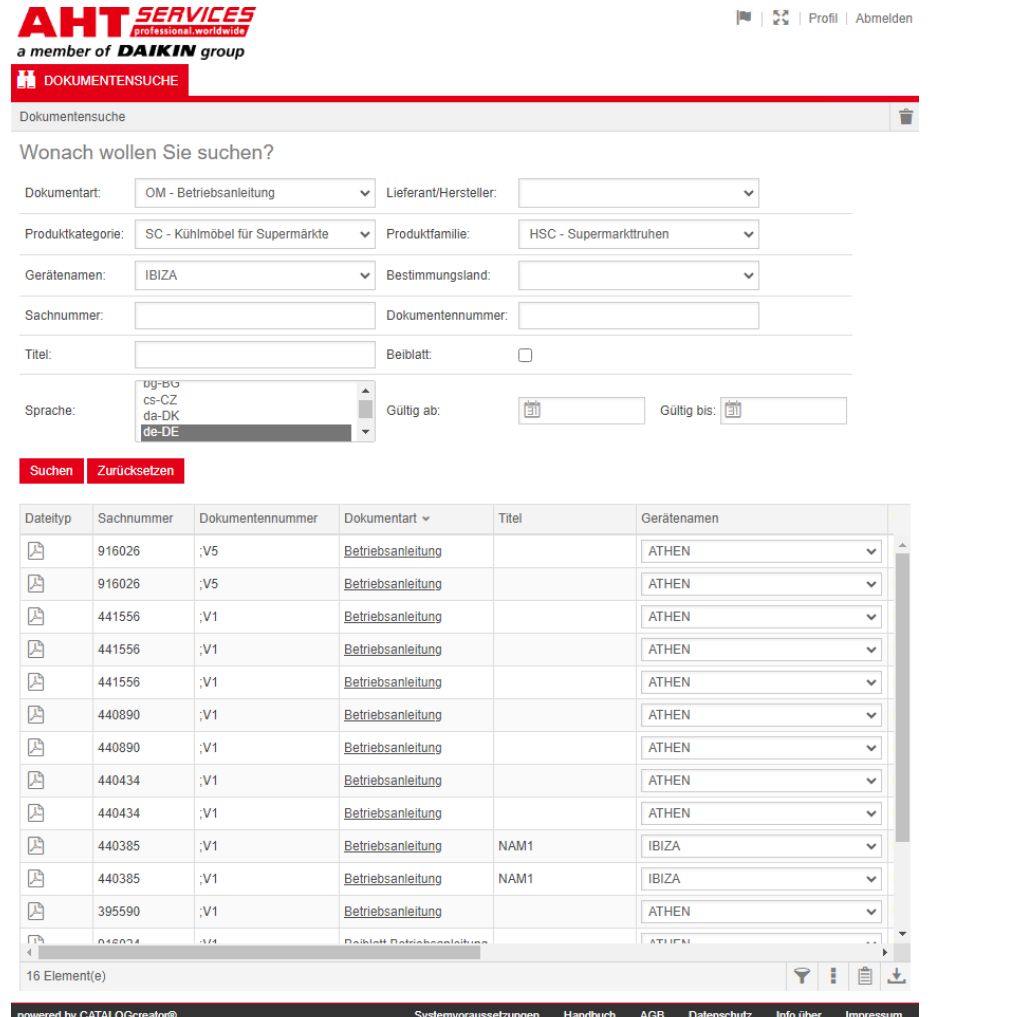

# Document search

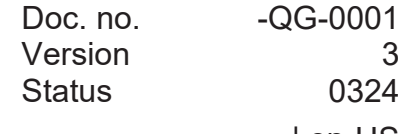

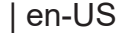

Copyright © AHT Cooling Systems GmbH All rights reserved

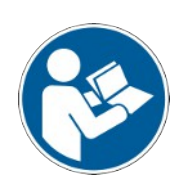

# **Document search**

The **To the operating manuals**/**Declarations of Conformity** link on the AHT website takes you to the document search in the online spare parts catalog of AHT *SERVICES*.

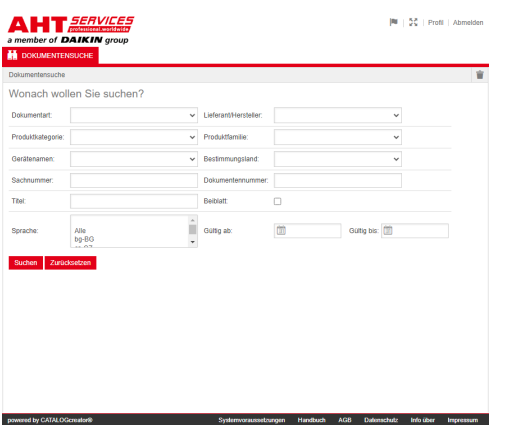

#### *Fig. 1:* Document search

If an error message appears, refresh the AHT website.

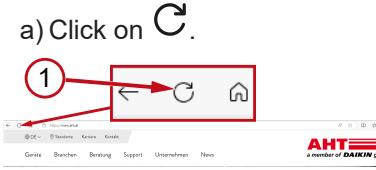

#### *Fig. 2:* AHT website: refresh (1)

The following documents can be downloaded without login credentials:

- DC Declarations of conformity
- OM Operating manuals

# **Overview of the document search**

The interface has 3 sections:

- 1. Interface language selection
- 2. Search criteria input field
- 3. Search result display area

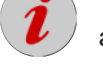

The search results section is displayed only after a search has been executed.

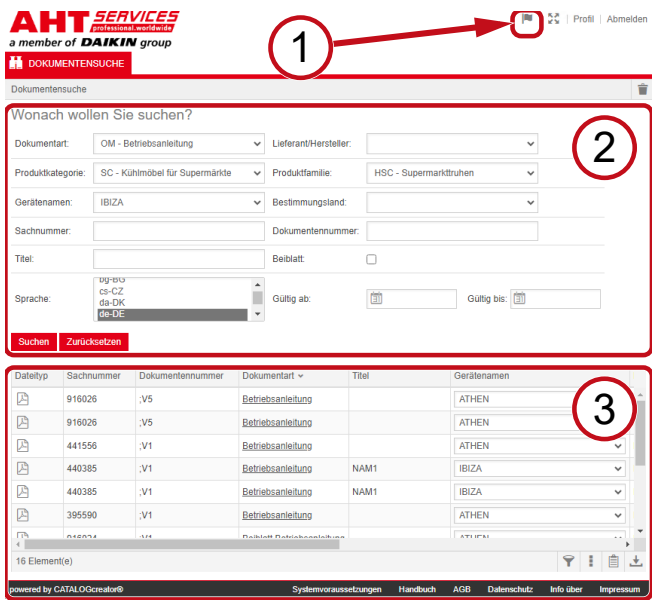

*Fig. 3:* Interface language selection (1), Search criteria input field (2), Search result display area (3)

# **1. Interface language selection**

The document search is available in 8 languages.

# **Changing the interface language**

a) Click the symbol  $\|\cdot\|$  in the upper right area.

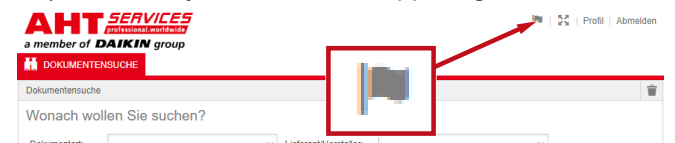

*Fig. 4:* Symbol - Interface language selection

This opens the language selection dialog.

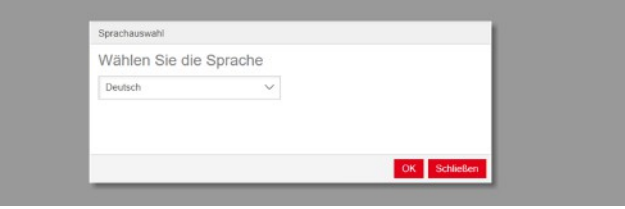

*Fig. 5:* Language selection dialog

b) Open the selection window.

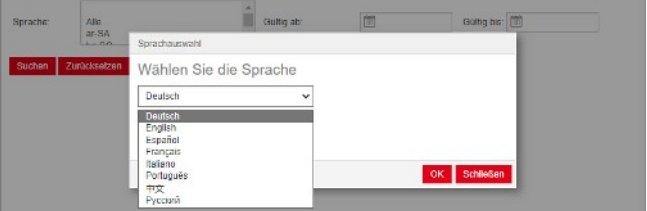

*Fig. 6:* Language selection window

c) Click the desired language.

d) Click the button <sup>OK</sup> on the left.

# **2. Search criteria input field**

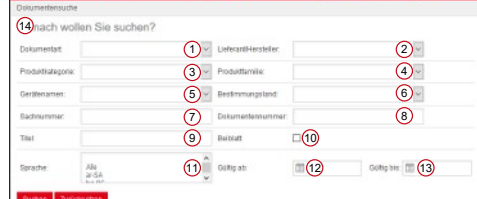

*Fig. 7:* Input fields (1 – 13)

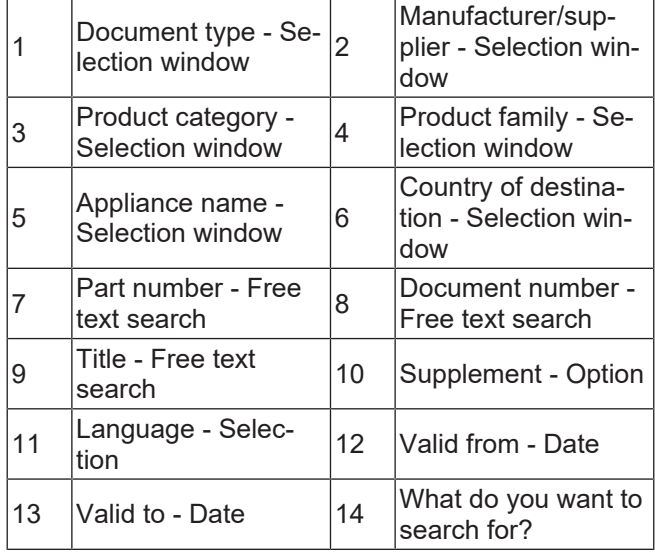

 $\overline{r}$ 

# **Document type - Selection window**

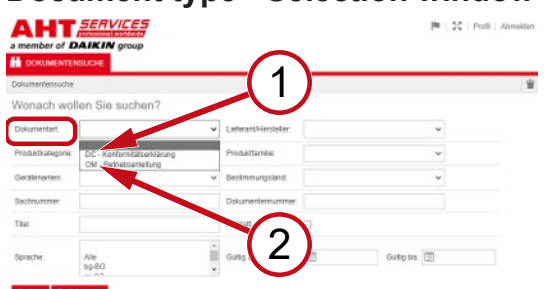

*Fig. 8:* Document type: DC - Declaration of conformity (1), OM - Operating instructions (2)

# **Product category - Selection window**

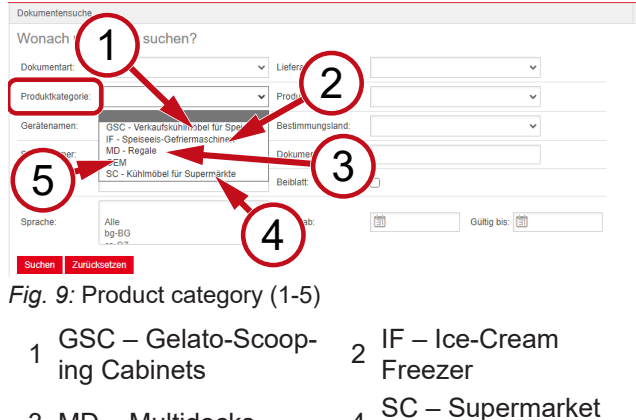

**Cabinets** 

- 3 MD Multidecks 4
- 5 OEM

# **Product family - Selection window**

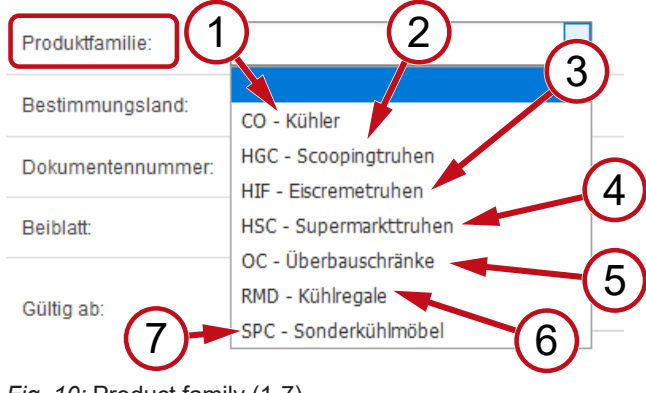

- *Fig. 10:* Product family (1-7)
	- 1 CO Cooler 2
	- 3 HIF Ice cream freezers
	- 5 OC Space-saver cabinets <sup>6</sup>
	- 7 SPC - Special refrigeration units
- 2 HGC Scoop freezers
- 4 HSC Supermarket freezers
- shelves

# RMD - Refrigerated

# **Country of destination - Selection window**

The standard selection **empty** displays all documents.

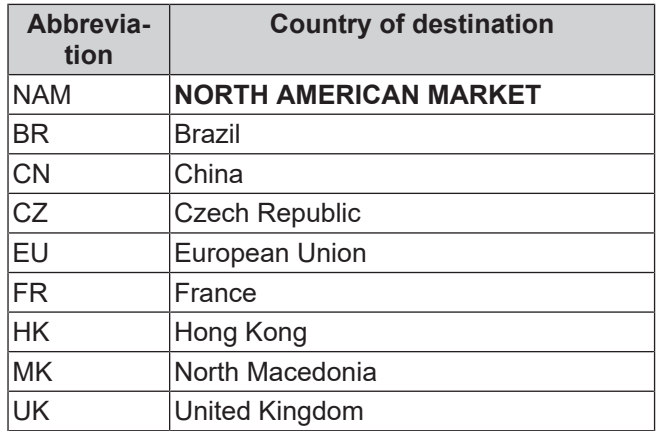

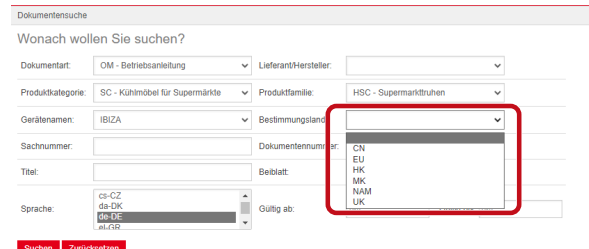

*Fig. 11:* Country of destination - Selection window **Part number - Free text search**

6-digit document number

音

# **Document number - Free text search**

4-digit document number;Version

#### **Language - Selection**

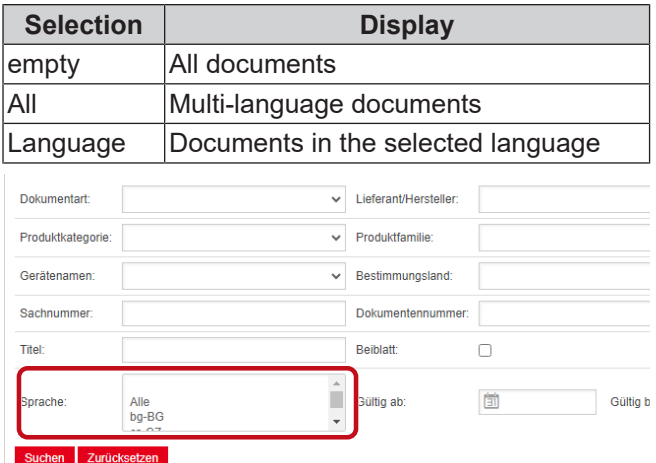

# *Fig. 12:* Language - Selection

# **Executing a search**

a) Enter at least 1 search criterion.

b) Click the button **Starch** on the left.

The search results section is displayed.

#### **Resetting the search**

a) Click the button **Reset on the right.** 

# **3. Search result display area**

# Search limit: 100 elements

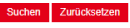

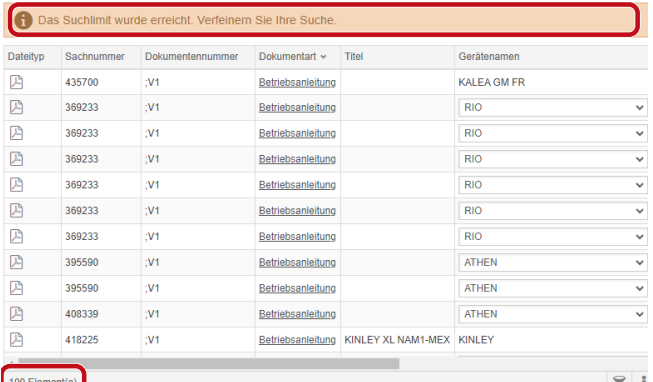

#### *Fig. 13:* Search limit: 100 elements

The search limit has been reached. Refine your search.

#### a) Add the search criteria.

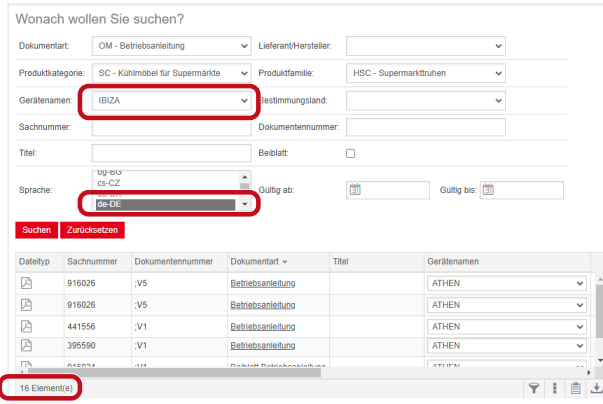

*Fig. 14:* Refined search results

If no document matches the entered search criteria, the message **No documents found** appears.

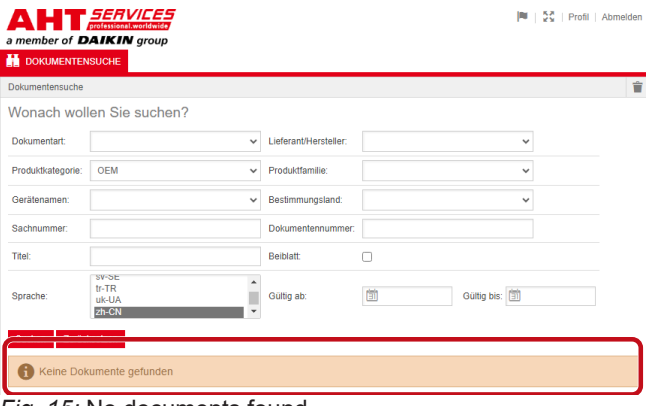

*Fig. 15:* No documents found

If a document applies to several appliances, an informative selection window appears in the "Appliance name" column of the search result.

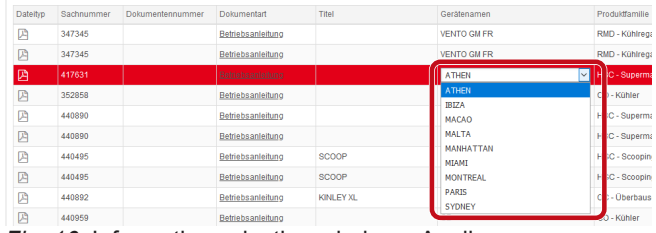

*Fig. 16:* Informative selection window - Appliance name

If a document is available in several languages, an informative selection window appears in the "Language" column of the search result.

| Geräßensemen       | Prockrittamdae     | Bestimmungsland | Guilig ab Guilig bis A Sprache |                             |                     |  |
|--------------------|--------------------|-----------------|--------------------------------|-----------------------------|---------------------|--|
| VENTO GM RI        | RMD - Kühlnepale   |                 |                                | 02.03.2022 31.12.2099 pHPL  |                     |  |
| VENTO GM RI        | RMD - Kühlrepale   |                 |                                | 02.03.2022 31.12.2093 nHAL  |                     |  |
| VENTO GM RI        | RMD - Kühlrepale   |                 |                                | 02.03.2022 31.12.2093 nb-NO |                     |  |
| VENTO GM RL        | RMD - Kültkegale   |                 | 02032022 3112200               |                             | Ale                 |  |
| VENTO CM RI        | RMD - Kühlrepale   |                 | 02032022 31.12.200             |                             | Ale<br>$bq$ -86     |  |
| <b>IS MD OTNEY</b> | RMD - Kühlrepale   |                 | 02.03.2022 31.12.205           |                             | $c_5$ <sub>CZ</sub> |  |
| VENTO CM RI        | RMD - Kunine pale  |                 | 02.03.2022 31.12.200           |                             | $de-DS$             |  |
| VENTO GM RI        | RMD - Kühlrepale   |                 | 02.03.2022 31.12.209           |                             | de-DE<br>el-GR      |  |
| VENTO GM RI        | RMD - Kuninepale   |                 | 02.03.2022 31.12.200           |                             | $en-GB$             |  |
| VENTO GM RI        | RMD - Kühlrepale   |                 | 02/03/2022 31:12:209           |                             | $46-55$             |  |
| <b>VENTO GM RI</b> | RMD - Kühlnegale   |                 | 02/03/2022 01:12:209           |                             | et-EE<br>$f = 1$    |  |
| VENTO GM RI        | RMD - Kühlnepale   |                 | 02/03/2022 31:12:209           |                             | $fn-GR$             |  |
| VENTO GM RI        | RMD - Kühlnegale   |                 | 02.03.2022 31.12.209           |                             | hr-HR<br>hu-HLI     |  |
| WINTO GM RI        | RMD - Kumine pale  |                 | 02 03 2022 31 12 209           |                             | <b>LIT</b>          |  |
| VENTO GM RI        | RMD - Kühlnepale   |                 | 02.03.2022 31.12.206           |                             | <b>bu</b>           |  |
| WHITD GM RI        | RMTI - Kuthim gode |                 | 02 03 2022 31 12 209           |                             | $44-17$<br>nb-fag   |  |
| <b>IRIND GMR1</b>  | RMD - Kühlnepale   |                 | 02.03.2022 31.12.206           |                             | $16-161$            |  |
| <b>IS MOTHER</b>   | RMD - Kunke pale   |                 | 02.03.2022 31.12.209           |                             | ol-PL<br>0.41       |  |
| VENTO CM RI        | RMD - Kuninepale   |                 | 02.03.2022 31.12.206           |                             | 57.8E               |  |
| VENTO GM RI        | RMD - Kühlrepale   |                 |                                | 02.03.2022 31.12.2093       |                     |  |

*Fig. 17:* Informative selection window - Language

#### **Downloading a document**

a) Click the underlined designation in the "Document type" column.

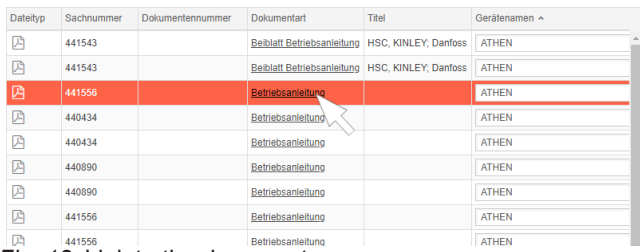

#### *Fig. 18:* Link to the document

The document is downloaded as a PDF.

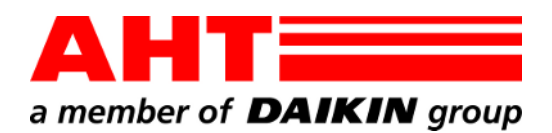

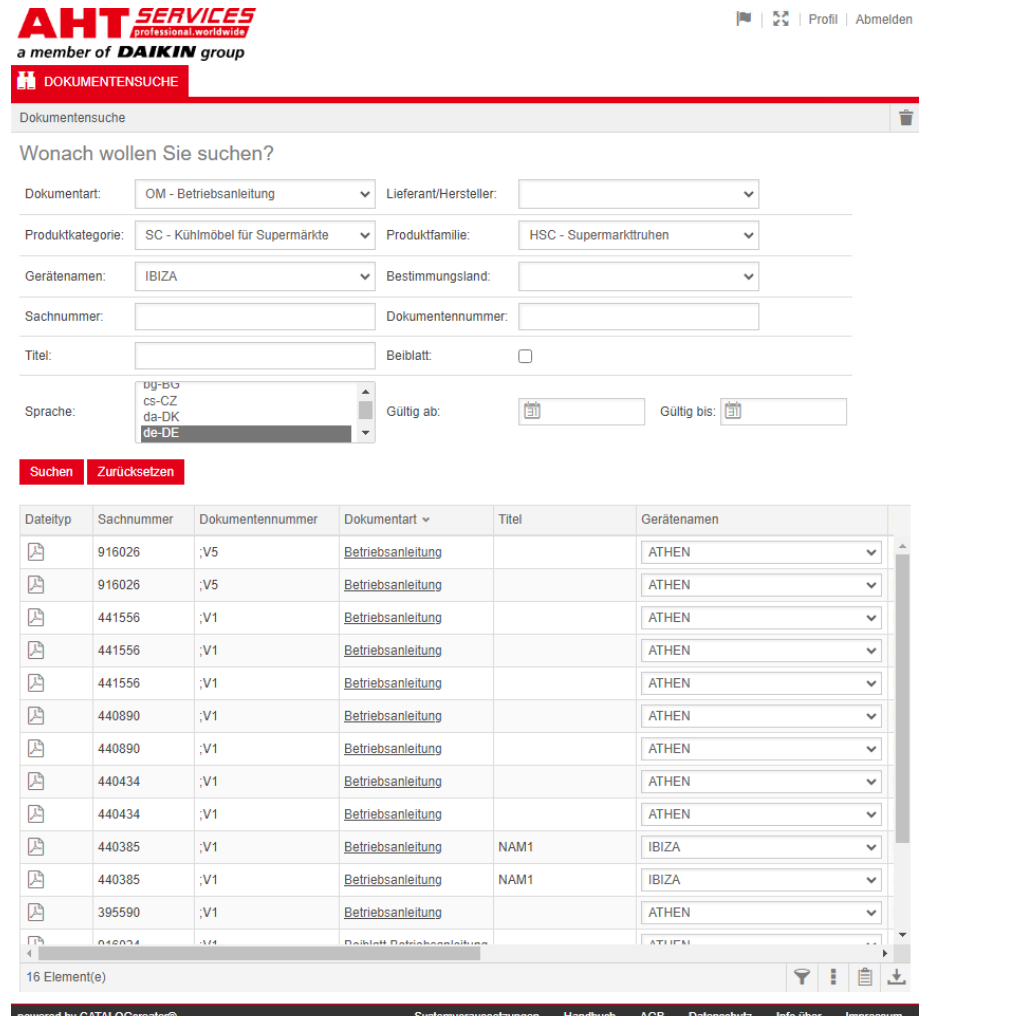

# Пребарување документи

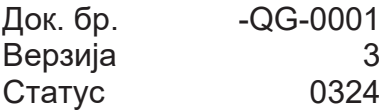

| mk

Авторско право © AHT Cooling Systems GmbH Сите права се задржани

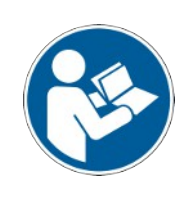

# **Пребарување документи**

Линкот на веб-страницата AHT **Кон упатствата за употреба/изјави за сообразност** води до пребарувањето документи во онлајн каталогот на резервни делови од AHT *SERVICES*.

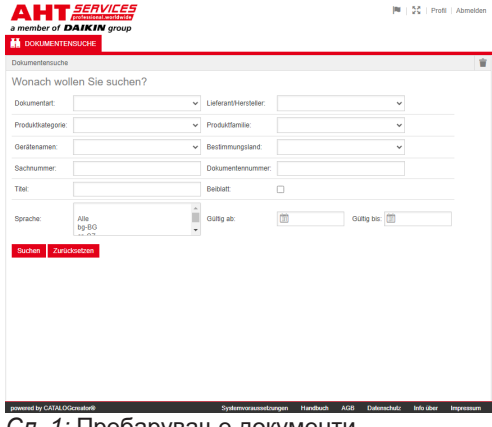

*Сл. 1:* Пребарување документи

При појаваПри порака за грешка, ажурирајте ја веб-страницата на АНТ.

а) Кликнете $\mathbb{C}$ 1 ⋒ AHT

*Сл. 2:* AHT веб-страница: Ажурирање (1)

Следниве документи може да се повикаат без пристапни податоци:

- DC изјави за сообразност
- OM упатства за употреба

# **Целосен преглед на пребарувањето документи**

Површината е поделена на 3 области:

- 1. Избор на јазикот на интерфејсот
- 2. Поле за внесување критериуми за пребарување
- 3. Област за приказ на резултатот од пребарувањето

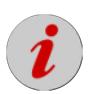

Областа за приказ на резултатот на пребарувањето се појавува дури откако ќе

се изврши пребарувањето.<br>Украинството пребарувањето. 1

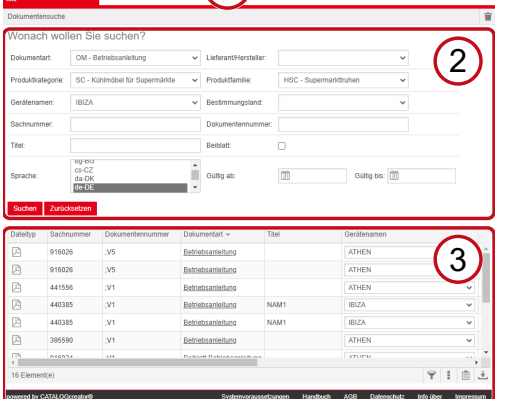

*Сл. 3:* Избор на јазикот на интерфејсот (1), Поле за внесување критериуми за пребарување (2), Област за приказ на резултатот од пребарувањето (3)

# **1. Избор на јазикот на интерфејсот**

Пребарувањето документи е достапно на 8 јазици.

# **Промена на јазикот на интерфејсот**

а) Кликнете на симболот В во областа горе

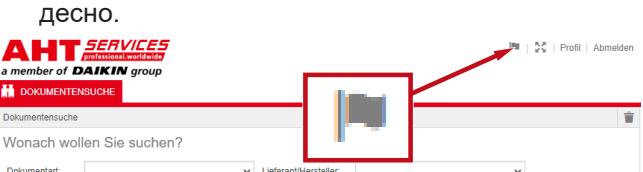

*Сл. 4:* Симбол - Избор на јазикот на интерфејсот

Се отвора дијалог-прозорец за избор на јазик.

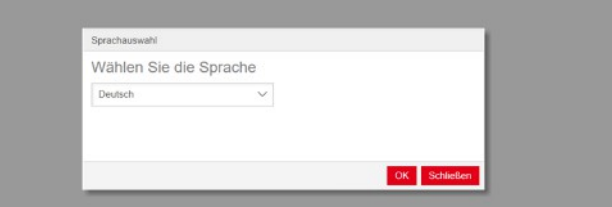

*Сл. 5:* Дијалог-прозорец за избор на јазик

b) Отворете го прозорецот за избор.

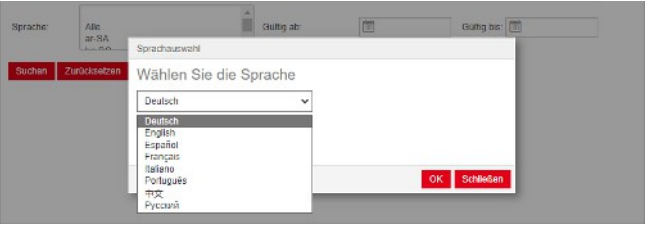

.

*Сл. 6:* Прозорец за избор на јазик

c) Кликнете на саканиот јазик.

d) Кликнете на левото копче OK

# **2. Поле за внесување критериуми за пребарување**

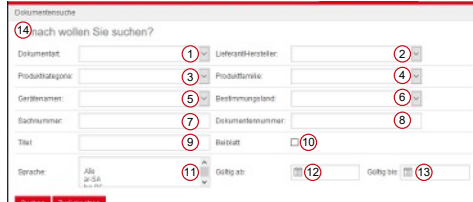

*Сл. 7:* Полиња за внесување (1-13)

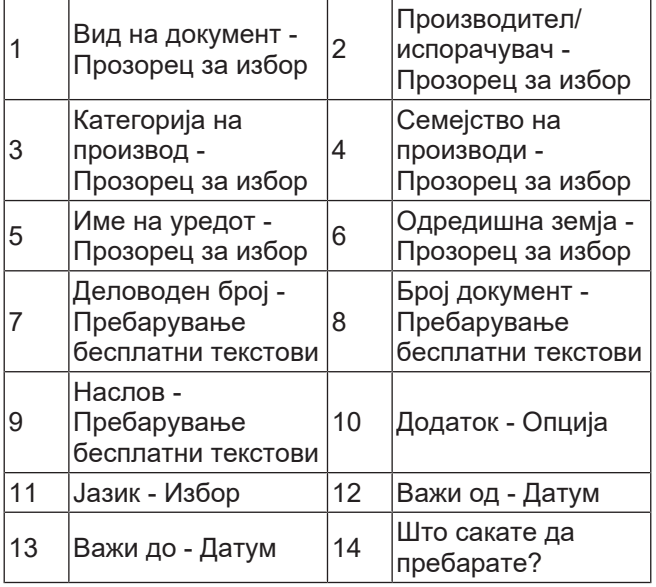

÷,

# **Вид на документ - Прозорец за избор**

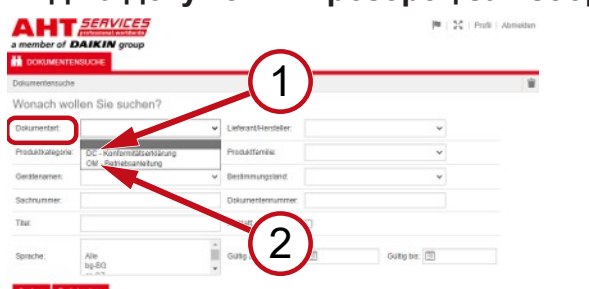

*Сл. 8:* Вид на документ: DC - Изјава за сообразност (1), OM - Упатство за работа (2)

# **Категорија на производ - Прозорец за избор**

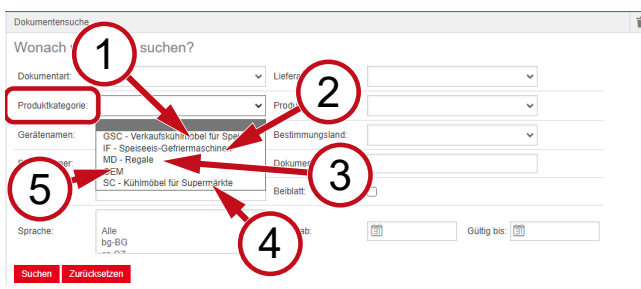

*Сл. 9:* Категорија на производ (1-5)

- 1 разладна витрина за GSC – Продажна сладолед
- 2 замрзнување IF – Машини за сладолед SC – Разладни витрини за супермаркети
- 5 OEM

 $3$  MD – Регали

# **Семејство на производи - Прозорец за избор**

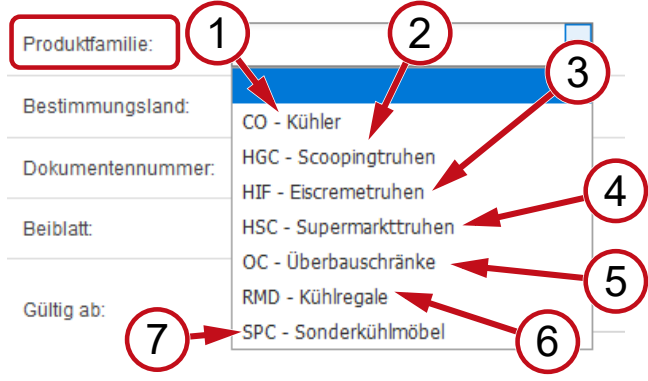

*Сл. 10:* Семејство на производи (1-7)

- 1 CO Ладилник 2
- 3 HIF - Витрини за сладолед
- 5 OC - Кабинети за горна монтажа
- 7 SPC - Специјални разладни витрини
- HGC Витрини за сладолед на топка
- 4 HSC - Витрини за супермаркети
- 6 RMD - Разладни регали

# **Одредишна земја - Прозорец за избор**

Стандардниот избор **празно** ги прикажува сите документи.

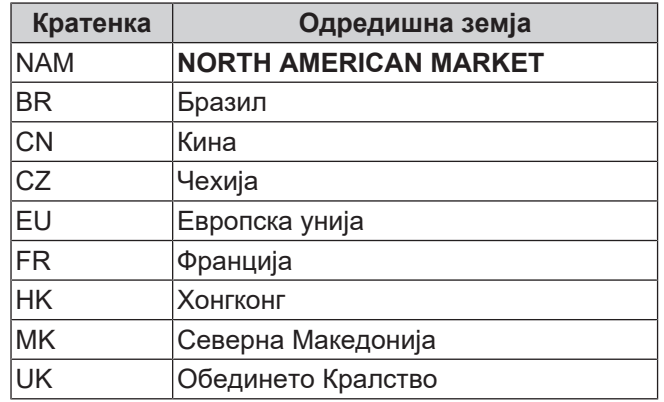

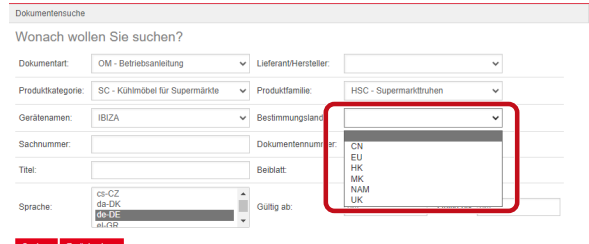

*Сл. 11:* Одредишна земја - Прозорец за избор **Деловоден број - Пребарување бесплатни текстови**

6-цифрен број на документот

#### **Број документ - Пребарување бесплатни текстови**

4-цифрен број на документот;верзија **Јазик - Избор**

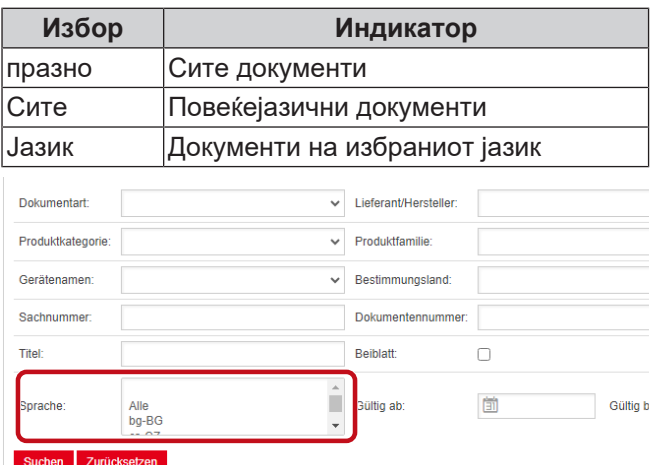

*Сл. 12:* Јазик - Избор

# **Вршење на пребарување**

- a) Пополнете најмалку 1 критериум за пребарување.
- b) Кликнете на левото копче <sup>Пребарување</sup>

Се појавува областа за приказ на резултатот на пребарувањето.

|<br>|<br>|

.

# **Ресетирање на пребарување**

а) Кликнете на десното копче <sup>Ресетирајте</sup>

### **3. Област за приказ на резултатот од пребарувањето**

Ограничување на пребарувањето: 100 елементи

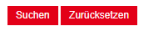

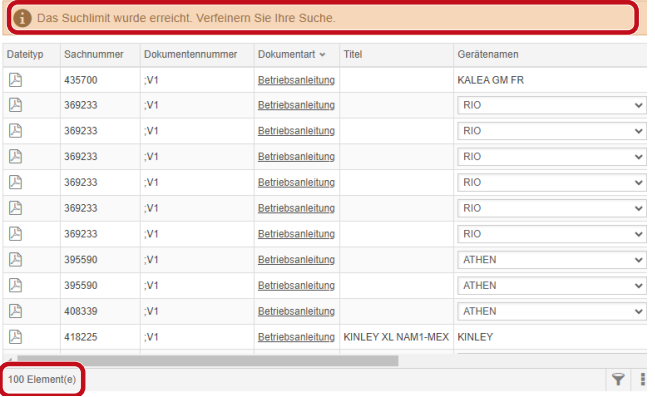

*Сл. 13:* Ограничување на пребарувањето: 100 елементи

Достигнато е ограничувањето на пребарување. Прецизирајте го пребарувањето.

#### a) Дополнете ги критериумите за пребарувањето.

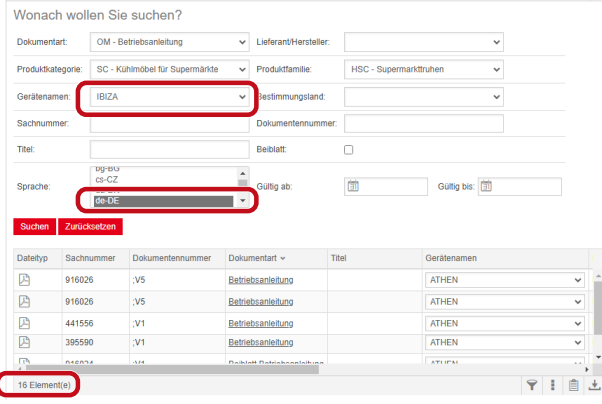

*Сл. 14:* Пречистен резултат од пребарување

Ако не е зачуван ниеден документ со внесените критериуми за пребарување, се појавува пораката **Не се пронајдени документи**.

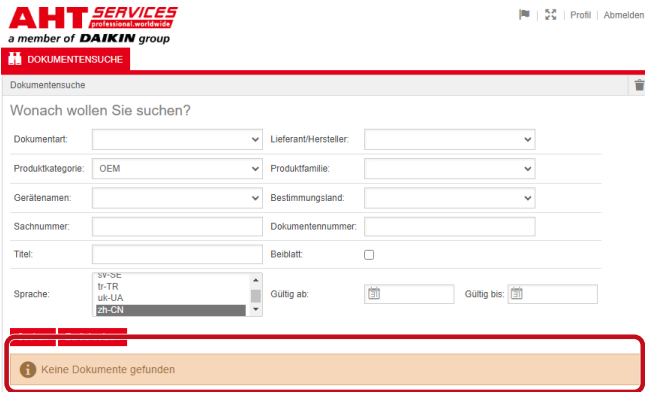

*Сл. 15:* Не се пронајдени документи

Ако еден документ важи за повеќе уреди, тогаш во

резултатот од пребарувањето во колоната Име на уредот се појавува информативен прозорец за избор.

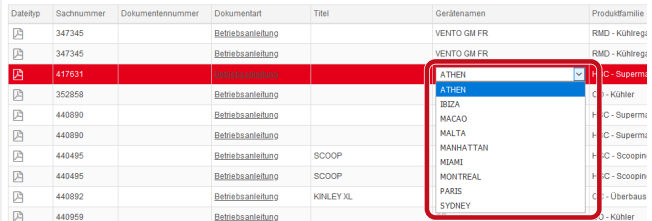

*Сл. 16:* Информативен прозорец за избор - Име на уредот

Ако еден документ е достапен на повеќе јазици, тогаш во резултатот од пребарувањето во колоната Јазик се појавува информативен прозорец за избор.

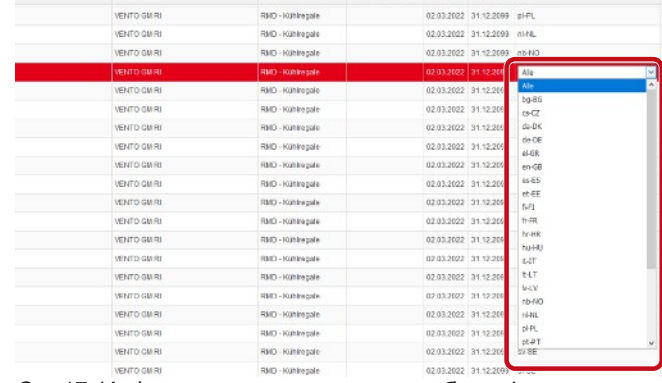

*Сл. 17:* Информативен прозорец за избор - Јазик

#### **Преземање документ**

#### a) Кликнете на подвлечената ознака во колоната Вид на документ.

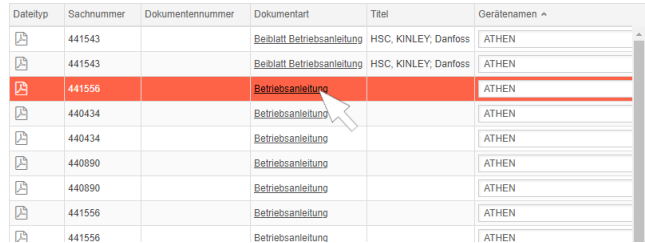

#### *Сл. 18:* Линк до документот

Документот се презема како PDF-датотека.

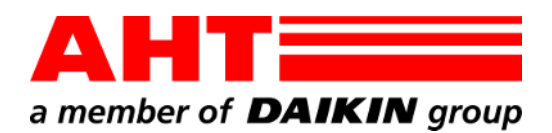

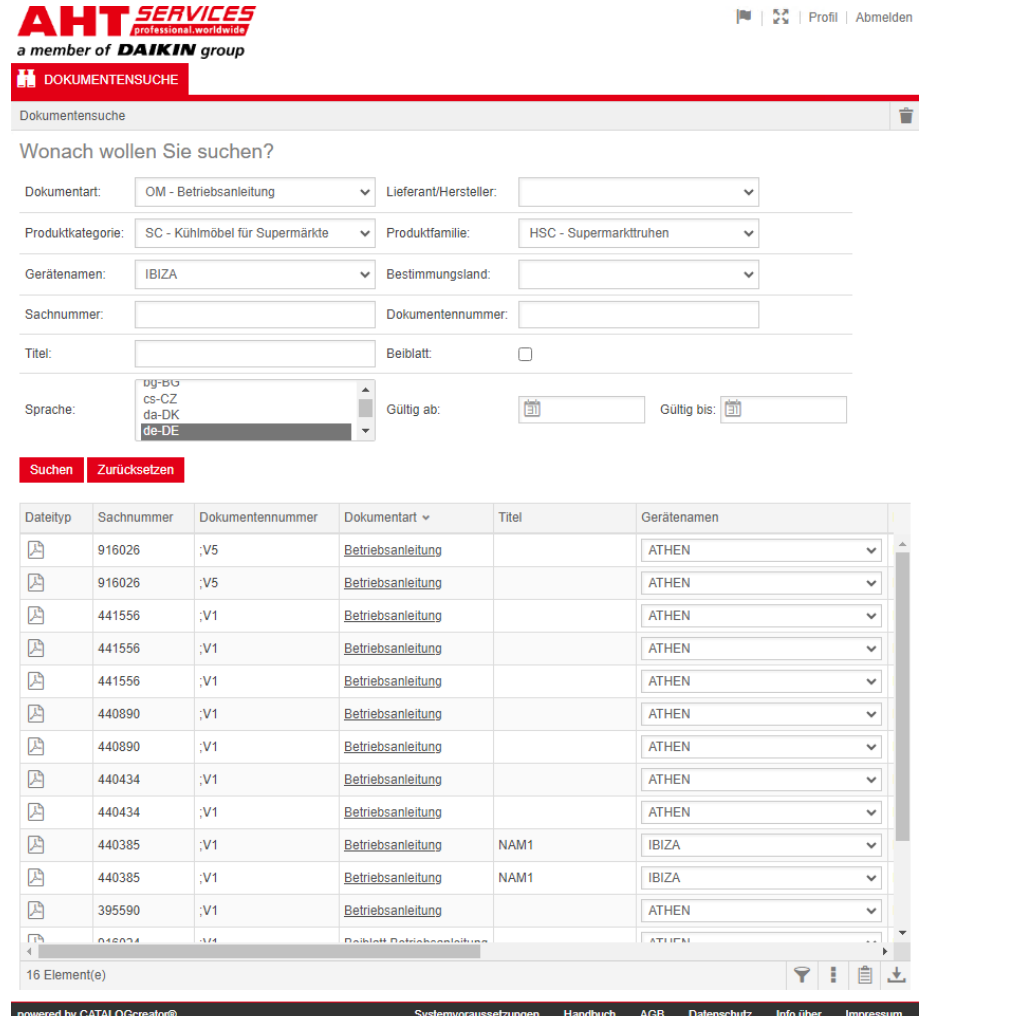

# Dokumentsøk

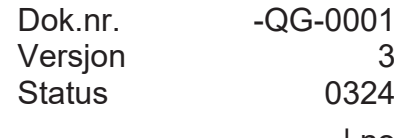

| no

Copyright © AHT Cooling Systems GmbH Alle rettigheter forbeholdt

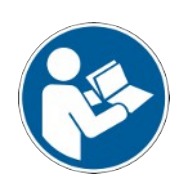

# **Dokumentsøk**

Lenken på AHTs nettsted **Til instruksjonbøkene/ samsvarserklæringer** leder deg til dokumentsøket i den nettbaserte reservedelskatalogen til AHT *SERVICES*.

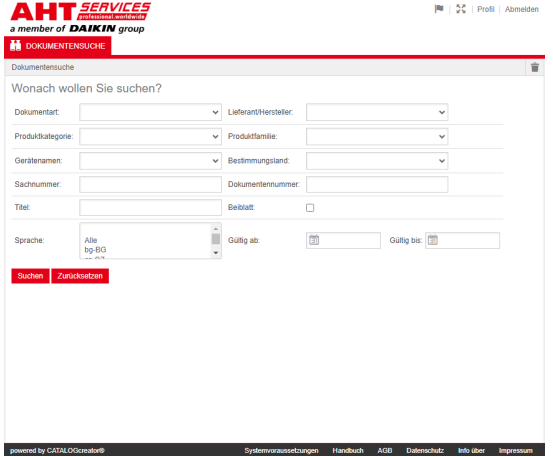

#### *Fig. 1:* Dokumentsøk

Oppdater AHT-nettstedet i tilfelle feilmeldinger.

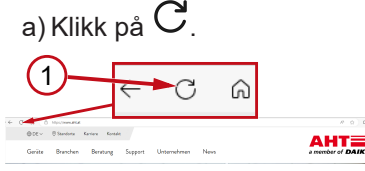

*Fig. 2:* AHT-nettsted: Oppdatere (1)

Uten påloggingsopplysninger kan du åpne følgende dokumenter:

- DC samsvarserklæringer
- OM instruksjonsbøker

# **Komplett oversikt over dokumentsøket**

Grensesnittet er inndelt i 3 områder:

- 1. Velge språk for grensesnittet
- 2. Angi søkekriterier
- 3. Søkeresultater

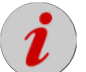

Søkeresultatene vises først etter at søket er utført.

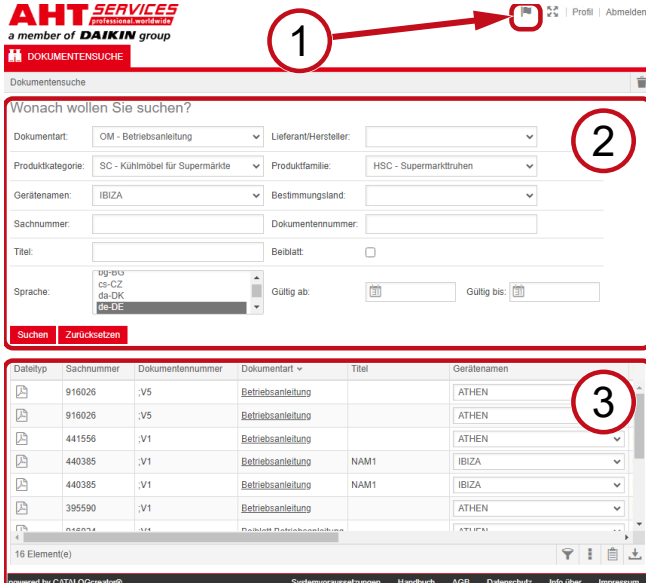

*Fig. 3:* Velge språk for grensesnittet (1), Angi søkekriterier (2), Søkeresultater (3)

# **1. Velge språk for grensesnittet**

Du kan velge mellom 8 språk for dokumentsøket.

#### **Endre språk for grensesnittet**

a) Klikk på symbolet **ø** oppe til høyre.

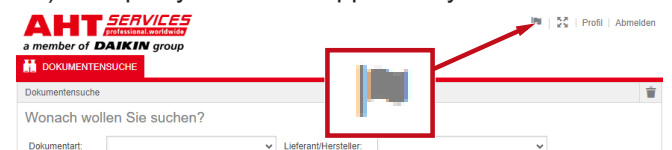

*Fig. 4:* Symbol - Velge språk for grensesnittet

Det åpnes et dialogvindu der du kan velge språk.

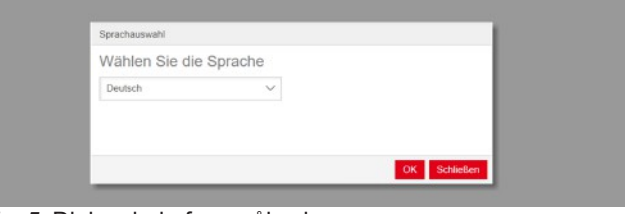

#### *Fig. 5:* Dialogvindu for språkvalg

b) Åpne valgvinduet.

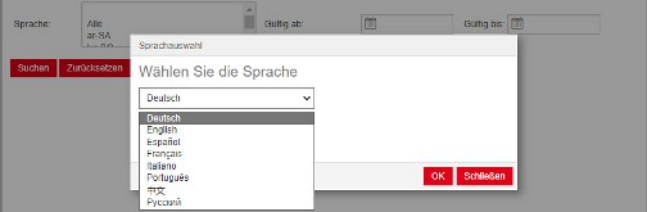

#### *Fig. 6:* Valgvindu for språkvalg

c) Klikk på ønsket språk.

d) Klikk på den venstre knappen <sup>OK</sup> .

# **2. Angi søkekriterier**

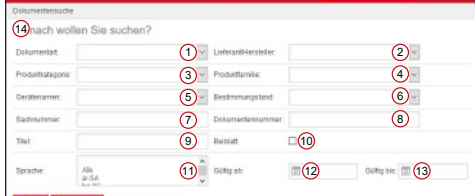

*Fig. 7:* Inntastingsfelt (1–13)

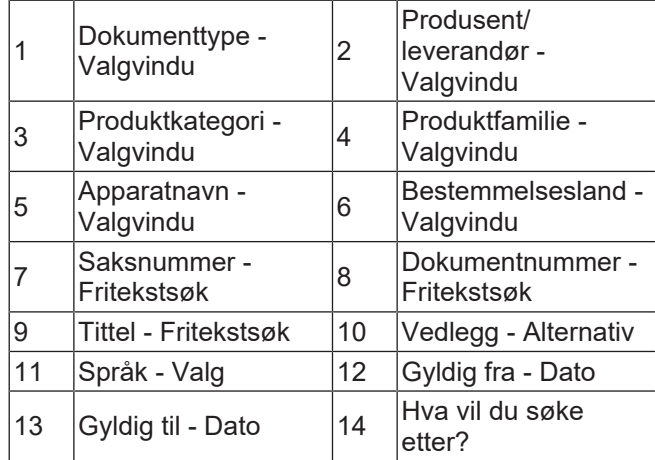

# **Dokumenttype - Valgvindu**

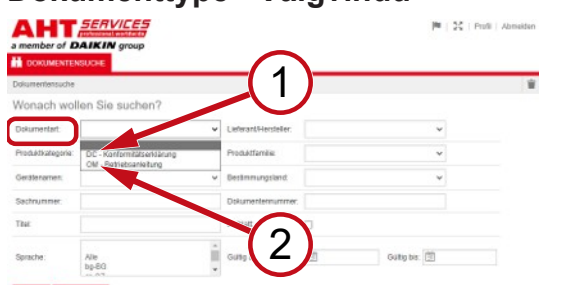

*Fig. 8:* Dokumenttype: DC - Samsvarserklæring (1), OM - Instruksjonsbok (2)

# **Produktkategori - Valgvindu**

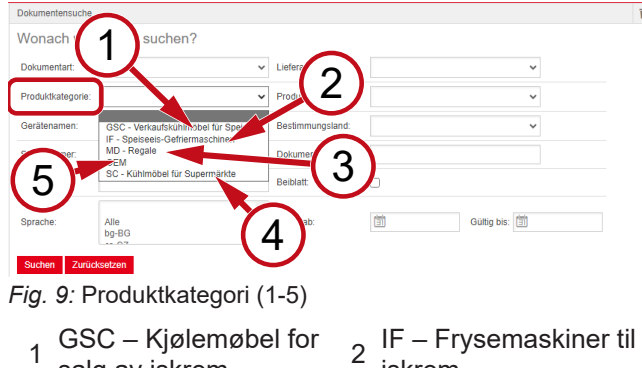

- 1 salg av iskrem
- 3 MD Reoler 4
- iskrem SC – Kjølemøbler for
- supermarkeder
- 5 OEM

# **Produktfamilie - Valgvindu**

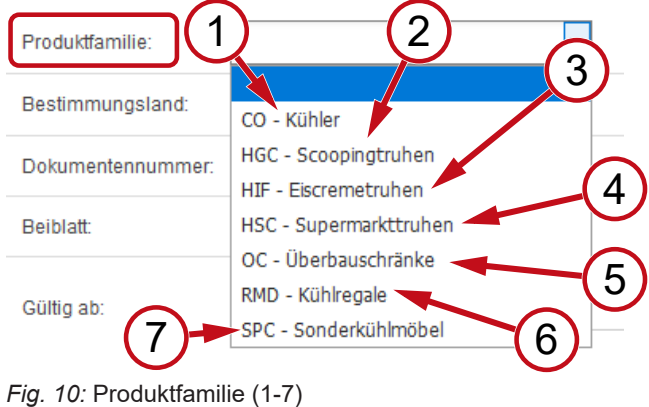

- 1 CO Kjøler 2
- 3 HIF - Frysebokser til iskrem <sup>4</sup>
- SPC -
- 7 Spesialkjølemøbel
- HGC Frysebokser til kuleis
- HSC Frysebokser til supermarkeder
- 5 OC Overskap 6 RMD Kjølereoler

# **Bestemmelsesland - Valgvindu**

Standardvalget **tom** viser alle dokumenter.

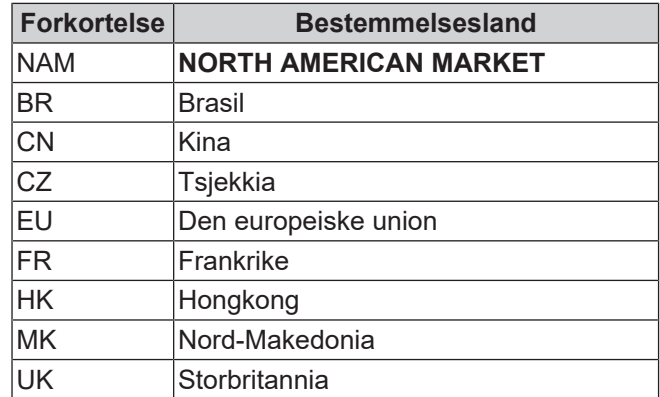

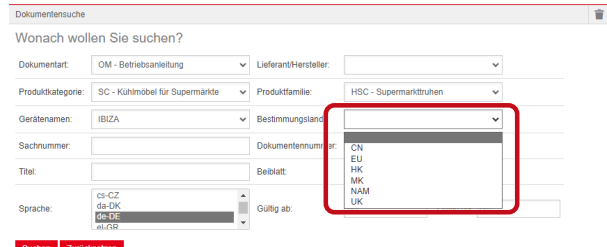

*Fig. 11:* Bestemmelsesland - Valgvindu

**Saksnummer - Fritekstsøk**

6-sifret nummer for dokumentet

# **Dokumentnummer - Fritekstsøk**

4-sifret nummer for dokumentet;Versjon

# **Språk - Valg**

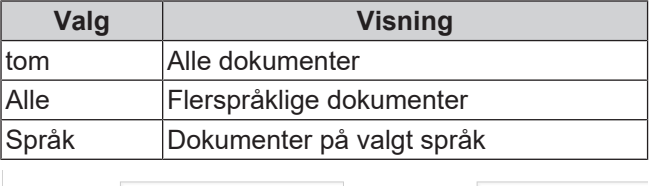

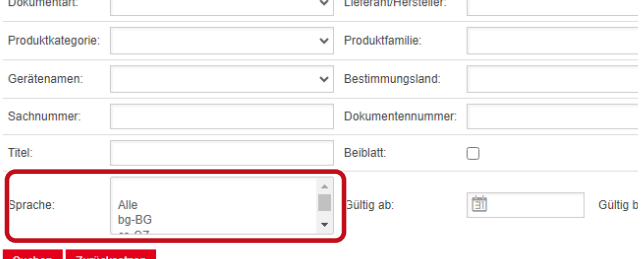

Søk .

.

*Fig. 12:* Språk - Valg

# **Utføre søk**

a) Fyll ut minst 1 søkekriterium.

b) Klikk på den venstre knappen

Søkeresultatene vises.

# **Tilbakestille søk**

a) Klikk på den høyre knappen Filbakestill

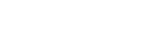

# **3. Søkeresultater**

#### Søkegrense: 100 elementer

#### Suchen Zurücksetzen

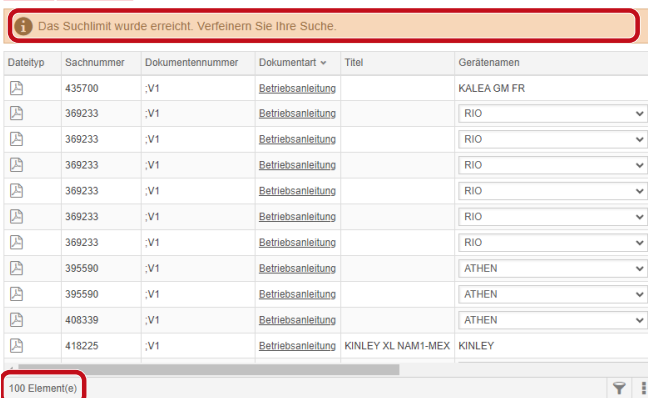

# *Fig. 13:* Søkegrense: 100 elementer

#### Du har nådd søkegrensen. Avgrens søket.

#### a) Legg til søkekriterier.

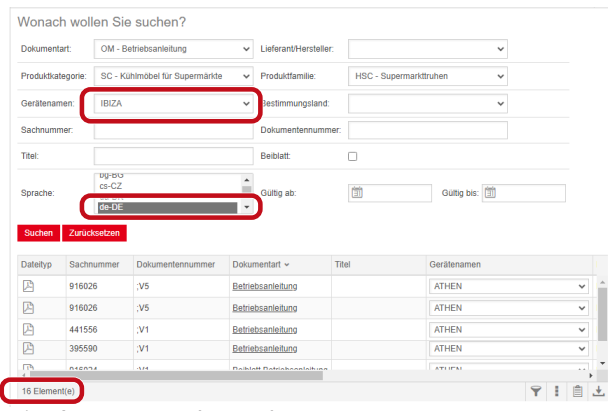

#### *Fig. 14:* Avgrenset søkeresultat

Er det ikke lagret noen dokumenter med de angitte søkekriteriene, vises meldingen **Finner ingen dokumenter**.

| Dokumentensuche   |                                          |              |                       |   |                  |  |
|-------------------|------------------------------------------|--------------|-----------------------|---|------------------|--|
|                   | Wonach wollen Sie suchen?                |              |                       |   |                  |  |
| Dokumentart:      |                                          | v            | Lieferant/Hersteller: |   | $\checkmark$     |  |
| Produktkategorie: | OEM                                      | $\checkmark$ | Produktfamilie:       |   | $\checkmark$     |  |
| Gerätenamen:      |                                          | $\checkmark$ | Bestimmungsland:      |   | $\checkmark$     |  |
| Sachnummer:       |                                          |              | Dokumentennummer:     |   |                  |  |
| Titel:            |                                          |              | <b>Beiblatt:</b>      |   |                  |  |
| Sprache:          | SV-SE<br>$tr-TR$<br>uk-UA<br>$zh$ - $CN$ |              | Gültig ab:            | 愉 | Gültig bis: [31] |  |

*Fig. 15:* Finner ingen dokumenter

#### Gjelder et dokument for flere enheter, vises et informativt valgvindu i kolonnen for enhetsnavn.

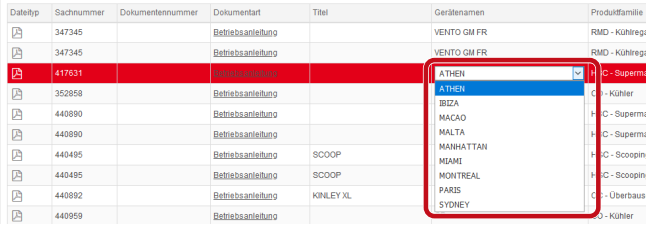

*Fig. 16:* Informativt valgvindu - Apparatnavn

Foreligger et dokument på flere språk, vises et informativt valgvindu i kolonnen for språk.

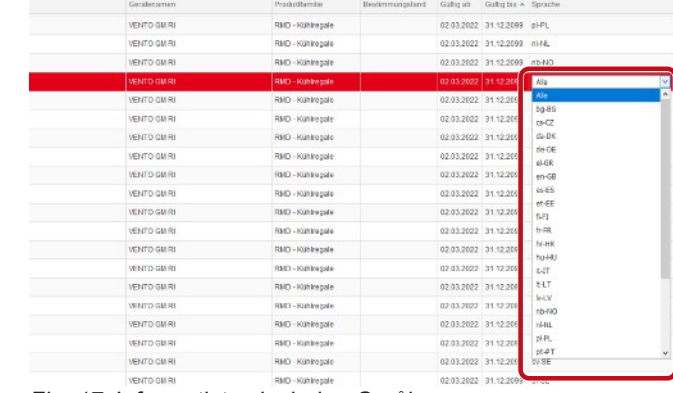

*Fig. 17:* Informativt valgvindu - Språk

#### **Laste ned dokument**

a) Klikk på den understrekede betegnelsen i kolonnen for dokumenttype.

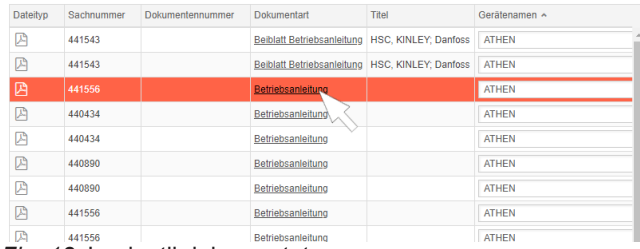

#### *Fig. 18:* Lenke til dokumentet

Dokumentet lastes ned som PDF-fil.

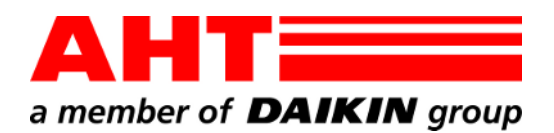

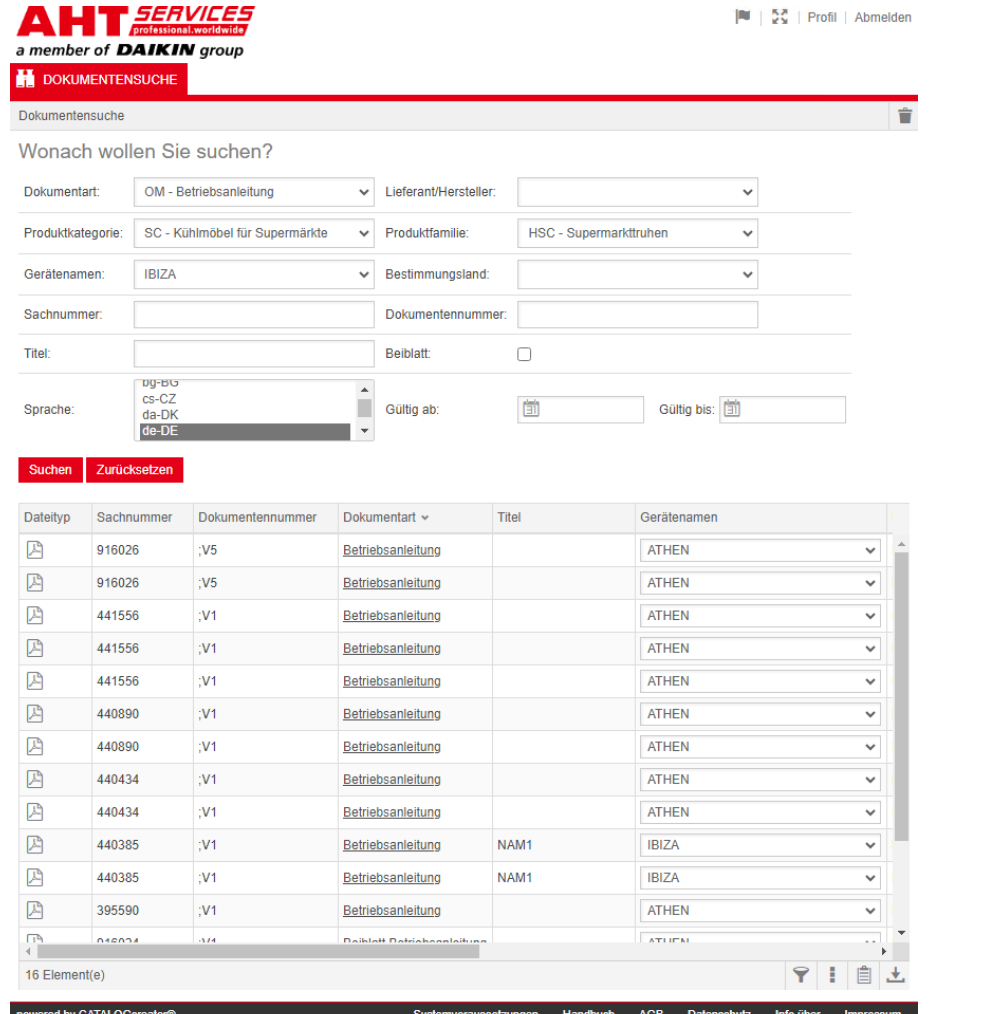

# Поиск документов

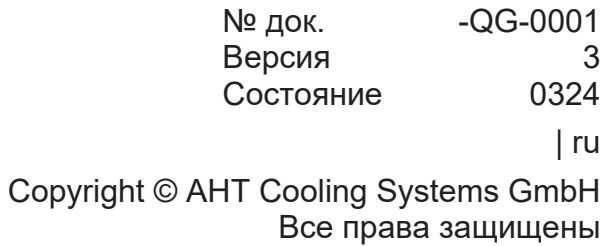

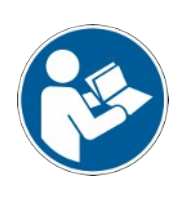

# **Поиск документов**

Ссылка **К инструкциям по эксплуатации/Декларации соответствия** на веб-сайте фирмы AHT перенаправляет к поиску документов в онлайн-каталоге запасных частей *СЕРВИСНОЙ СЛУЖБЫ фирмы AHT*.

 $\left\vert \mathbf{B}\right\vert =\left\vert \mathbf{S}_{n}^{2}\right\vert$  . Pr

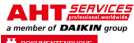

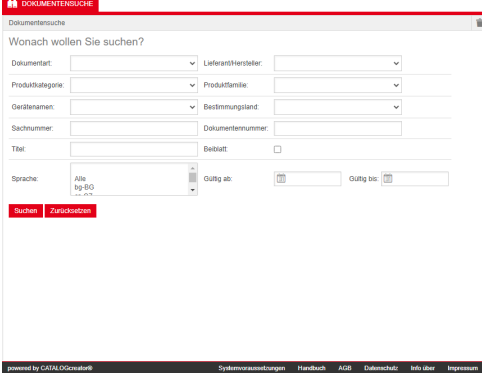

*Рис. 1:* Поиск документов

При появлении сообщения об ошибке обновить веб-сайт AHT.

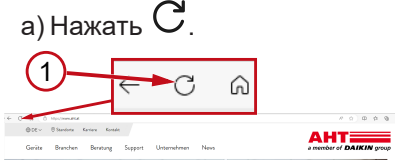

*Рис. 2:* Веб-сайт AHT: Обновить (1)

Без ввода данных доступа можно вызвать следующие документы:

- DC Декларации соответствия
- OM Инструкции по эксплуатации фирмы

#### **Общий вид поиска документов**

Интерфейс подразделяется на 3 области:

- 1. Выбор языка интерфейса
- 2. Поле ввода критериев поиска
- 3. Область отображения результата поиска

Область отображения результата поиска появляется только после проведенного по-— иска.<br>НТ*ЕЕРИСЕЕ*  $\begin{bmatrix} \mathbb{R}^n & \mathbb{R}^n \\ \mathbb{R}^n & \mathbb{R}^n \end{bmatrix}$  | Profil | Abmelder

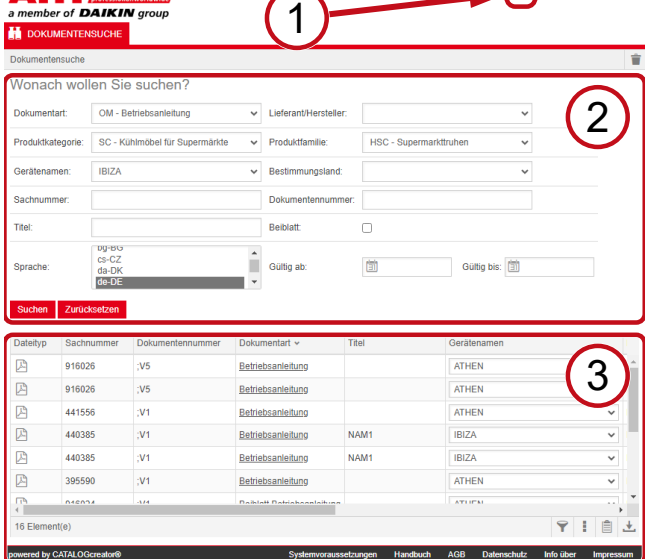

*Рис. 3:* Выбор языка интерфейса (1), Поле ввода критериев поиска (2), Область отображения результата поиска (3)

# **1. Выбор языка интерфейса**

Поиск документов возможен на 8 языках.

#### **Изменение языка интерфейса**

а) Кликните мышью по символу **в** правой верхней области.<br>АНТ*ЕЕВУІСЕЯ* 

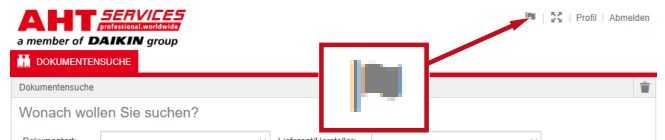

*Рис. 4:* Символ - Выбор языка интерфейса

Открывается окно диалога выбора языка.

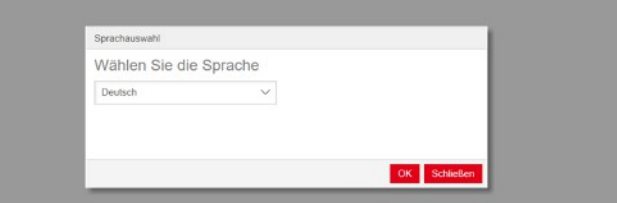

*Рис. 5:* Окно диалога «Выбор языка»

b) Откройте окно выбора.

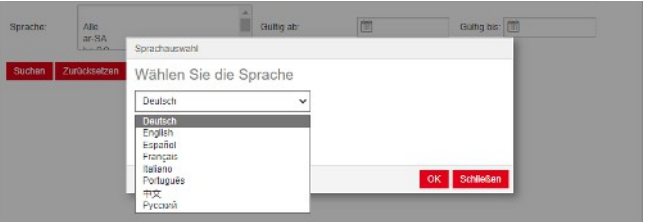

*Рис. 6:* Окно выбора Выбор языка№

- c) Кликните мышью по нужному языку.
- d) Кликните мышью по левой экранной кнопке OK<sub>1</sub> **.**

# **2. Поле ввода критериев поиска**

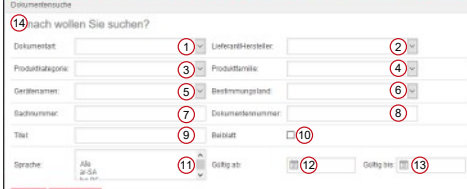

#### *Рис. 7:* Поля ввода (1-13)

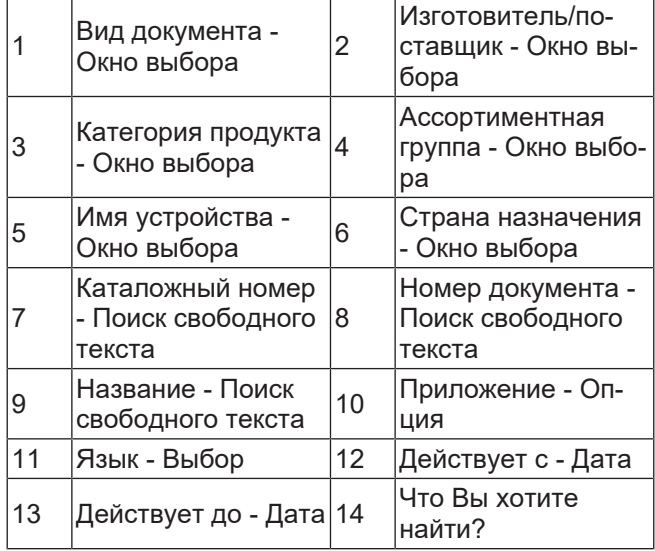
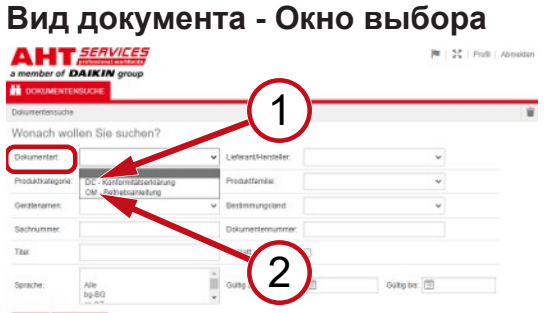

*Рис. 8:* Вид документа: DC - Декларация соответствия (1), OM - Руководство по эксплуатации (2)

#### **Категория продукта - Окно выбора**

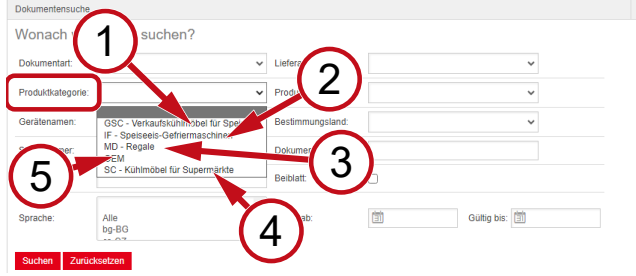

*Рис. 9:* Категория продукта (1-5)

- 1 GSC – Торговое холодильное оборудование для пищевого
- 2 IF Морозильник

для пищевого льда

SC – Холодильное

3 MD – Стеллажи

оборудование для супермаркетов

5 OEM

льда

#### **Ассортиментная группа - Окно выбора**

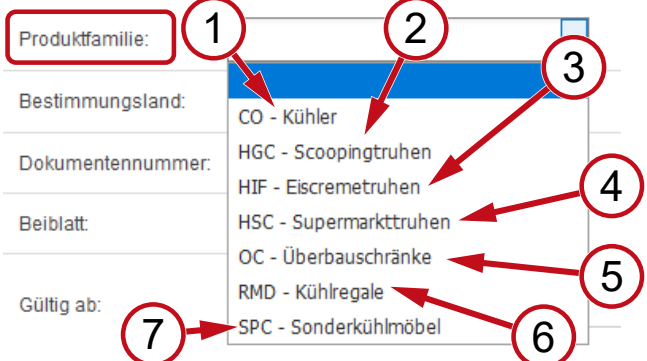

*Рис. 10:* Ассортиментная группа (1-7)

- 1 CO Охладитель 2
- 3 HIF Ларь для мороженного
- 5 ОС - Навесные шка-<br>фы
- 7 холодильное обору-SPC - Специальное
- дование
- HGC Ларь с лотка-
- ми
- 4 HSC - Ларь для супермаркета
- RMD Охлаждае-
- мые витрины

#### **Страна назначения - Окно выбора**

Стандартный выбор **пустой** отображает все документы.

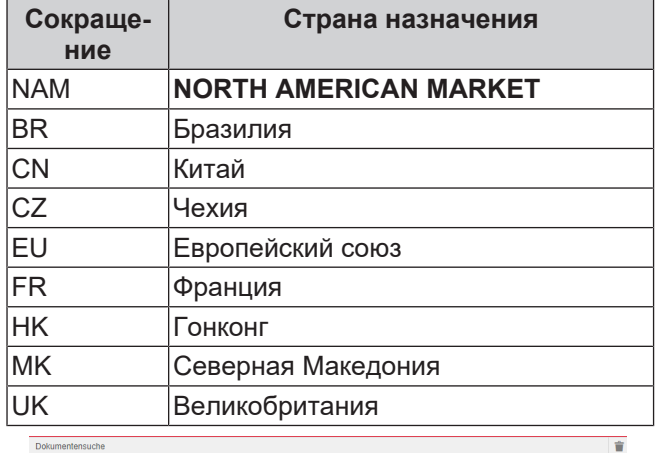

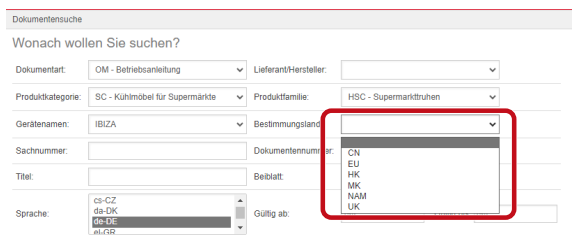

*Рис. 11:* Страна назначения - Окно выбора

#### **Каталожный номер - Поиск свободного текста**

6-значный номер документа

#### **Номер документа - Поиск свободного текста**

4-значный номер документа;Версия

#### **Язык - Выбор**

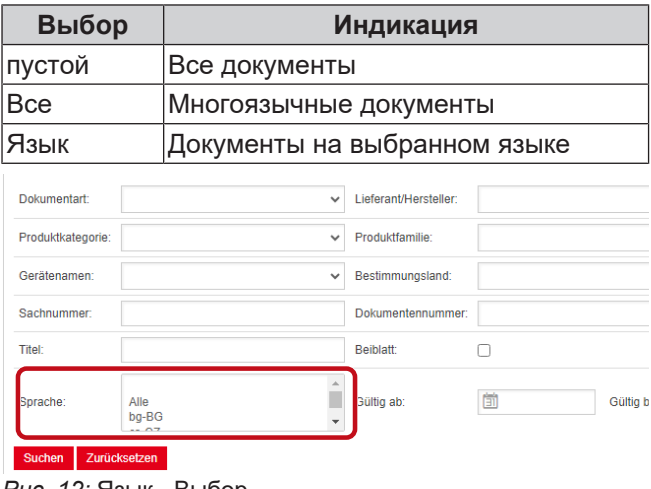

*Рис. 12:* Язык - Выбор

#### **Выполнение поиска**

- a) Введите не менее 1 критерия поиска.
- b) Кликните мышью по левой экранной кнопке Поиск .

Появляется область отображения результата поиска.

#### **Сброс поиска**

a) Кликните мышью по правой экранной кнопке Сброс .

#### **3. Область отображения результата поиска**

#### Лимит поиска: 100 элементов

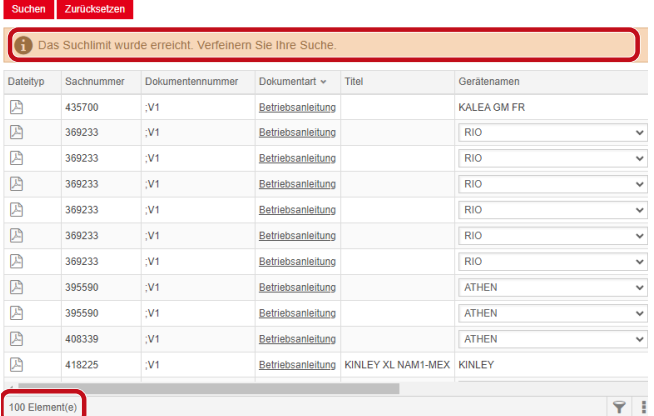

100 Element(e)

*Рис. 13:* Лимит поиска: 100 элементов

Достигнут лимит поиска. Уточните поиск.

#### a) Дополните критерии поиска.

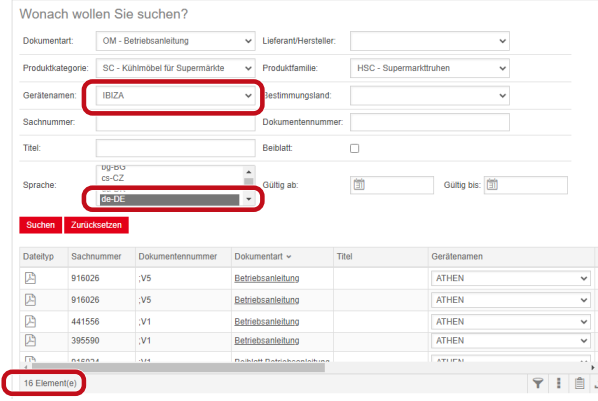

*Рис. 14:* Уточненный результат поиска

Если документов с введенными критериями поиска нет, то появляется сообщение **Документ не найден**.

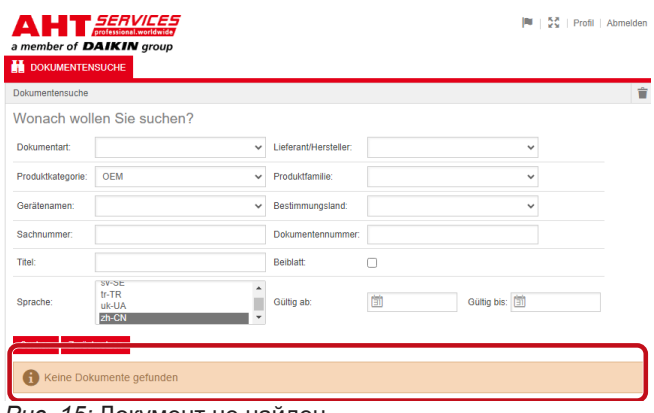

*Рис. 15:* Документ не найден

Если документ действует в отношении нескольких устройств, то в результате поиска в колонке «Имя устройства» появляется информативное окно выбора.

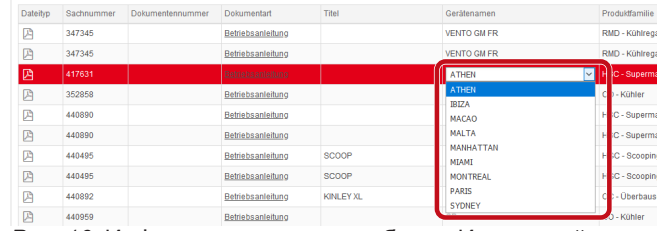

*Рис. 16:* Информативное окно выбора - Имя устройства

Если документ имеется на нескольких языках, то в результате поиска в колонке «Язык» появляется информативное окно выбора.

| Lustabec 2671871          | <b>MODERNIALS</b>    | RESISTENTIATIONS/INC. - GAURIC NO. - GAURIC DES A - SCITALISM |                      |                              |                       |
|---------------------------|----------------------|---------------------------------------------------------------|----------------------|------------------------------|-----------------------|
| VENTO GM RI               | RMD - Kithine pale   |                                                               |                      | 02032022 31122093 pHPL       |                       |
| VENTO GM RI               | RMD - Kühlregale     |                                                               |                      | 02.03.2022 31.12.2093 nivit. |                       |
| VENTO GM RI               | RMD - Kühlrepale     |                                                               |                      | 02.03.2022 31.12.2093 nbNO   |                       |
| VENTO GM RL               | RMD - Konkegale      |                                                               | 02.03.2022 31.12.200 |                              | Alle                  |
| VENTO GM RI               | RMD - Kühlregale     |                                                               | 02.03.2022 31.12.209 |                              | Alle<br>$bq-86$       |
| VENTO GM RI               | RMD - Kühlre gale    |                                                               | 02.03.2022 31.12.206 |                              | $c_2$ -CZ             |
| VENTO GM RI               | RMD - Kuning pale    |                                                               | 02/03/2022 31:12:209 |                              | $de-DC$               |
| VENTO GM RI               | RMD - Kühlrepale     |                                                               | 02.03.2022 31.12.209 |                              | $dn-DF$<br>$k$ -GR    |
| VENTO GM RI               | RMD - Küll Iregale   |                                                               | 02/03/2022 31:12:209 |                              | en-GB                 |
| VENTO GM RI               | RMD - Kuninegale     |                                                               | 02/03/2022 31:12:209 |                              | $46-55$<br>nt-FF      |
| <b>WENTO GMRI</b>         | RMD - Kuntrepsie     |                                                               | 02/03/2022 01:12:209 |                              | 1491                  |
| VENTO GM RI               | RMD - Kuntrepale     |                                                               | 02.03.2022 31.12.209 |                              | $fr-GR$               |
| VENTO GM RI               | RMD - Kühlnegale     |                                                               | 02.03.2022 31.12.209 |                              | fr-HR<br>hu-HU        |
| <b>WINTO GM RI</b>        | RMD - Kunine pale    |                                                               | 02 03 2022 31 12 209 |                              | <b>LIT</b>            |
| VENTO GM RI               | RMD - Kühlnepale     |                                                               | 02.03.2022 31.12.206 |                              | <b>bit</b>            |
| VENTO GM RL               | RMTI - Kuthine galle |                                                               | 02 03 2022 31 12 209 |                              | M-EV<br>nb-fag        |
| <b><i>VENTO GM RI</i></b> | RMD - Kühlnesale     |                                                               | 02.03.2022 31.12.206 |                              | $rel-HL$              |
| <b>ISBID GMRI</b>         | RMD - Kunke sale     |                                                               | 02.03.2022 31.12.206 |                              | ol-PL<br>05.9T        |
| VENTO CM RI               | RMD - Kühlrepale     |                                                               | 02.03.2022 31.12.206 |                              | $\mathbf{v}$<br>57.8E |
| <b>VENTO GM RI</b>        | RMD - Kültürengin    |                                                               | 02032022 31122093    |                              |                       |

*Рис. 17:* Информативное окно выбора - Язык

#### **Скачивание документа**

a) Кликните мышью по подчеркнутому обозначению в колонке «Вид документа».

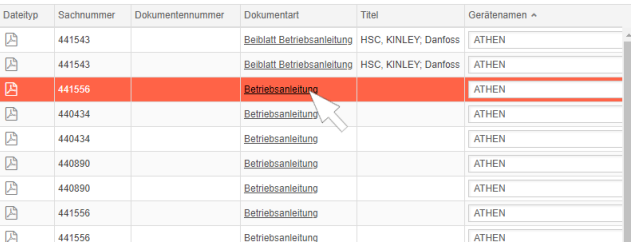

#### *Рис. 18:* Ссылка на документ

Документ скачивается в виде PDF-файла.

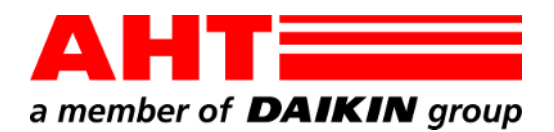

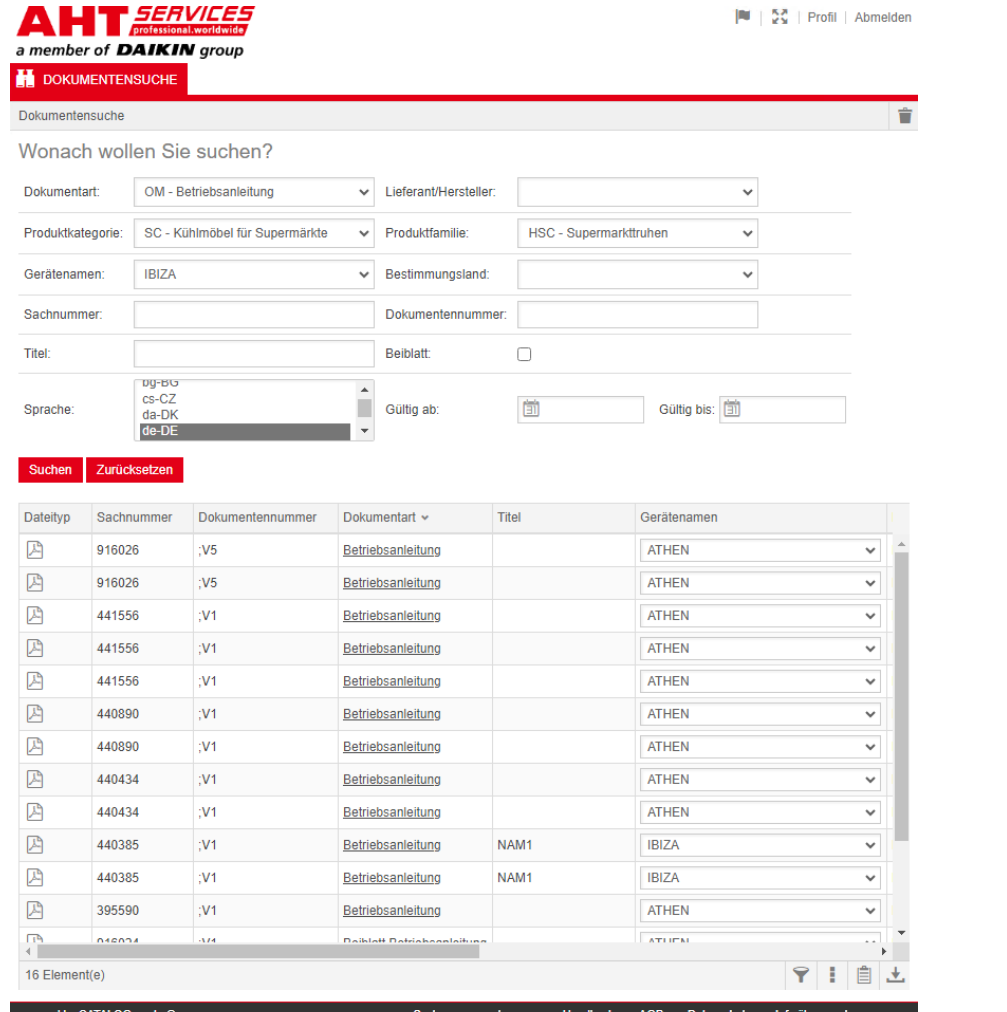

# Pretraga dokumenata

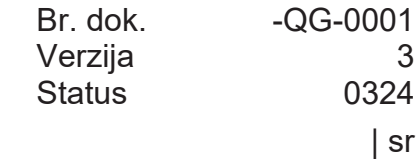

Copyright © AHT Cooling Systems GmbH Sva prava zadržana

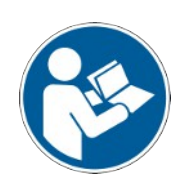

## **Pretraga dokumenata**

Link na veb-stranici kompanije AHT **Do uputstava za upotrebu/izjave o usaglašenosti** vodi do pretrage dokumenata u mrežnom katalogu rezervnih delova AHT *SERVICES*.

 $|\mathbf{R}| + \frac{\mathbf{S} \cdot \mathbf{S}}{2 \mathbf{S}}|$  Profil | Abmelde

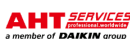

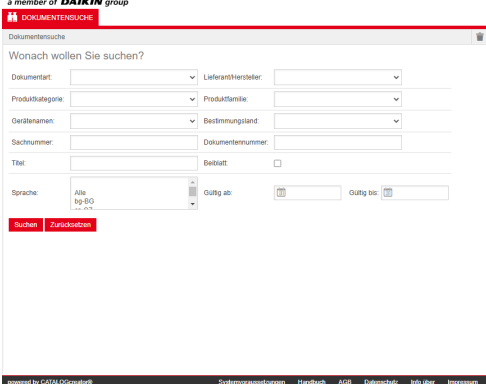

*Sl. 1:* Pretraga dokumenata

Ako se pojavi poruka o grešci, ažurirajte veb-stranicu kompanije AHT.

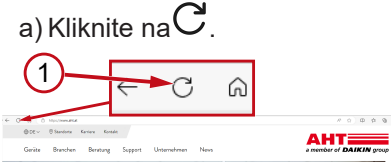

*Sl. 2:* Veb-stranica AHT: Ažuriranje (1)

Bez pristupnih podataka možete pristupiti sledećim dokumentima:

- DC izjave o usaglašenosti;
- OM uputstva za upotrebu.

#### **Celokupan prikaz pretrage dokumenata**

Interfejs je podeljen na 3 područja:

- 1. Izbor jezika interfejsa
- 2. Polje za unos kriterijuma pretrage
- 3. Područje prikaza rezultata pretrage

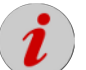

Područje prikaza rezultata pretrage pojavljuje se tek nakon izvršene pretrage.

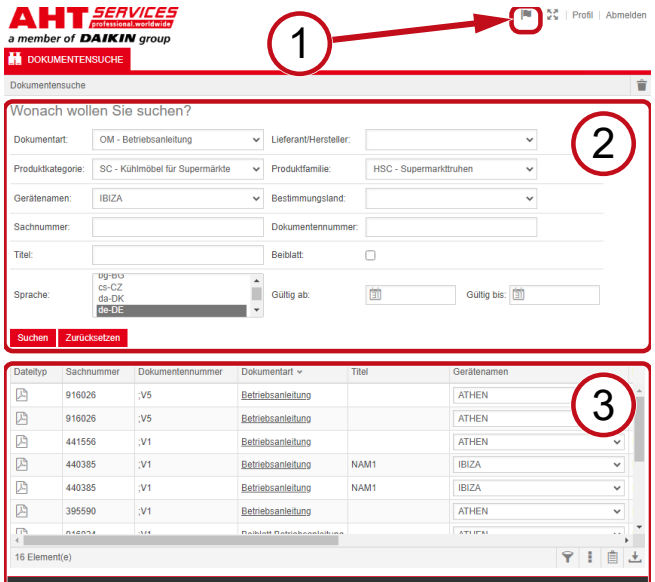

*Sl. 3:* Izbor jezika interfejsa (1), Polje za unos kriterijuma pretrage (2), Područje prikaza rezultata pretrage (3)

#### **1. Izbor jezika interfejsa**

Pretraga dokumenata je dostupna na 8 jezika.

#### **Promena jezika interfejsa**

a) Kliknite na simbol  $\|$ u desnom gornjem području.

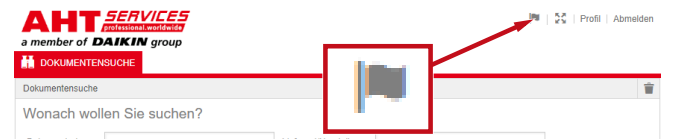

*Sl. 4:* Simbol - Izbor jezika interfejsa

Otvara se dijalog prozor za izbor jezika.

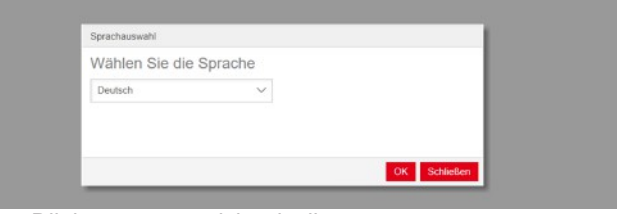

*Sl. 5:* Dijalog prozor za izbor jezika

b) Otvorite prozor za izbor.

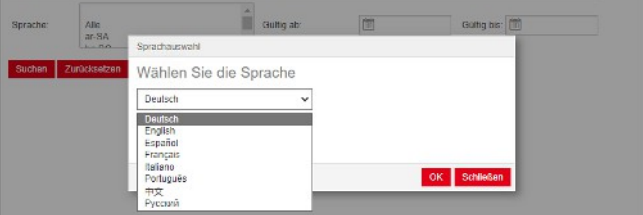

.

*Sl. 6:* Prozor za izbor jezika

c) Kliknite na željeni jezik.

d) Kliknite na levo dugme U redu

### **2. Polje za unos kriterijuma pretrage**

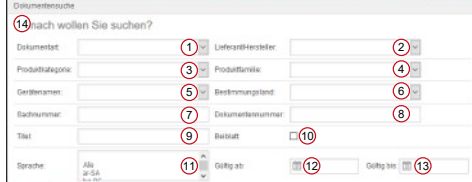

*Sl. 7:* Polja za unos (1–13)

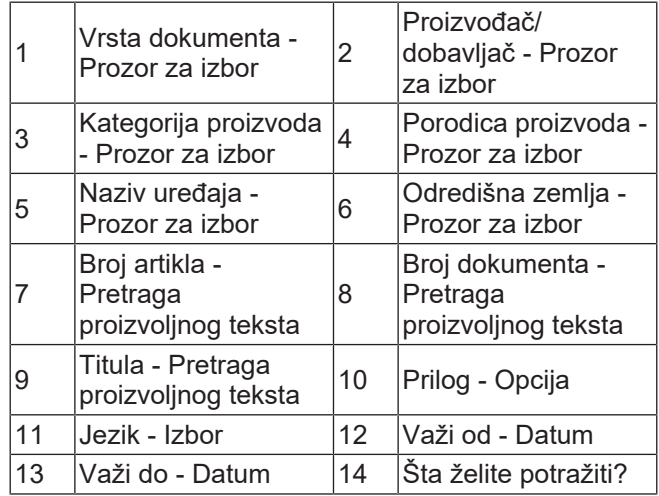

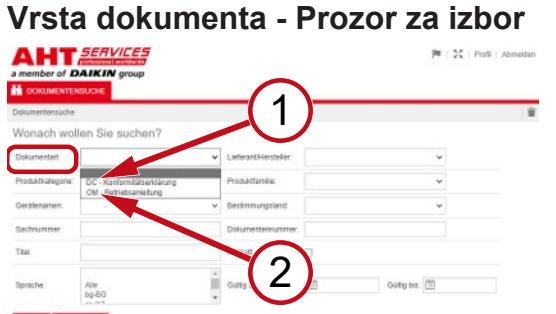

*Sl. 8:* Vrsta dokumenta: DC - Izjava o usaglašenosti (1), OM - Uputstvo za upotrebu (2)

#### **Kategorija proizvoda - Prozor za izbor**

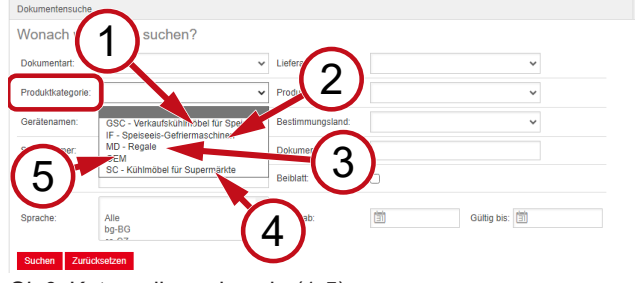

*Sl. 9:* Kategorija proizvoda (1-5)

- 1 vitrine za prodaju GSC – Rashladne sladoleda
- 2 IF – Zamrzivači za sladoled
- 3 MD Vitrine
- SC Rashladni uređaji za supermarkete

supermarkete

vitrine

RMD – rashladne

5 OEM

#### **Porodica proizvoda - Prozor za izbor**

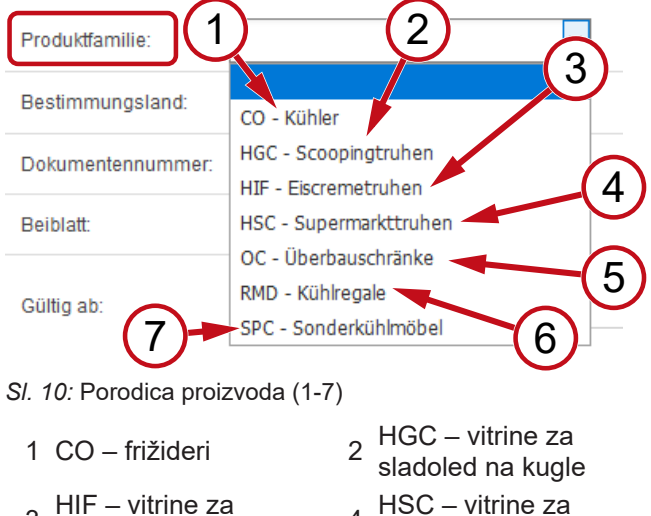

- 3 HIF – vitrine za  $\frac{1}{10}$  –  $\frac{1}{2}$  video za  $\frac{4}{4}$
- 5 OC – ormari za 00 – omraniza i 16<br>nadgradnju
- 7 SPC – posebni rashladni uređaji

#### **Odredišna zemlja - Prozor za izbor**

Standardno izabrana opcija **prazno** omogućava prikaz svih dokumenata.

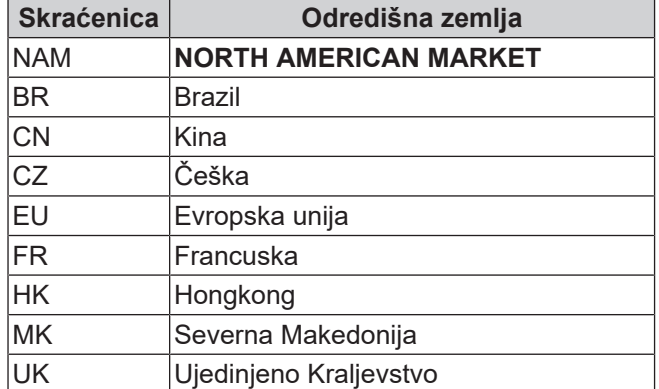

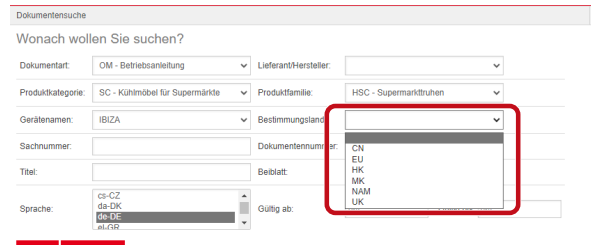

*Sl. 11:* Odredišna zemlja - Prozor za izbor

**Broj artikla - Pretraga proizvoljnog teksta** 6-cifreni broj dokumenta

**Broj dokumenta - Pretraga proizvoljnog teksta**

4-cifreni broj dokumenta;Verzija

#### **Jezik - Izbor**

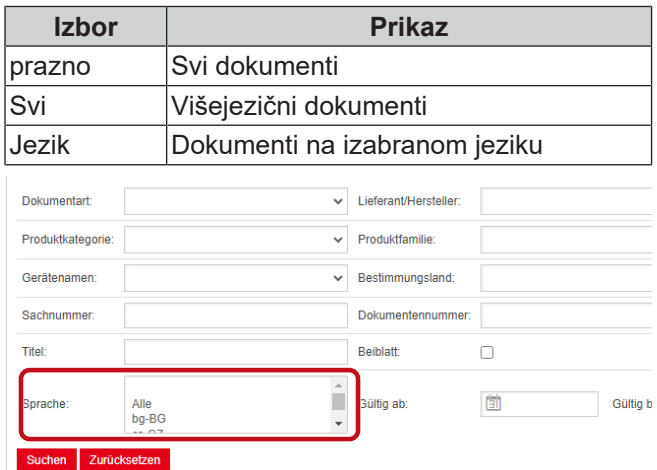

#### *Sl. 12:* Jezik - Izbor

**Vršenje pretrage**

a) Popunite najmanje 1 kriterijum pretrage.

b) Kliknite na levo dugme Pretraži

Pojavljuje se područje prikaza rezultata pretrage.

#### **Resetovanje pretrage**

a) Kliknite na desno dugme

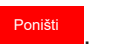

.

### **3. Područje prikaza rezultata pretrage**

#### Ograničenje pretrage: 100 elemenata Suchen Zurücksetzen

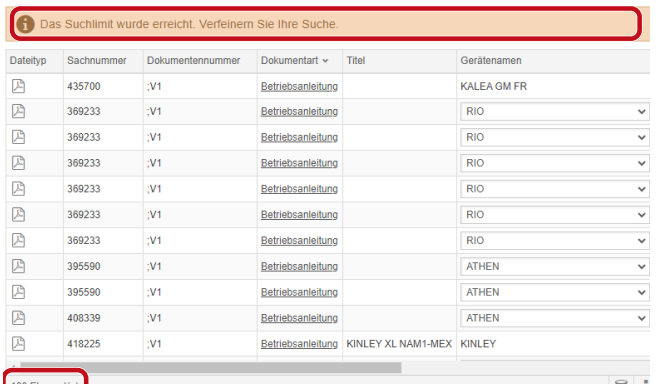

#### *Sl. 13:* Ograničenje pretrage: 100 elemenata

Dostignuto je ograničenje pretrage. Precizirajte pretragu.

#### a) Dopunite kriterijume pretrage.

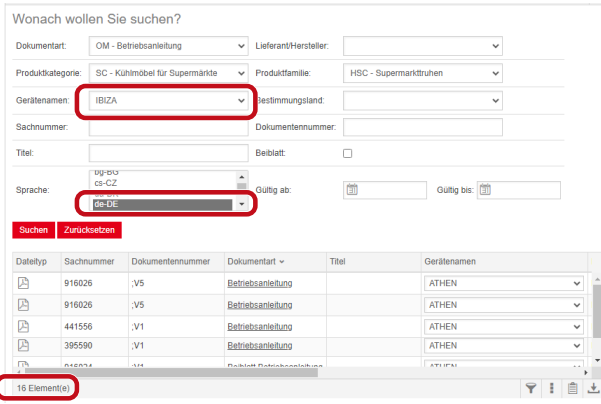

*Sl. 14:* Precizniji rezultat pretrage

Ako nije sačuvan nijedan dokument sa unesenim kriterijumima pretrage, javlja se poruka **Nije pronađen nijedan dokument**.

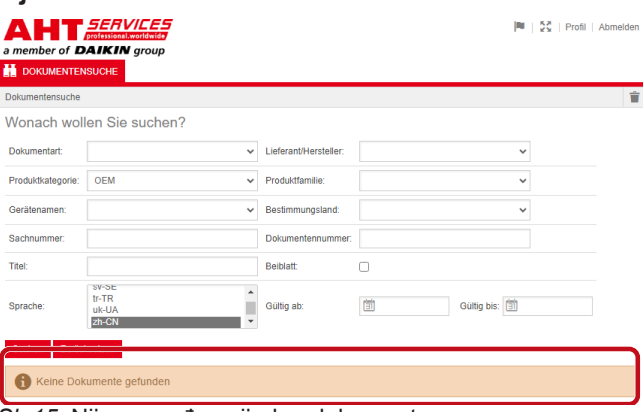

*Sl. 15:* Nije pronađen nijedan dokument

Ako je dokument važeći za više uređaja, pojavljuje se informativni prozor za izbor u koloni Naziv uređaja u rezultatu pretrage.

| Dateityp | Sachnummer | Dokumentennummer | Dokumentart       | Titel            | Gerätenamen                   | Produktfamilie        |
|----------|------------|------------------|-------------------|------------------|-------------------------------|-----------------------|
| 四        | 347345     |                  | Betriebsanleitung |                  | VENTO GM ER                   | RMD - Kühlreg:        |
| 四        | 347345     |                  | Betriebsanleitung |                  | <b>VENTO GM FR</b>            | RMD - Kühlreg:        |
| 四        | 417631     |                  | Betriebsanfeitung |                  | <b>ATHEN</b>                  | C - Superma<br>$\vee$ |
| 四        | 352858     |                  | Betriebsanleitung |                  | <b>ATHEN</b>                  | - Kühler              |
| Ø        | 440890     |                  | Betriebsanleitung |                  | <b>IBIZA</b><br><b>MACAO</b>  | C - Superma           |
| 四        | 440890     |                  | Betriebsanleitung |                  | <b>MALTA</b>                  | C - Superma           |
| 四        | 440495     |                  | Betriebsanleitung | SCOOP            | <b>MANHATTAN</b><br>MIAMI     | <b>C</b> - Scoopin    |
| 四        | 440495     |                  | Betriebsanleitung | SCOOP            | <b>MONTREAL</b>               | <b>SC - Scoopin</b>   |
| 四        | 440892     |                  | Betriebsanleitung | <b>KINLEY XL</b> | <b>PARIS</b><br><b>SYDNEY</b> | : - Überbaus          |
| 四        | 440959     |                  | Betriebsanleitung |                  |                               | D - Kühler            |

*Sl. 16:* Informativni prozor za izbor - Naziv uređaja

Ako je dokument dostupan na više jezika, pojavljuje se informativni prozor za izbor u koloni Jezik u rezultatu pretrage.

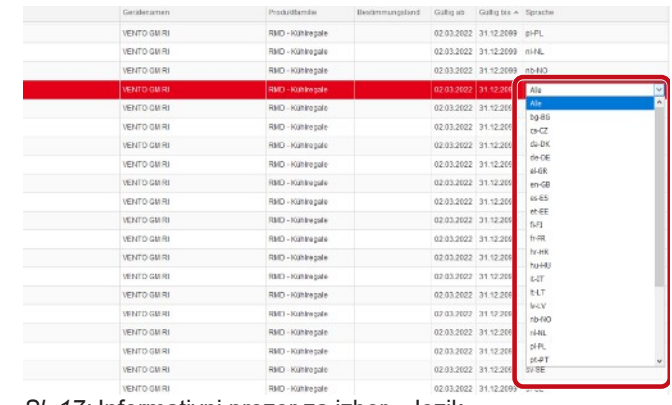

*Sl. 17:* Informativni prozor za izbor - Jezik

#### **Preuzimanje dokumenta**

a) Kliknite na podvučeni naziv u koloni Vrsta dokumenta.

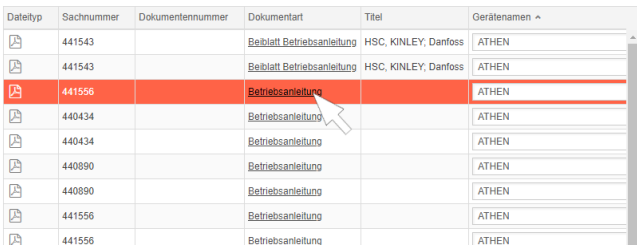

#### *Sl. 18:* Link do dokumenta

Dokument se preuzima kao PDF datoteka.

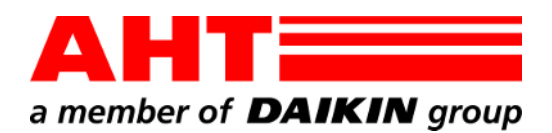

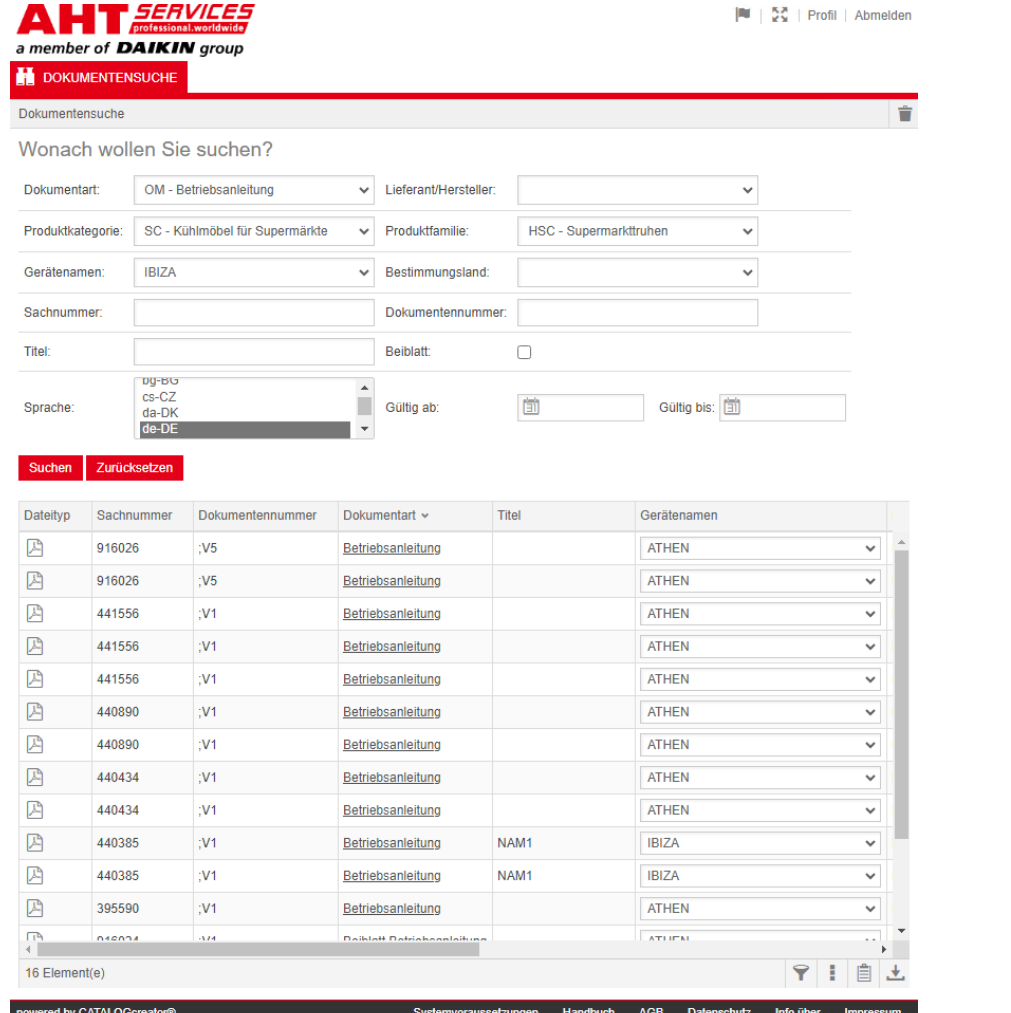

# Belge arama

Belge No. - QG-0001 Versiyon 3<br>Durum 0324 Durum

| tr

Telif hakkı © AHT Cooling Systems GmbH Tüm hakları saklıdır

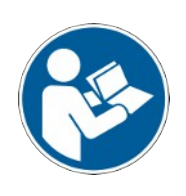

## **Belge arama**

AHT web sitesi **Kullanım kılavuzlarına git/Uygunluk beyanları** bağlantısı, AHT *SERVİSLER* altındaki çevrimiçi yedek parça katalogundaki belge aramaya yönlendirir.

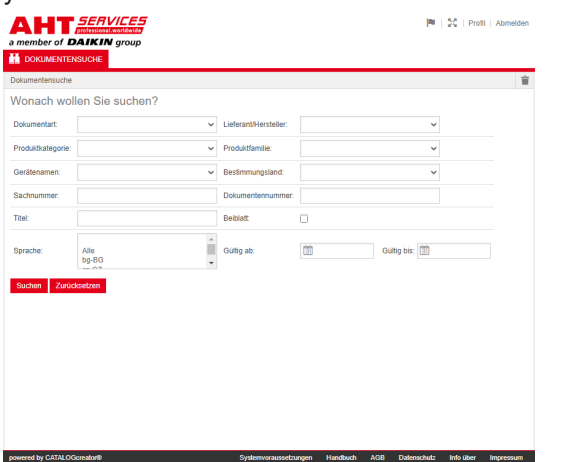

#### *Şek. 1:* Belge arama

Hata mesajı veriliyorsa AHT web sitesini güncelleyin.

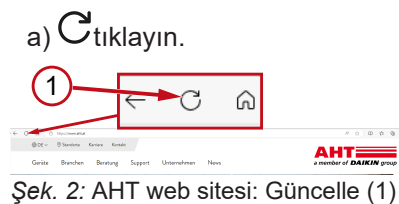

Erişim bilgileri olmadan aşağıdaki belgeler açılabilir:

- DC Uygunluk beyanları
- OM Kullanım kılavuzları

#### **Belge aramaya genel bakış**

Arayüz, 3 alana ayrılır:

- 1. Arayüz dili seçimi
- 2. Arama kriterleri giriş alanı
- 3. Arama sonucu gösterge alanı

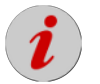

Arama sonucu gösterge alanı ancak bir arama yapıldıktan sonra belirir.

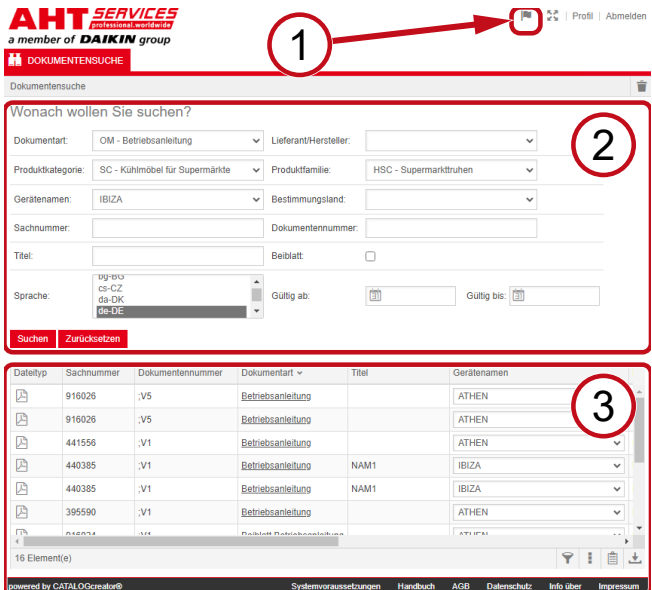

*Şek. 3:* Arayüz dili seçimi (1), Arama kriterleri giriş alanı (2), Arama sonucu gösterge alanı (3)

#### **1. Arayüz dili seçimi**

Belge arama 8 dilde kullanılabilir.

#### **Arayüz dilini değiştirme**

a) Sağ üst kısımdaki simgesine tıklayın.

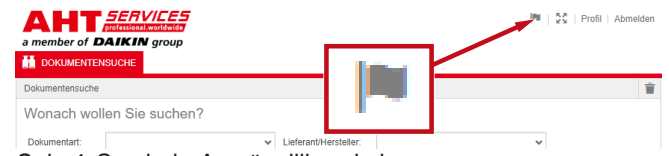

*Şek. 4:* Sembol - Arayüz dili seçimi

Dil seçimi iletişim kutusu açılır.

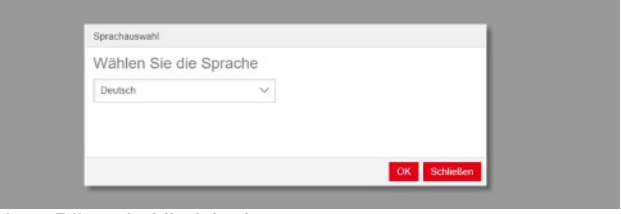

#### *Şek. 5:* Dil seçimi iletişim kutusu

b) Seçim penceresini açın.

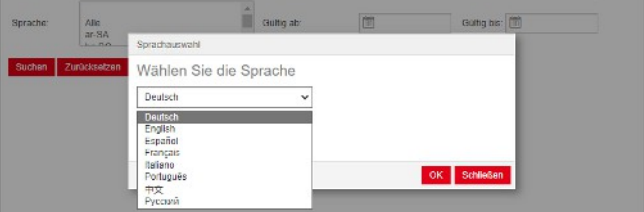

*Şek. 6:* Dil seçimi seçim penceresi

c) İstediğiniz dile tıklayın.

d) Sol düğmeye <sup>Tamam</sup> tıklayın.

#### **2. Arama kriterleri giriş alanı**

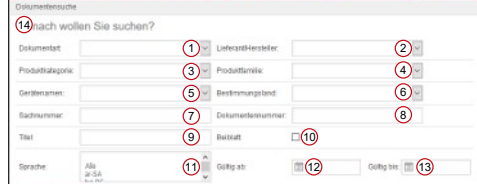

*Şek. 7:* Giriş alanları (1-13)

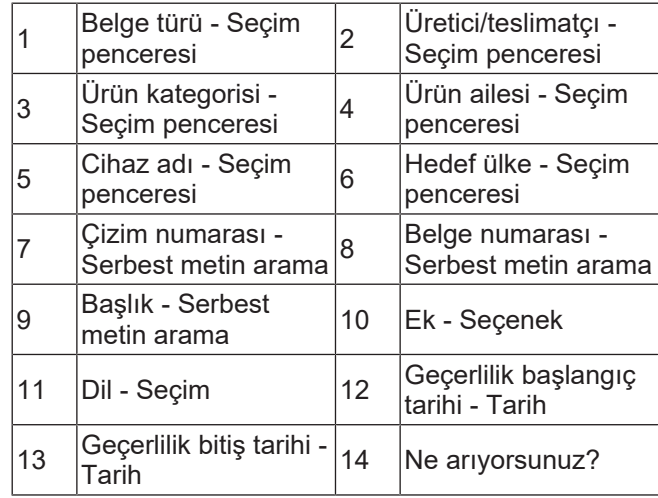

 $\overline{\phantom{a}}$ 

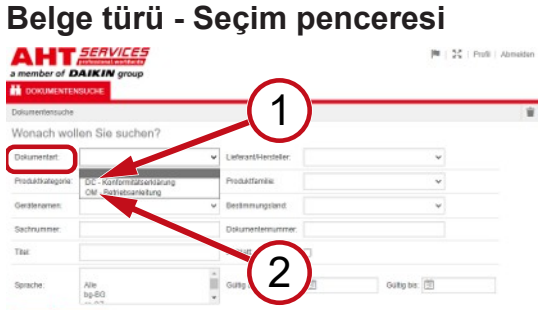

*Şek. 8:* Belge türü: DC - Uygunluk beyanı (1), OM - Kullanım kılavuzu (2)

#### **Ürün kategorisi - Seçim penceresi**

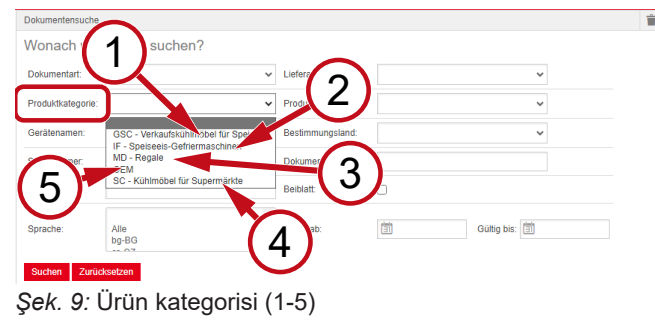

- 1 perakende soğutma GSC – Dondurma için üniteleri
- 2 IF Dondurmalar için dondurucular
- $3 \text{ MD} \text{Raflar}$  4
- SC Süpermarketler için soğutma üniteleri
- 
- 5 OEM

#### **Ürün ailesi - Seçim penceresi**

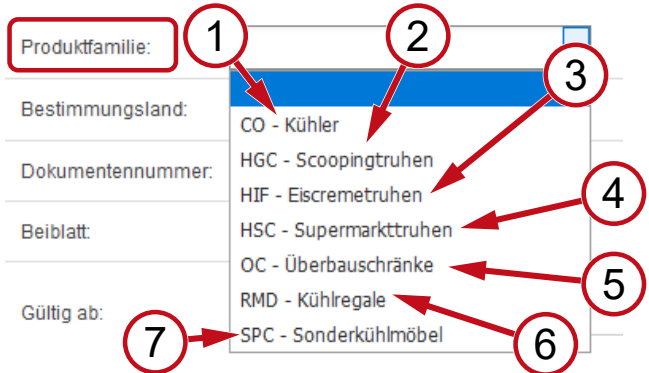

- *Şek. 10:* Ürün ailesi (1-7)
- 
- 3 HIF - Dondurma kapları <sup>4</sup>

5 OC - Üst dolaplar 6

- 1 CO Soğutucu 2 HGC Kepçe kapları
	- HSC Süpermarket kapları
	- rafları
- 7 SPC - Özel soğutma üniteleri
- RMD Soğutma

#### **Hedef ülke - Seçim penceresi**

Standart seçim **boş** ile tüm belgeler gösterilir.

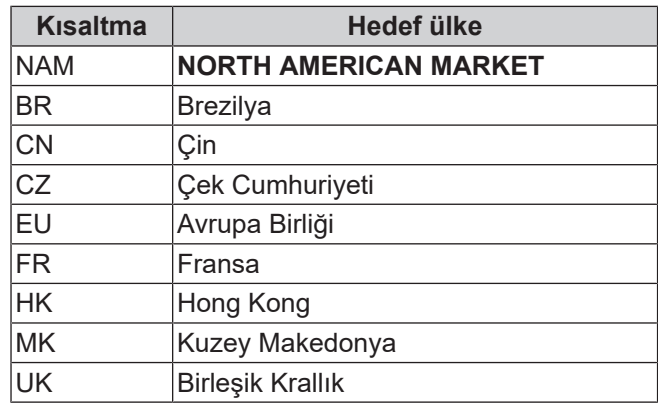

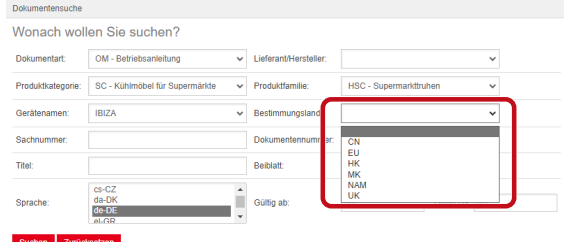

*Şek. 11:* Hedef ülke - Seçim penceresi

**Çizim numarası - Serbest metin arama**

Belgenin 6 basamaklı numarası

#### **Belge numarası - Serbest metin arama**

Belgenin 4 basamaklı numarası;Versiyon

#### **Dil - Seçim**

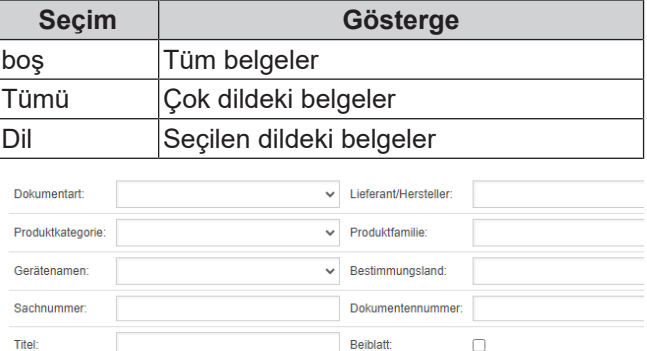

ï

ültig ab

勯

Gültig b

Alle<br>bg-BG Suchen Zurücksetzen

rache

*Şek. 12:* Dil - Seçim

#### **Aramayı gerçekleştir**

a) En az 1 arama kriterini doldurun.

b) Sol düğmeye Ara tıklayın.

Arama sonucu gösterge alanı belirir.

#### **Aramayı sıfırla**

a) Sağ düğmeye **kar**tıklayın.

### **3. Arama sonucu gösterge alanı**

#### Arama sınırı: 100 eleman

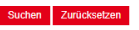

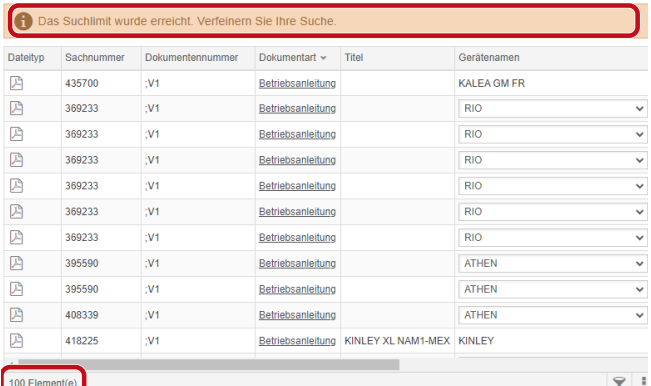

#### *Şek. 13:* Arama sınırı: 100 eleman

Arama sınırına ulaşıldı. Aramanızı detaylandırın.

#### a) Arama kriterleri ekleyin.

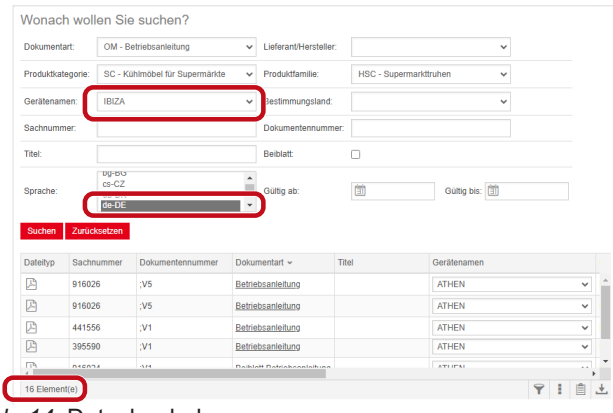

*Şek. 14:* Detaylandırılmış arama sonucu

Girilen arama kriterlerinde kayıtlı belge yoksa, **Belge bulunamadı** mesajı belirir.

| a member of <b>DAIKIN</b> group | <b>TERVICES</b>                                                              |                          |                      | ■   증증   Profil   Abmelden |
|---------------------------------|------------------------------------------------------------------------------|--------------------------|----------------------|----------------------------|
| <b>DOKUMENTENSUCHE</b>          |                                                                              |                          |                      |                            |
| Dokumentensuche                 |                                                                              |                          |                      | Ê                          |
|                                 | Wonach wollen Sie suchen?                                                    |                          |                      |                            |
| Dokumentart:                    | v                                                                            | Lieferant/Hersteller:    | $\checkmark$         |                            |
| Produktkategorie:               | <b>OEM</b><br>$\checkmark$                                                   | Produktfamilie:          | $\checkmark$         |                            |
| Geräfenamen:                    | $\checkmark$                                                                 | Bestimmungsland:         | $\checkmark$         |                            |
| Sachnummer:                     |                                                                              | <b>Dokumentennummer:</b> |                      |                            |
| Titel:                          |                                                                              | <b>Beiblatt:</b>         |                      |                            |
| Sprache:                        | SV-SE<br>$tr-TR$<br>uk-UA<br>$zh$ - $CN$                                     | Gültig ab:               | 愉<br>Gültig bis: [3] |                            |
|                                 |                                                                              |                          |                      |                            |
|                                 | Keine Dokumente gefunden<br>$\sim$ $\sim$ $\sim$ $\sim$ $\sim$ $\sim$ $\sim$ |                          |                      |                            |

*Şek. 15:* Belge bulunamadı

Bir belge birden fazla belge için geçerliyse, arama sonucunda Cihaz adı sütununda bilgi veren bir seçim penceresi belirir.

| <b>Dateityp</b> | Sachnummer | Dokumentennummer | Dokumentart              | Titel     | Geräfenamen                   | Produktfamilie         |
|-----------------|------------|------------------|--------------------------|-----------|-------------------------------|------------------------|
| 四               | 347345     |                  | Betriebsanleitung        |           | VENTO GM FR                   | RMD - Kühlrega         |
| P               | 347345     |                  | Betriebsanleitung        |           | <b>VENTO GM FR</b>            | RMD - Kühlrega         |
| 図               | 417631     |                  | <b>Betriebsanleitung</b> |           | <b>ATHEN</b>                  | IC - Superma<br>$\vee$ |
| P               | 352858     |                  | Betriebsanleitung        |           | <b>ATHEN</b>                  | <b>D</b> - Kühler      |
| Ø               | 440890     |                  | Betriebsanleitung        |           | <b>IBIZA</b><br><b>MACAO</b>  | C - Superma            |
| 四               | 440890     |                  | Betriebsanleitung        |           | <b>MALTA</b>                  | C - Superma            |
| 四               | 440495     |                  | Betriebsanleitung        | SCOOP     | <b>MANHATTAN</b><br>MIAMI     | C - Scoopin            |
| 四               | 440495     |                  | Betriebsanleitung        | SCOOP     | <b>MONTREAL</b>               | C - Scoopin            |
| P               | 440892     |                  | Betriebsanleitung        | KINLEY XL | <b>PARIS</b><br><b>SYDNEY</b> | <b>Oberbaus</b>        |
| P               | 440959     |                  | Betriebsanleitung        |           |                               | <b>30 - Kühler</b>     |

*Şek. 16:* Bilgi veren seçim penceresi - Cihaz adı

Birden fazla dilde bir belge varsa, arama sonucunda Dil sütununda bilgi veren bir seçim penceresi belirir.

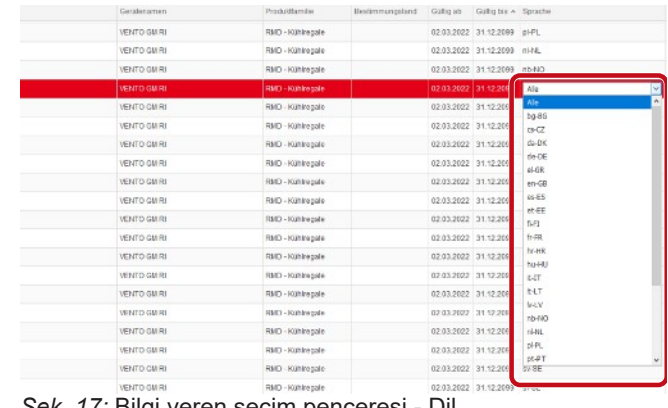

*Şek. 17:* Bilgi veren seçim penceresi - Dil

### **Belgeyi indir**

a) Belge türü sütununda altı çizili ada tıklayın.

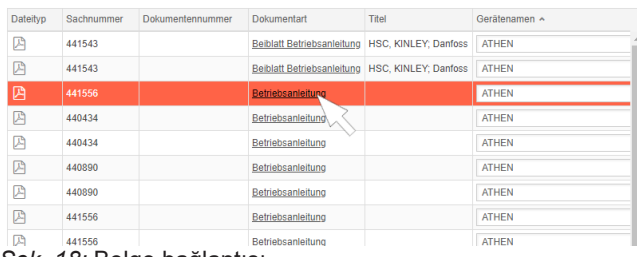

*Şek. 18:* Belge bağlantısı

Belge, PDF dosyası olarak indirilir.

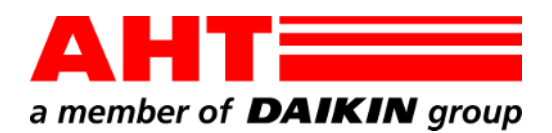

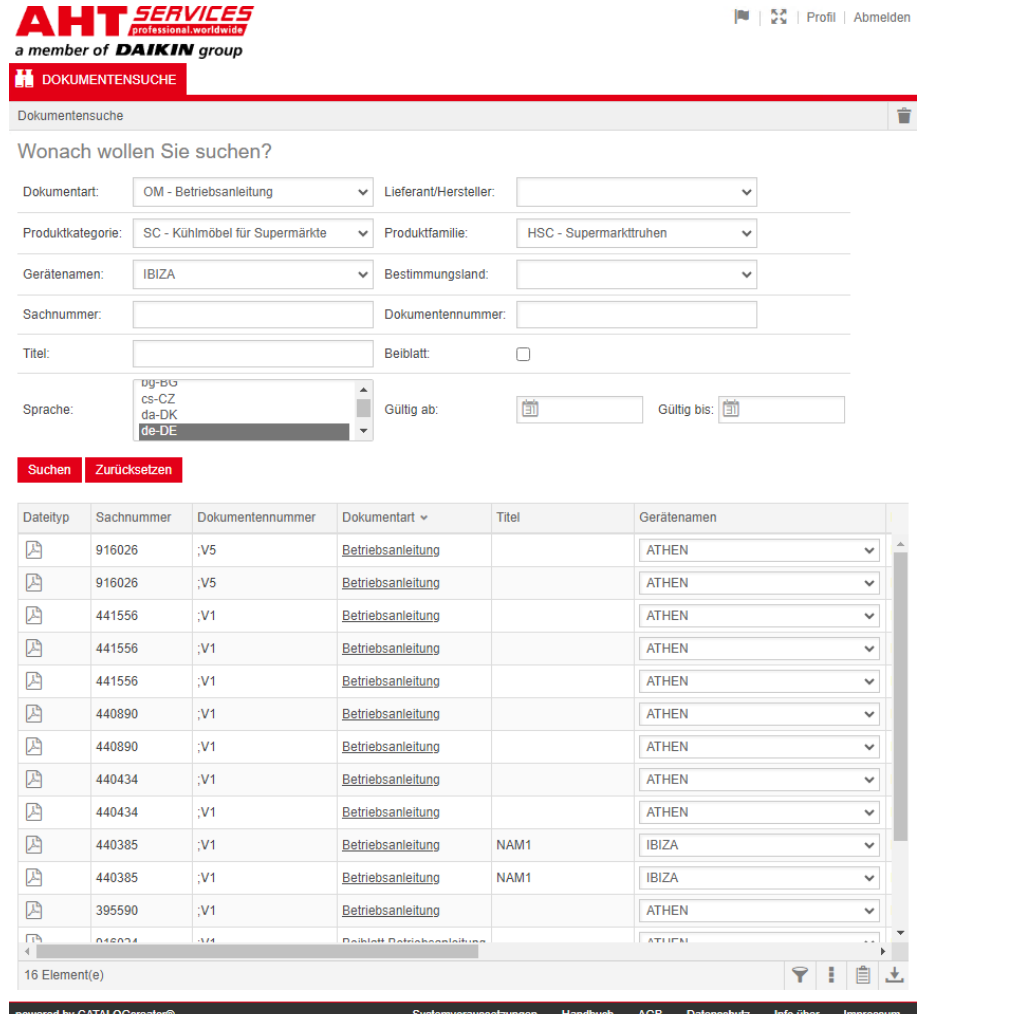

# Пошук документів

№ документа -QG-0001 Версія 3 Статус | uk Право інтелектуальної власності © AHT Cooling Systems GmbH Усі права захищено

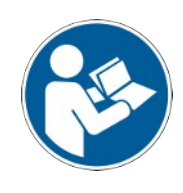

## **Пошук документів**

Посилання на вебсайт AHT **До інструкцій з експлуатації/декларації відповідності** відкриває розділ пошуку документів в онлайн-каталозі запчастин AHT *SERVICES*.

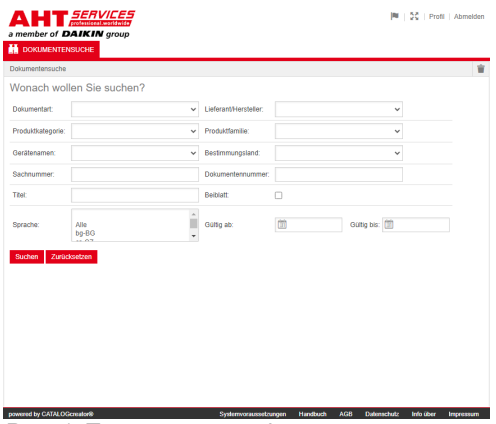

*Рис. 1:* Пошук документів

Якщо з'явиться повідомлення про помилку, оновіть веб-сайт AHT.

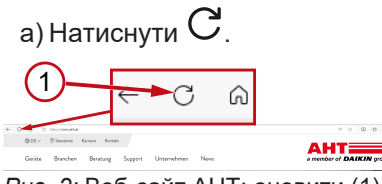

*Рис. 2:* Веб-сайт AHT: оновити (1)

Без авторизованого входу доступні такі документи:

- DC декларації відповідності;
- OM інструкції з експлуатації.

#### **Загальний вигляд пошуку документів**

Інтерфейс поділений на 3 області:

- 1. Вибір мови інтерфейсу
- 2. Поле вводу критеріїв пошуку
- 3. Область відображення результатів пошуку

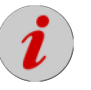

Область відображення результатів пошуку з'являється лише після завершення пошуку.

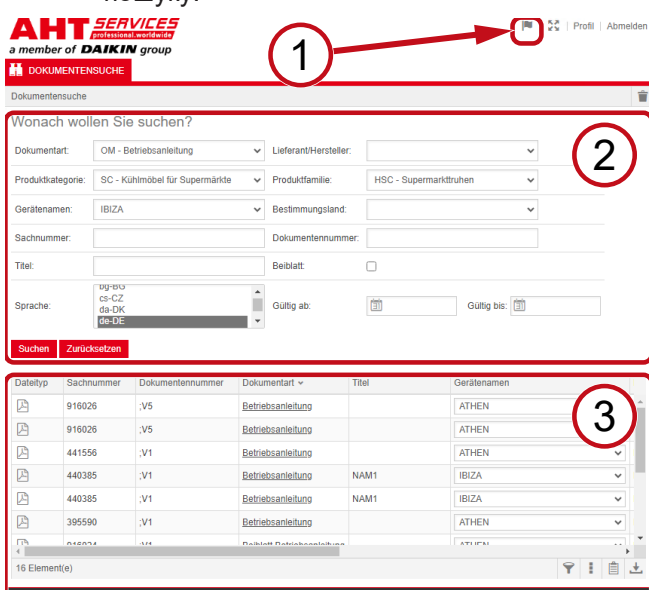

*Рис. 3:* Вибір мови інтерфейсу (1), Поле вводу критеріїв пошуку (2), Область відображення результатів пошуку (3)

Handbuch AGB Date

#### **1. Вибір мови інтерфейсу**

Пошук документів доступний 8 мовами.

#### **Зміна мови інтерфейсу**

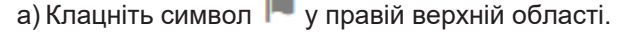

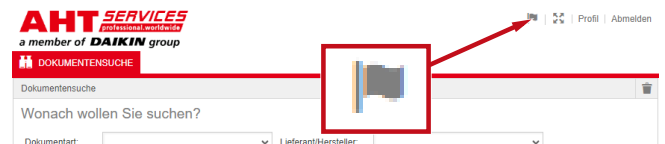

*Рис. 4:* Символ - Вибір мови інтерфейсу

Відкривається діалогове вікно вибору мови.

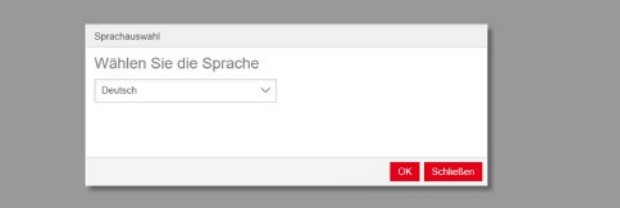

*Рис. 5:* Діалогове вікно вибору мови

b) Відкрийте вікно вибору.

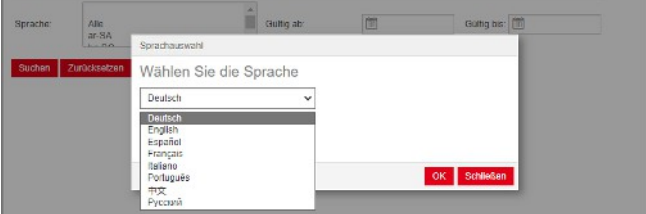

|<br>|<br>|

*Рис. 6:* Вікно вибору мови

c) Клацніть потрібну мову.

d) Клацніть ліву кнопку <mark><sup>ОК</sup></mark>

### **2. Поле вводу критеріїв пошуку**

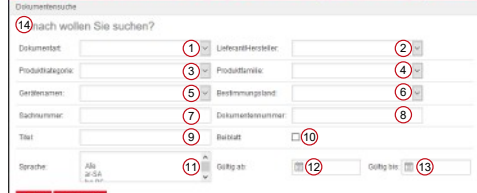

*Рис. 7:* Поля вводу (1–13)

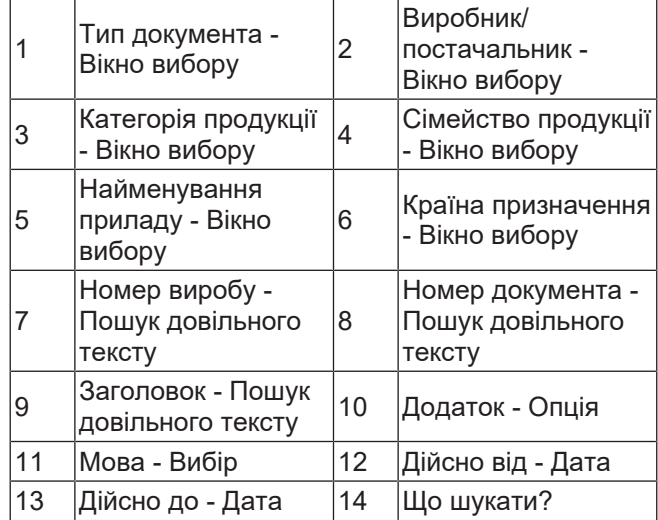

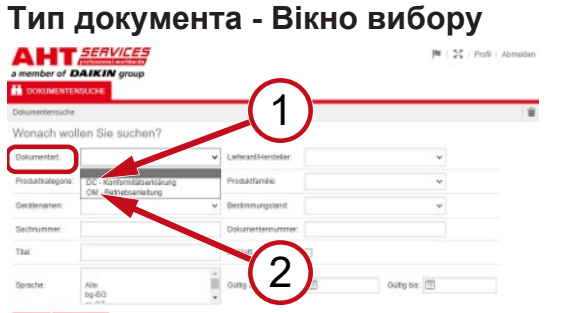

*Рис. 8:* Тип документа: DC - Декларація відповідності (1), OM - Інструкція з експлуатації (2)

#### **Категорія продукції - Вікно вибору**

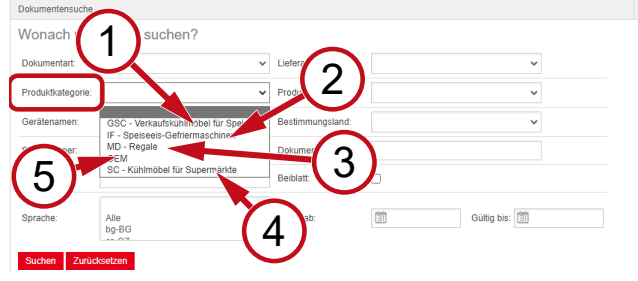

*Рис. 9:* Категорія продукції (1-5)

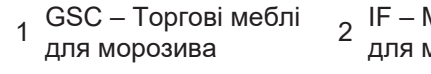

- 3 MD Полиці 4
- 5 OEM

#### IF – Морозильники для морозива SC – Холодильні меблі для крамниць

#### **Сімейство продукції - Вікно вибору**

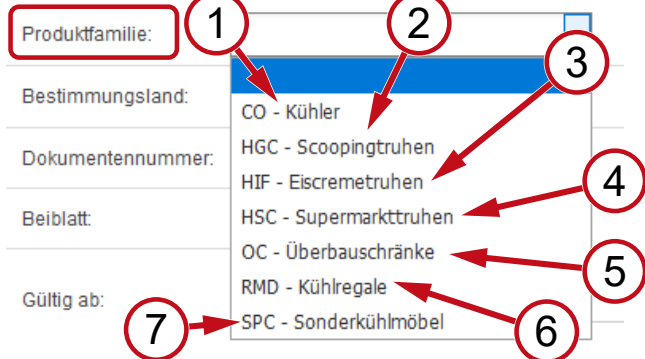

*Рис. 10:* Сімейство продукції (1-7)

- 1 CO Холодильник 2
- 3 фасованого HIF - Скрині для
	- морозива
- 5 OC - Шафинадбудови <sup>6</sup>
- 7 SPC - Спеціальні холодильні меблі
- HGC Скрині для нефасованого морозива
- 4 HSC - Магазинні скрині
- RMD Полиця холодильника

### **Країна призначення - Вікно вибору**

У разі вибору стандартного **пусто** відображаються всі документи.

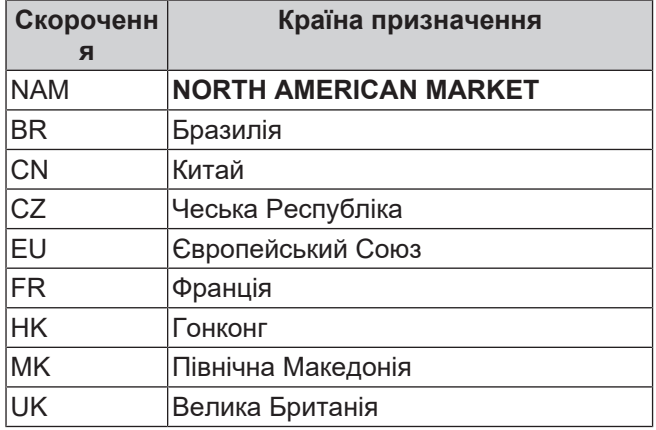

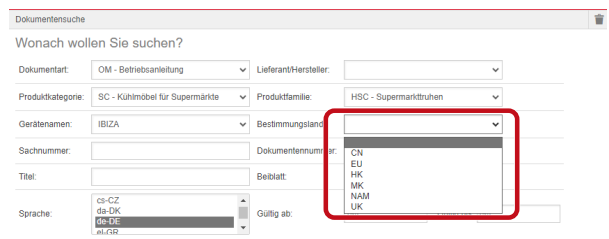

*Рис. 11:* Країна призначення - Вікно вибору

#### **Номер виробу - Пошук довільного тексту**

6-значний номер документа

#### **Номер документа - Пошук довільного тексту**

4-значний номер документа;Версія

#### **Мова - Вибір**

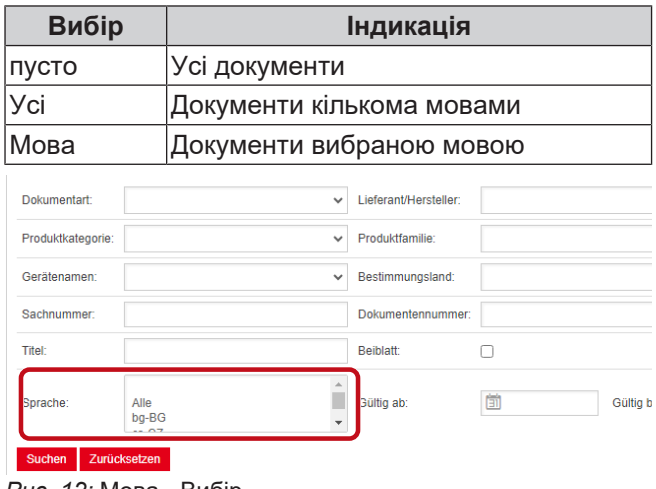

*Рис. 12:* Мова - Вибір

#### **Виконати пошук**

a) Зазначте щонайменше 1 критерій для пошуку.

.

.

b) Клацніть ліву кнопку <mark>І <sup>Пошук</sup></mark>

З'являється область відображення результатів пошуку.

#### **Скинути пошук**

a) Клацніть праву кнопку Скинути

#### **3. Область відображення результатів пошуку**

#### Ліміт пошуку: 100 елементів

#### Suchen Zurücksetzen

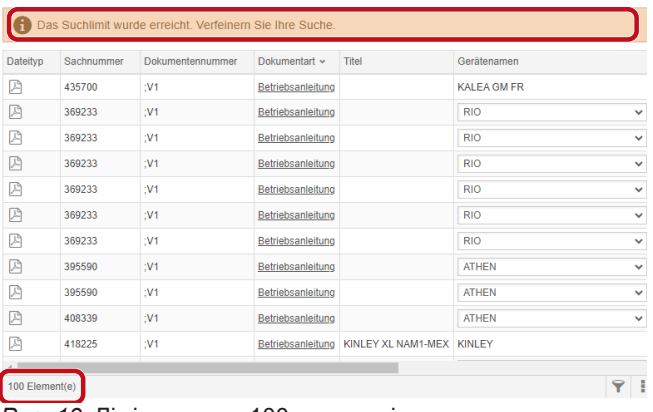

#### *Рис. 13:* Ліміт пошуку: 100 елементів

Досягнуто ліміту пошуку. Уточніть пошук.

#### a) Уточніть критерії пошуку.

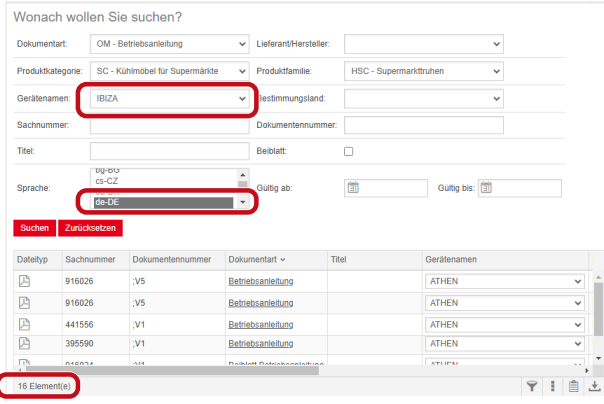

*Рис. 14:* Результат уточненого пошуку

Якщо документи із зазначеними критеріями пошуку відсутні, відображається повідомлення **Документи не знайдені**.

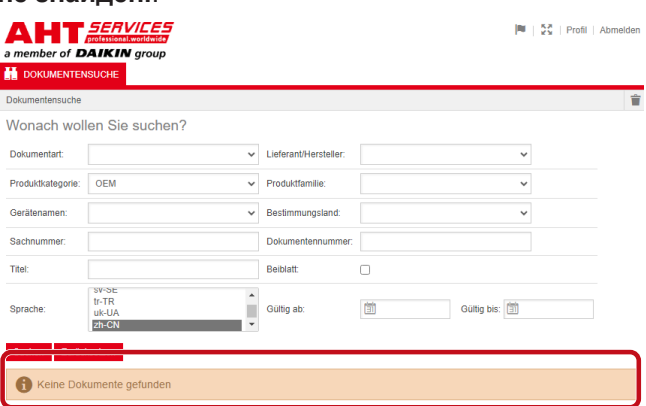

*Рис. 15:* Документи не знайдені

Якщо документ призначений для кількох пристроїв, у результаті пошуку в стовпці «Найменування пристрою» відображається інформаційне вікно вибору.

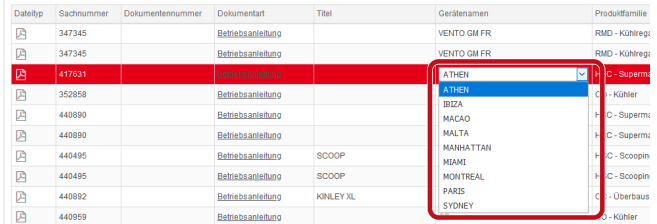

*Рис. 16:* Інформаційне вікно вибору - Найменування приладу

Якщо документ доступний на кількох мовах, у результаті пошуку в стовпці «Мова» відображається інформаційне вікно вибору.

| Geratensement             | Prockritikemdae           | Restimmarizationd |                      | Gallegiab Gallegiak & Sprache |                     |
|---------------------------|---------------------------|-------------------|----------------------|-------------------------------|---------------------|
| VENTO GM RI               | RMD - Kithkepale          |                   |                      | 02.03.2022 31.12.2099 pHPL    |                     |
| VENTO GM RI               | RMD - Kültikegale         |                   |                      | 02.03.2022 31.12.2093 nive    |                     |
| VENTO GM RI               | RMD - Kühlrepale          |                   |                      | 02.03.2022 31.12.2093 nb-NO   |                     |
| VENTO GM RL               | RMD - Kunkegale           |                   | 02.03.2022 31.12.200 |                               | Alle                |
| VENTO GM RI               | RMD - Kühlrepale          |                   | 02.03.2022 31.12.209 |                               | Alle<br>$bq-86$     |
| VENTO GM RI               | RMD - Kühlre gale         |                   | 02.03.2022 31.12.206 |                               | mC                  |
| VENTO GM RI               | RMD - Kühlregale          |                   | 02/03/2022 31:12:209 |                               | $de-DC$             |
| VENTO GM RI               | RMD - Kühlrepale          |                   | 02.03.2022 31.12.209 |                               | $dn-DF$<br>40.68    |
| VENTO GM RI               | RMD - Kuhlregale          |                   | 02/03/2022 31:12:209 |                               | en-GB               |
| VENTO GM RI               | RMD - Kuninegale          |                   | 02/03/2022 31:12:209 |                               | $46-55$             |
| <b>WENTO GMRI</b>         | RMD - Kuntrepsie          |                   | 02/03/2022 01:12:209 |                               | et-EE<br>1491       |
| VENTO GM RI               | RMD - Kuntrepale          |                   | 02.03.2022 31.12.209 |                               | $fr-GR$             |
| VENTO GM RI               | RMD - Kühlnegale          |                   | 02.03.2022 31.12.209 |                               | fr-HR<br>hu-HU      |
| WINTO GM RI               | RMD - Kuminegate          |                   | 02032022 3112209     |                               | <b>LIT</b>          |
| VENTO GM RI               | RMD - Kühlnepale          |                   | 02.03.2022 31.12.206 |                               | <b>BIT</b>          |
| VENTO GM RL               | RMTI - Kuthine galle      |                   | 02 03 2022 31 12 209 |                               | <b>MAY</b><br>rb-NO |
| <b><i>VENTO GM RI</i></b> | RMD - Kühlnesale          |                   | 02.03.2022 31.12.206 |                               | $rel-HL$            |
| <b>ISBID GMRI</b>         | RMD - Kunke pale          |                   | 02.03.2022 31.12.209 |                               | ol-PL<br>$00 - 2T$  |
| VENTO CM RI               | RMD - Kühlrepale          |                   | 02.03.2022 31.12.206 |                               | 57.8E               |
| LARA CRIP IN A CAR A      | <b>MARIN CASH BALLAST</b> |                   | ARAN BARR RA CRISS   |                               |                     |

*Рис. 17:* Інформаційне вікно вибору - Мова

#### **Завантажити документ**

#### a) Клацніть підкреслене позначення в стовпці «Тип документа».

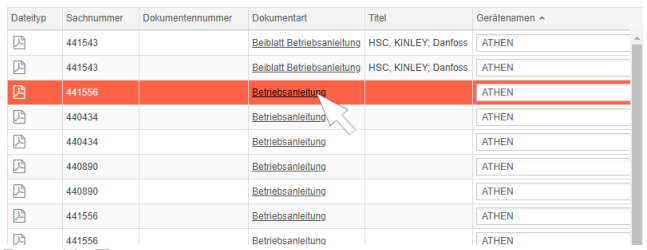

*Рис. 18:* Посилання на документ

Документ завантажується як файл PDF.